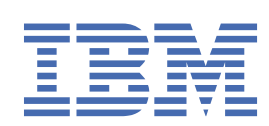

# **Contents**

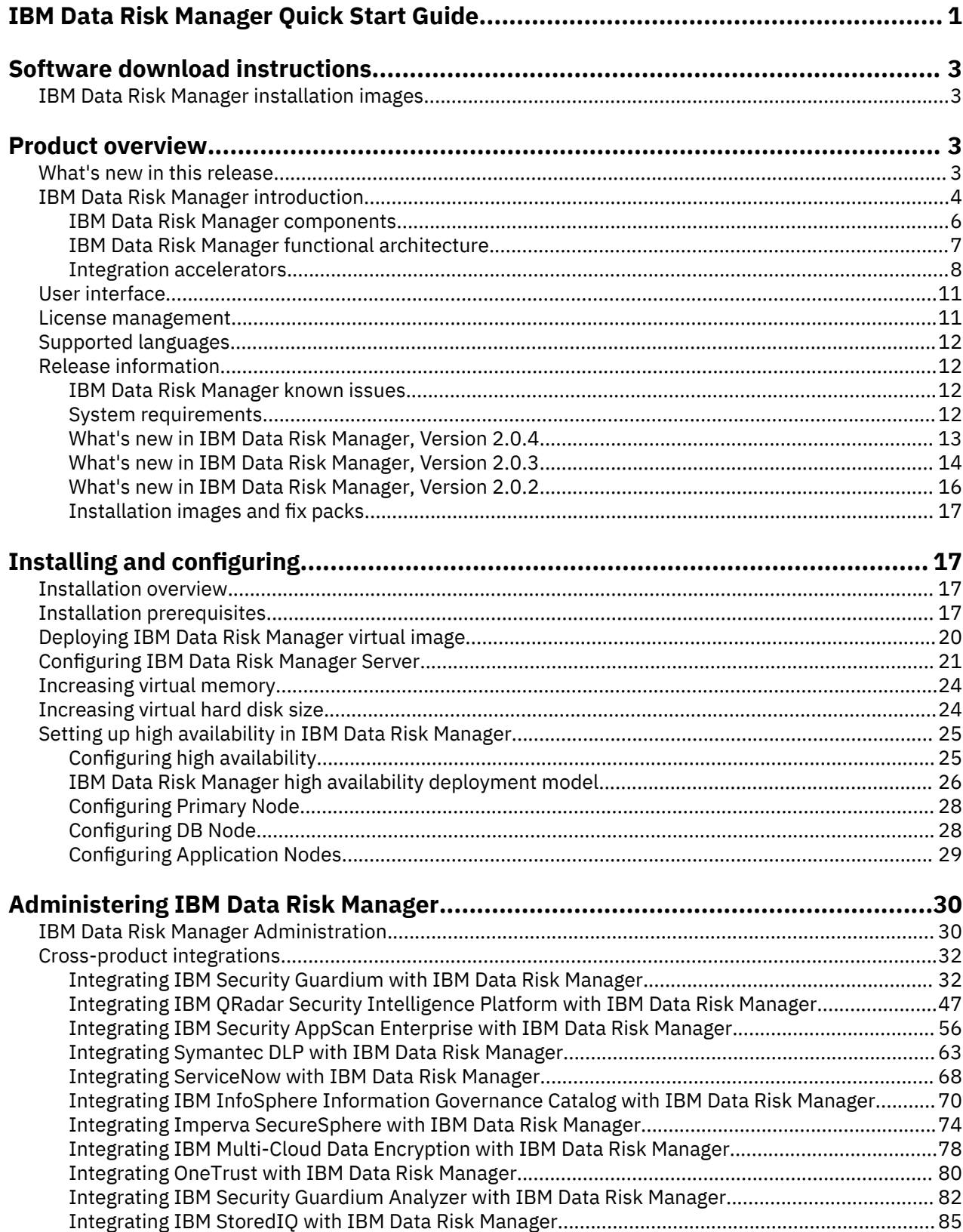

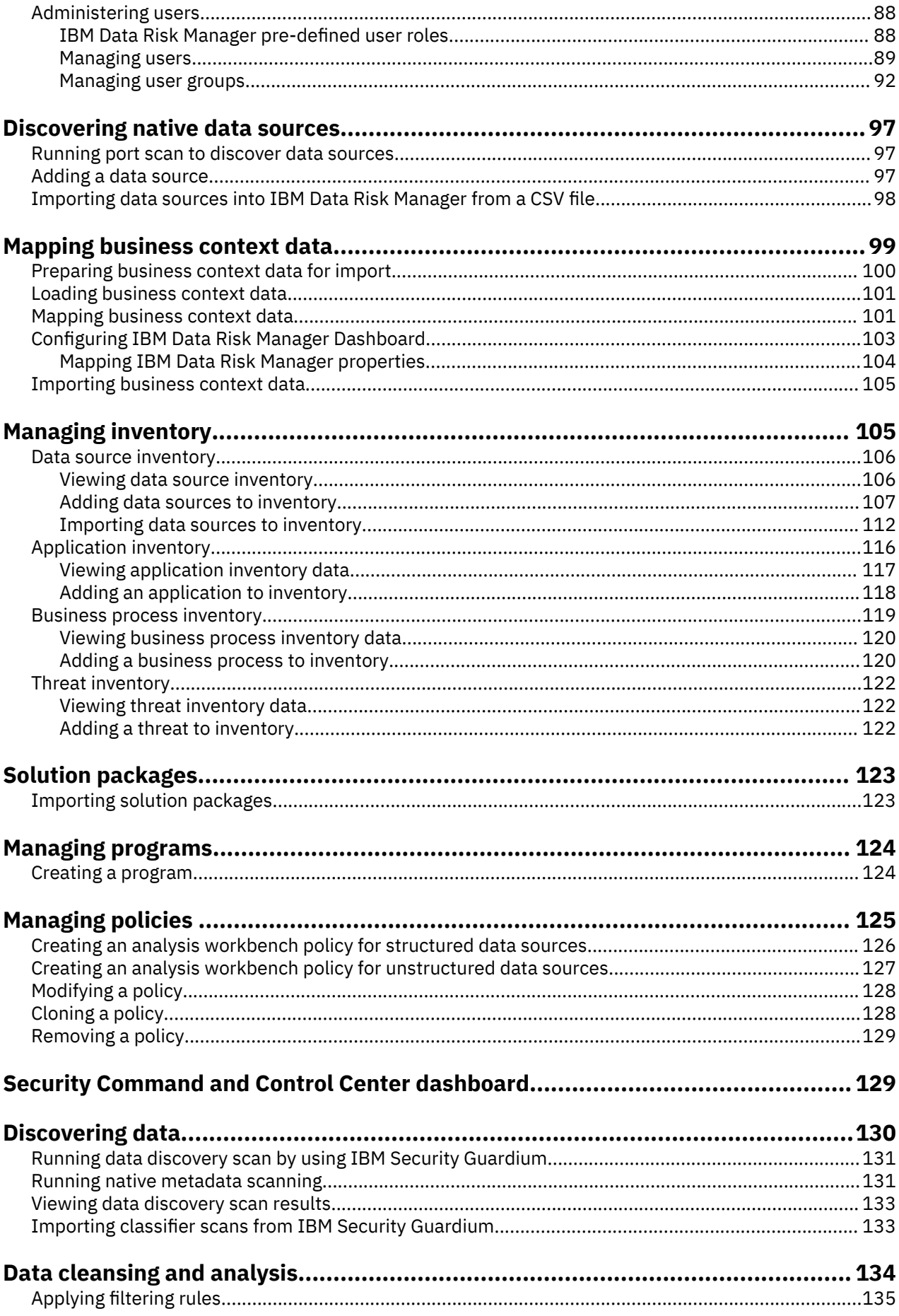

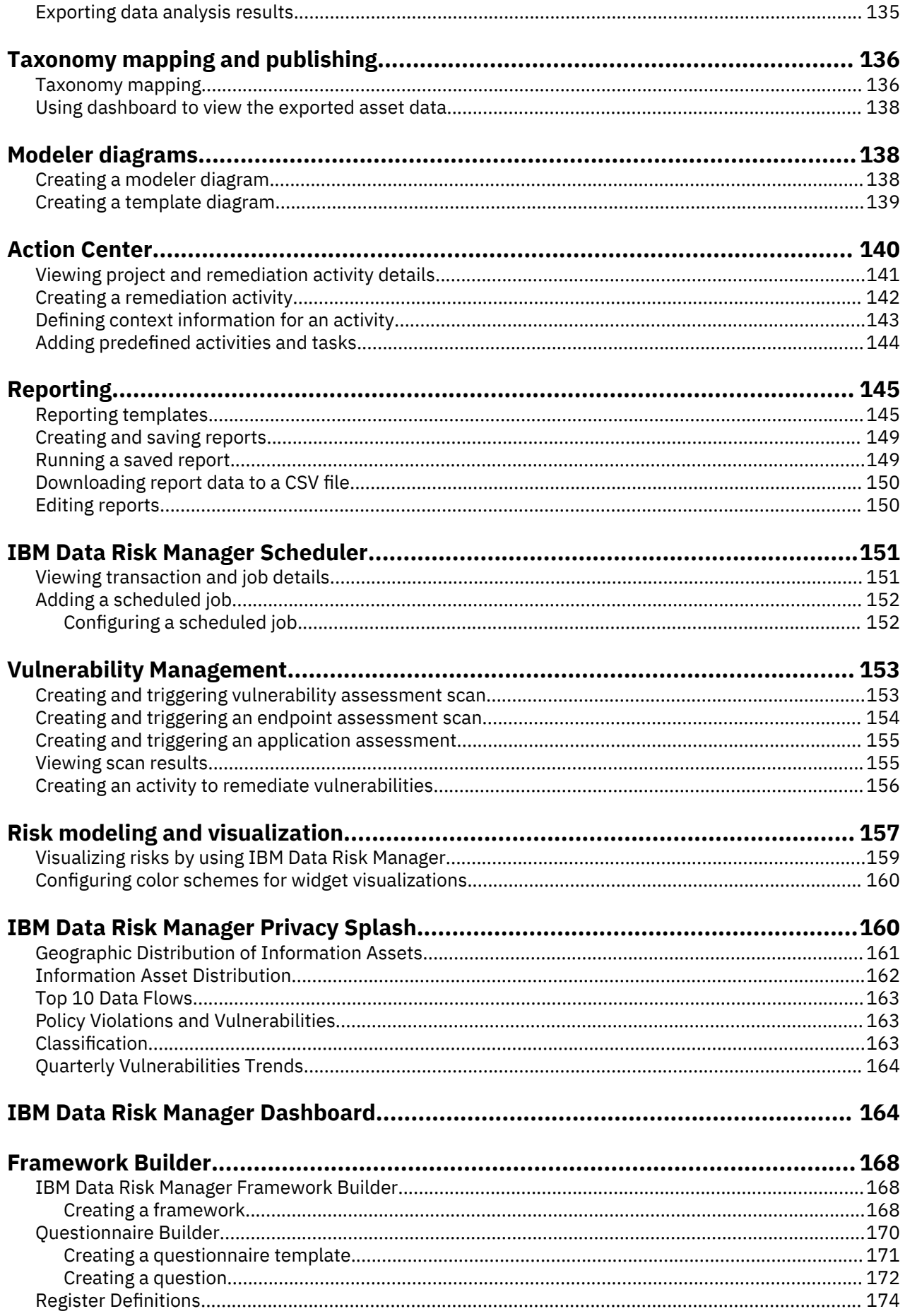

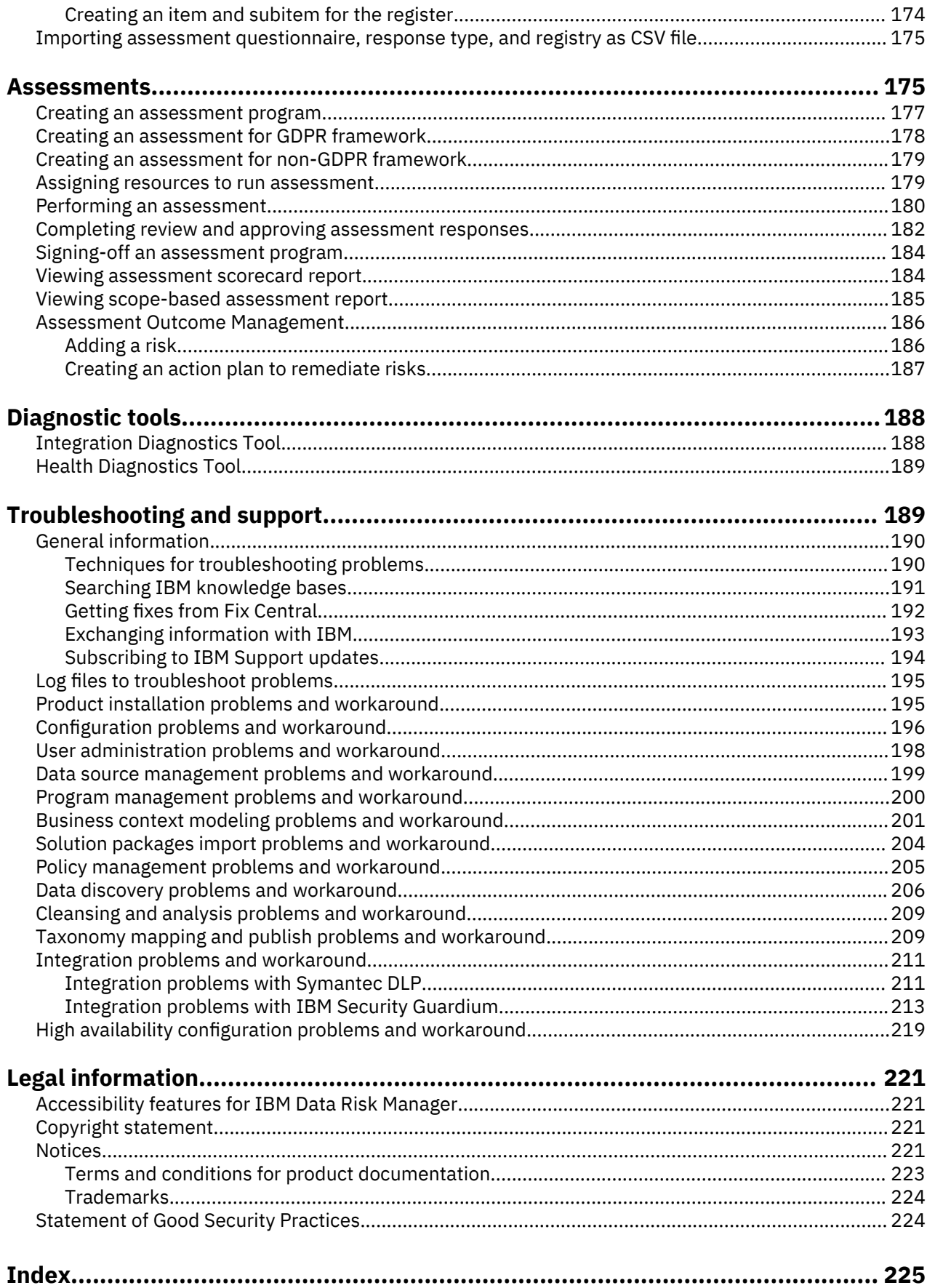

# <span id="page-6-0"></span>**IBM Data Risk Manager Quick Start Guide**

Quick Start Guide

Version 2.0.6

This guide describes a quick and easy way to install and set up IBM Data Risk Manager.

#### **Note:**

IBM Data Risk Manager, Version 2.0.6 Licensed Materials - Property of IBM. © Copyright IBM Corp. 2019. US Government Users Restricted Rights - Use, duplication or disclosure restricted by GSA ADP Schedule Contract with IBM Corp.

IBM, the IBM logo, and ibm.com are trademarks or registered trademarks of International Business Machines Corp., registered in many jurisdictions worldwide. Other product and service names might be trademarks of IBM or other companies. A current list of IBM trademarks is available on the web at ["Copyright and trademark information](http://www.ibm.com/legal/copytrade.shtml)" [\(www.ibm.com/legal/copytrade.shtml](http://www.ibm.com/legal/copytrade.shtml)).

#### **About this task**

Product overview

You can use IBM Data Risk Manager to discover, analyze, classify, monitor, and visualize business assets and risks that are associated with sensitive data. IBM Data Risk Manager provides the following capabilities:

- A programmatic process for ongoing discovery, classification, and reporting of sensitive data and associated risks across the enterprise.
- Automation assisted sustainable and efficient process to provide real-time business risk views.
- Association of assets with enterprise metadata such as business processes, applications, and stakeholders.

The IBM Data Risk Manager consists of various application modules such as Business Context Modeler (BCM), Security Command and Control Center (SC3) and the Data Risk Manager Dashboard.

#### **Procedure**

1. Access your software

IBM Data Risk Manager is distributed as pre-configured software virtual appliance. The virtual appliance provides the entire software environment for Data Risk Manager installation that includes the hardened operating system. The image is in the Open Virtual Appliance (.ova) file format and is intended to be deployed to a virtual machine.

You can download IBM Data Risk Manager, Version 2.0.6 from the IBM Passport Advantage website at [http://www.ibm.com/software/howtobuy/passportadvantage/pao\\_customers.htm](http://www.ibm.com/software/howtobuy/passportadvantage/pao_customers.htm) in the form of eAssembly packages for supported operating systems. For more information, see the "Software download instructions" section in the IBM Data Risk Manager documentation ([https://www.ibm.com/](https://www.ibm.com/support/knowledgecenter/SSJQ6V_2.0.6/com.ibm.idrm.doc/admin/top/cpt_admin_download.html) [support/knowledgecenter/SSJQ6V\\_2.0.6/com.ibm.idrm.doc/admin/top/cpt\\_admin\\_download.html\)](https://www.ibm.com/support/knowledgecenter/SSJQ6V_2.0.6/com.ibm.idrm.doc/admin/top/cpt_admin_download.html).

IBM Data Risk Manager package includes the following offerings:

- Open Virtual Appliance (ova) image of the IBM Data Risk Manager
- Product Quick Start Guide

For complete documentation, including installation instructions, see the IBM Data Risk Manager documentation [\(https://www.ibm.com/support/knowledgecenter/SSJQ6V\\_2.0.6/com.ibm.idrm.doc/](https://www.ibm.com/support/knowledgecenter/SSJQ6V_2.0.6/com.ibm.idrm.doc/welcome.html) [welcome.html](https://www.ibm.com/support/knowledgecenter/SSJQ6V_2.0.6/com.ibm.idrm.doc/welcome.html)).

The IBM Data Risk Manager includes certain Red Hat software, which are subject to license agreements that can be viewed through: [http://www-03.ibm.com/software/sla/sladb.nsf/displaylis/](http://www-03.ibm.com/software/sla/sladb.nsf/displaylis/20E0A31663D6F996852581E500480032?OpenDocument) [20E0A31663D6F996852581E500480032?OpenDocument](http://www-03.ibm.com/software/sla/sladb.nsf/displaylis/20E0A31663D6F996852581E500480032?OpenDocument)

2. Evaluate your hardware and system configuration

For information about system requirements and supported operating systems, see the "Installing and configuring" section of IBM Data Risk Manager documentation ([https://www.ibm.com/support/](https://www.ibm.com/support/knowledgecenter/SSJQ6V_2.0.6/com.ibm.idrm.doc/install/top/landing-install.html) [knowledgecenter/SSJQ6V\\_2.0.6/com.ibm.idrm.doc/install/top/landing-install.html\)](https://www.ibm.com/support/knowledgecenter/SSJQ6V_2.0.6/com.ibm.idrm.doc/install/top/landing-install.html).

3. Review of the functional architecture

Following functional architecture illustrates various modules and sub-modules of IBM Data Risk Manager. The functional modules of IBM Data Risk Manager are grouped to enable enterprises to model their enterprise context data with Business Context Modeler, manage via Security Command and Control Center and govern with IBM Data Risk Manager Dashboard.

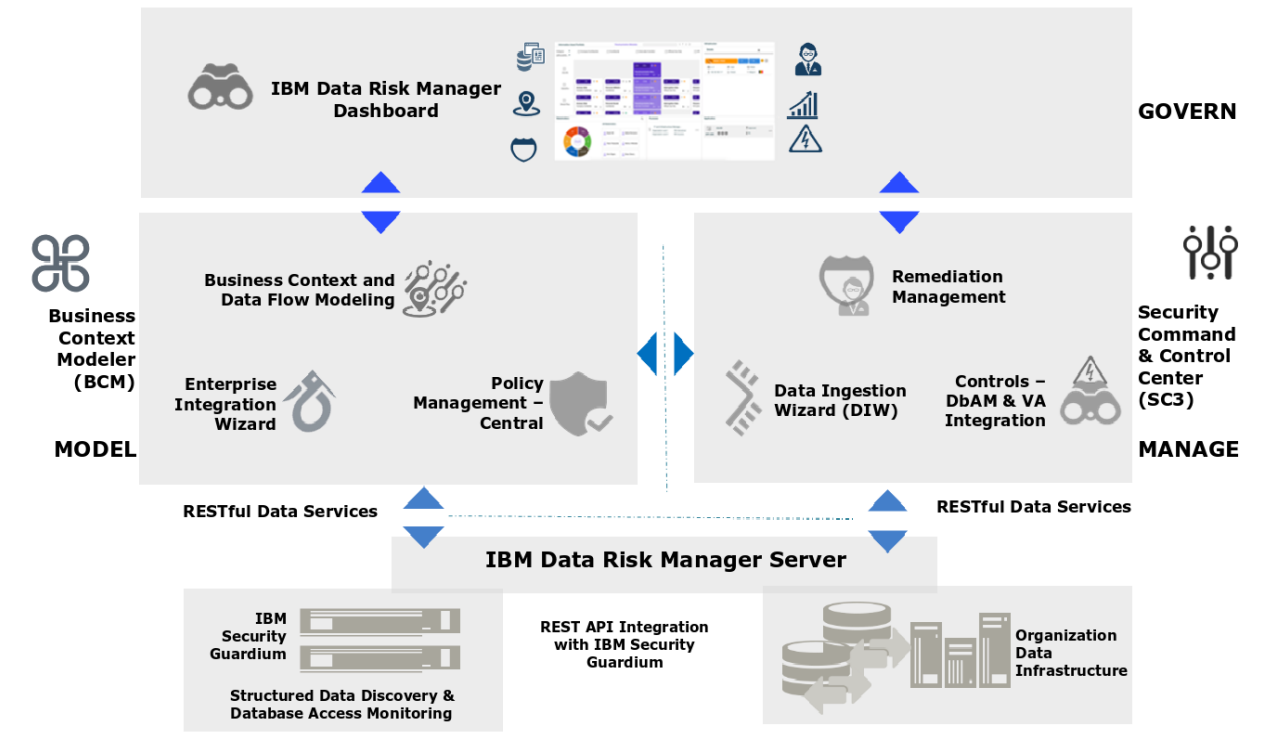

4. Install IBM Data Risk Manager

Planning your installation and importing virtual appliance.

IBM Data Risk Manager virtual machine is by default thick-provisioned with 200 GB of storage. Based on your business requirements, you can modify the CPU utilization, memory, and hard disk capacity.

For information about installation, see the "Installing and configuring" section of IBM Data Risk Manager documentation [\(https://www.ibm.com/support/knowledgecenter/SSJQ6V\\_2.0.6/](https://www.ibm.com/support/knowledgecenter/SSJQ6V_2.0.6/com.ibm.idrm.doc/install/top/landing-install.html) [com.ibm.idrm.doc/install/top/landing-install.html](https://www.ibm.com/support/knowledgecenter/SSJQ6V_2.0.6/com.ibm.idrm.doc/install/top/landing-install.html)).

5. Configure

Configuration of IBM Data Risk Manager is described in the "Installing and configuring" section of IBM Data Risk Manager documentation ([https://www.ibm.com/support/knowledgecenter/SSJQ6V\\_2.0.6/](https://www.ibm.com/support/knowledgecenter/SSJQ6V_2.0.6/com.ibm.idrm.doc/install/top/landing-install.html) [com.ibm.idrm.doc/install/top/landing-install.html](https://www.ibm.com/support/knowledgecenter/SSJQ6V_2.0.6/com.ibm.idrm.doc/install/top/landing-install.html)).

For IBM Data Risk Manager troubleshooting information, see the "Troubleshooting and support" section in the documentation ([https://www.ibm.com/support/knowledgecenter/SSJQ6V\\_2.0.6/](https://www.ibm.com/support/knowledgecenter/SSJQ6V_2.0.6/com.ibm.idrm.doc/trouble/top/landing_trouble.html) [com.ibm.idrm.doc/trouble/top/landing\\_trouble.html\)](https://www.ibm.com/support/knowledgecenter/SSJQ6V_2.0.6/com.ibm.idrm.doc/trouble/top/landing_trouble.html).

#### **What to do next**

More information

<span id="page-8-0"></span>For more information, see IBM Data Risk Manager product support at [http://www-947.ibm.com/support/](http://www-947.ibm.com/support/entry/portal/overview/software/software_support_(general)) [entry/portal/overview/software/software\\_support\\_\(general\)](http://www-947.ibm.com/support/entry/portal/overview/software/software_support_(general)).

# **Software download instructions**

You can obtain the downloadable installation images for IBM Data Risk Manager from the IBM Passport Advantage website.

Use the IBM Passport Advantage website at [http://www-01.ibm.com/software/lotus/passportadvantage/](http://www-01.ibm.com/software/lotus/passportadvantage/pao_customer.html) [pao\\_customer.html](http://www-01.ibm.com/software/lotus/passportadvantage/pao_customer.html) to purchase IBM Data Risk Manager. You can download or request a media pack of your entitled software.

The IBM Passport Advantage website provides packages, called eAssemblies, for IBM products.

The Fix Central website provides fixes and updates for software, hardware, and operating system of your system. IBM Data Risk Manager fix packs are published on the Fix Central website at [http://](http://www.ibm.com/support/fixcentral) [www.ibm.com/support/fixcentral.](http://www.ibm.com/support/fixcentral)

The "Installing and configuring" section on IBM Knowledge Center for IBM Data Risk Manager provides instructions for downloading, installing, and configuring IBM Data Risk Manager.

# **IBM Data Risk Manager installation images**

IBM Data Risk Manager provides downloadable installation images.

Run the following steps to extract eImage packages:

1. Download the eImage package that you need. The eImage package is described in the following table.

You can download the eImage package from the IBM Passport Advantage website at: [http://](http://www-01.ibm.com/software/lotus/passportadvantage/pao_customer.html) [www-01.ibm.com/software/lotus/passportadvantage/pao\\_customer.html](http://www-01.ibm.com/software/lotus/passportadvantage/pao_customer.html)

- 2. Unpack the eImage package into a temporary directory on your system.
- 3. Select a different temporary directory to use as a base directory for the installation.
- 4. Follow instructions in the "Installing and configuring" section on IBM Knowledge Center for IBM Data Risk Manager to install the product.

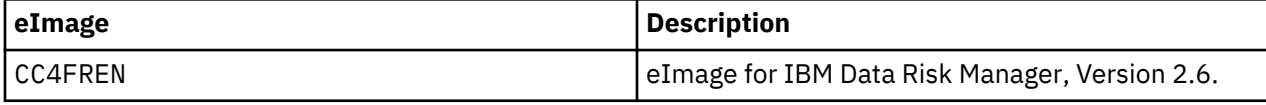

# **Product overview**

The product overview contains topics that describe major concepts and other important information to help you use the system.

# **What's new in this release**

Description of features and other information specific to the current release of IBM Data Risk Manager.

### **Integration exchange**

IBM Data Risk Manager now supports the integration with following products.

#### **IBM StoredIQ**

You can integrate IBM Data Risk Manager with IBM StoredIQ to import unstructured data discovery inventory for risk analysis and actions. For more information about integration, see ["Integrating IBM](#page-90-0) [StoredIQ with IBM Data Risk Manager" on page 85.](#page-90-0)

#### <span id="page-9-0"></span>**ServiceNow**

You can use IBM Data Risk Manager and ServiceNow integration to create, update, and, close ServiceNow incidents for remediation activities that are created in Action Center. For more information about integration, see ["Integrating ServiceNow with IBM Data Risk Manager" on page](#page-73-0) [68](#page-73-0).

#### **Registry editor**

In addition to uploading CSV files for context data mapping, you can also use the registry editor for mapping context data. You can use the Manage Inventory component to view and manage business context data. For more information about this new workflow, see ["Managing inventory" on page 105](#page-110-0).

#### **Application residency view - Privacy Splash**

The Geographic Distribution of Information Assets widget on IBM Data Risk Manager Privacy Splash page now shows application server locations on a global map. For more information about application residency view, see ["Geographic Distribution of Information Assets" on page 161](#page-166-0).

#### **Action Center enhancements**

You can now use IBM Data Risk Manager and ServiceNow integration to create, update, and, close ServiceNow incidents for remediation activities that are created in Action Center. Also, enhancements to Action Center for workflow management. For more information about Action Center, see ["Action Center"](#page-145-0) [on page 140.](#page-145-0)

#### **Risk score evaluation**

Various vectors are now used to automatically evaluate information asset risks. For more information about risk score evaluation, see ["Risk modeling and visualization" on page 157](#page-162-0).

## **IBM Data Risk Manager Dashboard enhancements**

IBM Data Risk Manager Dashboard provides a broader view of data risks that are associated with an infrastructure of the information asset. For more information about the dashboard, see ["IBM Data Risk](#page-169-0) [Manager Dashboard" on page 164](#page-169-0).

#### **Assessment Outcome Management**

Based on non-PRA assessment results, appropriate actions need to be implemented for addressing and mitigating the identified risks. You can use the Assessment Outcome Management module of IBM Data Risk Manager to view and manage risks. For more information about outcome management, see ["Assessment Outcome Management" on page 186](#page-191-0).

#### **Exporting cleansed data sources to dashboard**

You can directly export the cleansed IBM Security Guardium data sources to IBM Data Risk Manager Dashboard. For more information, see ["Exporting cleansed IBM Security Guardium data sources to](#page-51-0) [dashboard" on page 46.](#page-51-0)

# **IBM Data Risk Manager introduction**

IBM Data Risk Manager provides business leaders a business-consumable data risk control center that helps to uncover, analyze, and visualize data-related business risks. Business leaders can then proactively address data-related business risks to protect their organizations.

IBM Data Risk Manager provides answers to the following questions about data risks.

- Which data is most critical?
- Where is the critical data located and are they protected?
- Who are the owners of critical data?
- Who is accessing the critical data?
- How the data is exposed to security risks?
- Who is accountable if the data is exposed?
- What are the appropriate steps to take based on the criticality of data?

#### **Data protection challenges**

Sensitive business information assets of an organization consist of customer information, intellectual property, employee information, merger and acquisition plans, financial information, sales strategy, and much more. These information assets are necessary and used by business processes across the organization that rely on their availability and integrity to complete their operations. In some cases, these information assets are the basis for competitive differentiation and provide a market advantage.

Gaining an understanding of the types of sensitive assets, their value to the organization, how they are protected, and what compliance requirements apply to the information are fundamental to make strategic decisions and apply appropriate controls.

This might seem like an overwhelming effort and many organizations might feel reluctant to undertake this journey. The organization might face the following challenges:

- Needing to discover sensitive information assets and yet unidentified data stores within a limited timeframe.
- Understanding sensitive data access, activity, and its flows to determine threats, exposures and vulnerabilities.
- Determining business risks that are associated with information assets and Identifying and prioritizing controls implementation.
- Demonstrating compliance with requirements from increasing regulatory and corporate mandates and internal audit.
- Reducing cost and complexity of deploying and managing monitoring solutions.

IBM Data Risk Manager provides enterprises with the following capabilities.

#### **Uncover**

Discovers databases and applications that contain crucial data of the organization.

# **Analyze**

Provides insights into potential risks that might affect sensitive business information.

### **Visualize**

Provides the executive team the visibility into their critical data.

#### **Act**

Creates sustainable, affordable, and ongoing processes to help manage critical assets and risks effectively.

#### **Key features of IBM Data Risk Manager**

#### **Interactive data risk control center**

Visualize and manage data in a unifying, single pane-of-glass view that helps convey value and meaning to business executives. Correlate security metrics from point security solutions to provide an end-to-end view of your security posture, by using the common language of risk to communicate with the C-suite and the risk office.

#### **Data discovery and classification**

Programmatically discover, classify, and report sensitive data and associated risks across the enterprise by integrating outputs from various software products. Uses real-time information to efficiently discover sensitive information assets and yet-unidentified data stores.

#### **Automated analytics**

Analyze identified risks, their type, affected information assets, and additional elements to deliver a comprehensive view of their potential probability and business impact. Based on the analytics, choose mitigating actions to help avoid suffering information losses.

#### <span id="page-11-0"></span>**Business risk evaluation and modeling**

Correlate threats, vulnerabilities, controls, and business attributes with the value of the information asset. Calculate a risk score that highlights the parts of the business that are at risk.

#### **Key benefits of using IBM Data Risk Manager**

- Provides early visibility into potential risks that might affect sensitive business information assets and processes.
- Identifies specific and high-value business-sensitive information assets that are at risk due to internal or external threats.
- Provides a complete view of business metadata that is associated with sensitive data for the following items.
	- Applications
	- Processes
	- Policy and procedures
	- Controls and ownership
- Delivers value and meaning to business executives with a unique, easy-to-understand dashboard.
- Enables the right conversations with IT, Security, and line-of-business (LOB) teams to improve business processes and risks mitigation.
- Enables proactive measures to be taken to avoid potential impacts and avoid losses.

# **IBM Data Risk Manager components**

IBM Data Risk Manager contains various components that work together to discover, analyze, classify, monitor, and visualize business assets and risks.

The IBM Data Risk Manager includes the following components.

#### **IBM Data Risk Manager Dashboard**

Delivers data visualization and management in a unifying, single pane of glass view that helps convey value and meaning to business executives. An interactive dashboard that enables information governance by providing visualization and management in a single, unifying console that depicts potential risks to sensitive business assets.

- Provides an interactive visualization of the information assets portfolio, data classification, and security requirements.
- Enables the application of proactive security controls and risk mitigation by providing visibility to potential risks, exposures, and vulnerabilities.
- Combines information assets, processes, and controls metadata to represent the data security and governance posture.
- Enables information governance by helping business leaders to visualize risks to sensitive assets across business functions and to understand potential organizational impacts.
- Provides compliance oversight through real-time notifications and action items in alignment with data security policies and requirements.

#### **Business Context Modeler (BCM)**

Models flow of data elements across the organization by collating entities and actors that include business process, applications, infrastructure nodes, and control specification.

- Defines discovery context by gathering and modeling information necessary for sensitive data discovery.
	- Infrastructure environment, such as network topology, application architecture, and data repositories.
	- Metadata information that is necessary to configure discovery infrastructure and scheduling of discovery scans.
- Discovery policies as they are relevant to respective discovery targets.
- <span id="page-12-0"></span>• Provides a visual representation of discovered data elements and its flow across organizational entities.
- Uses existing enterprise tools to gather information pertinent for discovery and data flow modeling.

### **Security Command and Control Center(SC3)**

Provides a data-discovery-management solution that enables data discovery policy definitions, data discovery, analysis and cleansing of discovered data, information asset categorization, and remediation management.

- Defines discovery policies and classification rules to deploy on IBM Security Guardium and enables policy synchronization.
- Facilitates scan scheduling by using analysis and consolidation of inventory of discovery targets.
- Enables continuous delta discovery by automatically identifying changes in the inventory of discovery targets and schema.
- Repository of discovery and classification criteria, discovery and monitoring policies, threats, and vulnerabilities that are based on industry standards.
- Provides visibility to enterprise-critical information assets by grouping them against a preconfigured taxonomy based on classification criteria.

#### **IBM Data Risk Manager Server**

The server component of IBM Data Risk Manager.

# **IBM Data Risk Manager functional architecture**

IBM Data Risk Manager architecture includes the Business Context Modeler (BCM), Security Command and Control Center (SC3), IBM Data Risk Manager Dashboard, and Data Risk Manager Application Server components to discover, analyze, classify, monitor, and visualize business assets and risks.

The following diagram illustrates IBM Data Risk Manager functional architecture.

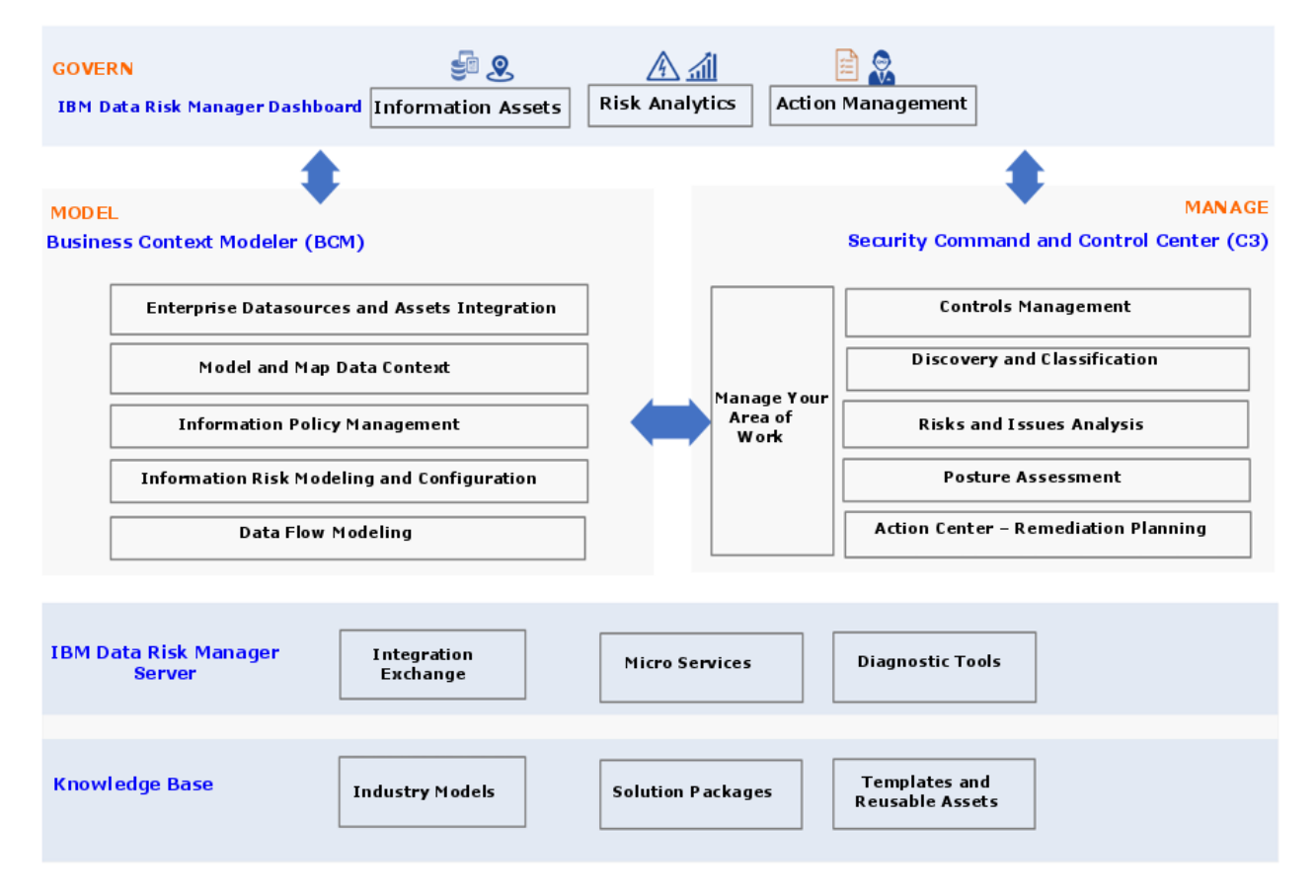

<span id="page-13-0"></span>IBM Data Risk Manager architecture includes the following functional groups.

#### **Model**

Represents the functions that are associated with IBM Data Risk Manager setup, configuration, and alignment to the organizational context.

#### **Data Flow Modeling**

Enables the visual mapping of data assets flow within the organization across business and infrastructure entities.

#### **Policy Management Central (PM Central)**

Authors and manages IBM Data Risk Manager policies.

#### **Enterprise Integration Wizard (EIW)**

Includes all the functions that are related to integration with enterprise systems and import of repositories or other organization metadata. EIW functions include User, User Group, Integration, Organization, A3 Repo, Native Discovery, and Manage Inventory.

#### **Framework Builder**

The Model functional group includes the Business Context WebSphere Business Modeler component of IBM Data Risk Manager.

#### **Manage**

Represents the operational and day-to-day functions of IBM Data Risk Manager.

#### **Data Ingestion Wizard (DIW)**

Enables discovery, classifications, analysis, and taxonomy assignment of sensitive data of the organizations.

#### **Remediation Management (Action Center)**

Defines and manages product work flows that include action items, tasks, and stakeholder assignments. The work flows are used to manage data security programs, and to remediate issues and risks.

#### **Controls - Database Activity Monitoring (DAM) and Vulnerability Assessment (VA)**

Associated with integration of IBM Data Risk Manager with DAM and VA capabilities of IBM Security Guardium.

The Manage functional group includes the SC3 component of IBM Data Risk Manager.

#### **Govern**

Enables governance by providing visibility into the organizations data assets, sensitive asset types, and their value to the organization, how the data assets are protected, and what compliance requirements apply to the information for making strategic decisions. The Govern functional group includes the IBM Data Risk Manager Dashboard component.

# **Integration accelerators**

IBM Data Risk Manager can be used with other security products to deliver an integrated solution.

IBM Data Risk Manager can be integrated with the following products that offers a programmatic process for ongoing discovery, classification and reporting of sensitive data, and associated risks across the enterprise.

- IBM Security Guardium
- IBM Security AppScan Enterprise
- Symantec DLP
- IBM InfoSphere Information Governance Catalog
- IBM QRadar Security Intelligence Platform
- ServiceNow
- Imperva SecureSphere
- IBM Multi-Cloud Data Encryption
- OneTrust
- IBM Security Guardium Analyzer
- IBM StoredIQ

#### **Supported versions**

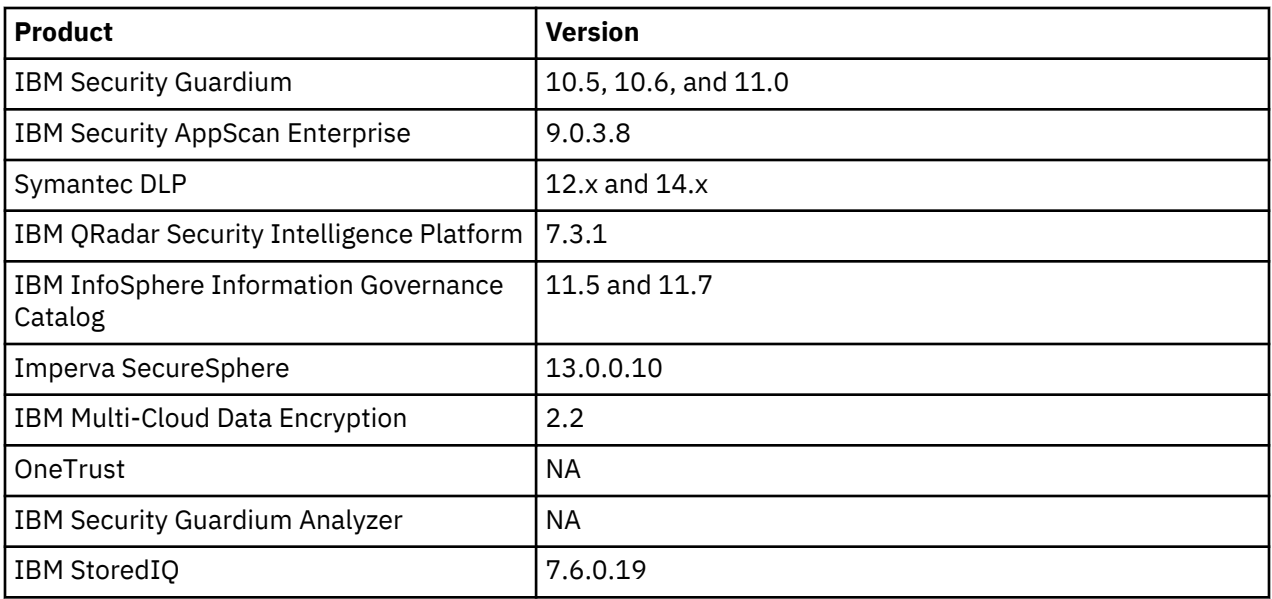

### **Integration with IBM Security Guardium**

Configure IBM Data Risk Manager to communicate with IBM Security Guardium to use its sensitive datarelated risk information in IBM Data Risk Manager for risk analysis.

IBM Security Guardium is designed to help safeguard critical data. IBM Security Guardium helps ensure the integrity of information in data centers and automate compliance controls. For more information about IBM Security Guardium, see the product documentation at [IBM Security Guardium documentation](https://www.ibm.com/support/knowledgecenter/en/SSMPHH/SSMPHH_welcome.html).

For more information about integration, see ["Integrating IBM Security Guardium with IBM Data Risk](#page-37-0) [Manager" on page 32.](#page-37-0)

# **Integration with IBM Security AppScan Enterprise**

Configure IBM Data Risk Manager to communicate with IBM Security AppScan Enterprise for using its sensitive risk information in IBM Data Risk Manager for assessments.

IBM Security AppScan Enterprise enables organizations to mitigate application security risk, strengthen application security program management initiatives and achieve regulatory compliance. Security and development teams can collaborate, establish policies and scale testing throughout the application lifecycle. For more information about IBM Security AppScan Enterprise, see the product documentation at [IBM Security AppScan Enterprise documentation](https://www.ibm.com/support/knowledgecenter/en/SSW2NF).

For more information about integration, see ["Integrating IBM Security AppScan Enterprise with IBM Data](#page-61-0) [Risk Manager" on page 56](#page-61-0).

# **Integration with Symantec DLP**

Configure IBM Data Risk Manager to communicate with Symantec Data Loss Prevention connection (DLP) for importing Symantec DLP, Version 12.x and 14.x, incidents and policies into IBM Data Risk Manager.

Symantec Data Loss Prevention (Symantec DLP) is a content-aware security technology that helps companies understand where the sensitive corporate information is stored, how the data is being used, and how to protect data against loss and theft.

For more information about integration, see ["Integrating Symantec DLP with IBM Data Risk Manager" on](#page-68-0) [page 63](#page-68-0).

#### **Integration with IBM InfoSphere Information Governance Catalog**

Configure IBM Data Risk Manager to communicate with IBM InfoSphere Information Governance Catalog for importing metadata into IBM Data Risk Manager.

IBM InfoSphere Information Governance Catalog is an interactive, web-based tool that enables users to create, manage, and share an enterprise vocabulary and classification system in a central catalog. IBM InfoSphere Information Governance Catalog helps users to understand the business meaning of their assets and provides search, browse, and query capabilities. For more information about IBM InfoSphere Information Governance Catalog, see the product documentation.

For more information about integration, see ["Integrating IBM InfoSphere Information Governance](#page-75-0) [Catalog with IBM Data Risk Manager" on page 70.](#page-75-0)

## **Integration with IBM QRadar Security Intelligence Platform**

Configure IBM Data Risk Manager to communicate with IBM QRadar Security Intelligence Platform, Version 7.3.1, for using its sensitive data-related risk information in IBM Data Risk Manager.

IBM QRadar Security Intelligence Platform products provide a unified architecture for integrating security information and event management (SIEM), log management, anomaly detection, incident forensics, and configuration and vulnerability management. For more information about IBM QRadar Security Intelligence Platform, see the product documentation at [IBM QRadar Security Intelligence Platform](https://www.ibm.com/support/knowledgecenter/en/SS42VS) [documentation](https://www.ibm.com/support/knowledgecenter/en/SS42VS).

For more information about integration, see [Integrating IBM QRadar Security Intelligence Platform](#page-52-0) [adapter.](#page-52-0)

### **Integration with ServiceNow**

Configure IBM Data Risk Manager to connect and interact with ServiceNow for importing network topology data and taxonomy information into IBM Data Risk Manager.

For more information about integration, see ["Integrating ServiceNow with IBM Data Risk Manager" on](#page-73-0) [page 68](#page-73-0).

#### **Integration with Imperva SecureSphere**

Configure IBM Data Risk Manager to connect and interact with Imperva SecureSphere for importing vulnerability information into IBM Data Risk Manager.

For more information about Imperva SecureSphere, see the product documentation.

For more information about integration, see ["Integrating Imperva SecureSphere with IBM Data Risk](#page-79-0) [Manager" on page 74.](#page-79-0)

#### **Integration with IBM Multi-Cloud Data Encryption**

Configure IBM Data Risk Manager to connect and interact with IBM Multi-Cloud Data Encryption to fetch encryption details of data sources that are added to the inventory from various sources where IBM Multi-Cloud Data Encryption agent is deployed for data encryption.

For more information about IBM Multi-Cloud Data Encryption, see the product documentation.

For more information about integration, see ["Integrating IBM Multi-Cloud Data Encryption with IBM Data](#page-83-0) [Risk Manager" on page 78](#page-83-0).

#### **Integration with OneTrust**

Configure IBM Data Risk Manager to connect and interact with OneTrust to import inventories and their corresponding risk information into IBM Data Risk Manager. These risks are mapped to the appropriate information assets and infrastructure in IBM Data Risk Manager to view them on the dashboard for risk analysis and actions.

For more information about OneTrust, see the product documentation.

For more information about integration, see ["Integrating OneTrust with IBM Data Risk Manager" on page](#page-85-0) [80.](#page-85-0)

#### <span id="page-16-0"></span>**Integration with IBM Security Guardium Analyzer**

Configure IBM Data Risk Manager to connect and interact with IBM Security Guardium Analyzer for importing classifier scans and vulnerability information for risk analysis.

For more information about IBM Security Guardium Analyzer, see the product documentation.

For more information about integration, see ["Integrating IBM Security Guardium Analyzer with IBM Data](#page-87-0) [Risk Manager" on page 82](#page-87-0).

#### **Integration with IBM StoredIQ**

Configure IBM Data Risk Manager to connect and interact with IBM StoredIQ to use its classification data results for risk analysis and actions.

For more information about IBM StoredIQ, see the product documentation at: [https://www.ibm.com/](https://www.ibm.com/support/knowledgecenter/SSSHEC_7.6.0/welcome/storediq.html) [support/knowledgecenter/SSSHEC\\_7.6.0/welcome/storediq.html](https://www.ibm.com/support/knowledgecenter/SSSHEC_7.6.0/welcome/storediq.html)

For more information about integration, see ["Integrating IBM StoredIQ with IBM Data Risk Manager" on](#page-90-0) [page 85](#page-90-0).

# **User interface**

IBM Data Risk Manager solution has a web-based application console (application suite) to manage various data discovery and classification functions, and to run various administrative tasks to set up and configure IBM Data Risk Manager environment.

#### **Accessing IBM Data Risk Manager Application Suite**

To access IBM Data Risk Manager Application Suite, type the following web address in your web browser:

https://*<your-team-IDRM-Server-IPAddress>*:8443/albatross/A3Suite/

*<your-team-IDRM-Server-IPAddress>* is the IP address of the server where IBM Data Risk Manager is installed.

# **License management**

IBM Data Risk Manager generates IBM Software License Metric Tag (SLMT) files in a format that is supported by IBM License Metric Tool. IBM License Metric Tool then uses these files and generates License Consumption Reports.

Each instance of IBM Data Risk Manager generates SLMT (. slmtag) files. The monitored metric is MANAGED DEVICE, and whose value is logged every time when an asset gets exported to IBM Data Risk Manager Dashboard.

The metric MANAGED\_DEVICE is an infrastructure node that contains sensitive information assets. Total number of distinct infrastructure nodes that IBM Data Risk Manager manages is equal to the count in the value tag of the metric.

#### **SLMT file format**

The .slmtag files are stored in XML format with no root element for ease of modifications. The files consist of two parts:

- Header information, such as SchemaVersion and SoftwareIdentity.
- Periodically appended license consumption information (MANAGED\_DEVICE).

```
<SchemaVersion>2.1.1</SchemaVersion>
<SoftwareIdentity>
     <PersistentId>b795148d68074e319e38f550050f315b</PersistentId>
 <Name>IBM Data Risk Manager Server</Name>
 <InstanceId>/home/a3user/Tomcat</InstanceId>
</SoftwareIdentity>
<Metric logTime="2018-12-03T14:37:10+05:30">
 <Type>MANAGED_DEVICE</Type>
     <SubType></SubType>
```

```
 <Value>32</Value>
     <Period>
         <StartTime>2018-12-03T14:31:25+05:30</StartTime>
         <EndTime>2018-12-03T14:37:07+05:30</EndTime>
     </Period>
</Metric>
```
The <Value> tag indicates number of distinct infrastructure nodes that are exported to the dashboard at a time, which is specified by <EndTime>.

#### **SLMT file configuration**

The tag file is located under /opt/ibm/slmtags on the IBM Data Risk Manager server. When the .slmtag file size reaches the default 100 KB limit, log file rotation starts and the existing file is archived.

# **Supported languages**

IBM Data Risk Manager supports various languages. The graphical (web) user interface labels, messages, and values can be displayed in both English language and in languages other than English.

IBM Data Risk Manager supports the following languages:

- English
- French
- German
- Italian
- Japanese
- Korean
- Simplified Chinese
- Spanish
- Traditional Chinese

# **Release information**

The release information topics provide information that you need to know before you install and use the product, such its hardware and software requirements, and its known problems and limitations.

#### **IBM Data Risk Manager known issues**

Release notes contain information about IBM Data Risk Manager problems, limitations, and workarounds. Release notes are published as a technote.

You can access the technote at:<https://www-01.ibm.com/support/docview.wss?uid=ibm11096012>

#### **System requirements**

Your environment must meet the minimum system requirements to install IBM Data Risk Manager.

For more information about hardware and software requirements, see the *Installing and configuring* section on IBM Knowledge Center for IBM Data Risk Manager. The hardware and software requirements that are published are accurate at the time of publication.

Alternatively, see the detailed system requirements document at [https://www.ibm.com/software/](https://www.ibm.com/software/reports/compatibility/clarity/softwareReqsForProduct.html) [reports/compatibility/clarity/softwareReqsForProduct.html](https://www.ibm.com/software/reports/compatibility/clarity/softwareReqsForProduct.html).

- 1. Enter IBM Data Risk Manager.
- 2. Select the product version. For example, 2.0.6.
- 3. Select the operating system.
- 4. Click **Submit**.

# <span id="page-18-0"></span>**What's new in IBM Data Risk Manager, Version 2.0.4**

Description of features and other information specific to version 2.0.4 of IBM Data Risk Manager.

## **IBM Data Risk Manager Reports**

You can use IBM Data Risk Manager Reporting Engine for generating reports by using various predefined templates to easily view and analyze data. For more information about IBM Data Risk Manager reports, see ["Reporting" on page 145.](#page-150-0)

### **IBM Data Risk Manager Scheduler**

You can now use the IBM Data Risk Manager Scheduler function to create and manage jobs for automatically running various transactions at the intervals that you define. For more information about IBM Data Risk Manager Scheduler, see ["IBM Data Risk Manager Scheduler" on page 151.](#page-156-0)

### **Integration servers**

IBM Data Risk Manager now supports the integration with following products.

### **IBM Security Guardium Analyzer**

For more information about integration, see ["Integrating IBM Security Guardium Analyzer with IBM](#page-87-0) [Data Risk Manager" on page 82.](#page-87-0)

## **IBM Multi-Cloud Data Encryption**

For more information about integration, see ["Integrating IBM Multi-Cloud Data Encryption with IBM](#page-83-0) [Data Risk Manager" on page 78.](#page-83-0)

### **Privacy Splash**

You can visualize data security and privacy information in various IBM Data Risk Manager Privacy Splash widgets in different ways that helps you to quickly analyze and address security and privacy risks. For more information about Privacy Splash, see ["IBM Data Risk Manager Privacy Splash" on page 160](#page-165-0).

#### **Scope-based assessment and report**

During assessment program creation for non-PRA-based frameworks, you can define scope of the assessment in terms of business entities or domains such as business processes, applications, and assets. Assessment scoping ensures that the necessary data is collected in effective and efficient manner for risk evaluation. For more information about assessment, see ["Assessments" on page 175](#page-180-0).

# **Enhancements to Questionnaire Builder - Decision tree**

Responses to some questions lead to further questions. When creating a questionnaire, you can now express this relationship by creating a conditional relationship between questions and showing them in the form of a decision tree.

# **Enhancements to Security Command and Control Center dashboard**

Improved Security Command and Control Center dashboard with more visualizations and enhanced usability that helps you to easily understand and interpret information. For more information about the dashboard, see ["Security Command and Control Center dashboard" on page 129](#page-134-0)

# **IBM Data Risk Manager Dashboard Enhancements**

- Revamp of Application widget to show data risks and privacy risks of the applications that are associated with the information assets.
- Revamp of dashboard secondary screen to view privacy risk information from OneTrust.

#### <span id="page-19-0"></span>**Data Modeler enhancements**

Enhancements to Data Modeler component with new interface to make it easier for creating the diagrams.

## **Windows-based authentication for MSSQL server**

For MSSQL server type, if the server is enabled to use Windows authentication, you can connect to the database by using Windows user login credentials for authentication.

#### **LDAP authentication**

IBM Data Risk Manager can be integrated with Lightweight Directory Access Protocol (LDAP) server to import user groups that are created in LDAP server.

# **What's new in IBM Data Risk Manager, Version 2.0.3**

Description of features and other information specific to version 2.0.3 of IBM Data Risk Manager.

#### **Business Context Modeling (BCM)**

- Business context data import enhancements for all the integration sources.
- Program definition and provisioning including program BU hierarchy.
- Enhancement to Manage Inventory that now includes Server, Application, Database, and File Storage.
- Data Modeler enhancements with new interface.
- Allowing to update the location on the inventory.

#### **Information Asset Dashboard**

- Overlay IBM QRadar Security Intelligence Platform and IBM Security AppScan Enterprise scan vulnerability alerts on Infrastructure nodes.
- Splash page with configurable widgets and zoom feature on individual widgets.
- Splash drill down for country-specific maps for data residency, policy violations, and vulnerabilities.
- Splash policy violations and vulnerabilities pertaining to the top 10 Infrastructure.
- Integration of Infrastructure Map view on IBM Data Risk Manager Dashboard.
- Infrastructure risk enhancements.
- Configurability of dashboard widgets colors and icons.
- Revamp of dashboard secondary screen with advance capability to view timeline based offenses and incidents from various sources.
- Category-based coloring

#### **IBM QRadar Security Intelligence Platform integration**

- Process alerts from IBM QRadar Security Intelligence Platform
- Overlay vulnerability alerts on Infrastructure (servers).
- Trigger vulnerability assessment scan on endpoints.
- Download endpoint vulnerabilities in BCM.

#### **IBM Security AppScan Enterprise integration**

- Enhancement to Vulnerability Assessment module and triggering scans.
- Download IBM Security AppScan Enterprise data in BCM.
- Overlay vulnerability alerts on application.

#### **ServiceNow integration**

- Context data enhancements for triggering data import.
- Import of business context from ServiceNow.
- Integration of Infrastructure Map view on IBM Data Risk Manager Dashboard.
- Support OAUTH based authentication for ServiceNow.

### **Imperva SecureSphere integration**

Download of vulnerability scans from Imperva SecureSphere.

#### **Server administration**

- Admin Console Central Management tab provision to manage the agent restart activities, update password, distribute the patch (HA), unlock user, and view patch status.
- High Availability setup.
- Administration Console migration to IBM Data Risk Manager Application Suite.

### **Identity Management**

• LDAP integration – import user groups.

### **Continuous functional enhancements**

- Functional changes on Taxonomy module.
- Functional changes in IBM Data Risk Manager Dashboard Information Asset secondary page.
- Functional changes on IBM Security Guardium Database Activity Monitoring.
- Risk engine enhancements.
- Taxonomy screen enhancements with asset tagging information.
- Row counts locking tables on MSSQL database.

# **IBM InfoSphere Information Governance Catalog Integration**

- Productize MVP2 of current version.
- Data import and mapping Catalog and Context.
- Continuous notification (Kafka subscriber).
- De-componentization of IBM InfoSphere Information Governance Catalog.

#### **Controls assessment**

- Productizing Risk Assessment MVP (including enhancements).
- Functional enhancement identified based on MVP feedback on usability.
- Action Center integration.
- Qualitative assessment for asset ranking/evaluation.
- Support for multiple scoring models (condition and cumulative).
- Landing page for controls assessment.
- Generic Framework Assessment
- Option to upload CSV file for Questionnaires.

# <span id="page-21-0"></span>**What's new in IBM Data Risk Manager, Version 2.0.2**

Description of new features and other information specific to the current release of IBM Data Risk Manager.

IBM Data Risk Manager, version 2.0.2 provides the following capabilities:

## **Business Context Modeling (BCM)**

- Business context data import enhancements for all the integration sources.
- Program definition and provisioning including program BU hierarchy.
- Enhancement to Manage Inventory that now includes Server, Application, Database, and File Storage.
- Data Modeler enhancements (UI simplification).

## **Information Asset Dashboard**

- Overlay IBM QRadar Security Intelligence Platform and IBM Security AppScan Enterprise scan vulnerability alerts on Infrastructure nodes.
- Splash page with configurable widgets and zoom feature on individual widgets.
- Integration of Infrastructure Map view on IBM Data Risk Manager Dashboard.
- Infrastructure risk additions.

### **IBM QRadar Security Intelligence Platform integration**

- Process alerts from IBM QRadar Security Intelligence Platform
- Overlay vulnerability alerts on Infrastructure (servers).
- Trigger vulnerability assessment scan on endpoints.
- Download endpoint vulnerabilities in BCM.

# **IBM Security AppScan Enterprise integration**

- Enhancement to Vulnerability Assessment module and triggering scans.
- Download IBM Security AppScan Enterprise data in BCM.
- Overlay vulnerability alerts on application.

#### **ServiceNow integration**

- Context data enhancements for triggering data import.
- Import of business context from ServiceNow.
- Integration of Infrastructure Map view on IBM Data Risk Manager Dashboard.

# **Server administration**

- Admin Console Central Management tab provision to manage the agent restart activities, update password, distribute the patch (HA), unlock user, and view patch status.
- High Availability setup.

#### **Identity Management**

• LDAP integration – import user groups.

#### **Continuous functional enhancements**

- Functional changes on Taxonomy module.
- Functional changes in IBM Data Risk Manager Dashboard Information Asset secondary page.
- <span id="page-22-0"></span>• Functional changes on IBM Security Guardium Database Activity Monitoring.
- Risk engine enhancements.

# **IGC Integration**

- Productize MVP2 of current version.
- Data import and mapping Catalog and Context.
- Continuous notification (Kafka subscriber).

# **Installation images and fix packs**

Obtain IBM Data Risk Manager installation files from the IBM® Passport Advantage® website and fix packs from Fix Central.

The Passport Advantage website provides packages, referred to as eAssemblies, for various IBM products at [http://www-01.ibm.com/software/passportadvantage/pao\\_customer.html.](http://www-01.ibm.com/software/passportadvantage/pao_customer.html)

You can use Fix Central to find the fixes that are provided by IBM Support for various products, including IBM Data Risk Manager at<https://www-945.ibm.com/support/fixcentral>. With Fix Central, you can search, select, order, and download fixes for your system with a choice of delivery options.

# **Installing and configuring**

Installing is an activity in which you put software onto systems.

The installation topics provides information about prerequisite software and hardware, and also installing the product.

The configuring topics are geared towards your initial configuration and customization of the product.

# **Installation overview**

Install IBM Data Risk Manager in a virtual environment by using the VMware platform. IBM Data Risk Manager is provided as a VMware virtual application in Open Virtual Appliance (OVA) format.

IBM Data Risk Manager is deployed as an on-premises solution, developed as a web application based on client/server architecture model. You can configure the application to support various non-functional requirements such as high-availability and disaster recovery management.

# **Installation prerequisites**

Before you install and deploy IBM Data Risk Manager, understand the prerequisites and plan your environment.

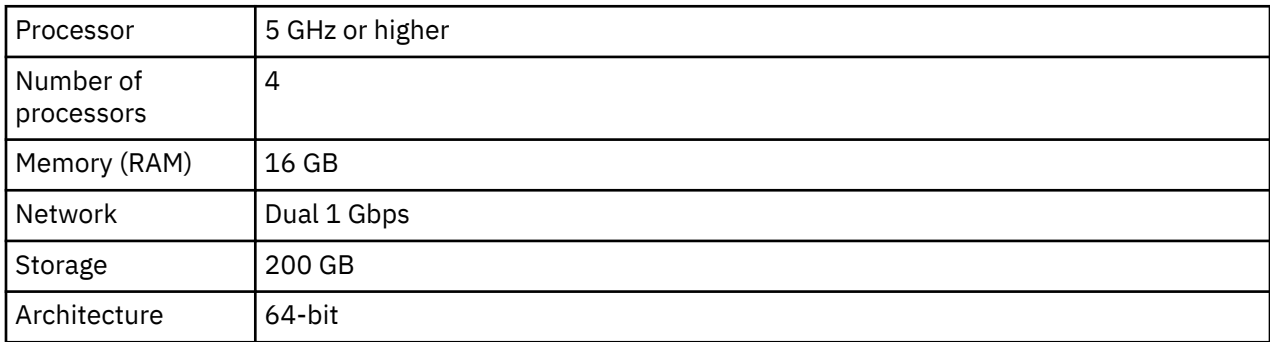

# **Hardware specifications for a stand-alone server virtual machine (VM)**

# **Software specifications to deploy IBM Data Risk Manager virtual image (OVA file)**

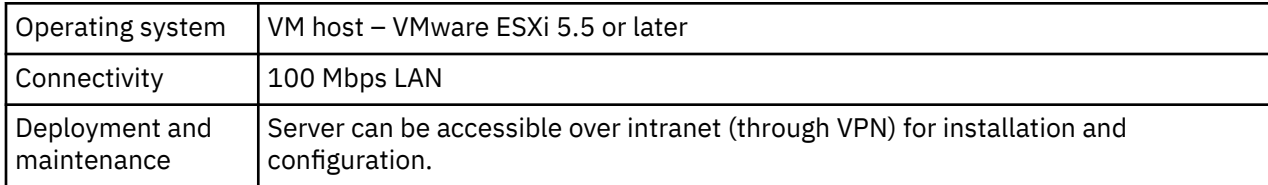

# **Client specifications for desktops, notebooks, or workstations**

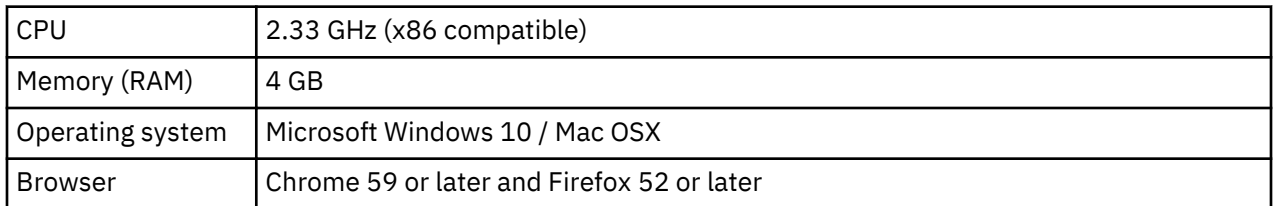

### **Supported databases**

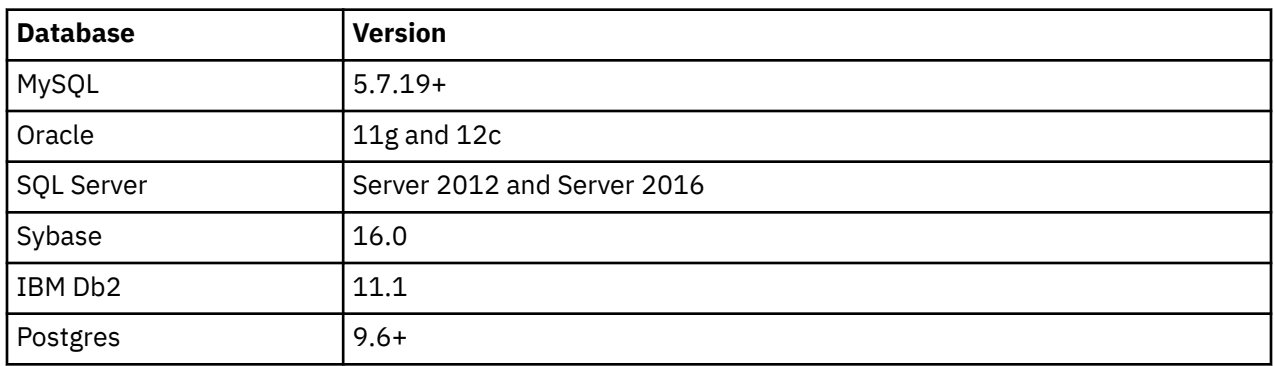

# **Integration accelerators**

IBM Data Risk Manager can be integrated with the following products that offers a programmatic process for ongoing discovery, classification and reporting of sensitive data, and associated risks across the enterprise.

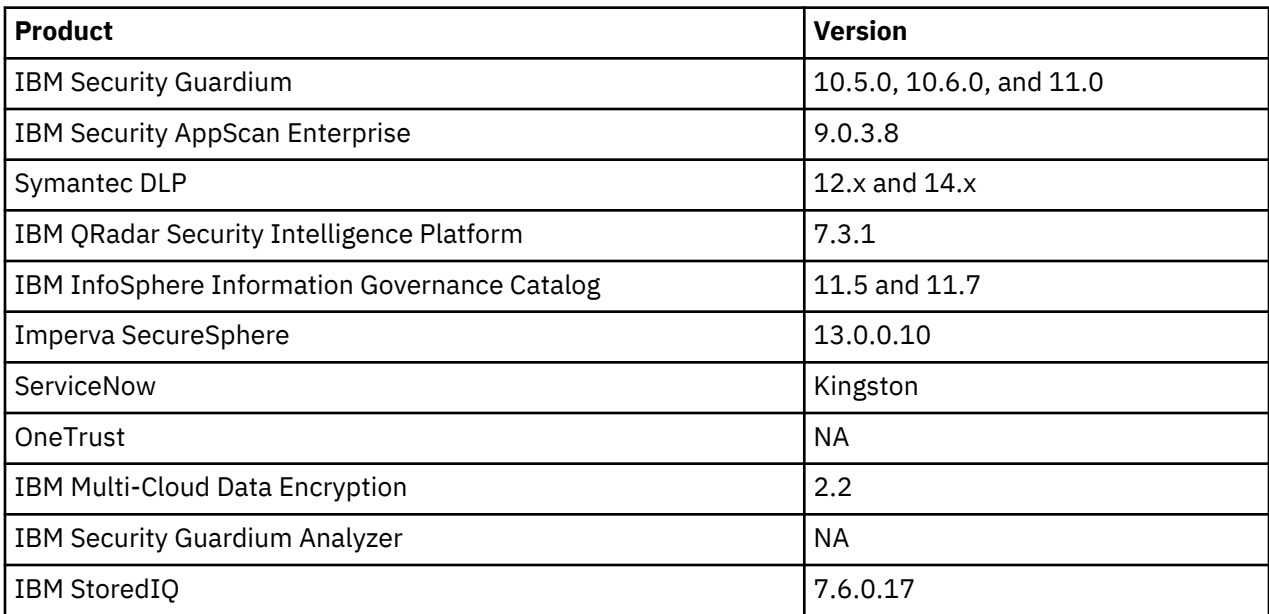

# **Network configuration settings**

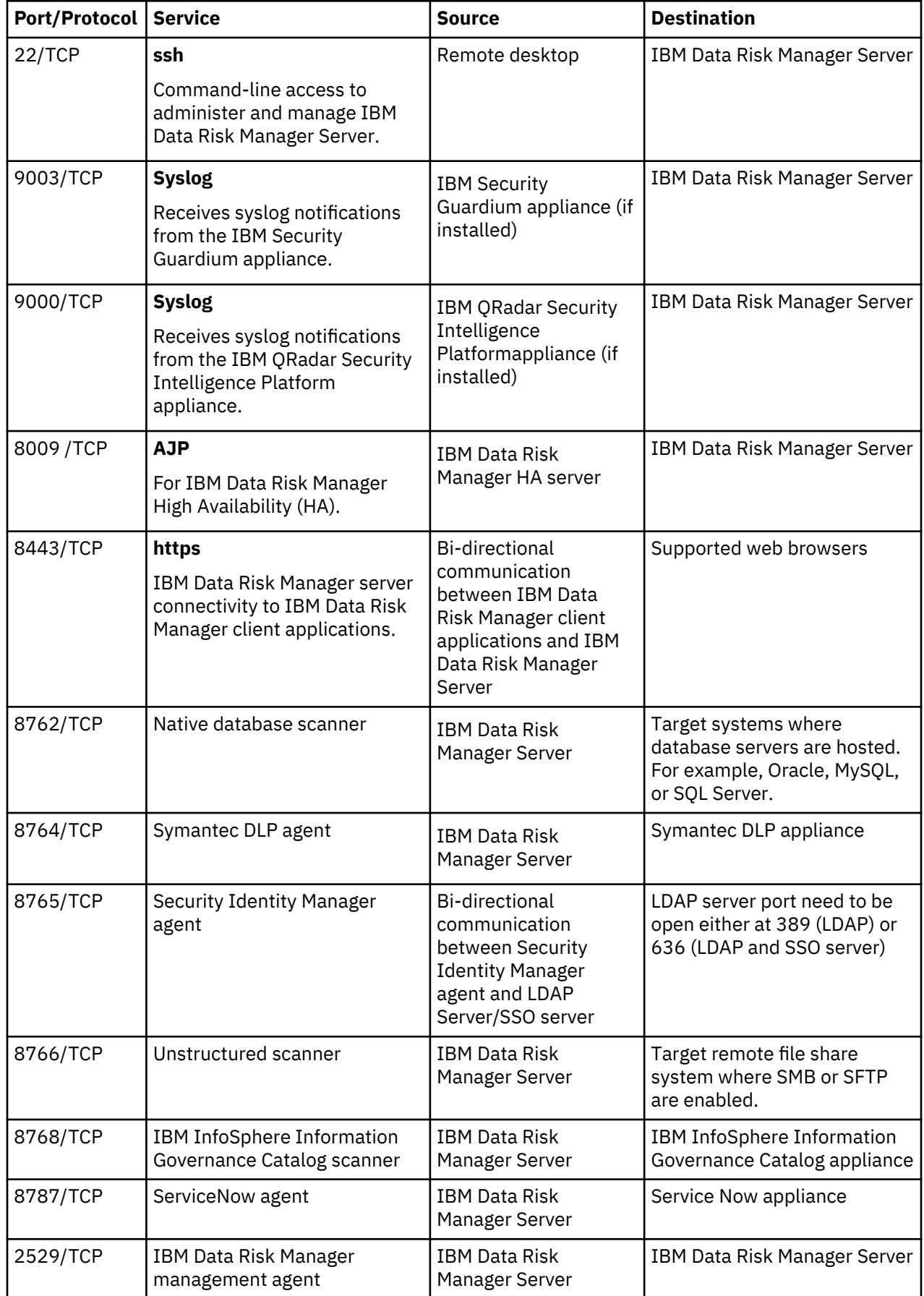

#### <span id="page-25-0"></span>**Deployment checklist**

- Choose the location to place IBM Data Risk Manager Server VM.
- Document the IP address and host name for assigning to the IBM Data Risk Manager Server VM.
- Ensure that IBM Data Risk Manager Server and the database servers are connected.
- Decide on the products and applications to integrate with IBM Data Risk Manager and ensure its availability and access.
- Creation of service account on the integration products and databases that are in scope with necessary privileges to run metadata scans.

# **Deploying IBM Data Risk Manager virtual image**

To install IBM Data Risk Manager in a VMware environment, deploy the appliance OVA template. Deploying an OVA template creates a virtual appliance that contains the application on a VMware host such as an ESXi server.

### **Before you begin**

- Download and extract the OVA package IBM Data Risk Manager to a directory. The file is available for download from the IBM Passport Advantage website. See the ["Software download instructions" on](#page-8-0) [page 3](#page-8-0) topic for details.
- Review the [Installation prerequisites](#page-22-0) topic to know the prerequisite information for installing and configuring IBM Data Risk Manager.

#### **Procedure**

- 1. Download the IBM Data Risk Manager OVA template installation file from Passport Advantage Online.
- 2. Open the VMware vSphere client.
- 3. Select **File** > **Deploy OVF Template**.
- 4. Click **Browse** to locate the OVA file that you downloaded and select the file.
- 5. Click **Next**.
- 6. Provide a meaningful name for the template, which becomes the name of your virtual machine. Identify an appropriate location to deploy the virtual machine. Click **Next**.
- 7. Select **Thick Provision Lazy Zeroed** as the disk format to store the virtual disks. It is recommended that you select thick provisioning, which is preselected for optimized performance. Click **Next**.
- 8. Map networks for the deployed template to use. Click **Destination Networks** to view the available networks on the ESX server. Select a destination network to define the appropriate IP address allocation for the virtual machine deployment. Click **Next**.
- 9. Review your deployment settings. If you want the server to start as soon as it is deployed, select **Power on after deployment**.
- 10. Click **Finish** to close the Deploy OVF Template wizard and deploy the virtual machine. Deploying the virtual machine might take several minutes.

#### **What to do next**

Define your IBM Data Risk Manager configuration by using the command-line interface of IBM Data Risk Manager Server. For more information, see [Configuring IBM Data Risk Manager Server](#page-26-0).

Use the VMware vSphere client to configure virtual appliance hardware options for the IBM Data Risk Manager virtual appliance. For more information, see [Upgrading hard disk](#page-29-0) and [Upgrading RAM.](#page-29-0)

# <span id="page-26-0"></span>**Configuring IBM Data Risk Manager Server**

After IBM Data Risk Manager virtual appliance is deployed in the VMware environment, you must complete a few configuration tasks.

#### **Before you begin**

Ensure that the IBM Data Risk Manager virtual image is successfully deployed in a VMware environment. For information about how to deploy the virtual image, see ["Deploying IBM Data Risk Manager virtual](#page-25-0) [image" on page 20](#page-25-0).

#### **About this task**

After IBM Data Risk Manager appliance is deployed on a virtual network, you must complete the initial configuration by using the command-line interface of the server.

#### **Procedure**

1. Log on to the IBM Data Risk Manager virtual machine by using the default user name and password.

```
idrm-server: a3user
Password: idrm
```
After the first login, the a3user can run the **passwd** command to change the default password.

2. Assign the IP address to Server.

IBM Data Risk Manager

a. Run the following command to view active network (Ethernet) interfaces in the virtual machine, which is in the format ifcfg-XX.

# ip a

Sample output for the command ip a

```
[a3user@idrm-server ~]$ ip a
1: lo: <LOOPBACK,UP,LOWER_UP> mtu 65536 qdisc noqueue state UNKNOWN qlen 1000
    link/loopback 00:00:00:00:00:00 brd 00:00:00:00:00:00
 inet 127.0.0.1/8 scope host lo
 valid_lft forever preferred_lft forever
   inet6 ::\overline{1}/128 scope host
 valid_lft forever preferred_lft forever
2: ens33: <BROADCAST,MULTICAST,UP,LOWER_UP> mtu 1500 qdisc pfifo_fast state UP qlen 1000
    link/ether 00:0c:29:0f:47:46 brd ff:ff:ff:ff:ff:ff
```
In this sample, ens33 represents the value of XX in the ifcfg-XX format.

b. In the output of the command, value of XX in the ifcfg-XX format is other than ens33, for example, ens66 or eth0, run the following step.

Go to the following directory and check whether the ifcfg-XX file exists.

cd /etc/sysconfig/network-scripts

If the ifcfg-XX file exists, go to step c. Else, run the following command.

# sudo mv /etc/sysconfig/network-scripts/ifcfg-33 /etc/sysconfig/network-scripts/ifcfg-XX # sudo rm -f /etc/sysconfig/network-scripts/ifcfg-33

c. Run the following command to locate and open the interface configuration file for editing.

# # sudo vi /etc/sysconfig/network-scripts/ifcfg-XX

d. Edit following properties in the interface configuration file. Keep the default values for the remaining properties.

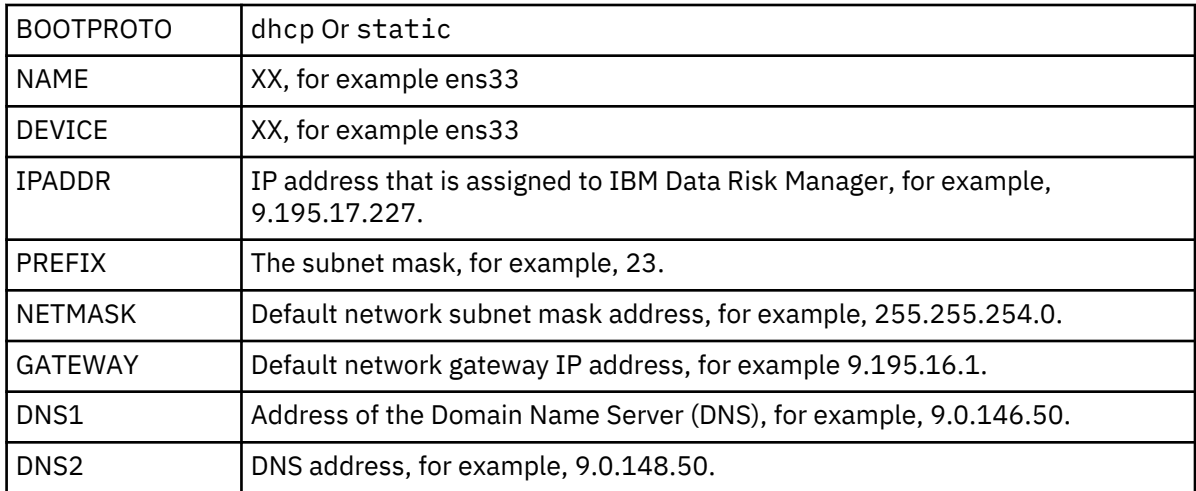

The following example shows file contents.

```
[a3user@idrm-server network-scripts]$ cat ifcfg-ens33
TYPE="Ethernet"
PROXY_METHOD="none"
BROWSER_ONLY="no"
BOOTPROTO="static"
DEFROUTE="yes"
IPV4_FAILURE_FATAL="no"
IPV6INIT="yes"
IPV6_AUTOCONF="yes"
IPV6_DEFROUTE="yes"
IPV6_FAILURE_FATAL="no"
IPV6_ADDR_GEN_MODE="stable-privacy"
NAME="ens33"UUID="0e46ed9e-4144-403a-9b20-4235da5199ac"
DEVICE="ens33"
ONBOOT="yes"
IPADDR="9.195.20.86"
PREFIX=0
NETMASK="255.255.255.0"
GATEWAY="9.195.20.1"
DNS1="9.0.146.50"
DNS2="9.0.148.50"
```
e. (Optional) Configure the DNS server.

# sudo vi /etc/resolv.conf name server <your\_server\_ip>

f. Restart the network service.

# sudo service network restart

g. For VHD format, you must run the following command.

sudo ifdown etho sudo ifup eth0

h. To get the actual IP address for OVA and VHD formats, run the following command.

ip a

3. Assign the host name or add datariskmanager-server.ibm.com in the network DHCP list.

```
# sudo sysctl kernel.hostname=<hostname>
 # sudo service network restart
 # sudo vi /etc/sysconfig/network
      HOSTNAME=<hostname>
      # sudo reboot
```
4. Assign date, time, and time zone to the IBM Data Risk Manager Server.

a. Set the date and time for IBM Data Risk Manager Server.

```
# sudo service ntpd stop
 # sudo ntpdate -q <ntp_server_dns_name_or_ip_address>
 # sudo service ntpd start
```
Ensure that time zone of the NTP server is correct.

b. Run the following command to verify the date and time.

# date

c. Run the following command to ensure that the hardware clock is in sync with the system date and time.

```
sudo hwclock --systohc
```
d. Run the following command to verify whether the hardware clock date and time is updated.

sudo hwclock

e. Update the time zone.

```
1) # sudo mv /etc/localtime /root/localtime.old
          # sudo ln -s /usr/share/zoneinfo/<Zone>/<Location> /etc/localtime
```
2) Run the following command to verify whether the time zone is correctly updated.

# date

f. If the time zone is updated, delete the old file and restart the server.

```
# sudo rm -f /root/localtime.old
       # reboot
```
## **What to do next**

Verify whether you can access IBM Data Risk Manager Application Suite.

1. Open IBM Data Risk Manager Application Suite by using the following URL.

https://<IDRM-Server-IP-Address>:8443/albatross/a3suite

2. Specify the following user name and password.

User name: admin Password: a3!BM!DNA

- 3. Change the password when prompted.
- 4. Accept the license agreement.
- 5. Register the IP address in IBM Data Risk Manager Admin Console.
	- a. Log on to IBM Data Risk Manager Admin Console (https://<IDRM-Server-IP-Address>:8443/albatross/index) as admin user.
	- b. Click **Central Management**.
	- c. Click **Register**.
	- d. Specify the IP address in **Host IP Address**.
	- e. If SSH password of a3user is changed, specify the SSH password in **Host SSH Password**.
	- f. Click **Register**.
	- g. Click **Update Password**.
	- h. Specify the updated password in **Update Password**.
	- i. Click **Update**.

# <span id="page-29-0"></span>**Increasing virtual memory**

You might need to increase the virtual memory for a better performance of IBM Data Risk Manager.

## **Before you begin**

The virtual machine that you are configuring must be powered off.

#### **About this task**

Increase the memory size from 16 GB to 32 GB in the virtual machine.

### **Procedure**

- 1. Click **Virtual Machine** > **Settings**.
- 2. In the Memory section, set the amount of memory to allocate to the virtual machine by using the **Memory** slider control.
- 3. Save the settings.
- 4. Start the virtual machine.

### **What to do next**

Verify the memory settings.

- 1. Log on to IBM Data Risk Manager virtual appliance by using the default user name and password.
- 2. In the command-line interface, run the following command to display size of the memory in GB.

free -g

# **Increasing virtual hard disk size**

If the preconfigured disk space is not sufficient, you can increase the virtual disk size for IBM Data Risk Manager.

#### **Before you begin**

The virtual machine that you are configuring must be powered off.

#### **About this task**

Increase the hard disk size from 200 GB to 300 GB in the virtual machine. After the virtual disk size is increased, you need to increase the hard disk partition. The partitioning tool GParted can be used for partitioning.

#### **Procedure**

- 1. Click **Virtual Machine** > **Settings**.
- 2. Select the IBM Data Risk Manager virtual machine disk, for example, idna-server-disk.vmdk.
- 3. Use the **Disk size** slider to set the new size.
- 4. To resize the virtual hard disk, click **Apply**.
- 5. Click **OK**.
- 6. Connect the CD.
- 7. Assign the CD drive to the GParted ISO file.
- 8. Select the option **CD/DVD** to start the virtual machine. Click **Restart** to start the GParted partitioning tool.
- 9. For a default keyboard, select the option **Don't touch key map**.
- 10. Select language by typing the number against your preferred language and press enter. Default is US English.
- <span id="page-30-0"></span>11. Select display mode by typing the number against your preferred mode and press enter. The "**/dev/sda - GParted**" page is displayed.
- 12. Click **Partition** > **Resize/Move**.
- 13. On the "**Resize/Move /dev/sda1**" page, specify the following values.

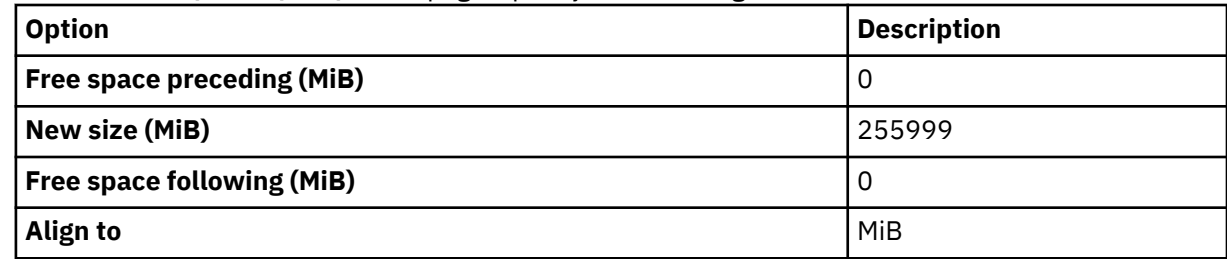

### 14. Click **Resize/Move**.

- 15. Click **Apply**.
- 16. Click **Close** when the action completes successfully.
- 17. Click **Exit**.
- 18. To restart the virtual machine, select **Reboot**.

### **What to do next**

Verify the hard disk size.

- 1. Log on to IBM Data Risk Manager virtual appliance by using the default user name and password.
- 2. In the command line interface, run the following command to display the hard disk size.

df -h

# **Setting up high availability in IBM Data Risk Manager**

To help maintain continuous IBM Data Risk Manager operations, you can set up your environment for high availability.

# **Configuring high availability**

Enabling IBM Data Risk Manager high availability function in an integrated infrastructure environment minimizes system downtime and provides disaster recovery capabilities.

#### **Terminologies used in high availability setup**

#### **Primary Node**

Primary Node VM instance is used by the client to access IBM Data Risk Manager. IBM Data Risk Manager Load Balancing Server and Master Database runs on the Primary Node.

#### **DB Node**

IBM Data Risk Manager Slave Database runs on the DB Node VM instance.

#### **Application Node**

Services that are necessary to run IBM Data Risk Manager must be running on all the Application Node VM instances.

#### **Master Database**

Database on the Primary Node VM instance is the Master Database. Read and write operations can be performed on the Master Database.

#### **Slave Database**

Database on the DB Node VM instance is the Slave Database. Only the write operation can be performed on Slave Database.

#### <span id="page-31-0"></span>**Requirements and considerations for high availability configuration**

- Currently, for IBM Data Risk Manager high availability, you can configure one Primary Node, one DB Node, and a maximum of two Application Nodes.
- Primary Node must always be running to access Application Node.
- If one of the IBM Data Risk Manager Application Nodes is down, the other Application Node can continue to serve the requests.
- If IBM Data Risk Manager DB Node is down, you can continue to use the IBM Data Risk Manager system. When the DB Node is up and running, the captured delta data is replicated automatically to the DB Node (Slave).
- Ensure that Application Nodes must have a minimum of 16-GB RAM.
- During the configuration process, you can exit any time if necessary. However, after the configuration process is complete on an IBM Data Risk Manager VM instance, it cannot be reverted. You must reinstall the VM instance and start the configuration process again.
- If an IBM Data Risk Manager VM instance is already configured as Primary Node, DB Node, or Application Node, further configuration is not allowed.

### **High availability configuration process**

To set up a high availability environment in IBM Data Risk Manager, complete the following steps.

- 1. Install, for example,IBM Data Risk Manager on four virtual machine instances. For installation steps, see ["Deploying IBM Data Risk Manager virtual image" on page 20](#page-25-0).
- 2. Determine which of the VMs act as Primary Node, DB Node, or Application Node.
- 3. Configure the Primary Node VM. For the configuration steps, see ["Configuring Primary Node" on page](#page-33-0) [28](#page-33-0).
- 4. Configure the DB Node VM. For the configuration steps, see ["Configuring DB Node" on page 28](#page-33-0).
- 5. Configure the Application Node VMs. For the configuration steps, see ["Configuring Application Nodes"](#page-34-0) [on page 29](#page-34-0).
- 6. After configuration of all the VM instances for high availability, you can access IBM Data Risk Manager by using the following web address.

https://*PRIMARY\_NODE\_IP\_ADDRESS*:8443/albatross/A3Suite

7. You can view the IBM Data Risk Manager high availability status at the following location.

https://*PRIMARY\_NODE\_IP\_ADDRESS*:80/status

#### **Troubleshooting high availability configuration problems and workaround**

Log files are generated when the IBM Data Risk Manager VM instances are configured for high availability that support team can use to troubleshoot problems. The log files are stored at  $\sim$ /agile3/ HA\_Configure.log.

For more information about how to troubleshoot high availability configuration problems, see ["High](#page-224-0) [availability configuration problems and workaround" on page 219](#page-224-0).

# **IBM Data Risk Manager high availability deployment model**

IBM Data Risk Manager supports four hosts deployment architecture for high availability.

#### **IBM Data Risk Manager high availability deployment model**

The following diagram shows IBM Data Risk Manager high availability deployment model. Replication of primary and standby uses WAL(Write-Ahead Log) synchronization and reliability.

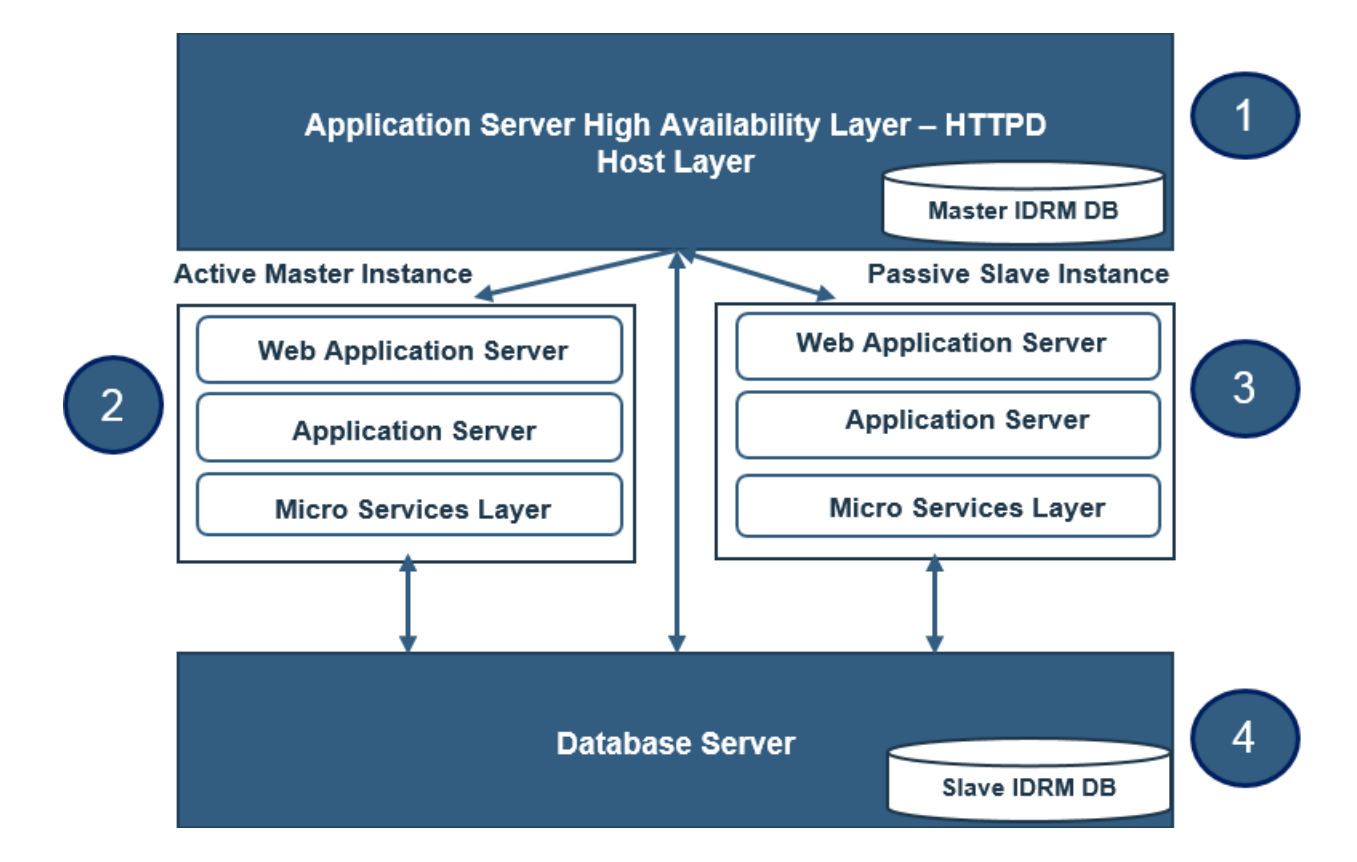

## **Host system requirements high availability deployment**

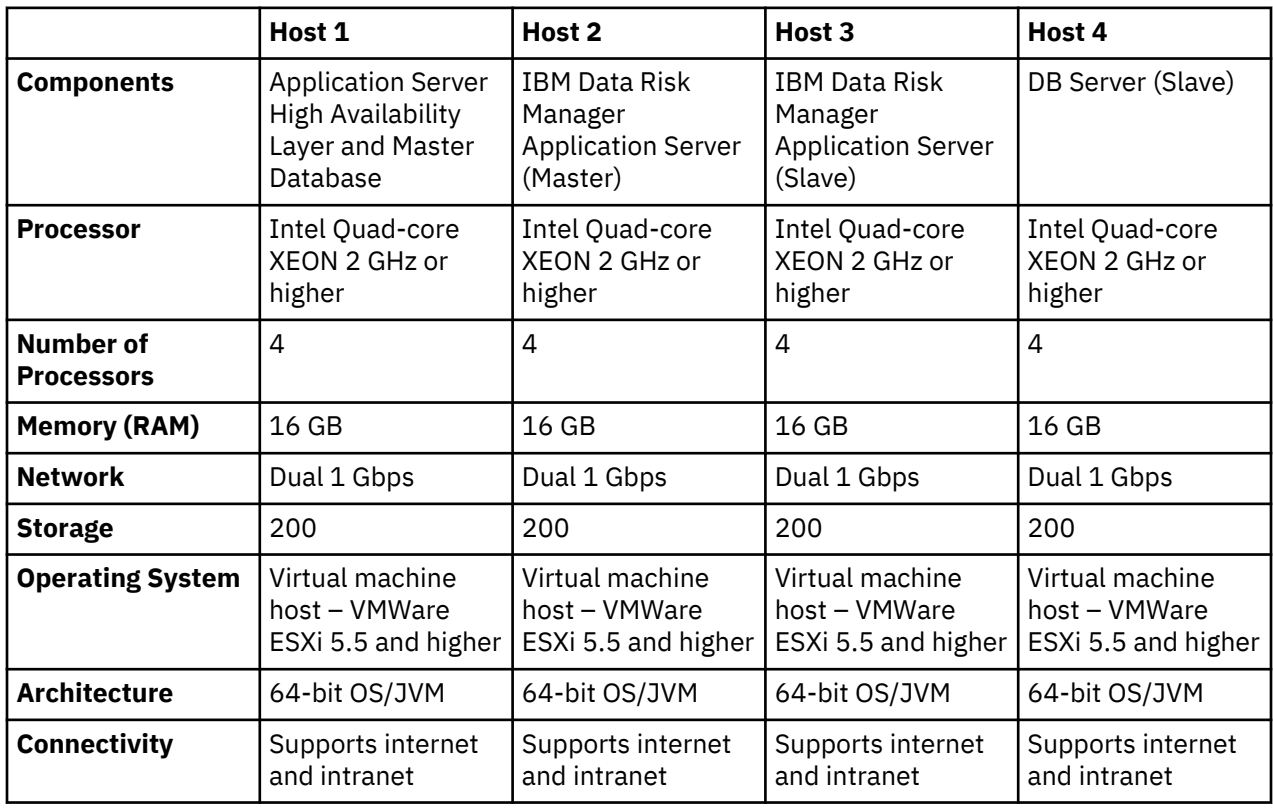

<span id="page-33-0"></span>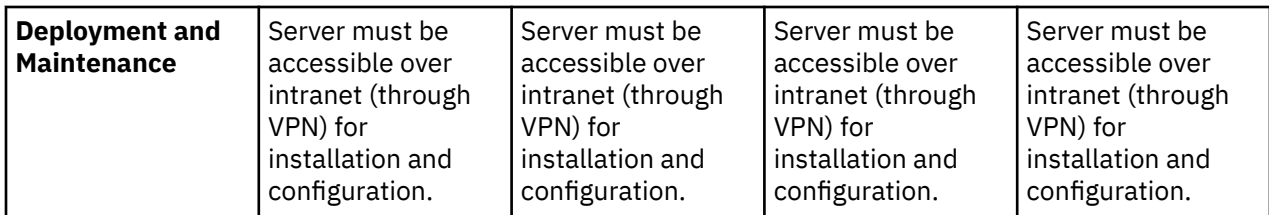

# **Configuring Primary Node**

You must configure the Primary Node to set up IBM Data Risk Manager high availability. The IBM Data Risk Manager high-availability cluster is made of one Primary Node where the Load Balancing Server and Master Database run.

# **Before you begin**

Ensure that the password for a3user is available.

Before you configure Primary Node, review the considerations and restrictions that are listed in the ["Configuring high availability" on page 25](#page-30-0) topic.

## **Procedure**

- 1. Log on to the IBM Data Risk Manager virtual machine (VM) instance that needs to be configured as Primary Node, as a3user, over SSH.
- 2. Go to the following directory.

cd IDRM\_HA\_Config/

3. From the command line, run the following script.

./configure\_ha

- 4. Specify the number of Application Nodes that you want to configure. A maximum of two nodes can be configured.
- 5. Specify the number of DB Node to be configured. Only one DB Node can be configured.
- 6. Specify IP address of the Application Nodes.
- 7. Specify IP address of the DB Node.

Configuration operation starts only when the specified IP addresses are correct. After the configuration process is complete, an alert message is displayed to configure the DB Node and Application Node before you use IBM Data Risk Manager.

#### **What to do next**

Configure the DB Node. For the configuration steps, see "Configuring DB Node" on page 28.

# **Configuring DB Node**

You must configure the DB Node to set up IBM Data Risk Manager high availability. The IBM Data Risk Manager high-availability cluster is made of one DB Node where Slave Database runs.

#### **Before you begin**

Ensure that the password for a3user is available.

Before you configure DB Node, review the considerations and restrictions that are listed in the ["Configuring high availability" on page 25](#page-30-0) topic.

#### **Procedure**

1. Log on to the IBM Data Risk Manager virtual machine (VM) instance that needs to be configured as DB Node, as a3user over SSH.

<span id="page-34-0"></span>2. Go to the following directory.

cd IDRM\_HA\_Config/

3. From the command line, run the following script.

./configure\_ha

- 4. Specify the number of Application Nodes that you want to configure. A maximum of two nodes can be configured. You must specify the same number that you specified during Primary Node configuration.
- 5. Specify the number of Primary Node to be configured. Only one Primary Node can be configured.
- 6. Specify IP address of the Application Nodes.
- 7. Specify IP address of the Primary Node.

Configuration operation starts only when the specified IP addresses are correct. After the configuration process is complete, an alert message is displayed to indicate that DB Node (Slave Database) is bound to Primary Node (Master Database).

#### **What to do next**

Configure the Application Node. For the configuration steps, see "Configuring Application Nodes" on page 29.

## **Configuring Application Nodes**

You must configure the Application Node to set up IBM Data Risk Manager high availability. The IBM Data Risk Manager high-availability cluster can contain a maximum of two Application Nodes.

#### **Before you begin**

Ensure that the password for a3user is available.

Before you configure Application Node, review the considerations and restrictions that are listed in the ["Configuring high availability" on page 25](#page-30-0) topic.

#### **Procedure**

- 1. Log on to the IBM Data Risk Manager virtual machine (VM) instance that needs to be configured as an Application Node, as a3user over SSH.
- 2. Go to the following directory.

cd IDRM\_HA\_Config/

3. From the command line, run the following script.

./configure\_ha

- 4. Specify the number of Primary Node to be configured. Only one Primary Node can be configured.
- 5. Specify IP address of the Primary Node.

Configuration operation starts only when the specified IP address is correct. After the configuration process is complete, a message is displayed to indicate that Application Node is bound to Primary Node (load balancer system).

#### **What to do next**

After configuration of all the VM instances for high availability, you can access IBM Data Risk Manager by using the following web address.

```
https://PRIMARY_NODE_IP_ADDRESS:8443/albatross/A3Suite
```
<span id="page-35-0"></span>You can view the IBM Data Risk Manager high availability status at the following location.

https://*PRIMARY\_NODE\_IP\_ADDRESS*:80/status

# **Administering IBM Data Risk Manager**

The administering topics explain configuration and server settings that are needed to perform IBM Data Risk Manager functions seamlessly.

The administrative activities include the following tasks:

- Server settings
- User provisioning
- Adapter configurations
- Other miscellaneous administrative tasks

Before you begin, familiarize yourself with the concepts and terminologies that are mentioned in this section. See the Product overview and Installing and configuring sections for the related information.

# **IBM Data Risk Manager Administration**

Use the IBM Data Risk Manager Administration component to run administrative tasks for setting up and configure various aspects of IBM Data Risk Manager environment. Only the users with Super Administrator role can perform administrative operations.

#### **Accessing IBM Data Risk Manager Administration component**

- 1. Log on to IBM Data Risk Manager Application Suite with administrator privileges (https://*<IDRM-Server-IP-Address>*:8443/albatross/a3suite).
- 2. Click the application menu icon ...

#### 3. Click **Administration**.

Following sections describe various options on the **Administration** page to run the administrative tasks.

#### **Diagnostics**

Click **Diagnostics** to view status of IBM Data Risk Manager micro services, view micro service log details, configure log levels, and restart the micro service instances.

**Full Stack** is the core IBM Data Risk Manager instance and cannot be modified. To restart a micro service instance, click **Restart**.

Click the **Logs** tab to view and download the log files for a micro service instance. The log files are categorized into four different levels.

#### **Debug**

At this level, all the messages from various micro service instances are logged.

#### **Interaction**

At this level, all the messages that are generated between server and micro services are logged.

#### **Operational**

At this level, all operations across all the micro services are logged.

**Warn**

At this level, all exceptions across all the micro services are logged. This is the default setting and suggested for production environment.

You can use the **Enable Log Levels** section to dynamically set the log levels.
## **Manage Load Transactions**

Click **Manage Load Transactions** to view the scan details, details of the user who started the scanning process, and date and time at which the scanning process was started.

## **Audit Logs**

Click **Audit Logs** tab to view audit log file details. The file contains details that are related to various users of IBM Data Risk Manager. You can search for specific events from audit logs based on the user name, request type, or activity type.

## **Server configuration**

After the IBM Data Risk Manager installation process is complete, you must perform the initial configurations before it is functional. Click the **Server Configuration** tab to configure the following items.

## **Email Template Configuration**

Configure the template for email notifications.

## **SMPT Configuration**

You can configure IBM Data Risk Manager to send email notifications to the users when events are generated by Database Activity Monitoring (DAM) to take necessary remediation actions. When SMTP is configured, sending email to relevant users on activities or tasks that are associated with a program can be achieved thus seamlessly integrating Action Center functions of IBM Data Risk Manager.

## **Data Management**

**Purge Issues** – If selected, cleans up alerts or events that are no longer used from the system database. The configuration is set to the duration beyond which the data must be purged. The duration can be specified in number of days, weeks, or months.

**Purge Audit Logs** – If selected, clean up audit logs from the system database. The audit logs that are generated by IBM Data Risk Manager are accumulates over time and directly impacts the disk space usage. The configuration is set to the duration beyond which the data must be purged. The duration can be specified in number of days, weeks, or months.

## **Deployment Settings**

Defines system-wide operational behavior.

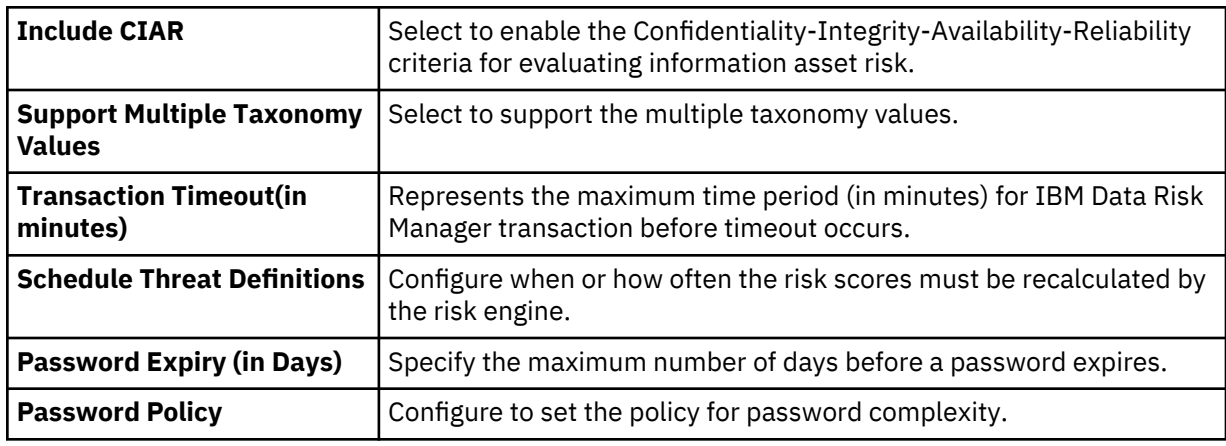

## **SSO and LDAP Configuration**

IBM Data Risk Manager can be configured to establish a connection with an LDAP directory or an SSO service provider. You must consider the following points to establish the connection.

- The LDAP directory or SSO service must be running on a host that is accessible to IBM Data Risk Manager server.
- An LDAP account must be available with a user name and password for use by IBM Data Risk Manager.
- You must know the Fully Qualified Domain Name (FQDN) of the LDAP server.
- You must know the port number for IBM Data Risk Manager to communicate with the LDAP server. The default port is 389.
- For SSO, you must provide either the idp XML file or the URL of SSO service.
- For a self-signed certificate that is associated with the idp file, you must provide the certificate key and password.

For more information about SSO and LDAP configuration, see ["LDAP integration with IBM Data Risk](#page-98-0) [Manager" on page 93.](#page-98-0)

# **Cross-product integrations**

IBM Data Risk Manager can be used with other security products to deliver an integrated solution. Ensure that the configuration settings are correctly done to integrate various external adapters with IBM Data Risk Manager.

# **Integrating IBM Security Guardium with IBM Data Risk Manager**

You can use IBM Data Risk Manager for identifying potential risks to sensitive business information by using IBM Security Guardium Vulnerability Assessment, IBM Security Guardium Database Activity Monitoring, and File Access Monitoring offerings.

IBM Data Risk Manager Integration Exchange (IntEx) agent is used to consume Data Activity Monitoring (DAM) alerts, File Access Monitoring (FAM) alerts, vulnerabilities, and data classification from IBM Security Guardium.

To integrate IBM Security Guardium with IBM Data Risk Manager, run the following tasks.

- • [Prerequisites](#page-38-0)
	- Registering IBM Security Guardium.
	- Importing custom report templates into IBM Security Guardium.
	- Sending IBM Security Guardium syslog to the IBM Data Risk Manager Server.
	- Configuring Syslog reporting template.
	- Configuring IBM Data Risk Manager Listener.
- • [Integrating IBM Security Guardium with IBM Data Risk Manager](#page-41-0)
- • [Consuming DAM and FAM alerts in IBM Data Risk Manager](#page-42-0)
	- Creating DAM and FAM alerts in IBM Security Guardium.
	- Workflow of DAM and FAM alert integration into IBM Data Risk Manager.
	- Importing DAM policies into IBM Data Risk Manager.
	- Mapping IBM Security Guardium DAM and FAM alerts to IBM Data Risk Manager Dashboard.
- • [Consuming classification data results into IBM Data Risk Manager](#page-44-0)
	- Importing classifier policies into IBM Data Risk Manager.
	- Importing classifier results CSV file (Catalog data) into IBM Data Risk Manager.
	- Mapping the classification results data to Infrastructure in IBM Data Risk Manager Dashboard.
- • [Triggering and importing vulnerability assessment into IBM Data Risk Manager](#page-45-0)
	- Creating IBM Security Guardium data sources in IBM Data Risk Manager.
	- Importing context data.
	- Importing IBM Security Guardium vulnerability assessments (VA) tests.
	- Creating IBM Security Guardium assessment.
	- Viewing IBM Security Guardium assessment scan status.
	- Viewing IBM Security Guardium assessment scan results.
- <span id="page-38-0"></span>– Mapping IBM Security Guardium vulnerabilities to Infrastructure on IBM Data Risk Manager Dashboard.
- Importing IBM Security Guardium vulnerabilities into IBM Data Risk Manager.
- Importing vulnerabilities as CSV file into IBM Data Risk Manager.

## **Prerequisite tasks**

You must complete the prerequisite tasks to integrate IBM Security Guardium with IBM Data Risk Manager

To integrate IBM Security Guardium with IBM Data Risk Manager, complete the following prerequisites tasks. Ensure that you have the IBM Data Risk Manager Server image or build in the necessary format based on the environment where you are running the installation task. For more information about installation prerequisites, see ["Installation prerequisites" on page 17.](#page-22-0)

- Registering IBM Security Guardium.
- Importing custom report templates into IBM Security Guardium.
- Sending IBM Security Guardium syslog into the IBM Data Risk Manager Server.
- Configuring Syslog reporting template.
- Configuring IBM Data Risk Manager Listener.

## **Registering IBM Security Guardium**

To access data from IBM Security Guardium by using REST APIs, IBM Data Risk Manager server must be registered with IBM Security Guardium appliances. An access code is required for data requisition from and to the IBM Security Guardium appliance. The access code is generated through a secret key (obtained from IBM Security Guardium) by a valid IBM Security Guardium user.

If Central Manager manages all the IBM Security Guardium appliances, Central Manager must be registered with IBM Data Risk Manager Server. When the configuration steps are saved for Central Manager, references to all managed appliances are created automatically.

In Central Manager, use a local CLI-authenticated session to generate a client secret for the application and start the IBM Security Guardium API command to register the client application.

\$guard\_host >grdapi register\_oauth\_client client\_id=a3DRM

In the output, ignore everything except: client\_secret and client\_id

```
TD = Q{"client_id":"a3Data Risk Manager","client_secret":"b683afdf-3383-480d-
a885-3cb400fd7919","grant_types":"password","scope":"read,write","redirect_uri":"https://
someApp"}
ok
```
Save the secret key information for the future and to register with IBM Data Risk Manager Server.

## **Importing custom report templates into IBM Security Guardium**

To view the information about classification processes, vulnerability assessment processes, vulnerability assessment results, and classification results that are run on IBM Security Guardium appliances, custom reports must be created on all the IBM Security Guardium appliances. These custom reports enable IBM Data Risk Manager Server access data on IBM Security Guardium appliances.

**Note:** Custom reports must be created on all the IBM Security Guardium appliances on which data classification and vulnerability assessment scans are run.

All the ten IBM Security Guardium reports that were received from IBM Data Risk Manager can be imported into the IBM Security Guardium Central Manager.

- 1. On IBM Security Guardium Central Manager, click **Manage** > **Data Management** > **Definitions Import**.
- 2. Upload all the ten exported definitions (.sql files).

3. Import the uploaded definitions.

### **Sending IBM Security Guardium syslog into the IBM Data Risk Manager Server**

IBM Data Risk Manager server includes a listener component, which monitors activities and events that are collated by configured IBM Security Guardium Collector appliances. IBM Data Risk Manager Server Listener aggregates violations that are reported by the IBM Security Guardium Collector appliances based on the activity monitoring policies, which are installed on the appliances. The IBM Data Risk Manager Server Listener maps the events to the appropriate information and infrastructure assets, which are displayed on IBM Data Risk Manager Dashboard.

Syslog from IBM Security Guardium Collector appliances that monitors the database traffic from database servers must be exported to IBM Data Risk Manager Server. The process of syslog export to IBM Data Risk Manager server must be repeated on all the IBM Security Guardium Collector appliances that are monitoring the database traffic.

**Note:** The actions that are associated with each database activity monitoring policy must have SYSLOG notification.

From the CLI console of the IBM Security Guardium Collector appliance, run the following command to configure syslog to the IBM Data Risk Manager Server.

store remotelog add non encrypted all.all <ip address>:<port> tcp

Verify the syslog remote store by running the following command.

```
$ show remotelog
Remote syslog is in non-encrypted mode.<br>*.* 00<br/>Cata Risk Manager Server IP>:
          @@<Data Risk Manager Server IP>:<port>
ok
```
To clear the syslog remote configuration, run the following command.

```
store remotelog clear <remote_server_IP>:port tcp
```
Restart the Inspection Core and Engines in Central Manager (if Central Manager is present).

```
$ restart inspection-core
$ restart inspection-engines
```
#### **Configuring Syslog reporting template**

In addition, to configure the IBM Security Guardium Collector appliances to send syslog to remote IBM Data Risk Manager Server, message template for the syslog must be modified. For each of the IBM Security Guardium appliance, the message template can be edited in Global Profile of the appliance.

- 1. Log on to the UI console of the IBM Security Guardium Collector appliance.
- 2. Go to **Setup** > **Tools and Views**.
- 3. Select **Global Profile**.
- 4. In the **Message Template** section of **Global Profile**, copy and paste the following template.

```
Alert: %%ruleDescription
Category: %%category Classification: %%classification Severity: %%severity 
Rule: # %%ruleID %%ruleDescription 
Request Info: 
   Session start: %%sessionStart 
 Server Type: %%serverType
 Database Name: %%DBName
  Service Name: %%serviceName
  DB User: %%DBUser
   OS User: %%OSUser
   Server: %%serverIP (%%serverHostname)
  Server Port: %%serverPort 
 Client: %%clientIP (%%clientHostname) 
 Client PORT: %%clientPort
   Net Protocol: %%netProtocol
```

```
 DB Protocol: %%DBProtocol 
   DB Protocol Version: %%DBProtocolVersion
Application Info:
 Application User Name: %%AppUserName
 Source Program: %%SourceProgram 
   Authorization Code: %%AuthorizationCode 
  Request Type: %%requestType 
  Last Error: %%lastError
   SQL: %%SQLString
  SQL Status: %%SqlStatus
  SQL Timestamp: %%SQLTimestamp
To add to baseline: %%addBaselineConstruct
```
5. Click **Apply** to save message template of the syslog.

## **Configuring IBM Data Risk Manager Listener**

For the configuration steps, see "Configuring IBM Security Guardium DAM and FAM Listener" on page 35.

## *Configuring IBM Security Guardium DAM and FAM Listener*

To consume IBM Security Guardium incidents into IBM Data Risk Manager, you must configure Database Activity Monitoring (DAM) and File Access Monitoring (FAM) Listener.

## **About this task**

Listener JAR file can be located at: /home/a3user/Microservices

## **Procedure**

- 1. Open a terminal window.
- 2. Run the following command.

```
cd /home/a3user/Microservices/
java -jar A3AlbatrossListener.jar -s
```
3. When prompted, specify the number of your choice.

Specify 2 to edit the Listener configuration. Specify 1 to connect to IBM Data Risk Manager Server

4. Specify IBM Data Risk Manager Server URL in the following format.

```
https://<server-url>:<port>/albatross
```
- 5. Specify the user name and password with appropriate privileges to connect to IBM Data Risk Manager Server.
- 6. Select the organization when prompted.

**Note:** Selecting the organization is mandatory. Listener maps all the Database Activity Monitoring logs to the selected organizations.

7. Specify option 2 to configure IBM Security Guardium syslog port settings.

Specify the syslog port where IBM Security Guardium appliances are sending syslog files to the IBM Data Risk Manager Server – 9003.

8. Start IBM Data Risk Manager DAM/FAM Listener by running the following command.

sudo service listener start

## <span id="page-41-0"></span>**Integrating IBM Security Guardium with IBM Data Risk Manager**

Configure IBM Data Risk Manager to communicate with IBM Security Guardium to use its sensitive datarelated risk information in IBM Data Risk Manager for analysis.

## **Before you begin**

Ensure that the secret key and the client identifier are available, which is needed to establish the connection with IBM Security Guardium. Use the IBM Security Guardium command line interface to generate a secret key to IBM Data Risk Manager Server.

- 1. Log on to the command line interface of IBM Security Guardium.
	- # ssh cli@<guardium-appliance-url>
- 2. Generate a secret key for the application, and start Guardium API command to register the client application.

guardium-hostname> grdapi register\_oauth\_client client\_id=data-risk-manager

## **About this task**

The Business Context Modeler (BCM) component of IBM Data Risk Manager provides Enterprise Integration Wizard to integrate IBM Security Guardium with IBM Data Risk Manager.

- 1. Log in to IBM Data Risk Manager Application Suite by using your user credentials.
- 2. Click the application menu icon ...
- 3. Go to **Business Context Modeler** > **Enterprise Integration Wizard** > **Integration** > **Adapter Configuration**.
- 4. In the Adapter Configuration section, click the **Add Integration Adapter** icon  $\bigoplus$  .
- 5. Select **IBM Guardium** from the list.
- 6. To add an IBM Security Guardium instance, select **IBM Guardium** from the Adapter Configuration list.
- 7. In the Integration Instances section, click the **Add Instance** icon  $\bigoplus$  .
- 8. Set the following options.

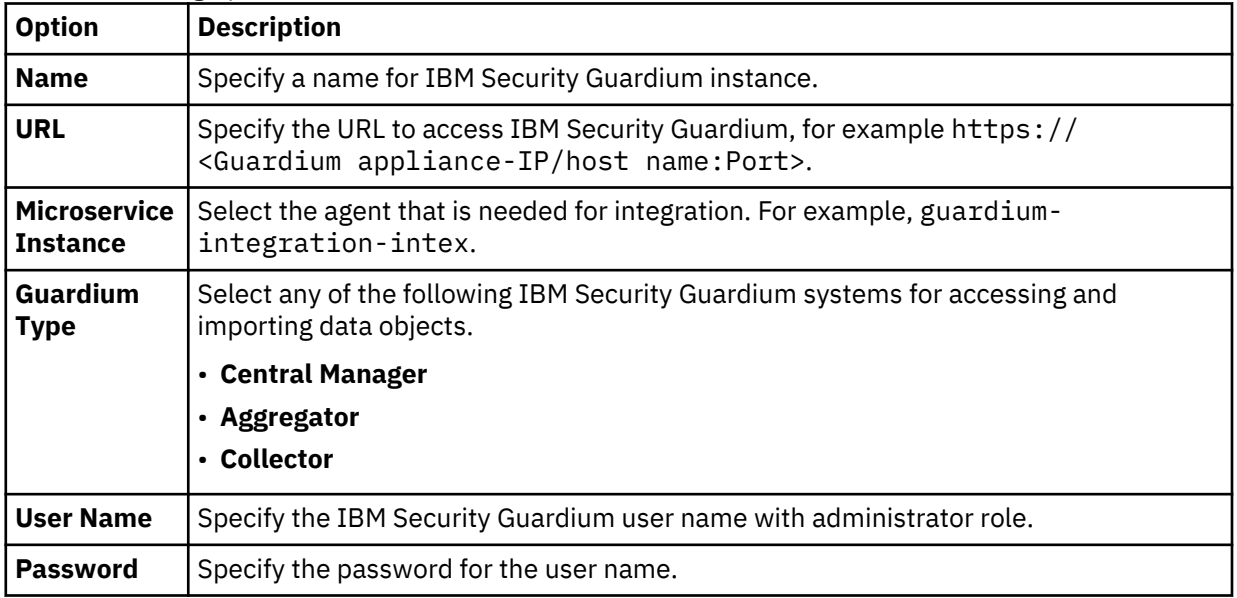

<span id="page-42-0"></span>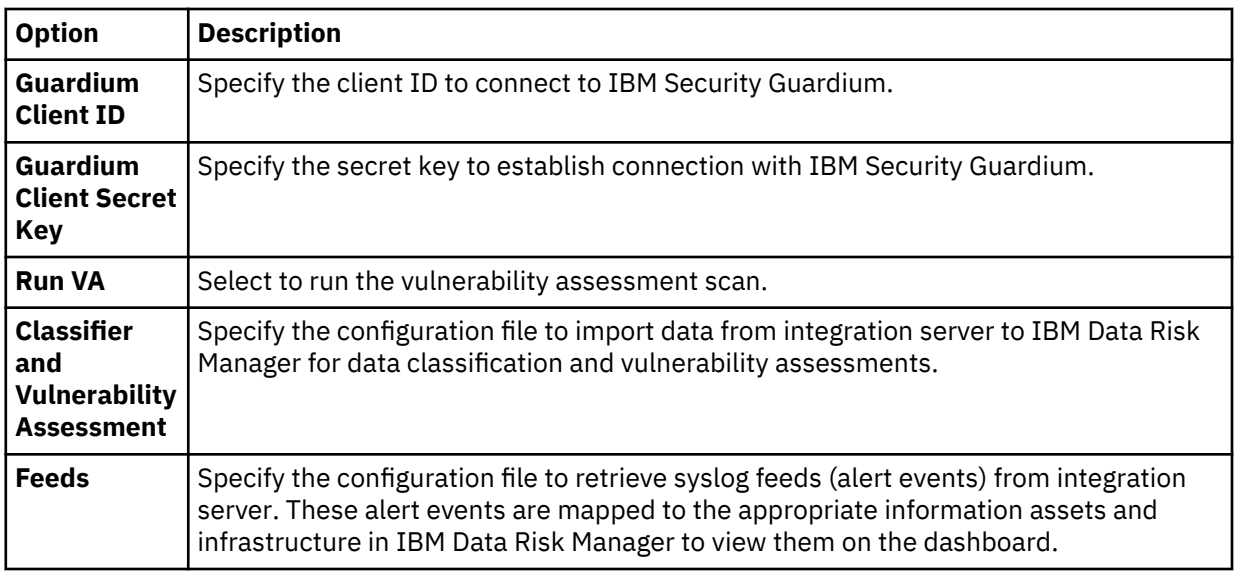

9. Click **Save** to save the configuration details.

## **What to do next**

For the adapter instance that you created, you can test the connectivity. Select the instance from the **Integration Instances** list, and then click **Test Connection** to test whether the communication between IBM Security Guardium instance and IBM Data Risk Manager server is successful.

You can import managed units of the adapter instance that you created. Select the adapter instance, and then click **Get Managed Units**.

## **Consuming DAM and FAM alerts into IBM Data Risk Manager**

You must run various tasks to use the Database Activity Monitoring (DAM) and File Access Monitoring (FAM) alerts in IBM Data Risk Manager.

To create and use DAM and FAM alerts in IBM Data Risk Manager, run the following tasks.

- Creating DAM and FAM alerts in IBM Security Guardium.
- Importing DAM policies into IBM Data Risk Manager.
- Mapping IBM Security Guardium DAM and FAM alerts to IBM Data Risk Manager Dashboard.

## **Creating DAM and FAM alerts in IBM Security Guardium**

Install STAP on the database servers where the risks are monitored and assessed.

DAM Policy access rules are created in IBM Security Guardium and deployed on STAP. Based on a rule combination, if you trigger an SQL query, STAP sends the captured query to IBM Security Guardium. IBM Security Guardium then sends the DAM alerts through syslog interface to IBM Data Risk ManagerListener, which then parses the data and forwards to the server.

## **Workflow of DAM and FAM alert integration into IBM Data Risk Manager**

The following diagram shows the workflow of DAM and FAM alert integration into IBM Data Risk Manager.

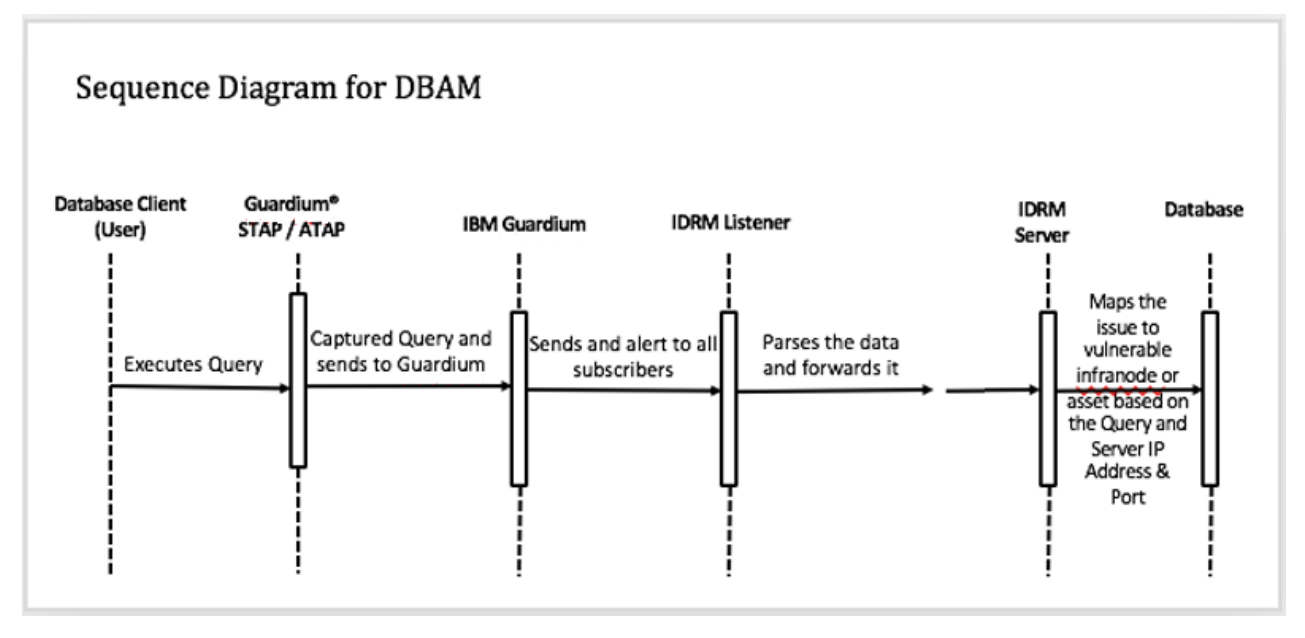

Server maps the issue to vulnerable infra node or asset based on the Query, Server IP address, and port.

For FAM, FTAP gets installed on the file server. Any fraudulent access to file happens on the server based on the FAM policy rule that is deployed on the collector appliance. Appropriate FAM alerts get routed from file server to IBM Security Guardium.

## **Importing DAM policies into IBM Data Risk Manager**

For the steps on how to import DAM policies, see "Importing Database Activity Monitoring policies into IBM Data Risk Manager" on page 38.

## **Mapping IBM Security Guardium DAM and FAM alerts to IBM Data Risk Manager Dashboard**

- 1. Trigger IBM Security Guardium or unstructured scan on any of the inventories on which STAP or FTAP is installed.
- 2. Import context data and apply the taxonomy attributes.
- 3. Export the information asset to dashboard.
- 4. When the SQL query runs and satisfies DAM rule, DAM alerts from IBM Security Guardium are routed to IBM Data Risk Manager server.
- 5. When the file activity gets executed and satisfies FAM rule, FAM alerts from IBM Security Guardium are routed to the IBM Data Risk Manager server.
- 6. Corresponding DAM and FAM alerts are mapped to the appropriate infrastructures in IBM Data Risk Manager, which can be viewed on the **Incidents** tab in the Information Asset secondary details page. The number of DAM and FAM alerts can also be viewed in the **Infrastructure** tab correlating to number of alerts with the inventory as Database, which has STAP monitor icon.

## *Importing Database Activity Monitoring policies into IBM Data Risk Manager*

You can import Database Activity Monitoring (DAM) policies from IBM Security Guardium appliances into IBM Data Risk Manager inventory for data classification and risk analysis.

## **About this task**

The transaction icon  $\overline{\mathcal{L}}$  indicates that the previous import operation was successful.

The transaction icon  $\mathbb{Y}$  indicates that the previous import operation was failed.

## <span id="page-44-0"></span>**Procedure**

- 1. Log on to IBM Data Risk Manager Application Suite (https://*<IDRM-Server-IP-Address>*:8443/albatross/a3suite).
- 2. Click the application menu icon ...
- 3. Go to **Business Context Modeler** > **Enterprise Integration Wizard** > **Integration** > **Policies**.
- 4. Import policies.
	- a) Click the **Download** icon .
	- b) On the **Import** window, select **Security**.
	- c) From the **Instances** list, select an adapter instance.
	- d) Click **Import**. When the import operation is complete, the IBM Security Guardium policies are added to the inventory.
	- e) To refresh policy inventory list, click the **Refresh** icon  $\overline{\mathbb{C}}$ .

## **Consuming classification data results in IBM Data Risk Manager**

You must run various tasks to use classification data results in IBM Data Risk Manager.

To use the classification data results in IBM Data Risk Manager, run the following tasks.

- Importing classifier policies into IBM Data Risk Manager.
- Importing classifier results CSV file (Catalog data) into IBM Data Risk Manager.
- Mapping the classification results data to Infrastructure in IBM Data Risk Manager Dashboard.

## **Importing classifier policies into IBM Data Risk Manager**

You can import classifier policies if the policies are created in IBM Security Guardium. For the steps on how to import policies, see "Importing classifier policies into IBM Data Risk Manager" on page 39.

## **Importing classifier results CSV file (Catalog data) into IBM Data Risk Manager.**

For the steps on how to import classifier results CSV file (Catalog data) into IBM Data Risk Manager, see ["Importing classifier results CSV file \(catalog data\) into IBM Data Risk Manager" on page 40](#page-45-0)

## **Mapping the classification results data to Infrastructure in IBM Data Risk Manager Dashboard.**

- 1. Trigger IBM Security Guardium meta scan on any of the systems where IBM Security Guardium inventory is created.
- 2. Import context data and apply the taxonomy attributes.
- 3. Export the information asset to IBM Data Risk Manager Dashboard.
- 4. Corresponding classifier results are mapped to the appropriate Infrastructure in IBM Data Risk Manager. The results can be viewed on Information Asset Details, in the Infrastructure widget that shows the data asset percentage.

## *Importing classifier policies into IBM Data Risk Manager*

You can import classifier policies from IBM Security Guardium appliances into IBM Data Risk Manager inventory for data classification and risk analysis.

## **About this task**

The transaction icon  $\Phi$  indicates that the previous import operation was successful.

The transaction icon  $\mathbb{Y}^{\bullet}$  indicates that the previous import operation was failed.

## <span id="page-45-0"></span>**Procedure**

- 1. Log on to IBM Data Risk Manager Application Suite (https://*<IDRM-Server-IP-Address>*:8443/albatross/a3suite).
- 2. Click the application menu icon ...
- 3. Go to **Business Context Modeler** > **Enterprise Integration Wizard** > **Integration** > **Policies**.
- 4. Import classifier policies.
	- a) Click the **Download** icon .
	- b) On the **Import** window, select **Classifier**.
	- c) From the **Instances** list, select an adapter instance.
	- d) Click **Import**. When the import operation is complete, the IBM Security Guardium policies are added to the inventory.

e) To refresh policy inventory list, click the **Refresh** icon  $\heartsuit$ .

## *Importing classifier results CSV file (catalog data) into IBM Data Risk Manager*

Use the Business Context Modeler component of IBM Data Risk Manager to import classifier results as CSV file into IBM Data Risk Manager.

## **Before you begin**

Ensure that the business context data is available for importing.

You can download the sample templates at: [http://www.ibm.com/support/docview.wss?](http://www.ibm.com/support/docview.wss?uid=ibm10731739) [uid=ibm10731739](http://www.ibm.com/support/docview.wss?uid=ibm10731739)

## **Procedure**

- 1. Log on to IBM Data Risk Manager Application Suite (https://*<IDRM-Server-IP-Address>*:8443/albatross/a3suite).
- 2. Click the application menu icon  $\mathbf{III}$ .
- 3. Go to **Business Context Modeler** > **Enterprise Integration Wizard** > **Organization**.
- 4. Enable the **Catalog Data** toggle button.
- 5. Select **Classification**.
- 6. Click **Choose File** to locate and select the file.
- 7. Click **Load**.
- Data is displayed for your verification.
- 8. Click **Import**.

## **Triggering and importing vulnerability assessment into IBM Data Risk Manager**

You must run various tasks to trigger and import vulnerability assessment into IBM Data Risk Manager.

To trigger and import vulnerability assessment into IBM Data Risk Manager, run the following tasks.

- Creating IBM Security Guardium data sources in IBM Data Risk Manager.
- Importing context data.
- Importing IBM Security Guardium vulnerability tests.
- Creating IBM Security Guardium assessment.
- Viewing IBM Security Guardium assessment scan status.
- Viewing IBM Security Guardium assessment scan results.
- Mapping IBM Security Guardium vulnerabilities to Infrastructure on IBM Data Risk Manager Dashboard.
- Importing IBM Security Guardium vulnerabilities into IBM Data Risk Manager.
- Importing vulnerabilities as CSV file into IBM Data Risk Manager.

## **Creating IBM Security Guardium data sources in IBM Data Risk Manager**

For the steps on how to create the data sources, see ["Adding IBM Security Guardium data sources" on](#page-47-0) [page 42](#page-47-0).

### **Importing context data**

Import context data. Ensure that the context data is saved properly and the attributes are mapped to the appropriate inventory that was created earlier. For more information about importing context data, see ["Mapping business context data" on page 99](#page-104-0).

**Note:** Inventory can be created in IBM Data Risk Manager by providing the data source name and type in the context data Database sheet.

# **Importing IBM Security Guardium vulnerability assessments (VA) tests**

For the steps on how to import VA tests, see ["Importing IBM Security Guardium vulnerability assessment](#page-47-0) [tests" on page 42](#page-47-0)

### **Creating IBM Security Guardium assessment**

For the steps on creating an assessment, see ["Creating and triggering vulnerability assessment scan" on](#page-48-0) [page 43](#page-48-0)

#### **Viewing IBM Security Guardium assessment scan status**

For the steps on how to view status, see ["Viewing scan status" on page 53.](#page-58-0)

#### **Viewing IBM Security Guardium assessment scan results**

For the steps on how to view scan results, see ["Viewing vulnerability assessment scan results for IBM](#page-49-0) [Security Guardium" on page 44](#page-49-0).

## **Mapping IBM Security Guardium vulnerabilities to Infrastructure on IBM Data Risk Manager Dashboard**

When the scan results are completed on the Vulnerability dashboard, you can view the vulnerability scan results on the IBM Data Risk Manager dashboard. Click the Information Asset secondary page to view the IBM Security Guardium vulnerabilities of the endpoint inventory. Infrastructure vulnerability count is shown on the Infrastructure widget.

#### **Importing IBM Security Guardium vulnerabilities into IBM Data Risk Manager**

For the steps on how to import vulnerabilities, see [Importing vulnerability scans.](#page-49-0)

## **Importing vulnerabilities as CSV file into IBM Data Risk Manager**

You can import vulnerabilities as CSV file into IBM Data Risk Manager. For the steps on how to import the CSV file, see [Importing vulnerability scans](#page-50-0).

#### **Remediating vulnerabilities**

When the vulnerabilities are identified through scans, remediation actions must be taken to evaluate the correct risk exposure for the information asset. For the steps on how to define remediation actions, see ["Creating an activity to remediate vulnerabilities" on page 45](#page-50-0).

### <span id="page-47-0"></span>*Adding IBM Security Guardium data sources*

You can add IBM Security Guardium data sources into IBM Data Risk Manager inventory to make the data available for risk analysis and actions.

### **Before you begin**

Ensure that IBM Data Risk Manager is integrated with IBM Security Guardium. For more information about integration, see ["Integrating IBM Security Guardium with IBM Data Risk Manager" on page 36](#page-41-0).

Before you create a data source, you must be aware of the database connection parameters for the data source you want to connect to.

#### **Procedure**

- 1. Log on to IBM Data Risk Manager Application Suite (https://*<IDRM-Server-IP-Address>*:8443/albatross/a3suite).
- 2. Click the application menu icon ...
- 3. Go to **Business Context Modeler** > **Enterprise Integration Wizard** > **Manage Inventory** > **Data Source**.
- 4. To add IBM Security Guardium data source, click the **Add Data Source** icon .

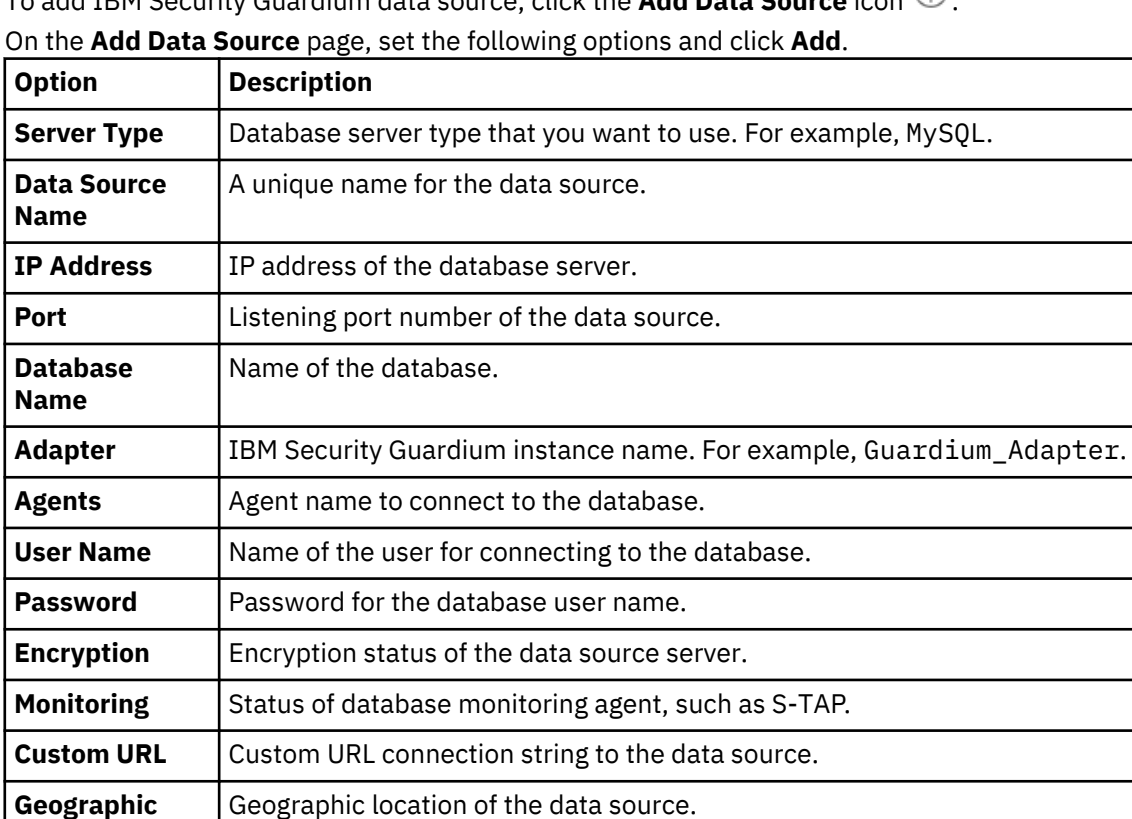

5. On the **Add Data Source** page, set the following options and click **Add**.

The data source that you added is listed on the **Create/Update Inventory** page under **Business Context Modeler** > **Enterprise Integration Wizard** > **Manage Inventory** > **Data Source** > **Database**.

## *Importing IBM Security Guardium vulnerability assessment tests*

Import IBM Security Guardium vulnerability assessment (VA) tests into IBM Data Risk Manager for data analysis.

## **Procedure**

**Location**

1. Log in to IBM Data Risk Manager Application Suite with administrator privileges.

<span id="page-48-0"></span>2. Click the application navigation icon ...

## 3. Go to **Business Context Modeler** > **Enterprise Integration Wizard** > **Integration** > **VA Tests**.

- 4. To download scan templates, click the **Download** icon .
- 5. On the **Import** window, select an adapter instance for IBM Security Guardium.
- 6. Click **Import**. When the import operation is complete, VA tests are added to the inventory.
- 7. To refresh VA test inventory list, click the **Refresh** icon .

### *Creating and triggering vulnerability assessment scan*

Use the Vulnerability Management component of IBM Data Risk Manager to create and run the assessment scan in IBM Security Guardium to identify vulnerabilities in databases.

#### **Before you begin**

Ensure that IBM Data Risk Manager is integrated with IBM Security Guardium. For more information about integration, see ["Integrating IBM Security Guardium with IBM Data Risk Manager" on page 36](#page-41-0).

### **Procedure**

- 1. Log on to IBM Data Risk Manager Application Suite (https://*<IDRM-Server-IP-Address>*:8443/albatross/a3suite).
- 2. Click the application menu icon ...
- 3. Click **Vulnerability Management**.
- 4. Select a program from the list.
- 5. Click **Create New Assessment**.
- 6. On the **Create New Assessment** page, set the following options and click **Create Assessment**.

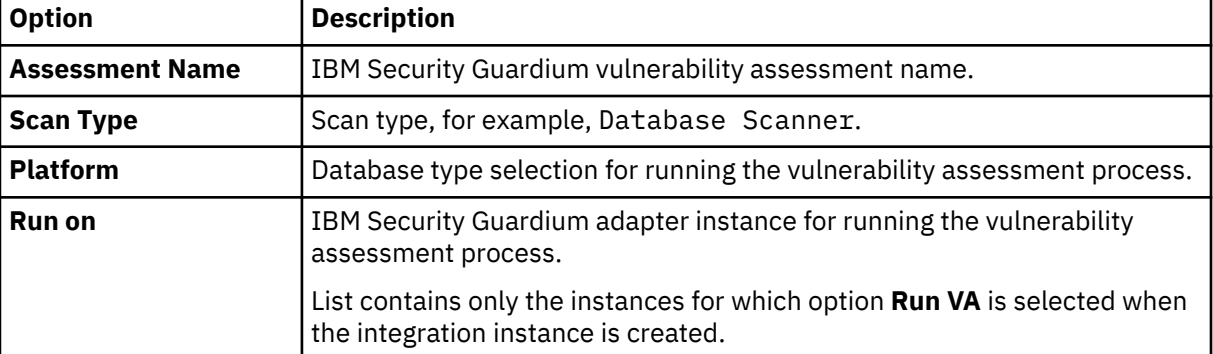

7. Under **Scope of Assessment**, add data sources to the transaction based on the scope or last scan days. You can add multiple data sources.

### 8. Click **Add Scope to Transaction**.

- 9. Select vulnerability tests from the list and click **Save**.
- 10. Under **Pending Transactions** on the Transaction View, click the **Start Process** icon .

#### 11. Select **Scan Now**.

To schedule the scan later, select **Scan Later**.

To save transaction details after completion of the process under **Pending Transactions** for reuse, select **Replica**.

12. To start the process, click the **Trigger Assessment** icon  $\Box$ .

### <span id="page-49-0"></span>*Viewing vulnerability assessment scan results for IBM Security Guardium*

Use the Vulnerability Assessment component of IBM Data Risk Manager to view vulnerability assessment scan results for further analysis and actions.

## **Procedure**

- 1. Log on to IBM Data Risk Manager Application Suite (https://*<IDRM-Server-IP-Address>*:8443/albatross/a3suite).
- 2. Click the application menu icon ...
- 3. Click **Vulnerability Management**.
- 4. Click **Results View**.
- 5. Click the filter icon  $\bar{Y}$  under **VA Data Sources**, and select the adapter type, for example, IBM Guardium.
- 6. For the selected assessment, click the number for **Pass**, **Fail** or **Others** to display results in the **Vulnerabilities Test Results** page.
- 7. To view results based on the platform, click **VA Platforms**.

#### *Importing IBM Security Guardium vulnerabilities into IBM Data Risk Manager*

You can import vulnerability scans from IBM Security Guardium into IBM Data Risk Manager inventory for risk analysis.

#### **Before you begin**

Ensure that IBM Data Risk Manager is integrated with IBM Security Guardium. For more information about integration, see ["Integrating IBM Security Guardium with IBM Data Risk Manager" on page 36](#page-41-0).

### **About this task**

The transaction icon  $\Phi$  indicates that the previous import operation was successful.

The transaction icon  $\mathbb{C}^{\bullet}$  indicates that the previous import operation was failed.

## **Procedure**

- 1. Log on to IBM Data Risk Manager Application Suite (https://*<IDRM-Server-IP-Address>*:8443/albatross/a3suite).
- 2. Click the application menu icon  $\cdots$
- 3. Go to **Business Context Modeler** > **Enterprise Integration Wizard** > **Integration** > **Data Scans**.
- 4. Import data scans.

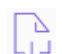

- a) Click the **Download** icon .
- b) On the **Import** window, select **Vulnerability Assessment**.
- c) From the **Adapter** list, select **IBM Guardium**.
- d) From the **Instances** list, select an adapter instance. You can select up to three instances.
- e) Select the date from which you need to pull vulnerability assessment scans from IBM Security Guardium.
- f) Click **Import**. When the import operation is complete, the IBM Security Guardium vulnerability assessment scans are added to the inventory.
- 5. On the **Data Scans** page, you can view the scans that you now imported.

6. To refresh data scan inventory list, click the **Refresh** icon  $\heartsuit$ .

<span id="page-50-0"></span>7. Alternatively, to view scan results after the import operation, go to **Security Command and Control Center** > **Home**.

## *Importing vulnerabilities as CSV file into IBM Data Risk Manager*

Use the Business Context Modeler component of IBM Data Risk Manager to import vulnerabilities as CSV file into IBM Data Risk Manager.

## **Before you begin**

Ensure that the business context data is available for importing.

You can download the sample templates at: [http://www.ibm.com/support/docview.wss?](http://www.ibm.com/support/docview.wss?uid=ibm10731739) [uid=ibm10731739](http://www.ibm.com/support/docview.wss?uid=ibm10731739)

## **Procedure**

- 1. Log on to IBM Data Risk Manager Application Suite (https://*<IDRM-Server-IP-Address>*:8443/albatross/a3suite).
- 2. Click the application menu icon  $\mathbf{III}$ .
- 3. Go to **Business Context Modeler** > **Enterprise Integration Wizard** > **Organization**.
- 4. Enable the **Catalog Data** toggle button.
- 5. Select **Vulnerability**.
- 6. Click **Choose File** to locate and select the file.
- 7. Click **Load**.

Data is displayed for your verification.

8. Click **Import**.

## *Creating an activity to remediate vulnerabilities*

Use the Vulnerability Management component of IBM Data Risk Manager to view and remediate vulnerabilities. When the vulnerabilities are identified through scans, remediation actions must be taken to evaluate the correct risk exposure for the information asset.

## **Procedure**

- 1. Log on to IBM Data Risk Manager Application Suite (https://*<IDRM-Server-IP-Address>*:8443/albatross/a3suite).
- 2. Click the application menu icon ...
- 3. Click **Vulnerability Management**.
- 4. Go to **Results View**.
- 5. Click **VA Data Sources**.
- 6. Click the filter icon under **VA Data Sources**, and select your adapter type, for example, IBM QRadar.
- 7. Alternatively, you can select a data source based on the platform.
	- a) Click **VA Platforms**.

∙å∙ b) Select a platform and click the database icon to select your data source.

- 8. For a selected data source, click the number for **Fail** to display results in the **Vulnerabilities Test Results** page.
- 9. Click the down arrow icon  $\bullet$  to select the severity level.
- 10. Click the **Remediation** icon  $\mathscr{C}$ .
- 11. Click **Yes** to create remediation actions.
- 12. On the **Create Remediation Activity** window, specify the necessary information. If the data source is from ServiceNow, you can publish the activity as an incident on ServiceNow for remediation management.
- 13. Click **Create**.

On the **Vulnerabilities Test Results** page, under **Activity**, you can view activity details if the end date of activity is greater than the execution date of test results.

### **What to do next**

You can view and manage the remediation activities that you defined in the following areas.

### **IBM Data Risk Manager Action Center**

- Click the application menu icon  $\cdots$
- Click **Action Center**.

For more information about Action Center, see ["Action Center" on page 140.](#page-145-0)

## **Asset Details window on IBM Data Risk Manager Dashboard**

- Click the application menu icon ...
- Click **Dashboard**.
- On the Information Asset Portfolio window, click the arrow icon  $\overrightarrow{\phantom{a}}$  on the asset to view the asset details.
- On the **Asset Details** window, click **Infrastructure** > **Vulnerabilities**.
- To view action items, select the infrastructure node and click **Action Items**.

### **Exporting cleansed IBM Security Guardium data sources to dashboard**

You can directly export the cleansed IBM Security Guardium data source to IBM Data Risk Manager Dashboard. You must import the classifier scan from IBM Security Guardium where scan is run on the data source that you want to export.

#### **Before you begin**

Ensure that IBM Data Risk Manager is integrated with IBM Security Guardium. For more information about the integration steps, see ["Integrating IBM Security Guardium with IBM Data Risk Manager" on page 36](#page-41-0).

Ensure that the necessary IBM Security Guardium classifier scans are imported to IBM Data Risk Manager inventory. For more information about how to import the scan, see ["Importing classifier scans from IBM](#page-138-0) [Security Guardium" on page 133](#page-138-0).

#### **Procedure**

- 1. Log on to IBM Data Risk Manager Application Suite (https://*<IDRM-Server-IP-Address>*:8443/albatross/a3suite).
- 2. Click the application menu icon  $\mathbf{III}$ .
- 3. Go to **Business Context Modeler** > **Enterprise Integration Wizard** > **Integration** > **Data Scans**.
- 4. Select the classifier scan, which is run on the data source that you want to export to IBM Data Risk Manager Dashboard.
- 5. Click the export icon  $\mathbb{B}$ .
- 6. Click **Yes** to confirm the export operation.

The export icon  $\bullet$  on the selected data scan indicates that the scan is exported to dashboard.

Click the information icon \*\*\* to view the number of data sources, tables, and columns that are associated with the selected scan.

- 7. Select your program from the list.
- 8. View the data source that you exported to IBM Data Risk Manager Dashboard.
	- a) Go to **Business Context Modeler** > **Dashboard**.
	- b) Click **Program** to select your program.
	- c) Click **Dashboard** to view the asset.

## **File Activity Monitoring**

File Activity Monitoring (FAM) discovers sensitive data on your servers. The data discovery includes collection of metadata and entitlements for files and folders.

FAM includes the following activities:

- Classifies the content by using pre-defined or user-defined definitions.
- Configures rules and policies about data access, and actions to be taken when rules are met.
- Scales with growing data volumes and expanding enterprise requirements.
- Provides extensive heterogeneous support across all popular data systems.

FAM consists of the following capabilities:

- Tracks the user activities, such as modification or deletion of content on files and folders.
- Tracks all the database-related activities on files and folders.
- Notifies administrators and owners about the database operations that are performed on files and folders.

# **Integrating IBM QRadar Security Intelligence Platform with IBM Data Risk Manager**

The events that are marked as offense in IBM QRadar Security Intelligence Platform are imported into IBM Data Risk Manager. These events are consumed as threat in IBM Data Risk Manager, then mapped into appropriate infrastructure for analysis and assessments.

IBM Data Risk Manager Integration Exchange (IntEx) agent is used to consume application vulnerabilities from IBM Security AppScan EnterpriseIBM QRadar Security Intelligence Platform.

For more information about installation prerequisites, see ["Installation prerequisites" on page 17](#page-22-0).

To consume IBM QRadar Security Intelligence Platform offenses into IBM Data Risk Manager, and to import IBM QRadar Security Intelligence Platform vulnerability assessment into IBM Data Risk Manager, run the following tasks.

- Consuming IBM QRadar Security Intelligence Platform offenses into IBM Data Risk Manager.
	- Creating offenses in IBM QRadar Security Intelligence Platform.
	- Workflow of offenses integration into IBM Data Risk Manager.
	- Integrating IBM QRadar Security Intelligence Platform with IBM Data Risk Manager.
	- Configuring IBM QRadar Security Intelligence Platform SIEM Listener.
	- Mapping IBM QRadar Security Intelligence Platform offenses to Infrastructure in IBM Data Risk Manager Dashboard.
- Triggering and importing IBM QRadar Security Intelligence Platform vulnerability assessment into IBM Data Risk Manager.
	- Creating endpoint inventory in IBM Data Risk Manager.
	- Importing context data.
	- Creating endpoint assessment.
	- Viewing endpoint assessment scan status.
	- Viewing endpoint assessment scan results.
- Mapping endpoint vulnerabilities to Infrastructure on IBM Data Risk Manager Dashboard.
- Importing endpoint vulnerabilities into IBM Data Risk Manager.

# **Creating offenses in IBM QRadar Security Intelligence Platform**

To collect events from IBM QRadar Security Intelligence Platform, install the Win collect agent on Windows system. Enable syslog for non-Windows system

After the Win collect agent is installed on Windows systems and IBM QRadar Security Intelligence Platform is configured by creating a log source, the events are available as a log activity.

## **Workflow of offenses integration into IBM Data Risk Manager**

IBM QRadar Security Intelligence Platform creates the offense based on the custom rule that was created in the appliance on a specific risk factor, for example time. An offense can be created if the events are happening on those specific time window.

When these offenses are consumed into IBM Data Risk Manager, IBM Data Risk Manager SIEM micro service, interprets those syslog messages and sends them to the server. The data is then processed, issue is created, and mapped to the appropriate Infrastructure. The following diagram shows the workflow of offenses.

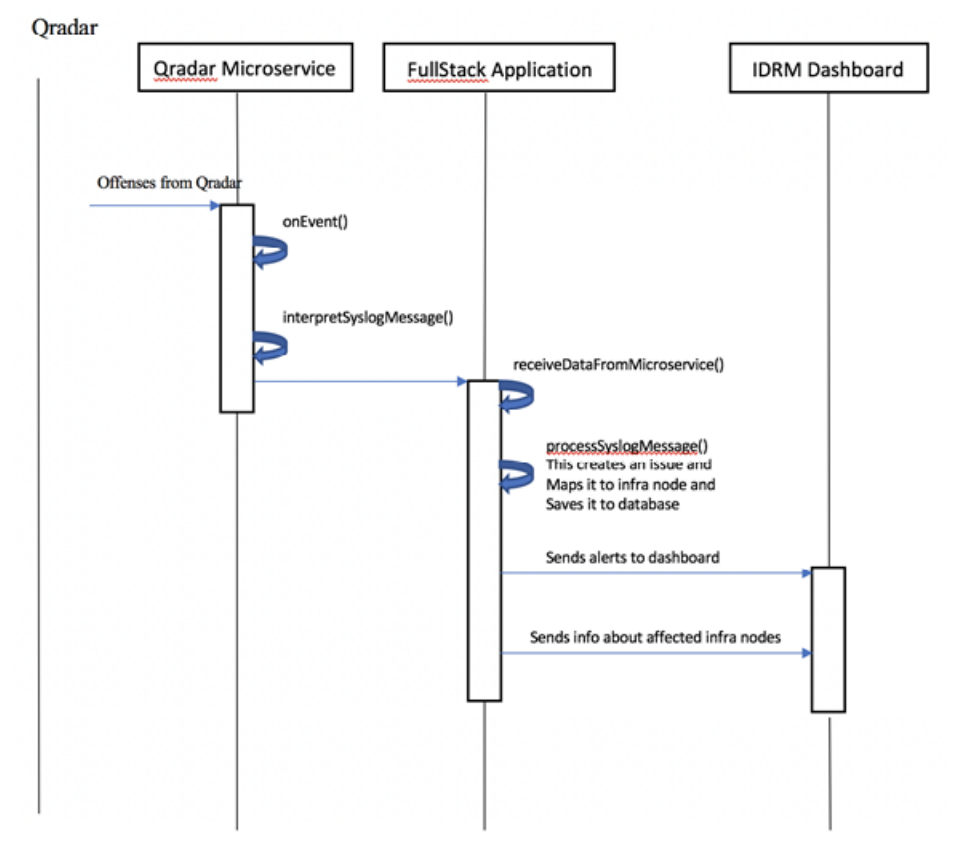

## **Integrating IBM QRadar Security Intelligence Platform with IBM Data Risk Manager.**

Configure IBM Data Risk Manager to communicate with IBM QRadar Security Intelligence Platform. For the configurations steps, see [Integrating IBM QRadar Security Intelligence Platform with IBM Data Risk](#page-55-0) [Manager.](#page-55-0)

## **Configuring IBM QRadar Security Intelligence Platform SIEM Listener**

To consume IBM QRadar Security Intelligence Platform offenses into IBM Data Risk Manager, you must configure SIEM Listener. For the configuration steps, see ["Configuring IBM QRadar Security Intelligence](#page-56-0) [Platform SIEM Listener" on page 51.](#page-56-0)

## **Mapping IBM QRadar Security Intelligence Platform offenses to Infrastructure in IBM Data Risk Manager Dashboard**

To map IBM QRadar Security Intelligence Platform offenses to Infrastructure in IBM Data Risk Manager Dashboard, run the following steps.

- 1. Trigger the scan on any of the inventory on which the Win collect agent is installed.
- 2. Import context data, apply the taxonomy attributes, and export the information asset to IBM Data Risk Manager Dashboard.

When the listener is up and appropriate custom rules are set up in IBM QRadar Security Intelligence Platform, the offenses are generated and sent to IBM Data Risk Manager.

3. The offenses that are mapped to Infrastructure in IBM Data Risk Manager Dashboard, can be viewed on the **Offenses** tab in the **Information Asset** secondary details page. You can also view the number of offenses in the **Infrastructure** tab that are associated with number of alerts with the inventory being the endpoint.

## **Creating endpoint inventory in IBM Data Risk Manager**

Add IBM QRadar Security Intelligence Platform endpoint inventory into IBM Data Risk Manager. For the steps on how to add the inventory, see ["Adding IBM QRadar Security Intelligence Platform data sources"](#page-56-0) [on page 51.](#page-56-0)

## **Importing context data**

Import context data. Ensure that the context data is saved properly and the attributes are mapped to the appropriate inventory that was created earlier. For more information about importing context data, see ["Mapping business context data" on page 99](#page-104-0).

**Note:** Inventory can be created in IBM Data Risk Manager by providing the data source name and type in the context data Database sheet.

## **Creating endpoint assessment**

Use the Vulnerability Assessment component of IBM Data Risk Manager to create endpoint assessment. For the steps on how to create endpoint assessment, see ["Creating and triggering an endpoint](#page-57-0) [assessment scan" on page 52](#page-57-0).

## **Viewing endpoint assessment scan status**

You can view the application assessment scan status to proceed with further analysis and actions. For the steps on how to view the scan status, see [Viewing scan status](#page-58-0).

## **Viewing endpoint assessment scan results**

View endpoint assessment scan results for further analysis and actions. For the steps on how to view the scan results, see [Viewing scan results](#page-65-0).

## **Mapping endpoint vulnerabilities to Infrastructure on IBM Data Risk Manager Dashboard**

When the application assessment scan is successfully completed, you can view the vulnerability scan results on IBM Data Risk Manager Dashboard. Go to the Information Asset secondary page to view the endpoint vulnerabilities of the endpoint inventory. Infrastructure vulnerability count is shown on the Infrastructure widget. For more information about the dashboard, see ["IBM Data Risk Manager](#page-169-0) [Dashboard" on page 164.](#page-169-0)

## **Importing endpoint vulnerabilities into IBM Data Risk Manager**

Import vulnerability scans from IBM QRadar Security Intelligence Platform appliances into IBM Data Risk Manager inventory for data classification and risk analysis. For the steps on how to import the scan, see [Importing vulnerability scans.](#page-58-0)

<span id="page-55-0"></span>**Note:** While importing the scans, data sources and scan results are also imported.

## **Importing endpoint vulnerabilities into IBM Data Risk Manager**

You can import endpoint vulnerabilities as CSV file into IBM Data Risk Manager. For the steps on how to import the CSV file, see [Importing vulnerabilities as CSV file into IBM Data Risk Manager](#page-50-0).

## **Remediating vulnerabilities**

When the vulnerabilities are identified through scans, remediation actions must be taken to evaluate the correct risk exposure for the information asset. For the steps on how to define remediation actions, see ["Creating an activity to remediate vulnerabilities" on page 45](#page-50-0).

## **Integrating IBM QRadar Security Intelligence Platform with IBM Data Risk Manager**

Configure IBM Data Risk Manager to communicate with IBM QRadar Security Intelligence Platform to use its sensitive data-related risk information in IBM Data Risk Manager for analysis.

## **About this task**

The Business Context Modeler (BCM) component of IBM Data Risk Manager provides Enterprise Integration Wizard to integrate IBM QRadar Security Intelligence Platform with IBM Data Risk Manager.

## **Procedure**

1. Log in to IBM Data Risk Manager Application Suite with administrator privileges.

- 2. Click the application menu icon ...
- 3. Go to **Business Context Modeler** > **Enterprise Integration Wizard** > **Integration** > **Adapter Configuration**.
- 4. In the Adapter Configuration section, click the **Add Integration Adapter** icon  $\bigoplus$  .
- 5. Select **IBM QRadar** from the list.
- 6. To add an IBM QRadar Security Intelligence Platform instance, select **IBM QRadar** from the Adapter Configuration list.
- 7. In the Integration Instances section, click the **Add Instance** icon  $\bigoplus$  .
- 8. Set the following options.

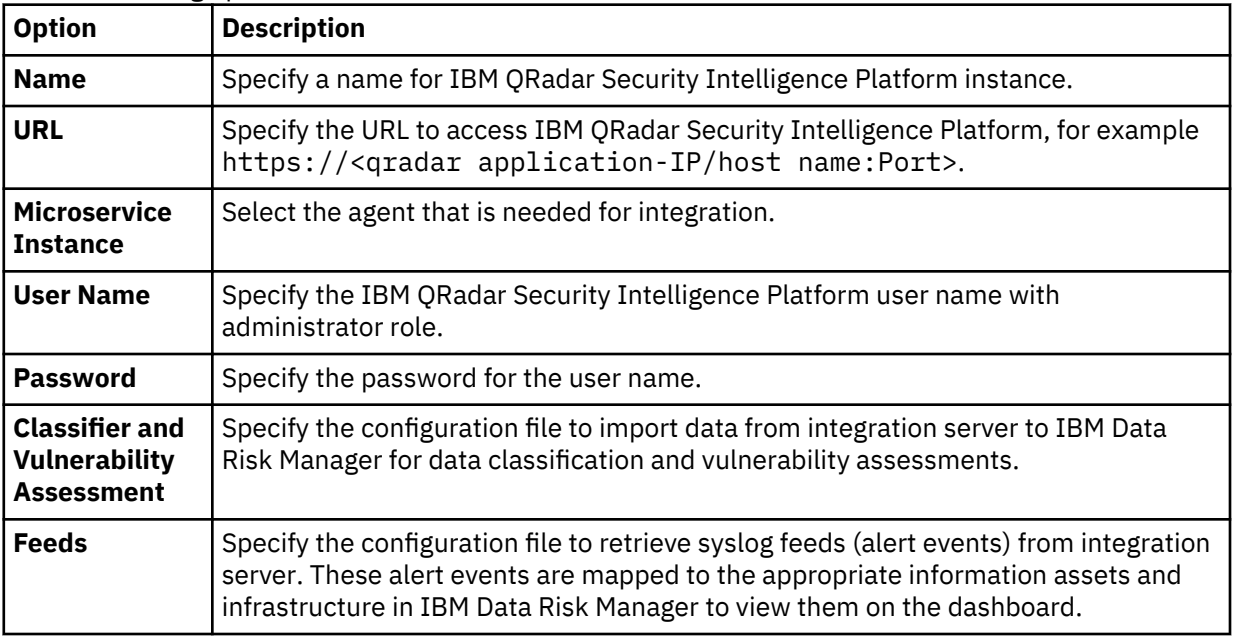

9. Click **Save** to save the configuration details.

### <span id="page-56-0"></span>**What to do next**

For the adapter instance that you created, you can test the connectivity. Select the instance from the **Integration Instances** list, and then click **Test Connection** to test whether the communication between IBM QRadar Security Intelligence Platform instance and IBM Data Risk Manager server is successful.

## **Configuring IBM QRadar Security Intelligence Platform SIEM Listener**

To consume IBM QRadar Security Intelligence Platform offenses into IBM Data Risk Manager, you must configure SIEM Listener.

### **About this task**

Listener JAR file can be located at: /home/a3user/Micro services

#### **Procedure**

- 1. Open a terminal window.
- 2. Run the following command.

cd /home/a3user/Microservices/ java -jar A3EurekaQradar.jar -s

3. When prompted, specify the number of your choice.

Specify 2 to edit the Listener configuration. Specify 1 to connect to IBM Data Risk Manager Server

4. Specify IBM Data Risk Manager Server URL in the following format.

https://<server-url>:<port>/albatross

- 5. Specify the user name and password with appropriate privileges to connect to IBM Data Risk Manager Server.
- 6. Select the organization when prompted.

**Note:** Selecting the organization is mandatory. Listener maps all the Database Activity Monitoring logs to the selected organizations.

7. Specify option 2 to configure IBM QRadar Security Intelligence Platform syslog port settings.

Specify the syslog port where IBM QRadar Security Intelligence Platform appliances are sending syslog files to the IBM Data Risk Manager Server – 9000.

8. Start IBM Data Risk Manager QRadar Listener by running the following command.

sudo service qradar start

#### **Adding IBM QRadar Security Intelligence Platform data sources**

You can add IBM QRadar Security Intelligence Platform data sources into IBM Data Risk Manager inventory for risk analysis and actions.

#### **Before you begin**

Ensure that IBM Data Risk Manager is integrated with IBM QRadar Security Intelligence Platform. For more information about integration, see [Integrating IBM QRadar Security Intelligence Platform with IBM](#page-55-0) [Data Risk Manager.](#page-55-0)

- 1. Log on to IBM Data Risk Manager Application Suite (https://*<IDRM-Server-IP-Address>*:8443/albatross/a3suite).
- 2. Click the application menu icon  $\mathbf{III}$ .
- 3. Go to **Business Context Modeler** > **Enterprise Integration Wizard** > **Manage Inventory** > **Data Source**.

<span id="page-57-0"></span>4. To add IBM QRadar Security Intelligence Platform data source, click the **Add Data Source** icon  $\bigoplus$  .

5. On the **Add Data Source** page, set the following options and click **Add**.

| <b>Option</b>                 | <b>Description</b>                                                                       |
|-------------------------------|------------------------------------------------------------------------------------------|
| <b>Server Type</b>            | Data source server type that you want to use, for example Server.                        |
| Data Source<br><b>Name</b>    | Name for the data source.                                                                |
| <b>IP Address</b>             | IP address of the data source server.                                                    |
| <b>Adapter</b>                | IBM QRadar Security Intelligence Platform instance name. For example,<br>Qradar_Adapter. |
| <b>Agents</b>                 | Agent name to connect to the data source.                                                |
| <b>User Name</b>              | Name of the user.                                                                        |
| <b>Password</b>               | Password for the user name.                                                              |
| <b>Encryption</b>             | Encryption status of the data source server.                                             |
| <b>Monitoring</b>             | Status of the monitoring agent.                                                          |
| Geographic<br><b>Location</b> | Geographic location of the data source.                                                  |

The data source that you added is listed on the **Create/Update Inventory** page under **Business Context Modeler** > **Enterprise Integration Wizard** > **Manage Inventory** > **Data Source** > **Server**.

## **Creating and triggering an endpoint assessment scan**

Use the Vulnerability Management component of IBM Data Risk Manager to create and run the assessment scan in IBM QRadar Security Intelligence Platform to identify endpoint vulnerabilities.

## **Before you begin**

Ensure that IBM Data Risk Manager is integrated with IBM QRadar Security Intelligence Platform. For more information about integration, see ["Integrating IBM QRadar Security Intelligence Platform with IBM](#page-55-0) [Data Risk Manager" on page 50.](#page-55-0)

- 1. Log on to IBM Data Risk Manager Application Suite (https://*<IDRM-Server-IP-Address>*:8443/albatross/a3suite).
- 2. Click the application menu icon  $\mathbf{III}$ .
- 3. Click **Vulnerability Management**.
- 4. Select a program from the list.
- 5. Click **Create New Assessment**.
- 6. On the **Create New Assessment** page, set the following options and click **Create Assessment**.

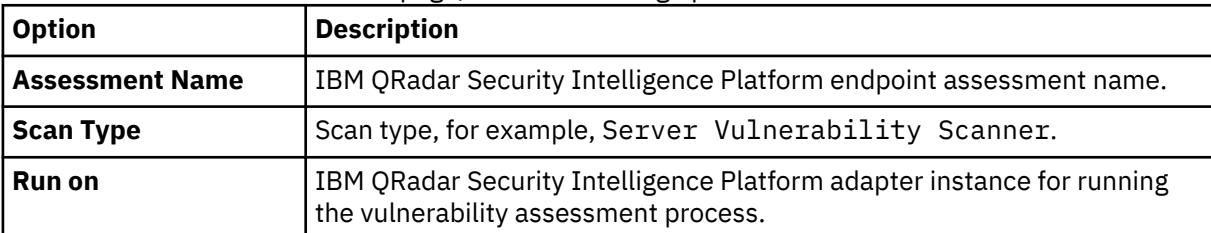

- 7. Under **Scope of Assessment**, add data sources to the transaction based on the scope or last scan days. You can add multiple data sources.
- 8. Click **Add Scope to Transaction**.
- <span id="page-58-0"></span>9. Under **Pending Transactions** on the Transaction View, click the **Start Process** icon .
- 10. Select **Scan Now**.

To schedule the scan later, select **Scan Later**.

To save transaction details after completion of the process under **Pending Transactions** for reuse, select **Replica**.

11. To run the process, click the **Trigger Assessment** icon  $\Box$ .

## **Viewing scan status**

Use the Security Command and Control Center (SC3) component of IBM Data Risk Manager to view the vulnerability assessment scan status for further analysis and actions.

## **Procedure**

- 1. Log on to IBM Data Risk Manager Application Suite (https://*<IDRM-Server-IP-Address>*:8443/albatross/a3suite).
- 2. Click the menu icon ...
- 3. Select a program from the list.
- 4. Go to **Security Command and Control Center** > **Home**.
- 5. To view the list of completed processes along with the status, click **Vulnerability Assessment Processes**.

## **Viewing IBM QRadar Security Intelligence Platform endpoint assessment scan results**

Use the Vulnerability Assessment component of IBM Data Risk Manager to view endpoint assessment scan results for further analysis and actions.

## **Procedure**

- 1. Log on to IBM Data Risk Manager Application Suite (https://*<IDRM-Server-IP-Address>*:8443/albatross/a3suite).
- 2. Click the application menu icon ...
- 3. Click **Vulnerability Management**.
- 4. Click **Results View**.
- 5. Click the filter icon  $\bar{Y}$  under **VA Data Sources**, and select the adapter type, for example, IBM QRadar.
- 6. For the selected assessment, click the number for **Pass**, **Fail** or **Others** to display results in the **Vulnerabilities Test Results** page.

## **Importing vulnerability scans from IBM QRadar Security Intelligence Platform**

You can import vulnerability scans from IBM QRadar Security Intelligence Platform appliances into IBM Data Risk Manager inventory for risk analysis.

## **Before you begin**

Ensure that IBM Data Risk Manager is integrated with IBM QRadar Security Intelligence Platform. For more information about integration, see ["Integrating IBM QRadar Security Intelligence Platform with IBM](#page-55-0) [Data Risk Manager" on page 50.](#page-55-0)

When you trigger the VA scan from IBM Data Risk Manager, if the scan fails in IBM Data Risk Manager and completes in IBM QRadar Security Intelligence Platform, you cannot import those scans as there is no data source concept in IBM QRadar Security Intelligence Platform. IBM QRadar Security Intelligence Platform has the concept of Asset, which has the endpoint IP address.

### **About this task**

The transaction icon  $\mathbb{R}^{\bullet}$  indicates that the previous import operation was successful.

The transaction icon  $\mathbb{C}^{\bullet}$  indicates that the previous import operation was failed.

## **Procedure**

- 1. Log on to IBM Data Risk Manager Application Suite (https://*<IDRM-Server-IP-Address>*:8443/albatross/a3suite).
- 2. Click the application menu icon ...
- 3. Go to **Business Context Modeler** > **Enterprise Integration Wizard** > **Integration** > **Data Scans**.
- 4. Import data scans.
	- a) Click the **Download** icon .
	- b) On the **Import** window, select **Vulnerability Assessment**.
	- c) From the **Adapter** list, select **IBM QRadar**.
	- d) From the **Instances** list, select an adapter instance. You can select up to three instances.
	- e) Click **Import**. When the import operation is complete, the IBM QRadar Security Intelligence Platform scans are added to the inventory.
	- f) To refresh data scan inventory list, click the **Refresh** icon  $\overline{\omega}$ .
- 5. To view results after the import operation, go to **Security Command and Control Center** > **Home**.

## **Importing vulnerabilities as CSV file into IBM Data Risk Manager**

Use the Business Context Modeler component of IBM Data Risk Manager to import vulnerabilities as CSV file into IBM Data Risk Manager.

## **Before you begin**

Ensure that the business context data is available for importing.

You can download the sample templates at: [http://www.ibm.com/support/docview.wss?](http://www.ibm.com/support/docview.wss?uid=ibm10731739) [uid=ibm10731739](http://www.ibm.com/support/docview.wss?uid=ibm10731739)

## **Procedure**

- 1. Log on to IBM Data Risk Manager Application Suite (https://*<IDRM-Server-IP-Address>*:8443/albatross/a3suite).
- 2. Click the application menu icon ...
- 3. Go to **Business Context Modeler** > **Enterprise Integration Wizard** > **Organization**.
- 4. Enable the **Catalog Data** toggle button.
- 5. Select **Vulnerability**.
- 6. Click **Choose File** to locate and select the file.
- 7. Click **Load**.

Data is displayed for your verification.

8. Click **Import**.

## **Creating an activity to remediate vulnerabilities**

Use the Vulnerability Management component of IBM Data Risk Manager to view and remediate vulnerabilities. When the vulnerabilities are identified through scans, remediation actions must be taken to evaluate the correct risk exposure for the information asset.

## **Procedure**

- 1. Log on to IBM Data Risk Manager Application Suite (https://*<IDRM-Server-IP-Address>*:8443/albatross/a3suite).
- 2. Click the application menu icon ...
- 3. Click **Vulnerability Management**.
- 4. Go to **Results View**.
- 5. Click **VA Data Sources**.
- 6. Click the filter icon under **VA Data Sources**, and select your adapter type, for example, IBM QRadar.
- 7. Alternatively, you can select a data source based on the platform.
	- a) Click **VA Platforms**.
	- b) Select a platform and click the database icon to select your data source.

- 8. For a selected data source, click the number for **Fail** to display results in the **Vulnerabilities Test Results** page.
- 9. Click the down arrow icon  $\bullet$  to select the severity level.
- 10. Click the **Remediation** icon  $\mathscr{K}$
- 11. Click **Yes** to create remediation actions.
- 12. On the **Create Remediation Activity** window, specify the necessary information. If the data source is from ServiceNow, you can publish the activity as an incident on ServiceNow for remediation management.
- 13. Click **Create**.

On the **Vulnerabilities Test Results** page, under **Activity**, you can view activity details if the end date of activity is greater than the execution date of test results.

## **What to do next**

You can view and manage the remediation activities that you defined in the following areas.

## **IBM Data Risk Manager Action Center**

- Click the application menu icon ...
- Click **Action Center**.

For more information about Action Center, see ["Action Center" on page 140.](#page-145-0)

## **Asset Details window on IBM Data Risk Manager Dashboard**

- Click the application menu icon ...
- Click **Dashboard**.
- On the Information Asset Portfolio window, click the arrow icon  $\overrightarrow{\phantom{a}}$  on the asset to view the asset details.
- On the **Asset Details** window, click **Infrastructure** > **Vulnerabilities**.
- To view action items, select the infrastructure node and click **Action Items**.

# **Integrating IBM Security AppScan Enterprise with IBM Data Risk Manager**

Application vulnerabilities for the applications that were scanned in IBM Security AppScan Enterprise can be imported into IBM Data Risk Manager. And, IBM Data Risk Manager is provisioned to trigger the vulnerability assessment scan.

IBM Data Risk Manager Integration Exchange (IntEx) agent is used to consume application vulnerabilities from IBM Security AppScan Enterprise.

For more information about installation prerequisites, see ["Installation prerequisites" on page 17](#page-22-0).

Import of application vulnerabilities from IBM Security AppScan Enterprise and triggering the vulnerability assessment scan in IBM Data Risk Manager includes the following tasks:

- Integrating IBM Security AppScan Enterprise with IBM Data Risk Manager.
- Importing IBM Security AppScan Enterprise scan templates.
- Creating application inventory in IBM Data Risk Manager.
- Importing context data.
- Creating application assessment.
- Viewing application assessment scan status.
- Viewing application assessment scan result.
- Mapping vulnerability in IBM Data Risk Manager Dashboard.
- Importing IBM Security AppScan Enterprise vulnerabilities into IBM Data Risk Manager.
- Importing endpoint vulnerabilities as CSV file into IBM Data Risk Manager.

## **Integrating IBM Security AppScan Enterprise with IBM Data Risk Manager**

Configure IBM Data Risk Manager to communicate with IBM Security AppScan Enterprise. For the configurations steps, see ["Integrating IBM Security AppScan Enterprise with IBM Data Risk Manager" on](#page-62-0) [page 57](#page-62-0).

## **Importing IBM Security AppScan Enterprise scan templates**

Import IBM Security AppScan Enterprise scan templates into IBM Data Risk Manager. For the steps on how to import templates, see ["Importing IBM Security AppScan Enterprise scan template into IBM Data](#page-63-0) [Risk Manager" on page 58](#page-63-0)

## **Creating application inventory in IBM Data Risk Manager**

Add IBM Security AppScan Enterprise data sources into IBM Data Risk Manager. For the steps on how to add data sources, see ["Adding IBM Security AppScan Enterprise data sources" on page 58](#page-63-0).

## **Importing context data**

Import context data. Ensure that the context data is saved properly and the attributes are mapped to the appropriate inventory that was created earlier. For more information about importing context data, see ["Mapping business context data" on page 99.](#page-104-0)

**Note:** Inventory can be created in IBM Data Risk Manager by providing the data source name and type in the context data Database sheet.

## **Creating application assessment**

Use the Vulnerability Assessment component of IBM Data Risk Manager to create application assessment. For the steps on how to create application assessment, see ["Creating and triggering an](#page-64-0) [application assessment" on page 59.](#page-64-0)

## <span id="page-62-0"></span>**Viewing application assessment scan status**

You can view the application assessment scan status to proceed with further analysis and actions. For the steps on how to view the scan status, see [Viewing scan status](#page-58-0).

## **Viewing application assessment scan result**

View application assessment scan results for further analysis and actions. For the steps on how to view the scan results, see [Viewing scan status](#page-65-0).

## **Mapping vulnerability in IBM Data Risk Manager Dashboard**

When the application assessment scan is successfully completed, you can view the application vulnerability count in the Application widget on IBM Data Risk Manager Dashboard. For more information about the dashboard, see ["IBM Data Risk Manager Dashboard" on page 164](#page-169-0)

**Note:** Count displayed is the aggregated vulnerability count inclusive of related infrastructure vulnerabilities.

## **Importing IBM Security AppScan Enterprise vulnerabilities into IBM Data Risk Manager**

Import vulnerability scans from IBM Security AppScan Enterprise appliances into IBM Data Risk Manager inventory for data classification and risk analysis. For the steps on how to import the scan, see [Importing](#page-66-0) [vulnerability scans.](#page-66-0)

**Note:** While importing the scans, data sources and scan results are also imported.

## **Importing application vulnerabilities as CSV file into IBM Data Risk Manager**

You can import application vulnerabilities as CSV file into IBM Data Risk Manager. For the steps on how to import the CSV file, see [Importing vulnerability scans.](#page-50-0)

## **Remediating vulnerabilities**

When the vulnerabilities are identified through scans, remediation actions must be taken to evaluate the correct risk exposure for the information asset. For the steps on how to define remediation actions, see ["Creating an activity to remediate vulnerabilities" on page 45](#page-50-0).

## **Integrating IBM Security AppScan Enterprise with IBM Data Risk Manager**

You can configure IBM Data Risk Manager to communicate with IBM Security AppScan Enterprise to use its sensitive risk information in IBM Data Risk Manager for assessments.

## **About this task**

The Business Context Modeler (BCM) component of IBM Data Risk Manager provides Enterprise Integration Wizard to integrate IBM Security AppScan Enterprise with IBM Data Risk Manager.

- 1. Log in to IBM Data Risk Manager Application Suite with administrator privileges.
- 2. Click the application menu icon ...
- 3. Go to **Business Context Modeler** > **Enterprise Integration Wizard** > **Integration** > **Adapter Configuration**.
- 4. In the Adapter Configuration section, click the **Add Integration Adapter** icon  $\bigoplus$
- 5. Select **IBM AppScan** from the list.
- 6. To add an IBM Security AppScan Enterprise instance, select **IBM AppScan** from the Adapter Configuration list.
- <span id="page-63-0"></span>7. In the Integration Instances section, click the **Add Instance** icon  $\bigoplus$ .
- 8. Set the following options.

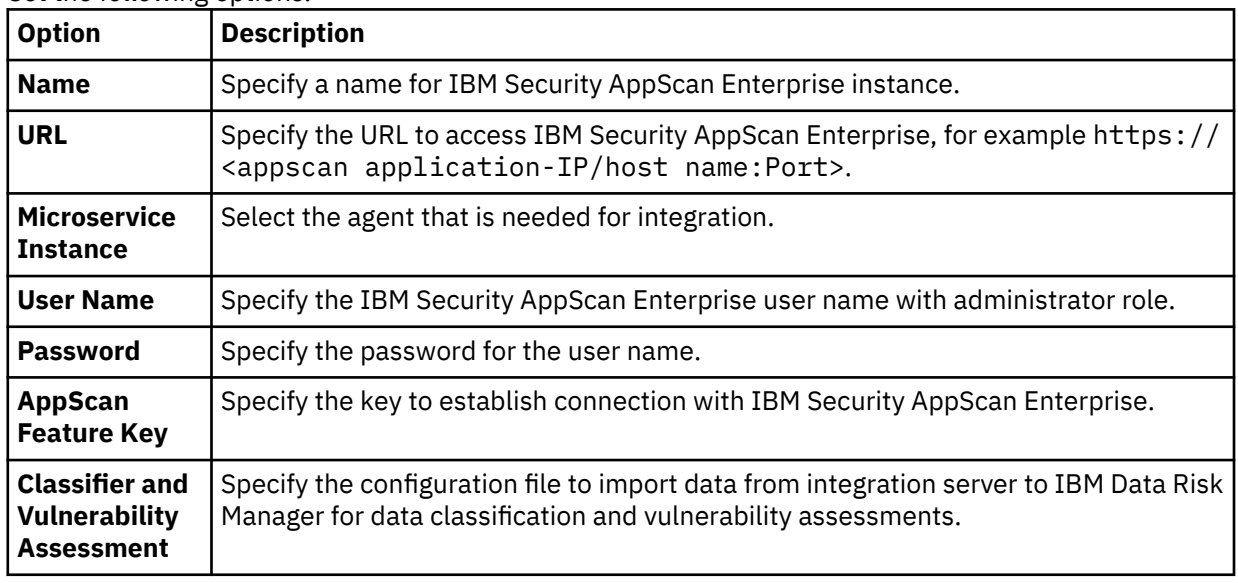

9. Click **Save** to save the configuration details.

## **What to do next**

For the adapter instance that you created, you can test the connectivity. Select the instance from the **Integration Instances** list, and then click **Test Connection** to test whether the communication between IBM Security AppScan Enterprise instance and IBM Data Risk Manager server is successful.

# **Importing IBM Security AppScan Enterprise scan template into IBM Data Risk Manager**

Import IBM Security AppScan Enterprise scan template into IBM Data Risk Manager for data analysis and assessments.

## **Procedure**

1. Log in to IBM Data Risk Manager Application Suite with administrator privileges.

- 2. Click the application menu icon  $\mathbf{III}$ .
- 3. Go to **Business Context Modeler** > **Enterprise Integration Wizard** > **Integration** > **VA Tests**.
- 4. To download scan templates, click the **Download** icon .
- 5. On the **Import** window, select an adapter instance for IBM Security AppScan Enterprise.
- 6. Click **Import**. When the import operation is complete, VA tests are added to the inventory.
- 7. To refresh VA test inventory list, click the **Refresh** icon  $\heartsuit$ .

## **Adding IBM Security AppScan Enterprise data sources**

You can add IBM Security AppScan Enterprise data sources into IBM Data Risk Manager inventory for risk analysis and actions.

## **Before you begin**

Ensure that IBM Data Risk Manager is integrated with IBM Security AppScan Enterprise. For more information about integration, see ["Integrating IBM Security AppScan Enterprise with IBM Data Risk](#page-62-0) [Manager" on page 57.](#page-62-0)

## <span id="page-64-0"></span>**Procedure**

- 1. Log on to IBM Data Risk Manager Application Suite (https://*<IDRM-Server-IP-Address>*:8443/albatross/a3suite).
- 2. Click the application menu icon ...
- 3. Go to **Business Context Modeler** > **Enterprise Integration Wizard** > **Manage Inventory** > **Data Source**.
- 4. To add IBM Security AppScan Enterprise data source, click the **Add Data Source** icon  $\bigoplus$  .
- 5. On the **Add Data Source** page, set the following options and click **Add**.

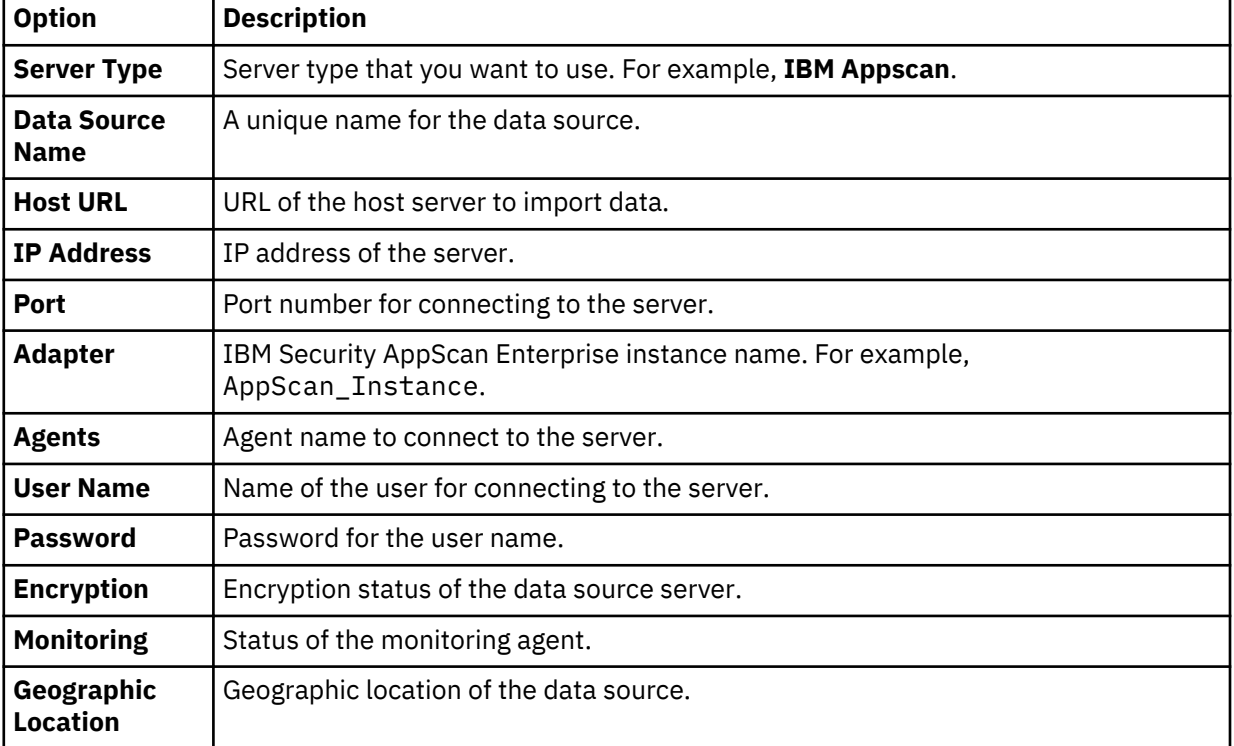

The data source that you added is listed on the **Create/Update Inventory** page under **Business Context Modeler** > **Enterprise Integration Wizard** > **Manage Inventory** > **Data Source** > **Application**.

## **Creating and triggering an application assessment**

Use the Vulnerability Management component of IBM Data Risk Manager to create and run the assessment scan in IBM Security AppScan Enterprise to identify application vulnerabilities.

## **Before you begin**

Ensure that IBM Data Risk Manager is integrated with IBM Security AppScan Enterprise. For integration information, see ["Integrating IBM Security AppScan Enterprise with IBM Data Risk Manager" on page 57.](#page-62-0)

- 1. Log on to IBM Data Risk Manager Application Suite (https://*<IDRM-Server-IP-Address>*:8443/albatross/a3suite).
- 2. Click the application menu icon ...
- 3. Click **Vulnerability Management**.
- 4. Select a program from the list.
- 5. Click **Create New Assessment**.
- 6. On the **Create New Assessment** page, set the following options and click **Create Assessment**.

<span id="page-65-0"></span>![](_page_65_Picture_222.jpeg)

7. Under **Scope of Assessment**, add data sources to the transaction based on the scope or last scan days. Only one data source can be added to the transaction scope.

## 8. Click **Add Scope to Transaction**.

- 9. Select vulnerability test from the list and click **Save**.
- 10. Under **Pending Transactions** on the Transaction View, click the **Start Process** icon .

## 11. Select **Scan Now**.

To schedule the scan later, select **Scan Later** and specify time to run the scan.

To save transaction details after completion of the process under **Pending Transactions** for reuse, select **Replica**.

12. To start the process, click the **Trigger Assessment** icon  $\Box$ .

## **Viewing scan status**

Use the Security Command and Control Center (SC3) component of IBM Data Risk Manager to view the vulnerability assessment scan status for further analysis and actions.

## **Procedure**

- 1. Log on to IBM Data Risk Manager Application Suite (https://*<IDRM-Server-IP-Address>*:8443/albatross/a3suite).
- 2. Click the menu icon ...
- 3. Select a program from the list.
- 4. Go to **Security Command and Control Center** > **Home**.
- 5. To view the list of completed processes along with the status, click **Vulnerability Assessment Processes**.

## **Viewing IBM Security AppScan Enterprise application assessment scan results**

Use the Vulnerability Assessment component of IBM Data Risk Manager to view application assessment scan results for further analysis and actions.

- 1. Log on to IBM Data Risk Manager Application Suite (https://*<IDRM-Server-IP-Address>*:8443/albatross/a3suite).
- 2. Click the application menu icon ...
- 3. Click **Vulnerability Management**.
- 4. Click **Results View**.
- 5. Click the filter icon  $\bar{Y}$  under **VA Data Sources**, and select the adapter type, for example, IBM AppScan.
- 6. For the selected assessment, click the number for **Pass**, **Fail** or **Others** to display results in the **Vulnerabilities Test Results** page.

## <span id="page-66-0"></span>**Importing vulnerability assessment scans from IBM Security AppScan Enterprise**

You can import vulnerability assessment scans from IBM Security AppScan Enterprise appliances into IBM Data Risk Manager inventory for risk analysis.

## **Before you begin**

Ensure that IBM Data Risk Manager is integrated with IBM Security AppScan Enterprise. For more information about integration steps, see ["Integrating IBM Security AppScan Enterprise with IBM Data](#page-62-0) [Risk Manager" on page 57](#page-62-0).

## **About this task**

The transaction icon  $\Phi$  indicates that the previous import operation was successful.

The transaction icon  $\overline{\mathbb{Q}}$  indicates that the previous import operation was failed.

## **Procedure**

- 1. Log on to IBM Data Risk Manager Application Suite (https://*<IDRM-Server-IP-Address>*:8443/albatross/a3suite).
- 2. Click the application menu icon ...
- 3. Go to **Business Context Modeler** > **Enterprise Integration Wizard** > **Integration** > **Data Scans**.
- 4. Import data scans.
	- a) Click the **Download** icon .
	- b) On the **Import** window, select **Vulnerability Assessment**.
	- c) From the **Adapter** list, select **IBM AppScan**.
	- d) From the **Instances** list, select an adapter instance. You can select up to three instances.
	- e) Click **Import**. When the import operation is complete, the IBM Security AppScan Enterprise vulnerability assessment scans are added to the inventory.
	- f) To refresh data scan inventory list, click the **Refresh** icon  $\overline{\mathcal{L}}$ .
- 5. To view scan results after the import operation, go to **Security Command and Control Center** > **Home**.

## **Importing vulnerabilities as CSV file into IBM Data Risk Manager**

Use the Business Context Modeler component of IBM Data Risk Manager to import vulnerabilities as CSV file into IBM Data Risk Manager.

## **Before you begin**

Ensure that the business context data is available for importing.

You can download the sample templates at: [http://www.ibm.com/support/docview.wss?](http://www.ibm.com/support/docview.wss?uid=ibm10731739) [uid=ibm10731739](http://www.ibm.com/support/docview.wss?uid=ibm10731739)

- 1. Log on to IBM Data Risk Manager Application Suite (https://*<IDRM-Server-IP-Address>*:8443/albatross/a3suite).
- 2. Click the application menu icon ...
- 3. Go to **Business Context Modeler** > **Enterprise Integration Wizard** > **Organization**.
- 4. Enable the **Catalog Data** toggle button.
- 5. Select **Vulnerability**.
- 6. Click **Choose File** to locate and select the file.
- 7. Click **Load**.

Data is displayed for your verification.

8. Click **Import**.

## **Creating an activity to remediate vulnerabilities**

Use the Vulnerability Management component of IBM Data Risk Manager to view and remediate vulnerabilities. When the vulnerabilities are identified through scans, remediation actions must be taken to evaluate the correct risk exposure for the information asset.

## **Procedure**

- 1. Log on to IBM Data Risk Manager Application Suite (https://*<IDRM-Server-IP-Address>*:8443/albatross/a3suite).
- 2. Click the application menu icon ...
- 3. Click **Vulnerability Management**.
- 4. Go to **Results View**.
- 5. Click **VA Data Sources**.
- 6. Click the filter icon  $\bar{Y}$  under **VA Data Sources**, and select your adapter type, for example, IBM QRadar.
- 7. Alternatively, you can select a data source based on the platform.
	- a) Click **VA Platforms**.

b) Select a platform and click the database icon  $\Box$  to select your data source.

- 8. For a selected data source, click the number for **Fail** to display results in the **Vulnerabilities Test Results** page.
- 9. Click the down arrow icon  $\cup$  to select the severity level.
- 10. Click the **Remediation** icon  $\mathscr{C}$ .
- 11. Click **Yes** to create remediation actions.
- 12. On the **Create Remediation Activity** window, specify the necessary information. If the data source is from ServiceNow, you can publish the activity as an incident on ServiceNow for remediation management.
- 13. Click **Create**.

On the **Vulnerabilities Test Results** page, under **Activity**, you can view activity details if the end date of activity is greater than the execution date of test results.

## **What to do next**

You can view and manage the remediation activities that you defined in the following areas.

## **IBM Data Risk Manager Action Center**

- Click the application menu icon  $\cdots$
- Click **Action Center**.

For more information about Action Center, see ["Action Center" on page 140.](#page-145-0)

## **Asset Details window on IBM Data Risk Manager Dashboard**

- Click the application menu icon  $\mathbb{III}$ .
- Click **Dashboard**.
- On the **Information Asset Portfolio** window, click the arrow icon  $\overrightarrow{>}$  on the asset to view the asset details.
- On the **Asset Details** window, click **Infrastructure** > **Vulnerabilities**.
- To view action items, select the infrastructure node and click **Action Items**.

# **Integrating Symantec DLP with IBM Data Risk Manager**

You can import the unstructured incidents that are marked as false positives in Symantec DLP into IBM Data Risk Manager. The data is then mapped to the appropriate Infrastructure in IBM Data Risk Manager.

IBM Data Risk Manager uses the following micro service for using unstructured incidents from Symantec DLP that runs on the port 8764.

Symantec Agent

For more information about installation prerequisites, see ["Installation prerequisites" on page 17](#page-22-0).

Ensure that the IBM Data Risk Manager Server image or build is available in the necessary format based on the environment where you are running the installation.

To import unstructured incidents from Symantec DLP, run the following tasks.

- IBM Data Risk Manager integration with Symantec DLP direct link.
	- Creating incidents in Symantec DLP.
		- Discovering sensitive data.
		- Protecting sensitive data.
	- Integrating Symantec DLP with IBM Data Risk Manager.
	- Importing incidents into IBM Data Risk Manager.
	- Importing context data.
	- Mapping incidents to Infrastructure in IBM Data Risk Manager Dashboard.
	- Importing Symantec DLP policies into IBM Data Risk Manager.
- IBM Data Risk Manager integration with Symantec DLP importing incidents through CSV file.
	- Creating Symantec DLP unstructured inventory in IBM Data Risk Manager.
	- Importing Symantec DLP incidents as CSV file into IBM Data Risk Manager.
	- Importing context data.
	- Mapping incidents to Infrastructure in IBM Data Risk Manager Dashboard.

#### **Discovering sensitive data**

Identify the sensitive data (files) that are residing in a specific location on Windows server. Ensure that you have an SMB share on that folder.

### **Protecting sensitive data**

- 1. Create policies.
	- a. Create a policy group.
	- b. Create a policy or multiple policies and assign to a policy group.
- 2. Create targets.
	- a. While creating a target on the **scanned content** tab, add the content root with complete folder location.
	- b. Select multiple policy groups or a single policy group.
- 3. Trigger Symantec DLP scan on the target to generate an incident (violation occurring on a file based on the policy).

<span id="page-69-0"></span>4. Capture the incident results and save as a report which is used for further remediation. Note down the Report ID that gets displayed on the URL.

When the incidents are saved as a report with a distinct name, the appropriate report ID is generated and displayed in the URL. Use the report ID to register Symantec DLP. You can export these incidents as a CSV file.

5. Customize report as needed based on the factors such as a specific target for which the report is needed, scan that is run on a specific date, or filter on severity.

## **Integrating Symantec DLP with IBM Data Risk Manager**

For the integration steps, see "Integrating Symantec DLP with IBM Data Risk Manager" on page 64.

#### **Importing incidents into IBM Data Risk Manager**

For the steps on how to import incidents, see ["Importing incidents from Symantec DLP" on page 65.](#page-70-0)

#### **Importing Symantec DLP policies into IBM Data Risk Manager.**

For the steps on how to import policies, see ["Importing Symantec DLP policies into IBM Data Risk](#page-71-0) [Manager" on page 66.](#page-71-0)

### **Creating Symantec DLP - unstructured inventory in IBM Data Risk Manager**

For the steps on creating unstructured inventory, see ["Adding Symantec DLP data sources" on page 66](#page-71-0)

### **Importing Symantec DLP incidents as CSV file into IBM Data Risk Manager**

For the steps on importing incidents as CSV file, see ["Importing Symantec DLP incidents as CSV file into](#page-72-0) [IBM Data Risk Manager" on page 67.](#page-72-0)

### **Importing context data**

Import context data. Ensure that the context data is saved properly and the attributes are mapped to the appropriate inventory that was created earlier. For more information about importing context data, see ["Mapping business context data" on page 99](#page-104-0).

**Note:** Inventory can be created in IBM Data Risk Manager by providing the data source name and type in the context data Database sheet.

#### **Mapping incidents to Infrastructure in IBM Data Risk Manager Dashboard**

- 1. When the Symantec DLP scans or CSV file is imported successfully, the policies that are associated with the target are available on **Newly discovered Asset** under the **Unstructured** section of Taxonomy page.
- 2. Apply taxonomy attributes and export the unstructured assets to dashboard.

**Note:** On the Taxonomy attributes, Application is not applicable for Unstructured Asset.

#### **Integrating Symantec DLP with IBM Data Risk Manager**

You can configure IBM Data Risk Manager to communicate with Symantec Data Loss Prevention connection (DLP) for importing Symantec DLP incidents and policies into IBM Data Risk Manager.

## **About this task**

The Business Context Modeler (BCM) component of IBM Data Risk Manager provides Enterprise Integration Wizard to integrate Symantec DLP with IBM Data Risk Manager.

### **Procedure**

1. Log in to IBM Data Risk Manager Application Suite with administrator privileges.

- <span id="page-70-0"></span>2. Click the application menu icon ...
- 3. Go to **Business Context Modeler** > **Enterprise Integration Wizard** > **Integration** > **Adapter Configuration**.
- 4. In the Adapter Configuration section, click the **Add Integration Adapter** icon  $\bigoplus$  .
- 5. Select **Symantec DLP** from the list.
- 6. To add a Symantec DLP instance, select **Symantec DLP** from the Adapter Configuration list.
- 7. In the Integration Instances section, click the **Add Instance** icon  $\bigoplus$ .
- 8. Set the following options.

![](_page_70_Picture_222.jpeg)

9. Click **Save** to save the configuration details.

## **What to do next**

For the adapter instance that you created, you can test the connectivity. Select the instance from the **Integration Instances** list, and then click **Test Connection** to test whether the communication between Symantec DLP instance and IBM Data Risk Manager server is successful.

## **Importing incidents from Symantec DLP**

You can import incidents from Symantec DLP into IBM Data Risk Manager inventory for data classification and risk analysis.

## **Before you begin**

Ensure that IBM Data Risk Manager is integrated with Symantec DLP. For more information about integration steps, see ["Integrating Symantec DLP with IBM Data Risk Manager" on page 64](#page-69-0).

## **About this task**

The transaction icon  $\Phi$  indicates that the previous import operation was successful.

The transaction icon  $\overline{C}$  indicates that the previous import operation was failed.

- 1. Log on to IBM Data Risk Manager Application Suite (https://*<IDRM-Server-IP-Address>*:8443/albatross/a3suite).
- 2. Click the application menu icon ...
- 3. Go to **Business Context Modeler** > **Enterprise Integration Wizard** > **Integration** > **Data Scans**.
- 4. Import data scans.
- <span id="page-71-0"></span>a) Click the **Download** icon .
- b) From the **Adapter** list, select **Symantec DLP**.
- c) From the **Instances** list, select an adapter instance.
- d) Click **Import** to import the scans.
- e) To refresh scan inventory list, click the **Refresh** icon .
- 5. To view scan results after the import operation, go to **Security Command and Control Center** > **Home**.

### **Importing Symantec DLP policies into IBM Data Risk Manager**

You can import Symantec DLP policies into IBM Data Risk Manager inventory for data classification and risk analysis.

## **About this task**

The transaction icon  $\mathcal{L}$  indicates that the previous import operation was successful.

The transaction icon  $\mathbb{C}^{\bullet}$  indicates that the previous import operation was failed.

### **Procedure**

- 1. Log on to IBM Data Risk Manager Application Suite (https://*<IDRM-Server-IP-Address>*:8443/albatross/a3suite).
- 2. Click the application menu icon ...
- 3. Go to **Business Context Modeler** > **Enterprise Integration Wizard** > **Integration** > **Policies**.
- 4. Import policies.

![](_page_71_Picture_17.jpeg)

- b) On the **Import** window, select a Symantec DLP instance from the **Instances** list.
- c) Click **Choose Files** to select the XML file.

**Note:** In Symantec DLP, export the policies into an XML file.

When the policies are loaded successfully, you can view the policies in **Policy Management** > **Cleansing Policies** > **Unstructured**. You can use these policies to trigger the unstructured native scan.

## **Adding Symantec DLP data sources**

You can add Symantec DLP data sources into IBM Data Risk Manager inventory for risk analysis and actions.

#### **Before you begin**

Ensure that IBM Data Risk Manager is integrated with Symantec DLP. For more information about integration, see ["Integrating Symantec DLP with IBM Data Risk Manager" on page 64.](#page-69-0)

- 1. Log on to IBM Data Risk Manager Application Suite (https://*<IDRM-Server-IP-Address>*:8443/albatross/a3suite).
- 2. Click the application menu icon ...
- 3. Go to **Business Context Modeler** > **Enterprise Integration Wizard** > **Manage Inventory** > **Data Source**.
- 4. To add a Symantec DLP data source, click the **Add Data Source** icon  $\bigoplus$ .
- 5. On the **Add Data Source** page, set the following options and click **Add**.

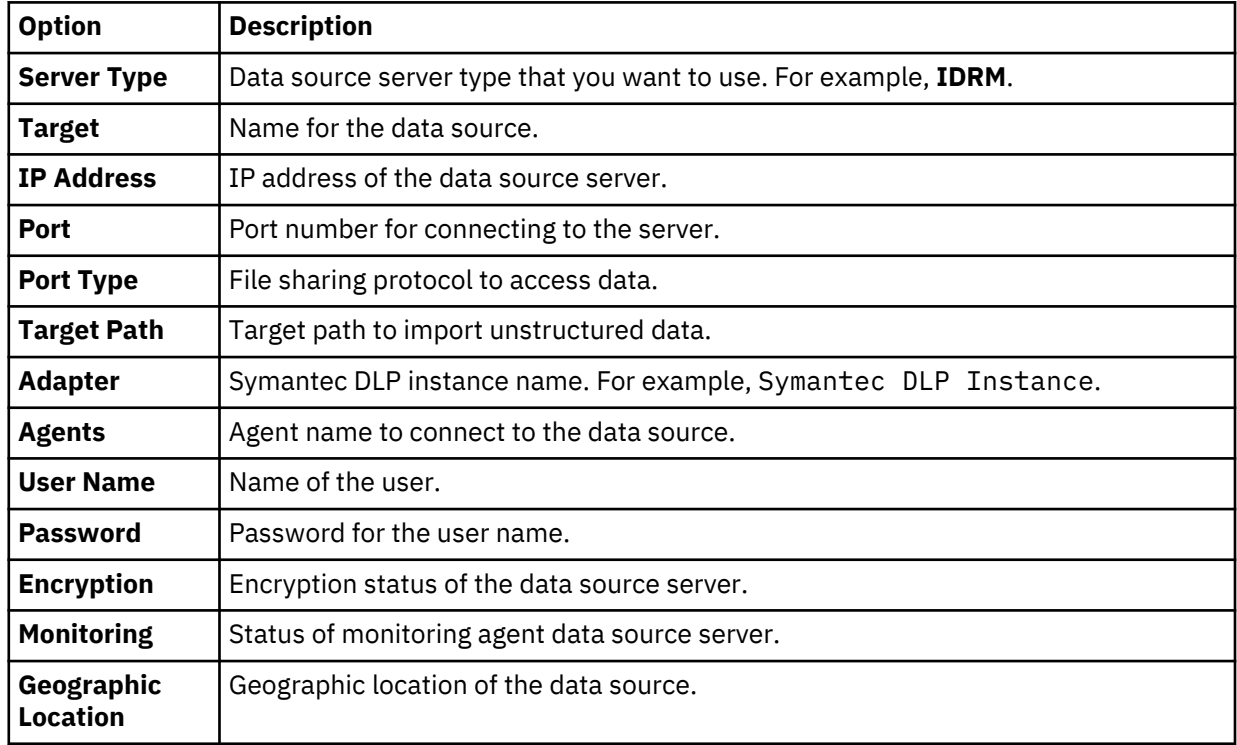

The data source that you added is listed on the **Create/Update Inventory** page under **Business Context Modeler** > **Enterprise Integration Wizard** > **Manage Inventory** > **Data Source** > **File Storage**.

#### **Importing Symantec DLP incidents as CSV file into IBM Data Risk Manager**

You can import Symantec DLP incidents into IBM Data Risk Manager inventory for data classification and risk analysis.

#### **Procedure**

- 1. Log on to IBM Data Risk Manager Application Suite (https://*<IDRM-Server-IP-Address>*:8443/albatross/a3suite).
- 2. Click the application menu icon ...
- 3. Go to **Business Context Modeler** > **Enterprise Integration Wizard** > **Organization**.
- 4. Enable the **Catalog Data** toggle button.
- 5. Click the **Incidents** tab.
- 6. Click **Choose File** to locate and select the file.
- 7. Click **Load**.

Data is displayed for your verification.

8. Click **Import**.

**Note:** Ensure that the inventory is created in IBM Data Risk Manager before you upload the CSV file.

# **Integrating ServiceNow with IBM Data Risk Manager**

You must configure ServiceNow to import configuration management database (CMDB) data into IBM Data Risk Manager and use this data along with applications and business context. You can also publish activities that are created in Action Center to ServiceNow for remediation activities.

IBM Data Risk Manager uses the following micro service for using application vulnerabilities from ServiceNow that runs on the port 8787.

ServiceNow (Consuming the CMDB Data) – runs on port 8787

For more information on prerequisites, see ["Installation prerequisites" on page 17](#page-22-0).

Ensure that the IBM Data Risk Manager Server image or build is available in the necessary format based on the environment where you are running the installation.

To import ServiceNow CMDB data into IBM Data Risk Manager, run the following tasks.

- Integrating ServiceNow with IBM Data Risk Manager.
- Importing ServiceNow CMDB data into IBM Data Risk Manager.
- ServiceNow entity mapping with IBM Data Risk Manager

#### **Integrating ServiceNow with IBM Data Risk Manager**

For the integration steps, see ["Integrating ServiceNow with IBM Data Risk Manager" on page 69.](#page-74-0)

#### **Importing ServiceNow CMDB data into IBM Data Risk Manager**

For the steps on how to import, see ["Importing ServiceNow CMDB into IBM Data Risk Manager" on page](#page-75-0) [70.](#page-75-0)

#### **ServiceNow entity mapping with IBM Data Risk Manager**

You must use basic authentication mode to connect to ServiceNow. Following table illustrates the key mapping between ServiceNow entities and IBM Data Risk Manager.

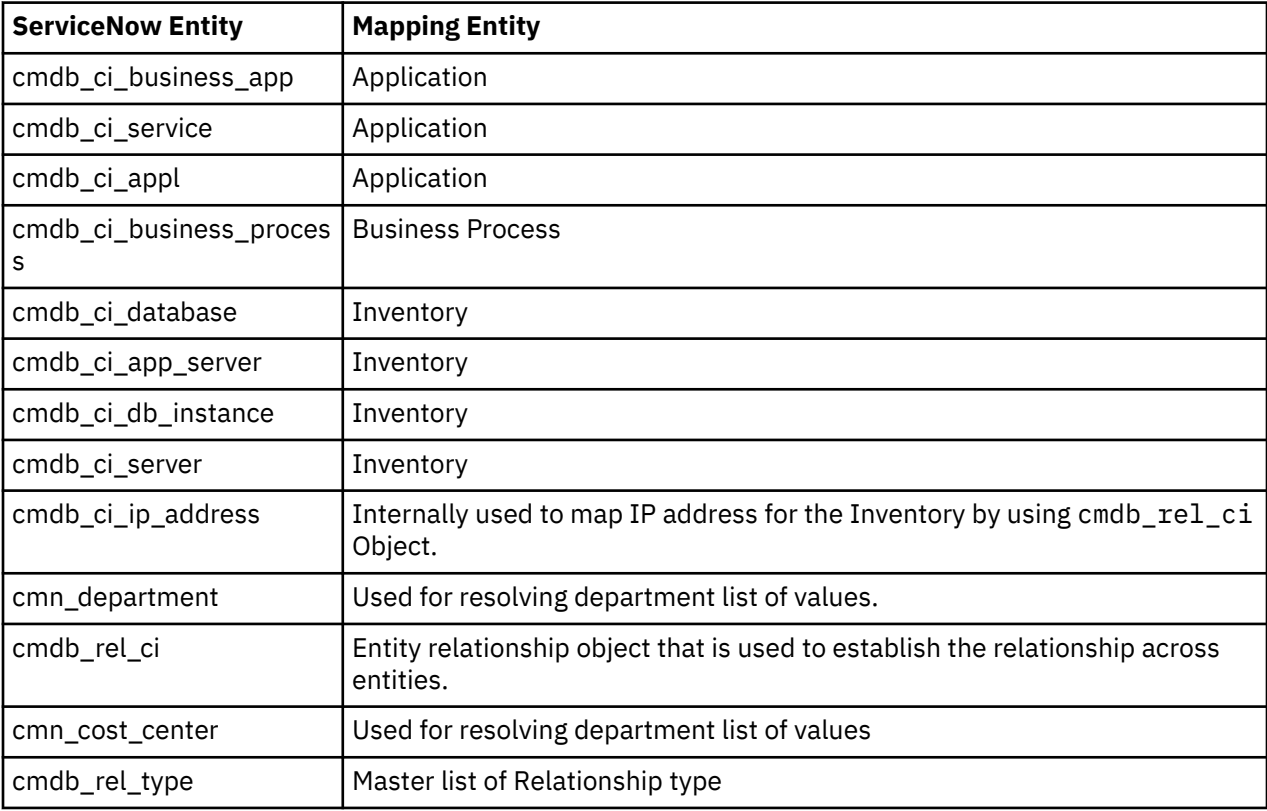

<span id="page-74-0"></span>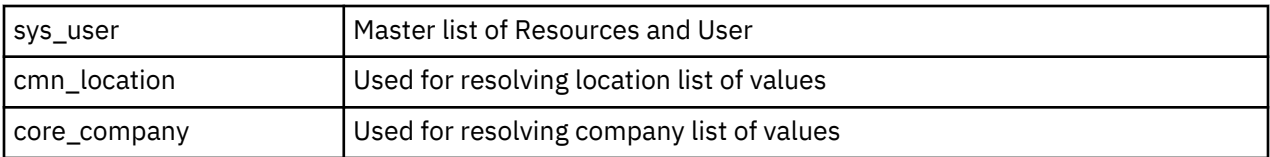

When the CMDB data is imported into IBM Data Risk Manager, based on the entity mapping, context data resolution and tagging happens automatically. Now, the inventories that are sourced from ServiceNow can be managed appropriately (Database, File Storage, Application, and Server) on **Business Context Modeler** > **Manage Inventory**.

#### **Publishing activities on ServiceNow for remediation management**

For a ServiceNow data source, you can create an activity in Action Center and publish it as an incident on ServiceNow for remediation management. Currently, you can publish the activity only on a single instance of ServiceNow. For more information about Action Center, see ["Action Center" on page 140](#page-145-0).

#### **Integrating ServiceNow with IBM Data Risk Manager**

You must configure IBM Data Risk Manager to connect and interact with ServiceNow for importing configuration management database (CMDB) data into IBM Data Risk Manager and use this data along with applications and business context.

#### **About this task**

The Business Context Modeler (BCM) component of IBM Data Risk Manager provides Enterprise Integration Wizard to integrate ServiceNow with IBM Data Risk Manager.

- 1. Log in to IBM Data Risk Manager Application Suite with administrator privileges.
- 2. Click the application menu icon  $\mathbf{III}$ .
- 3. Go to **Business Context Modeler** > **Enterprise Integration Wizard** > **Integration** > **Adapter Configuration**.
- 4. In the Adapter Configuration section, click the **Add Integration Adapter** icon  $\bigoplus$ .
- 5. Select **ServiceNow** from the list.
- 6. To add a ServiceNow instance, select **ServiceNow** from the Adapter Configuration list.
- 7. In the Integration Instances section, click the **Add Instance** icon  $\bigoplus$  .
- 8. Set the following options.

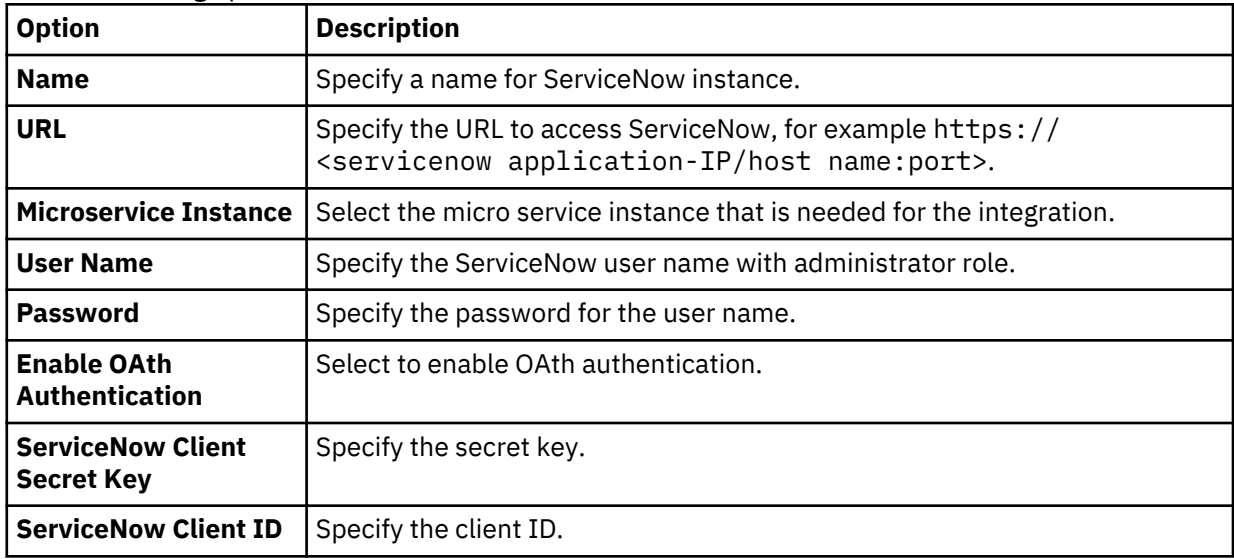

<span id="page-75-0"></span>9. Click **Save** to save the configuration details.

#### **What to do next**

For the adapter instance that you created, you can test the connectivity. Select the instance from the **Integration Instances** list, and then click **Test Connection** to test whether the communication between ServiceNow instance and IBM Data Risk Manager server is successful.

#### **Importing ServiceNow CMDB into IBM Data Risk Manager**

Use the Business Context Modeler component of IBM Data Risk Manager to import ServiceNow configuration management database (CMDB) data into IBM Data Risk Manager.

#### **Before you begin**

Ensure that IBM Data Risk Manager is integrated with ServiceNow. For integration information, see ["Integrating ServiceNow with IBM Data Risk Manager" on page 69](#page-74-0).

#### **Procedure**

- 1. Log on to IBM Data Risk Manager Application Suite (https://*<IDRM-Server-IP-Address>*:8443/albatross/a3suite).
- 2. Click the application menu icon  $\mathbf{III}$ .
- 3. Go to **Business Context Modeler** > **Enterprise Integration Wizard** > **Organization**.
- 4. Click **Load from ServiceNow**.
- 5. Click **Refresh**.
- 6. Click **Yes** to refresh the data from ServiceNow.

## **Integrating IBM InfoSphere Information Governance Catalog with IBM Data Risk Manager**

Configure IBM Data Risk Manager to communicate with IBM InfoSphere Information Governance Catalog (IGC) for receiving assets that are defined in the IGC catalog. Integration provides a holistic representation of the assets that govern information in the catalog.

IBM Data Risk Manager uses the following micro service to consume assets that are defined in the IGC catalog.

IGC (IGC agent) – runs on port 8768

#### **Prerequisites**

Ensure that you have the IBM Data Risk Manager Server image or build in the necessary format based on the environment where you are running the installation.

- Recommended version of IGC for integration is 11.7.
- Assets must be associated with only structured data.
- In the IGC catalog, relationship between application and assets entity is not necessary.
- Following attributes must be defined for the assets of type Database in the IGC catalog that are currently supported for import into IBM Data Risk Manager.
	- modified\_on
	- short\_description
	- dbms\_server\_instance
	- name
	- dbms\_version
	- dbmsv
	- created\_by
- dbms\_vendor
- created\_on
- modified\_by
- location
- Assets that are imported from IGC catalog must be mutually exclusive or identical to the assets that are loaded through other flat files such as CMDB reports by using the IBM Data Risk Manager Business Context Modeling component.

### **Workflow**

- After IGC integration configuration in IBM Data Risk Manager, import assets that are defined in the IGC catalog.
- Assets that are imported by using the label attribute must be defined for all terms that are planned for import.
- Terms must be categorized in IGC based on a selected taxonomy.
	- All the terms that are logically related must be grouped by using IGC Categories.
	- Set the **Referencing Categories** field with appropriate Category for the respective term.
- All the terms must be assigned assets, and only those assets are imported.
- Workflow: **Labels** > **Assets (Columns)** > **Database Details**, for example, **schemas**.

#### **Integrating IGC with IBM Data Risk Manager**

Configure IBM Data Risk Manager to communicate with IGC. For the configurations steps, see ["Integrating IBM InfoSphere Information Governance Catalog with IBM Data Risk Manager" on page 72.](#page-77-0)

#### **Importing assets defined in the IGC catalog**

Import the assets that are defined in IGC catalog. For the steps on how to import, see ["Importing assets](#page-78-0) [defined in IBM InfoSphere Information Governance Catalog" on page 73.](#page-78-0)

#### **Exporting tagged assets to taxonomy**

Export tagged assets for taxonomy assignment and publishing. For the steps on how to export, see ["Exporting tagged assets to taxonomy" on page 74](#page-79-0).

#### **Importing context data**

You can import the business context data into IBM Data Risk Manager by using one or multiple files in comma-separated values (CSV) format.

- 1. Ensure that the database, application, and business process sheets are edited for assets that are defined in the IGC catalog.
- 2. Import the context data sheet.
- 3. Ensure that the context data is saved properly and attributes are mapped to the appropriate inventory for which the tables are tagged in **Security Command and Control Center** > **Analysis** > **Analysis Workbench**.

For more information about mapping business context data, see ["Mapping business context data" on](#page-104-0) [page 99](#page-104-0).

#### **Exporting data assets to IBM Data Risk Manager Dashboard**

For the steps on how to export assets to the dashboard, see ["Taxonomy mapping" on page 136.](#page-141-0)

#### <span id="page-77-0"></span>**Validating information assets in IBM Data Risk Manager Dashboard**

- 1. Log on to IBM Data Risk Manager Application Suite (https://*<IDRM-Server-IP-Address>*:8443/albatross/a3suite).
- 2. Click the menu icon ....
- 3. Click **Dashboard**.
- 4. Select the appropriate information asset.
- 5. Validate details for **Infrastructure**, **Stakeholders**, **Processes**, and **Application**.
- 6. Click the **Asset Details** icon  $\Rightarrow$  to validate the mapped IGC attributes.

For more information about IBM Data Risk Manager Dashboard, see ["IBM Data Risk Manager Dashboard"](#page-169-0) [on page 164.](#page-169-0)

#### **Integrating IBM InfoSphere Information Governance Catalog with IBM Data Risk Manager**

Configure IBM Data Risk Manager to communicate with IBM InfoSphere Information Governance Catalog for importing metadata into IBM Data Risk Manager.

#### **About this task**

The Business Context Modeler (BCM) component of IBM Data Risk Manager provides Enterprise Integration Wizard to integrate IBM InfoSphere Information Governance Catalog with IBM Data Risk Manager.

Kafka is a message queue to get live notifications from IBM InfoSphere Information Governance Catalog and IBM Data Risk Manager. In this queue, IBM InfoSphere Information Governance Catalog is the Producer and IBM Data Risk Manager is the Consumer. You can configure IBM Data Risk Manager to subscribe to the IBM InfoSphere Information Governance Catalog topics and receive notifications regularly for processing the messages.

- 1. Log in to IBM Data Risk Manager Application Suite with administrator privileges.
- 2. Click the application menu icon ...
- 3. Go to **Business Context Modeler** > **Enterprise Integration Wizard** > **Integration** > **Adapter Configuration**.
- 4. In the Adapter Configuration section, click the **Add Integration Adapter** icon  $\bigoplus$  .
- 5. Select **IBM Information Governance Catalog** from the list.
- 6. To add an IBM InfoSphere Information Governance Catalog instance, select **IBM Information Governance Catalog** from the Adapter Configuration list.
- 7. In the Integration Instances section, click the **Add Instance** icon  $\bigoplus$ .
- 8. Set the following options.

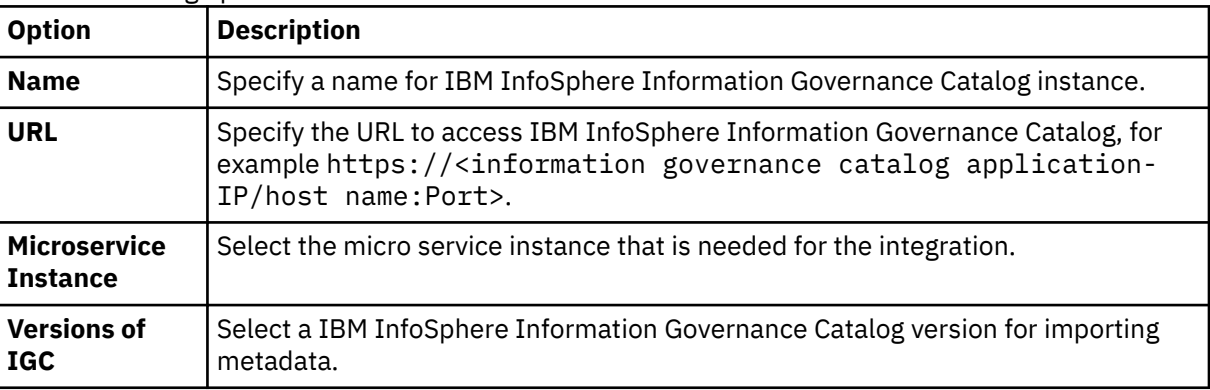

<span id="page-78-0"></span>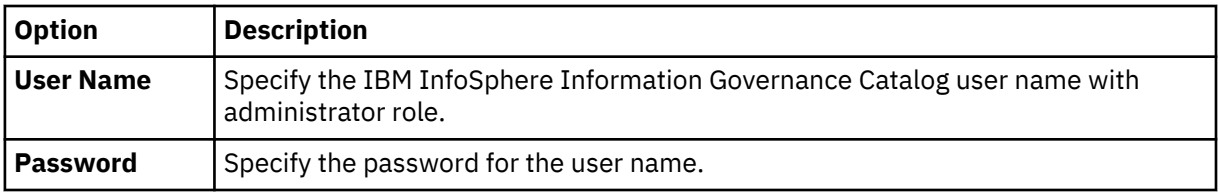

9. To configure IBM Data Risk Manager to subscribe to the IBM InfoSphere Information Governance Catalog topics and receive notifications regularly for processing messages, click **Kafka Configuration**, and then specify the configuration information.

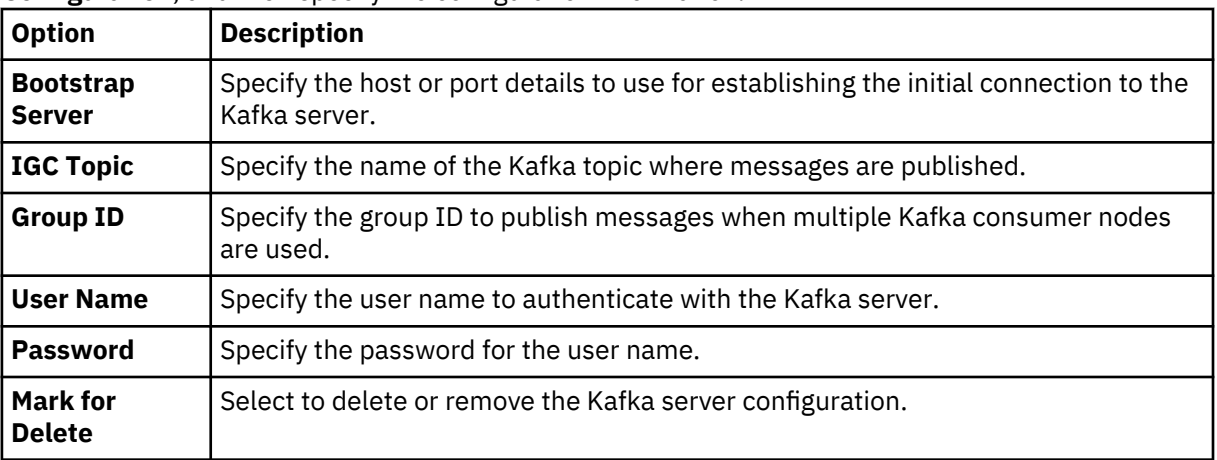

10. Click **Save** to save the configuration details.

#### **What to do next**

For the adapter instance that you created, you can test the connectivity. Select the instance from the **Integration Instances** list, and then click **Test Connection** to test whether the communication between IBM InfoSphere Information Governance Catalog instance and IBM Data Risk Manager server is successful.

#### **Importing assets defined in IBM InfoSphere Information Governance Catalog**

You can import catalog data (assets) that are defined in IBM InfoSphere Information Governance Catalog (IGC) catalog into IBM Data Risk Manager inventory for risk analysis.

#### **Before you begin**

Ensure that IBM Data Risk Manager is integrated with IGC. For integration information, see ["Integrating](#page-77-0) [IBM InfoSphere Information Governance Catalog with IBM Data Risk Manager" on page 72.](#page-77-0)

- 1. Identify sensitive data assets along with terms in IGC (catalog) and assign labels.
- 2. Log on to IBM Data Risk Manager Application Suite (https://*<IDRM-Server-IP-Address>*:8443/albatross/a3suite).
- 3. Click the application menu icon ...
- 4. Go to **Business Context Modeler** > **Enterprise Integration Wizard** > **Integration** > **Data Scans**.
- 5. Import assets.

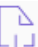

- a) Click the **Download** icon .
- b) From the **Adapter** list, select **Information Governance Catalog**
- c) From the **Instances** list, select an adapter instance.
- 6. Select IGC micro service name, label, and category from the respective drop-down lists for structured and unstructured data.
- 7. Click **Import**.

#### <span id="page-79-0"></span>**Exporting tagged assets to taxonomy**

Export the tagged assets for taxonomy assignment and publishing.

#### **Procedure**

- 1. Log on to IBM Data Risk Manager Application Suite (https://*<IDRM-Server-IP-Address>*:8443/albatross/a3suite).
- 2. Click the menu icon ...
- 3. Go to **Security Command and Control Center** > **Analysis**.
- 4. Select the appropriate database that is relevant to IBM InfoSphere Information Governance Catalog.
- 5. Validate the tagged tables.
- 6. To export the filtered set of data elements, click the **Export to Taxonomy** icon  $\Box$ .
- 7. When prompted, click **Yes** to export the data sets to taxonomy.
- 8. Click the **Exported** icon to view the exported tables.

#### **What to do next**

Go to **Security Command and Control Center** > **Taxonomy** to validate whether the export operation is successful.

#### **Integrating Imperva SecureSphere with IBM Data Risk Manager**

Configure IBM Data Risk Manager to connect and interact with Imperva SecureSphere for importing vulnerability information into IBM Data Risk Manager.

IBM Data Risk Manager uses Fullstack to consume the vulnerabilities from Imperva SecureSphere.

Ensure that the IBM Data Risk Manager Server image or build is available in the necessary format based on the environment where you are running the installation.

To import Imperva SecureSphere vulnerability data into IBM Data Risk Manager, run the following tasks.

- Importing Imperva SecureSphere vulnerability assessment into IBM Data Risk Manager.
	- Assessment
	- Integrating Imperva SecureSphere with IBM Data Risk Manager.
	- Importing vulnerability assessment tests.
	- Importing vulnerabilities into IBM Data Risk Manager.
	- Importing vulnerabilities as CSV file into IBM Data Risk Manager.
- Importing Imperva SecureSphere classification scan results into IBM Data Risk Manager.
	- Imperva SecureSphere discovery and classification.
	- Importing Imperva SecureSphere classifier results into IBM Data Risk Manager through native catalog.

#### **Assessment**

The Secure Sphere Assessment Server enables you to import scans from third-party vendors such as IBM AppScan, HP Web Inspect, NTObjectives, ImmuniWeb, acunetix, and White Hat for listing vulnerabilities in the Secure Sphere vulnerability workbench. Secure Sphere integrates Common Vulnerabilities Scoring System (CVSS) that is maintained by National Institute of Standards and Technology. The scoring system scores each vulnerability on a scale of 0 to 10 based on the effect that the vulnerability has, and the effort that is required to use it.

#### **Integrating Imperva SecureSphere with IBM Data Risk Manager**

For the integration steps, see "Integrating Imperva SecureSphere with IBM Data Risk Manager" on page 75.

#### **Importing Imperva SecureSphere vulnerability assessments (VA) tests**

For the steps on how to import VA tests, see ["Importing Imperva SecureSphere vulnerability assessment](#page-81-0) [tests" on page 76](#page-81-0).

#### **Importing Imperva SecureSphere vulnerabilities into IBM Data Risk Manager**

For the steps on how to import vulnerabilities, see [Importing vulnerability scans.](#page-81-0)

#### **Importing Imperva SecureSphere vulnerabilities as CSV file into IBM Data Risk Manager**

You can import vulnerabilities as CSV file into IBM Data Risk Manager. For the steps on how to import the CSV file, see [Importing vulnerability scans](#page-50-0).

#### **Secure Sphere Discovery and Classification**

Secure Sphere Discovery and Classification provides a complete set of tools to help you discover web services. You then use this classification information to create security policies to monitor them and alert you about the suspicious activities.

The Discovery and Classification window provides a wide selection of options that enable you to navigate between the available features to configure scans and display discovered server.

You can trigger the classification scan in Imperva SecureSphere and the results can be exported to a CSV file. These contents can be customized by using the IBM Data Risk Manager native catalog classifier template and can be imported into IBM Data Risk Manager.

#### **Importing Imperva SecureSphere classifier results into IBM Data Risk Manager**

For the steps on how to import classifier results CSV file (Catalog data) into IBM Data Risk Manager, see ["Importing classifier results CSV file \(catalog data\) into IBM Data Risk Manager" on page 40.](#page-45-0)

#### **Integrating Imperva SecureSphere with IBM Data Risk Manager**

You must configure IBM Data Risk Manager to connect and interact with Imperva SecureSphere for importing vulnerability information into IBM Data Risk Manager.

#### **About this task**

The Business Context Modeler (BCM) component of IBM Data Risk Manager provides Enterprise Integration Wizard to integrate Imperva SecureSphere with IBM Data Risk Manager.

#### **Procedure**

1. Log in to IBM Data Risk Manager Application Suite with administrator privileges.

- 2. Click the application menu icon  $\mathbf{III}$ .
- 3. Go to **Business Context Modeler** > **Enterprise Integration Wizard** > **Integration** > **Adapter Configuration**.
- 4. In the Adapter Configuration section, click the **Add Integration Adapter** icon  $\bigoplus$  .
- 5. Select **Imperva** from the list.
- 6. To add an Imperva SecureSphere instance, select **Imperva** from the Adapter Configuration list.

7. In the Integration Instances section, click the **Add Instance** icon  $\bigoplus$ .

8. Set the following options.

<span id="page-81-0"></span>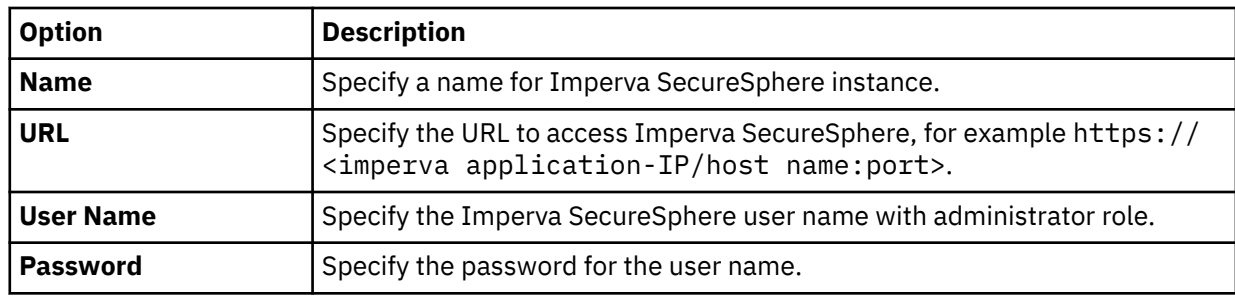

9. Click **Save** to save the configuration details.

#### **Importing Imperva SecureSphere vulnerability assessment tests**

Import Imperva SecureSphere vulnerability assessment (VA) tests into IBM Data Risk Manager for analysis.

#### **Procedure**

- 1. Log in to IBM Data Risk Manager Application Suite with administrator privileges.
- 2. Click the application navigation icon ...
- 3. Go to **Business Context Modeler** > **Enterprise Integration Wizard** > **Integration** > **VA Tests**.
- 4. To download scan templates, click the download icon .
- 5. On the **Import** window, select the adapter instance for Imperva SecureSphere.
- 6. Click **Import**. When the import operation is complete, VA tests are added to the inventory.
- 7. To refresh VA test inventory list, click the **Refresh** icon  $\Box$ .

#### **Importing Imperva SecureSphere vulnerabilities into IBM Data Risk Manager**

You can import vulnerability scans from Imperva SecureSphere appliances into IBM Data Risk Manager inventory for risk analysis.

#### **Before you begin**

When the scans are imported, scan results are also imported. Ensure that you import the sites from Imperva SecureSphere first.

#### **About this task**

The transaction icon  $\Phi$  indicates that the previous import operation was successful.

The transaction icon  $\mathbb{C}^{\bullet}$  indicates that the previous import operation was failed.

- 1. Log on to IBM Data Risk Manager Application Suite (https://*<IDRM-Server-IP-Address>*:8443/albatross/a3suite).
- 2. Click the application menu icon  $\mathbf{III}$ .
- 3. Go to **Business Context Modeler** > **Enterprise Integration Wizard** > **Integration** > **Data Scans**.
- 4. Import data scans.
	- a) Click the **Download** icon .
	- b) On the **Import** window, select **Vulnerability Assessment**.
	- c) From the **Adapter** list, select **Imperva**.
- d) From the **Adapters** list, select an adapter instance. You can select up to three instances.
- e) Select the date from which you need to pull vulnerability scans from Imperva SecureSphere.
- f) Click **Import**. When the import operation is complete, the Imperva SecureSphere vulnerability scans are added to the inventory.
- g) To refresh data scan inventory list, click the **Refresh** icon .
- 5. To view the scan results after the import operation, go to **Security Command and Control Center** > **Home**.

#### **Importing vulnerabilities as CSV file into IBM Data Risk Manager**

Use the Business Context Modeler component of IBM Data Risk Manager to import vulnerabilities as CSV file into IBM Data Risk Manager.

#### **Before you begin**

Ensure that the business context data is available for importing.

You can download the sample templates at: [http://www.ibm.com/support/docview.wss?](http://www.ibm.com/support/docview.wss?uid=ibm10731739) [uid=ibm10731739](http://www.ibm.com/support/docview.wss?uid=ibm10731739)

#### **Procedure**

- 1. Log on to IBM Data Risk Manager Application Suite (https://*<IDRM-Server-IP-Address>*:8443/albatross/a3suite).
- 2. Click the application menu icon ...
- 3. Go to **Business Context Modeler** > **Enterprise Integration Wizard** > **Organization**.
- 4. Enable the **Catalog Data** toggle button.
- 5. Select **Vulnerability**.
- 6. Click **Choose File** to locate and select the file.
- 7. Click **Load**.

Data is displayed for your verification.

8. Click **Import**.

#### **Importing classifier results CSV file (catalog data) into IBM Data Risk Manager**

Use the Business Context Modeler component of IBM Data Risk Manager to import classifier results as CSV file into IBM Data Risk Manager.

#### **Before you begin**

Ensure that the business context data is available for importing.

You can download the sample templates at: [http://www.ibm.com/support/docview.wss?](http://www.ibm.com/support/docview.wss?uid=ibm10731739) [uid=ibm10731739](http://www.ibm.com/support/docview.wss?uid=ibm10731739)

- 1. Log on to IBM Data Risk Manager Application Suite (https://*<IDRM-Server-IP-Address>*:8443/albatross/a3suite).
- 2. Click the application menu icon ...
- 3. Go to **Business Context Modeler** > **Enterprise Integration Wizard** > **Organization**.
- 4. Enable the **Catalog Data** toggle button.
- 5. Select **Classification**.
- 6. Click **Choose File** to locate and select the file.
- 7. Click **Load**.

Data is displayed for your verification.

8. Click **Import**.

# <span id="page-83-0"></span>**Integrating IBM Multi-Cloud Data Encryption with IBM Data Risk Manager**

Configure IBM Data Risk Manager to connect and interact with IBM Multi-Cloud Data Encryption to fetch encryption details of data sources that are added to the inventory from various sources where IBM Multi-Cloud Data Encryption agent is deployed for data encryption.

Ensure that the IBM Data Risk Manager Server image or build is available in the necessary format based on the environment where you are running the installation.

To fetch and view encryption status of data sources in IBM Data Risk Manager, run the following tasks.

#### **Integrating IBM Multi-Cloud Data Encryption with IBM Data Risk Manager**

For the integration steps, see "Integrating IBM Multi-Cloud Data Encryption with IBM Data Risk Manager" on page 78.

#### **Fetching IBM Multi-Cloud Data Encryption status**

For the steps on how to fetch data source encryption details, see ["Fetching IBM Multi-Cloud Data](#page-84-0) [Encryption status of data sources" on page 79.](#page-84-0)

Viewing IBM Multi-Cloud Data Encryption encryption status on dashboard

You can view encryption status of the data sources that you fetched from IBM Multi-Cloud Data Encryption on the **Infrastructure** widget of IBM Data Risk Manager Dashboard. For the steps on how to view the status on dashboard, see ["Viewing IBM Multi-Cloud Data Encryption encryption status on](#page-84-0) [dashboard" on page 79.](#page-84-0)

#### **Integrating IBM Multi-Cloud Data Encryption with IBM Data Risk Manager**

You must configure IBM Data Risk Manager to connect and interact with IBM Multi-Cloud Data Encryption to fetch encryption details of data sources that are added to the inventory from various sources where IBM Multi-Cloud Data Encryption agent is deployed for data encryption.

#### **About this task**

The Business Context Modeler (BCM) component of IBM Data Risk Manager provides Enterprise Integration Wizard to integrate IBM Multi-Cloud Data Encryption with IBM Data Risk Manager.

- 1. Log in to IBM Data Risk Manager Application Suite with administrator privileges.
- 2. Click the application menu icon ...
- 3. Go to **Business Context Modeler** > **Enterprise Integration Wizard** > **Integration** > **Adapter Configuration**.
- 4. In the Integration Platforms section, click the **Add Integration Adapter** icon  $\bigoplus$  .
- 5. Select **IBM MDE** from the list.
- 6. To add an IBM Multi-Cloud Data Encryption instance, select **IBM MDE** from the Integration Platforms list.
- 7. In the Integration Instances section, click the **Add Instance** icon  $\bigoplus$  .
- 8. Set the following options.

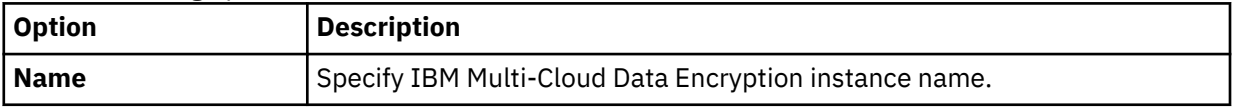

<span id="page-84-0"></span>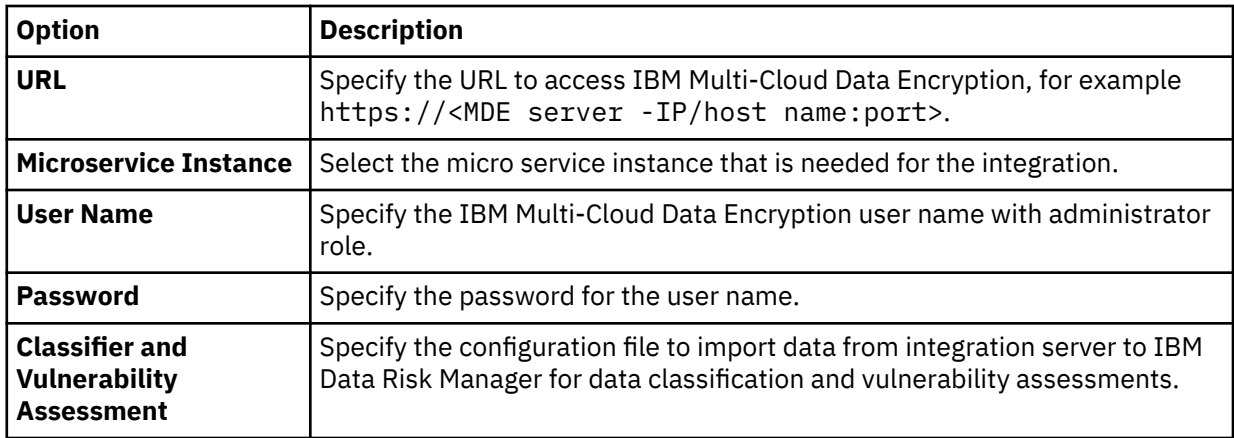

9. Click **Save** to save the configuration details.

#### **What to do next**

For the adapter instance that you created, you can test the connectivity. Select the instance from the **Integration Instances** list, and then click **Test Connection** to test whether the communication between IBM Multi-Cloud Data Encryption instance and IBM Data Risk Manager server is successful.

#### **Fetching IBM Multi-Cloud Data Encryption status of data sources**

Fetch IBM Multi-Cloud Data Encryption status of data sources to view them on IBM Data Risk Manager data source inventory.

#### **Procedure**

- 1. Log in to IBM Data Risk Manager Application Suite with administrator privileges.
- 2. Click the application navigation icon ...
- 3. Go to **Business Context Modeler** > **Enterprise Integration Wizard** > **Manage Inventory**.
- 4. Click **Sync Monitoring Status**.
- 5. Select IBM Multi-Cloud Data Encryption adapter from the **Adapters** list.
- 6. Click **Refresh**.

In the Manage Inventory window, if encryption is active for the data sources from the adapter that you

specified, the **Encryption Active D** icon is displayed.

#### **Viewing IBM Multi-Cloud Data Encryption encryption status on dashboard**

You can view encryption status of the data sources that you fetched from IBM Multi-Cloud Data Encryption on the **Infrastructure** widget of IBM Data Risk Manager Dashboard.

#### **Before you begin**

Ensure that IBM Multi-Cloud Data Encryption is integrated with IBM Data Risk Manager to get encryption status. For the integration steps, see ["Integrating IBM Multi-Cloud Data Encryption with IBM Data Risk](#page-83-0) [Manager" on page 78.](#page-83-0)

#### **Procedure**

1. Log in to IBM Data Risk Manager Application Suite by using your credentials.

- 2. Click the menu icon ....
- 3. Click **Dashboard**. The **Information Asset Portfolio** page displayed.
- 4. Click an information asset to display the dashboard widgets.
- 5. On the **Infrastructure** widget, you can view icon **that indicates whether the encryption status is** active.

# **Integrating OneTrust with IBM Data Risk Manager**

Configure IBM Data Risk Manager to connect and interact with OneTrust to import inventories and their corresponding risk information into IBM Data Risk Manager. These risks are mapped to the appropriate information assets and infrastructure in IBM Data Risk Manager to view them on the dashboard for risk analysis and actions.

Ensure that the IBM Data Risk Manager Server image or build is available in the necessary format based on the environment where you are running the installation.

You can import the following types of inventory from OneTrust.

- Assets
	- Application
	- Database
	- Physical Storage
	- Website
	- Vendor
- Processing Activities
- Vendors

To import inventory list and risk details from OneTrust into IBM Data Risk Manager, run the following tasks.

## **Integrating OneTrust with IBM Data Risk Manager**

For the integration steps, see "Integrating OneTrust with IBM Data Risk Manager" on page 80.

## **Importing inventories and risk information from OneTrust**

For more information about how to import inventories, see ["Importing OneTrust inventories and risk](#page-86-0) [information" on page 81](#page-86-0).

#### **Viewing OneTrust inventories and risk information on a splash widget**

For more information about how to view risk information, see ["Viewing OneTrust inventories and risk](#page-86-0) [information on a splash widget" on page 81.](#page-86-0)

#### **Integrating OneTrust with IBM Data Risk Manager**

Configure IBM Data Risk Manager to connect and interact with OneTrust to import inventories and their corresponding risk information into IBM Data Risk Manager.

#### **About this task**

The Business Context Modeler (BCM) component of IBM Data Risk Manager provides Enterprise Integration Wizard to integrate OneTrust with IBM Data Risk Manager.

# **Procedure**

1. Log in to IBM Data Risk Manager Application Suite with your user credentials.

- 2. Click the application menu icon ...
- 3. Go to **Business Context Modeler** > **Enterprise Integration Wizard** > **Integration** > **Adapter Configuration**.
- 4. In the Integration Platforms section, click the **Add Integration Adapter** icon  $\bigoplus$  .
- 5. Select **OneTrust** from the list.
- 6. To add an OneTrust instance, select **OneTrust** from the Integration Platforms list.
- <span id="page-86-0"></span>7. In the Integration Instances section, click the **Add Instance** icon  $\bigoplus$ .
- 8. Set the following options.

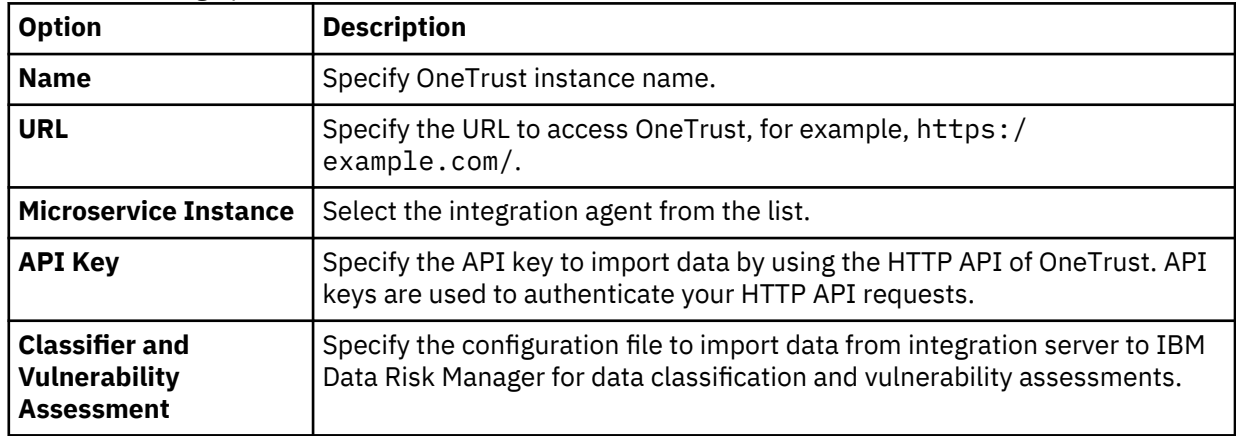

9. Click **Save** to save the configuration details.

## **What to do next**

For the adapter instance that you created, you can test the connectivity. Select the instance from the **Integration Instances** list, and then click **Test Connection** to test whether the communication between OneTrust instance and IBM Data Risk Manager server is successful.

#### **Importing OneTrust inventories and risk information**

Import OneTrust inventories and risk information into IBM Data Risk Manager for risk analysis and actions.

#### **Procedure**

- 1. Log in to IBM Data Risk Manager Application Suite by using your credentials.
- 2. Click the application navigation icon  $\mathbf{III}$ .
- 3. Go to **Business Context Modeler** > **Enterprise Integration Wizard** > **Integration** > **Risk**.
- 4. Click the import icon  $\mathbb{Z}$ .
- 5. On the **Import** window, select an appropriate OneTrust adapter instance.
- 6. Click **Import**.

The inventory list and the corresponding risk information from OneTrust are displayed on the **Risk Assessment** page.

#### **Viewing OneTrust inventories and risk information on a splash widget**

You can view data that you imported from OneTrust on the Information Asset Distribution widget of IBM Data Risk Manager Privacy Splash page to quickly visualize and analyze risk information.

#### **Procedure**

1. Log in to IBM Data Risk Manager Application Suite by using your credentials.

- 2. Click the menu icon ...
- 3. Click **Privacy Splash**.
- 4. On the **Information Asset Distribution** > **Privacy Risk** widget, you can view the risk information in detail.

# <span id="page-87-0"></span>**Integrating IBM Security Guardium Analyzer with IBM Data Risk Manager**

Configure IBM Data Risk Manager to connect and interact with IBM Security Guardium Analyzer for importing classifier scans and vulnerability information into IBM Data Risk Manager.

Ensure that the IBM Data Risk Manager Server image or build is available in the necessary format based on the environment where you are running the installation.

To import data from IBM Security Guardium Analyzer into IBM Data Risk Manager for risk analysis, run the following tasks.

#### **Importing data sources from IBM Security Guardium Analyzer**

For more information about how to import data sources, see ["Importing IBM Security Guardium Analyzer](#page-88-0) [data sources" on page 83.](#page-88-0)

#### **Integrating IBM Security Guardium Analyzer with IBM Data Risk Manager**

For the integration steps, see "Integrating IBM Security Guardium Analyzer with IBM Data Risk Manager" on page 82.

#### **Importing classifier scans from IBM Security Guardium Analyzer**

For more information about how to import classifier scans, see ["Importing classifier scans from IBM](#page-89-0) [Security Guardium Analyzer" on page 84.](#page-89-0)

#### **Importing vulnerability scans from IBM Security Guardium Analyzer**

For more information about how to import vulnerability scans, see ["Importing IBM Security Guardium](#page-89-0) [Analyzer vulnerability scans into IBM Data Risk Manager" on page 84.](#page-89-0)

#### **Viewing vulnerability assessment scan results**

For more information about how to view vulnerability assessment scan results, see ["Viewing vulnerability](#page-90-0) [assessment scan results for IBM Security Guardium Analyzer" on page 85](#page-90-0).

#### **Mapping vulnerabilities from IBM Security Guardium Analyzer on IBM Data Risk Manager Dashboard**

Click the Information Asset Portfolio secondary page of dashboard to view the IBM Security Guardium Analyzer vulnerabilities on the **Vulnerabilities** tab. For more information about the dashboard, see ["IBM](#page-169-0) [Data Risk Manager Dashboard" on page 164.](#page-169-0)

#### **Integrating IBM Security Guardium Analyzer with IBM Data Risk Manager**

Configure IBM Data Risk Manager to connect and interact with IBM Security Guardium Analyzer to import classifier scans and vulnerability assessment scans into IBM Data Risk Manager.

#### **About this task**

The Business Context Modeler (BCM) component of IBM Data Risk Manager provides Enterprise Integration Wizard to integrate IBM Security Guardium Analyzer with IBM Data Risk Manager.

- 1. Log in to IBM Data Risk Manager Application Suite with your user credentials.
- 2. Click the application menu icon ...
- 3. Go to **Business Context Modeler** > **Enterprise Integration Wizard** > **Integration** > **Adapter Configuration**.
- 4. In the Adapter Configuration section, click the **Add Integration Adapter** icon  $\bigoplus$  .
- 5. Select **IBM Guardium Analyzer** from the list.
- <span id="page-88-0"></span>6. To add an IBM Security Guardium Analyzer instance, select **IBM Guardium Analyzer** from the Adapter Configuration list.
- 7. In the Integration Instances section, click the **Add Instance** icon  $\bigoplus$  .
- 8. Set the following options.

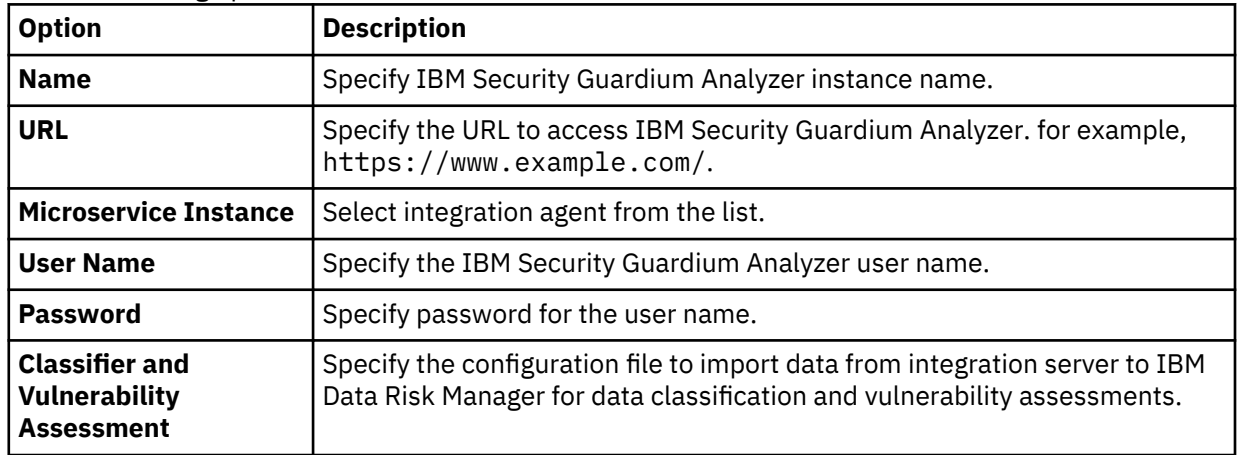

9. Click **Save** to save the configuration details.

#### **What to do next**

For the adapter instance that you created, you can test the connectivity. Select the instance from the **Integration Instances** list, and then click **Test Connection** to test whether the communication between IBM Security Guardium Analyzer instance and IBM Data Risk Manager server is successful.

#### **Importing IBM Security Guardium Analyzer data sources**

You can import data sources from IBM Security Guardium Analyzer into IBM Data Risk Manager inventory for risk analysis and actions.

#### **Before you begin**

Ensure that IBM Data Risk Manager is integrated with IBM Security Guardium Analyzer. For more information about integration, see ["Integrating IBM Security Guardium Analyzer with IBM Data Risk](#page-87-0) [Manager" on page 82.](#page-87-0)

#### **About this task**

The transaction icon  $\Phi$  indicates that the previous import operation was successful.

The transaction icon  $\overline{\mathbb{C}}$  indicates that the previous import operation was failed.

- 1. Log on to IBM Data Risk Manager Application Suite (https://*<IDRM-Server-IP-Address>*:8443/albatross/a3suite).
- 2. Click the application menu icon ...
- 3. Go to **Business Context Modeler** > **Enterprise Integration Wizard** > **Integration** > **Data Source**.
- 4. Import data sources.
	- a) Click the **Download** icon .
	- b) On the **Import** window, select an IBM Security Guardium Analyzer instance.
	- c) Click **Import**.

<span id="page-89-0"></span>When the import operation is complete, the IBM Security Guardium Analyzer data sources are added to the inventory.

d) To refresh data source inventory list, click the **Refresh** icon .

The data source that you added is listed on the **Data Source** page. Alternatively, you can also view the data sources that you imported on the **Create/Update Inventory** page under **Business Context Modeler** > **Enterprise Integration Wizard** > **Manage Inventory** > **Data Source** > **Database**.

#### **Importing classifier scans from IBM Security Guardium Analyzer**

You can import classifier scans from IBM Security Guardium Analyzer into IBM Data Risk Manager inventory for risk analysis.

#### **Before you begin**

Ensure that IBM Data Risk Manager is integrated with IBM Security Guardium Analyzer. For more information about the integration, see ["Integrating IBM Security Guardium Analyzer with IBM Data Risk](#page-87-0) [Manager" on page 82.](#page-87-0)

#### **About this task**

The transaction icon  $\mathbb{Y}^{\bullet}$  indicates that the previous import operation was successful.

The transaction icon  $\mathbb{C}^{\bullet}$  indicates that the previous import operation was failed.

#### **Procedure**

- 1. Log on to IBM Data Risk Manager Application Suite (https://*<IDRM-Server-IP-Address>*:8443/albatross/a3suite).
- 2. Click the application menu icon ...
- 3. Go to **Business Context Modeler** > **Enterprise Integration Wizard** > **Integration** > **Data Scans**.
- 4. Import data scans.

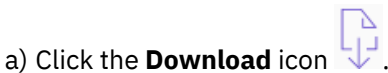

- b) On the **Import** window, select **Classifier**.
- c) From the **Adapter** list, select **IBM Guardium Analyzer**.
- d) From the **Instances** list, select an adapter instance. You can select up to three instances.
- e) Click **Import**. When the import operation is complete, the IBM Security Guardium Analyzer classifier scans are added to the inventory.

f) To refresh data scan inventory list, click the **Refresh** icon  $\overline{\mathcal{L}}$ .

5. Alternatively, to view scan results after the import operation, go to **Security Command and Control Center** > **Home**.

#### **Importing IBM Security Guardium Analyzer vulnerability scans into IBM Data Risk Manager**

You can import vulnerability scans from IBM Security Guardium Analyzer into IBM Data Risk Manager inventory for risk analysis.

#### **About this task**

The transaction icon  $\Phi$  indicates that the previous import operation was successful.

The transaction icon  $\mathbb{Z}^{\mathbf{\Theta}}$  indicates that the previous import operation was failed.

#### <span id="page-90-0"></span>**Procedure**

- 1. Log on to IBM Data Risk Manager Application Suite (https://*<IDRM-Server-IP-Address>*:8443/albatross/a3suite).
- 2. Click the application menu icon ...
- 3. Go to **Business Context Modeler** > **Enterprise Integration Wizard** > **Integration** > **Data Scans**.
- 4. Import data scans.

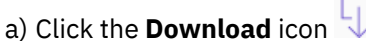

- b) On the **Import** window, select **Vulnerability Assessment**.
- c) From the **Adapter** list, select **IBM Guardium Analyzer**.
- d) From the **Instances** list, select an adapter instance. You can select up to three instances.
- e) Click **Import**. When the import operation is complete, the IBM Security Guardium Analyzer vulnerability assessment scans are added to the inventory.

f) To refresh data scan inventory list, click the **Refresh** icon  $\overline{\mathcal{L}}$ .

5. Alternatively, to view scan results after the import operation, go to **Security Command and Control Center** > **Home**.

#### **Viewing vulnerability assessment scan results for IBM Security Guardium Analyzer**

Use the Vulnerability Assessment component of IBM Data Risk Manager to view vulnerability assessment scan results for further analysis and actions.

#### **Procedure**

- 1. Log on to IBM Data Risk Manager Application Suite (https://*<IDRM-Server-IP-Address>*:8443/albatross/a3suite).
- 2. Click the application menu icon ...
- 3. Click **Vulnerability Management**.
- 4. Click **Results View**.
- 5. Click the filter icon  $\bar{Y}$  under **VA Data Sources**, and select the adapter type, for example, IBM Guardium Analyzer.
- 6. For the selected assessment, click the number for **Pass**, **Fail**, or **Others** to display results in the **Vulnerabilities Test Results** page.
- 7. To view results based on the database platform, click **VA Platforms**.

# **Integrating IBM StoredIQ with IBM Data Risk Manager**

Configure IBM Data Risk Manager to connect and interact with IBM StoredIQ to use its classification data results for risk analysis and actions. IBM StoredIQ provides scalable analysis and governance of unstructured data in-place across disparate and distributed email, file shares, desktops, and collaboration sites.

A volume represents a data source or destination that is available on the network to IBM StoredIQ. An infoset can contain multiple volumes. Infoset is the core concept in using the IBM StoredIQ applications. It is created and used to collect specific data to manage the business system. The reporting function provides external views of infoset and validates IBM StoredIQ processes. You can share the information that is contained within infoset with the reporting component, which allows infoset to be transferred to other media types for review and analysis. Currently, you can import only the **CSV Term Hit Details Export** report into IBM Data Risk Manager for data analysis.

For more information about IBM StoredIQ, see the product documentation at: [https://www.ibm.com/](https://www.ibm.com/support/knowledgecenter/SSSHEC_7.6.0/welcome/storediq.html) [support/knowledgecenter/SSSHEC\\_7.6.0/welcome/storediq.html](https://www.ibm.com/support/knowledgecenter/SSSHEC_7.6.0/welcome/storediq.html)

<span id="page-91-0"></span>To import data from IBM StoredIQ into IBM Data Risk Manager, run the following tasks.

#### **Integrating IBM StoredIQ with IBM Data Risk Manager**

For the integration steps, see "Integrating IBM StoredIQ with IBM Data Risk Manager" on page 86.

#### **Importing data sources from IBM StoredIQ**

For more information about how to import data sources, see ["Importing IBM StoredIQ data sources" on](#page-92-0) [page 87](#page-92-0).

#### **Importing classifier scans from IBM StoredIQ**

For more information about how to import classifier scans, see ["Importing classifier scans from IBM](#page-92-0) [StoredIQ" on page 87.](#page-92-0)

#### **Mapping the classification results data to Infrastructure in IBM Data Risk Manager Dashboard**

- 1. When the IBM StoredIQ scans are imported successfully, the assets that are associated with the data source are available on **Security Command and Control Center** > **Taxonomy** > **Unstructured** > **Newly Discovered Assets**. Select the assets.
- 2. Apply appropriate primary and secondary attributes.
- 3. Export the unstructured information assets to IBM Data Risk Manager Dashboard.
- 4. Corresponding classifier results are mapped to the appropriate infrastructure in IBM Data Risk Manager Dashboard.

#### **Integrating IBM StoredIQ with IBM Data Risk Manager**

Configure IBM Data Risk Manager to connect and interact with IBM StoredIQ to use its classification data results for risk analysis and actions.

#### **About this task**

The Business Context Modeler (BCM) component of IBM Data Risk Manager provides Enterprise Integration Wizard to integrate IBM StoredIQ with IBM Data Risk Manager.

- 1. Log in to IBM Data Risk Manager Application Suite with your user credentials.
- 2. Click the application menu icon  $\mathbf{III}$ .
- 3. Go to **Business Context Modeler** > **Enterprise Integration Wizard** > **Integration** > **Adapter Configuration**.
- 4. In the Adapter Configuration section, click the **Add Integration Adapter** icon  $\bigoplus$
- 5. Select **Stored IQ** from the list.
- 6. To add an IBM StoredIQ instance, select **Stored IQ** from the Adapter Configuration list.
- 7. In the Integration Instances section, click the **Add Instance** icon  $\bigoplus$ .
- 8. Set the following options.

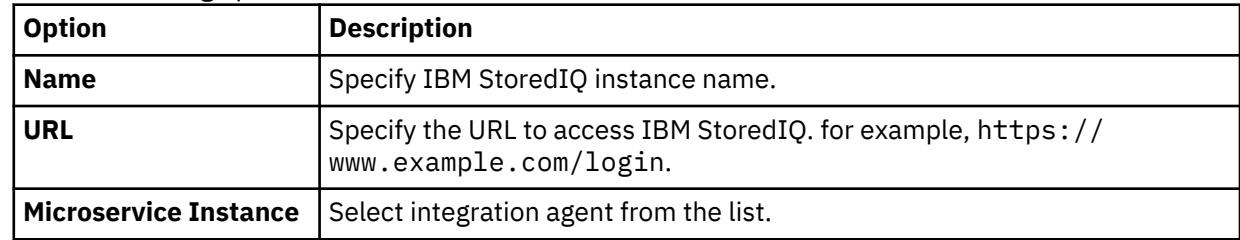

<span id="page-92-0"></span>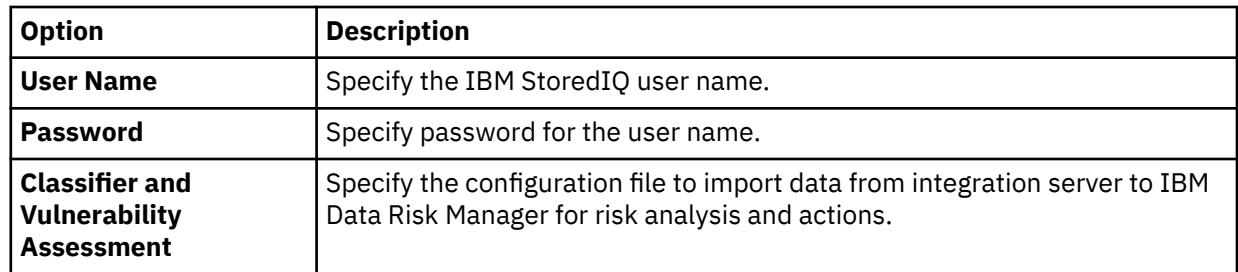

9. Click **Save** to save the configuration details.

#### **What to do next**

For the adapter instance that you created, you can test the connectivity. Select the instance from the **Integration Instances** list, and then click **Test Connection** to test whether the communication between IBM StoredIQ instance and IBM Data Risk Manager server is successful.

#### **Importing IBM StoredIQ data sources**

You can import unstructured data sources from IBM StoredIQ into IBM Data Risk Manager inventory for risk analysis and actions.

#### **Before you begin**

Ensure that IBM Data Risk Manager is integrated with IBM StoredIQ. For more information about integration, see ["Integrating IBM StoredIQ with IBM Data Risk Manager" on page 86.](#page-91-0)

#### **About this task**

The transaction icon  $\Phi$  indicates that the previous import operation was successful.

The transaction icon  $\overline{\mathbb{C}}$  indicates that the previous import operation was failed.

#### **Procedure**

- 1. Log on to IBM Data Risk Manager Application Suite (https://*<IDRM-Server-IP-Address>*:8443/albatross/a3suite).
- 2. Click the application menu icon ...
- 3. Go to **Business Context Modeler** > **Enterprise Integration Wizard** > **Integration** > **Data Source**.
- 4. Import data sources.
	- a) Click the **Download** icon  $\overrightarrow{L}$ .
	- b) On the **Import** window, select an IBM StoredIQ instance.
	- c) Click **Import**.

When the import operation is complete, the IBM StoredIQ data sources are added to the inventory.

d) To refresh data source inventory list, click the **Refresh** icon .

The data source that you added is listed on the **Data Source** page. Alternatively, you can also view the data sources that you imported on the **Create/Update Inventory** page under **Business Context Modeler** > **Enterprise Integration Wizard** > **Manage Inventory** > **Data Source** > **File Storage**.

#### **Importing classifier scans from IBM StoredIQ**

You can import classifier scans from IBM StoredIQ into IBM Data Risk Manager for risk analysis.

#### **Before you begin**

Ensure that IBM Data Risk Manager is integrated with IBM StoredIQ. For more information about the integration, see ["Integrating IBM StoredIQ with IBM Data Risk Manager" on page 86.](#page-91-0)

#### **Procedure**

- 1. Log on to IBM Data Risk Manager Application Suite (https://*<IDRM-Server-IP-Address>*:8443/albatross/a3suite).
- 2. Click the application menu icon ...
- 3. Go to **Business Context Modeler** > **Enterprise Integration Wizard** > **Integration** > **Data Scans**.
- 4. Import data scans.

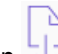

- a) Click the **Download** icon .
- b) On the **Import Data Scans** window, from the **Adapter** list, select **StoredIQ**.
- c) From the **Instances** list, select an adapter instance. You can select up to three instances.
- d) Select **Classifier**.
- e) To import all the processes that are associated with the selected instances, click **Import**.
- f) To import only the IBM StoredIQ processes that you need from the selected instances, run the following steps.
	- 1) Click **Import with Process Selection**.
	- 2) Select the processes that you need to import from each adapter instance.
	- 3) Click **Import**.
- 5. On the **Data Scans** page, you can view the scans that you now imported.
- 6. To refresh data scan inventory list, click the **Refresh** icon .
- 7. Alternatively, to view scan results after the import operation, go to **Security Command and Control Center** > **Home**.

# **Administering users**

User administration covers the tasks of adding and maintaining IBM Data Risk Manager users and groups, and associating users with roles to perform specific tasks within the applications.

#### **IBM Data Risk Manager pre-defined user roles**

A role is an object that defines the levels of authorization that is needed to perform product functions. To allow users to access the product functions, they must be mapped to the user roles. This mapping allows those users to access IBM Data Risk Manager components that are defined by the role.

The following user roles are defined in IBM Data Risk Manager:

- Administrator roles
- General roles

#### **Administrator roles**

The administrator role provides control over all the functions of IBM Data Risk Manager Application Suite. The different administrator roles are described in the following sections.

#### **Super Administrator**

The Super Administrator role provides control over all the functions and sub functions of IBM Data Risk Manager Application Suite. In addition, the Super Administrator is responsible for the following server administration functions.

- License management
- Integration adapter configuration
- Server configuration

#### **BCM Administrator**

The BCM Administrator role provides control over all functions in the Business Context Modeler (BCM) component of IBM Data Risk Manager Application Suite. The BCM Administrator acts as the security administrator of IBM Data Risk Manager and responsible for the user registration, user management, and role assignment activities. In addition, the BCM Administrator is responsible for the following tasks.

- Enterprise integration
- Program management
- Policy management
- Vulnerability assessment scans

#### **C3 Administrator**

The C3 Administrator role provides control over all functions in the Security Command and Control Center component of IBM Data Risk Manager Application Suite. The C3 Administrator is responsible for the following activities.

- Scheduling and triggering discovery scans
- Viewing, exporting, and managing remediation of vulnerability assessments

#### **IDRM Administrator**

The IDRM Administrator role provides control over all functions in the Security Command and Control Center component of IBM Data Risk Manager Application Suite. In addition to general dashboard functions, the IDRM Administrator is responsible for sending email notifications about database activity monitoring (DAM) alerts.

#### **General roles**

The general roles provide access to basic user functions of IBM Data Risk Manager Application Suite components.

#### **BCM General**

The BCM General role provides access to the following general-purpose functions of the BCM component.

- Native data source discovery
- Data flow modeling and business context modeling
- Remediation management

#### **C3 General**

The C3 General role provides access to the following general-purpose functions of the Security Command and Control Center component.

- Inventory management
- Iterative cleansing and analysis
- Taxonomy definition
- Action center

#### **IDRM General**

The IDRM General role provides access to general-purpose functions of IBM Data Risk Manager Dashboard.

#### **Managing users**

With the IBM Data Risk Manager user management function, administrators can create users, assign user roles, update user information, and change a user password.

IBM Data Risk Manager Server stores information about the users who can access various IBM Data Risk Manager components. Both authentication and authorization processes use the user information. The

Business Context Modeler (BCM) component provides Enterprise Integration Wizard (EIW) to create and manage users.

BCM Administrator role is needed to perform user management functions.

#### **Creating a user account**

You can create users and provide them access to IBM Data Risk Manager. Use the Enterprise Integration Wizard of Business Context Modeler to create users and manage their permissions.

#### **Before you begin**

You must have the BCM Administrator role to perform the user management functions.

#### **Procedure**

1. Log in to IBM Data Risk Manager Application Suite with administrator privileges.

2. Click the application navigation icon  $\mathbf{III}$ .

#### 3. Go to **Business Context Modeler** > **Enterprise Integration Wizard** > **User**.

- 4. To create a user, click the **Add User** icon  $\bigoplus$ .
- 5. Set the following options and click **Save**.

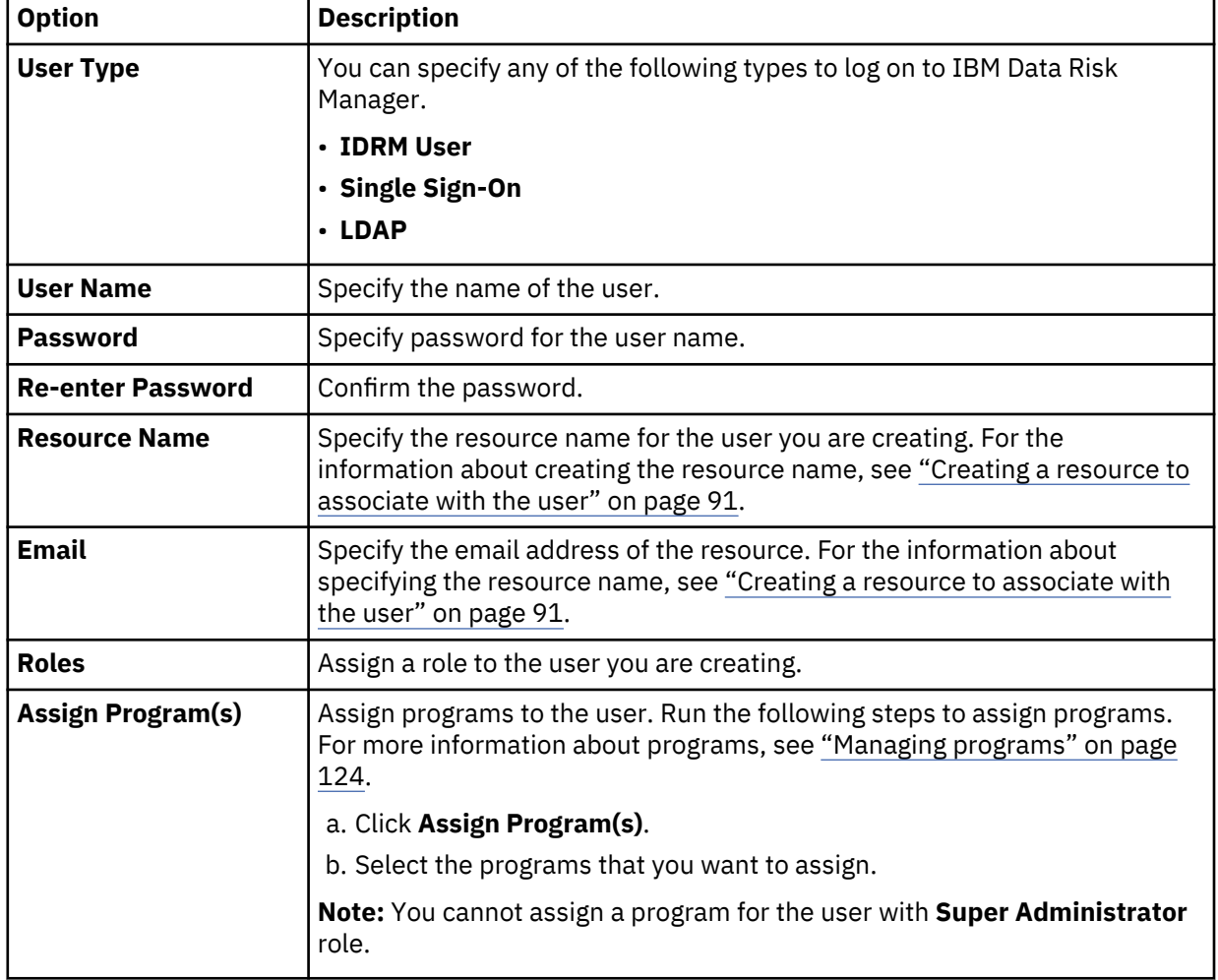

#### <span id="page-96-0"></span>*Creating a resource to associate with the user*

You must add a resource and associate it to an IBM Data Risk Manager user credential that you are creating. To add a resource, you must specify the resource name and the email ID for the resource name.

#### **Procedure**

- 1. Log in to IBM Data Risk Manager Application Suite with administrator privileges.
- 2. Click the application navigation icon ...
- 3. Go to **Business Context Modeler** > **EIW** > **User**.
- 4. To create a user, click the **Add User** icon  $\bigoplus$ .
- 5. Specify the name of the user.
- 6. Specify the password details.
- 7. To create a resource name and the email for the user you are creating, click the **Resource Name** icon \$

a) On the Resources page, click the add resource icon  $\pm$  .

- b) Specify the resource name that you want to associate with the user that you are creating.
- c) Specify the email ID of resource name.
- d) Click **Submit**.
	- The resource name and the email ID are displayed in the **Resource Name** and **Email** fields.

You can also associate an existing resource name to the user. Also, modify the resource name details.

8. Click **Save**.

#### **Modifying user information**

You can modify existing users, including their status as needed. You can also activate the disabled users within IBM Data Risk Manager.

#### **Before you begin**

You must have the BCM Administrator role to perform the user management functions.

#### **Procedure**

1. Log in to IBM Data Risk Manager Application Suite with administrator privileges.

- 2. Click the application navigation icon ...
- 3. Go to **Business Context Modeler** > **Enterprise Integration Wizard** > **User**.
- 4. From the **Application Users** list, select the user name.
- 5. Modify the user information as needed
- 6. Click **Save**.

#### **Changing a user password**

Use the Enterprise Integration Wizard (EIW) that Business Context Modeler provides for changing the user password. The changed password of a user must comply with the password policy that IBM Data Risk Manager provides.

### **About this task**

You must have the BCM Administrator role to perform the user management functions.

#### **Procedure**

1. Log in to IBM Data Risk Manager Application Suite with administrator privileges.

- 2. Click the application navigation icon ...
- 3. Go to **Business Context Modeler** > **Enterprise Integration Wizard** > **User**.
- 4. From the **Application Users** list, select the user name.
- 5. Select **Change Password**.
- 6. Specify the password information in the **Password** and **Re-enter Password** fields.
- 7. Click **Save**.

#### **Disabling a user account**

You can disable a user account to prevent the user from accessing IBM Data Risk Manager.

#### **Procedure**

- 1. Log in to IBM Data Risk Manager Application Suite with administrator privileges.
- 2. Click the application navigation icon ...
- 3. Go to **Business Context Modeler** > **Enterprise Integration Wizard** > **User**.
- 4. From the **Application Users** list, select the user account for disabling.
- 5. Disable the **Enable User** toggle button.
- 6. Click **Save**.

#### **Unlocking a user account**

Administrator can unlock a user account that is locked when the number of allowable login retries is exceeded. Beyond the set number of allowable attempts with the wrong password, the account is locked.

#### **Procedure**

1. Log in to IBM Data Risk Manager Application Suite with administrator privileges.

- 2. Click the application navigation icon ...
- 3. Go to **Business Context Modeler** > **Enterprise Integration Wizard** > **User**.
- 4. From the **Application Users** list, select the user account for unlocking.
- 5. Disable the **Account Locked** toggle button.
- 6. Click **Save**.

#### **Managing user groups**

A user group is a group of users. For more efficiency, consider creating a group that contains users who perform a similar task. You can create user groups, and assign individuals to the user groups in IBM Data Risk Manager.

IBM Data Risk Manager Business Context Modeler component provides Enterprise Integration Wizard (EIW) to create user groups. To create the user groups, following methods are used.

- Creating a user group by adding IBM Data Risk Manager users.
- Importing users that are created on the Lightweight Directory Access Protocol (LDAP) server into IBM Data Risk Manager. Importing into IBM Data Risk Manager is useful to maintain large user groups.

#### **Creating a user group**

Users can be combined into user groups to simplify administration in IBM Data Risk Manager.

#### **Before you begin**

You must have the BCM Administrator role to perform the user management functions.

#### **Procedure**

1. Log in to IBM Data Risk Manager Application Suite with administrator privileges.

<span id="page-98-0"></span>2. Click the application navigation icon  $\mathbf{III}$ .

## 3. Go to **Business Context Modeler** > **Enterprise Integration Wizard** > **User Group**.

- 4. To create a user group, click the **Add User Group** icon  $\bigoplus$  .
- 5. Set the following options and click **Save**.

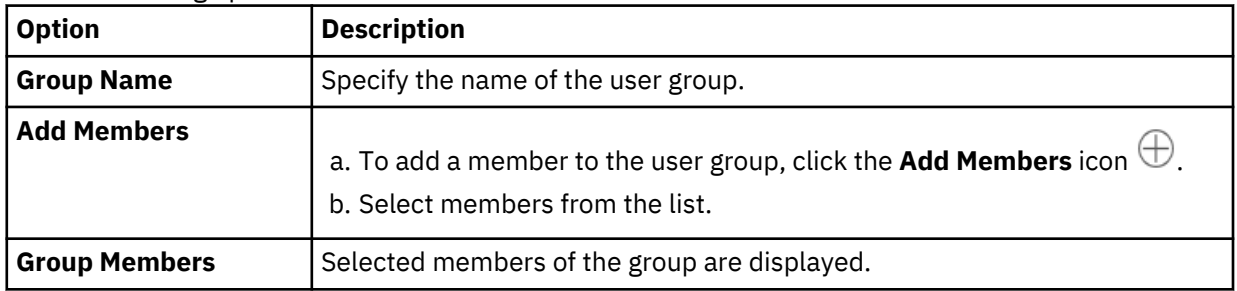

#### **LDAP integration with IBM Data Risk Manager**

SSO-LDAP integration aims at centralized Identity Management and single sign-on where users can sign on with their AD/LDAP credentials. You can import the user groups into IBM Data Risk Manager and assign specific roles to user for performing appropriate tasks in IBM Data Risk Manager.

IBM Data Risk Manager uses the following micro service to enable single sign-on and to import user groups from Active Directory (AD) servers.

Identity Manager (Consuming the User groups) – runs on port 8765

For more information on prerequisites, see ["Installation prerequisites" on page 17](#page-22-0).

Ensure that the IBM Data Risk Manager Server image or build is available in the necessary format based on the environment where you are running the installation.

You can configure IBM Data Risk Manager to establish connection with an LDAP directory or an SSO service.

- The LDAP directory or SSO service must be running on a host that is accessible to IBM Data Risk Manager Server.
- For LDAP integration, an LDAP account must be available with known user names and passwords for IBM Data Risk Manager to use.
- Ensure that the Fully Qualified Domain Name (FQDN) of the LDAP server is available.
- Ensure that the port on which IBM Data Risk Manager communicates with the LDAP server is free. The default port number is 389.
- For SSO, you must provide either the IDP XML file or the URL of the SSO service.
- For any self-signed certificate that is associated with the IDP file, you must provide the certificate key and password.

#### **Workflow of SSO integration into IBM Data Risk Manager**

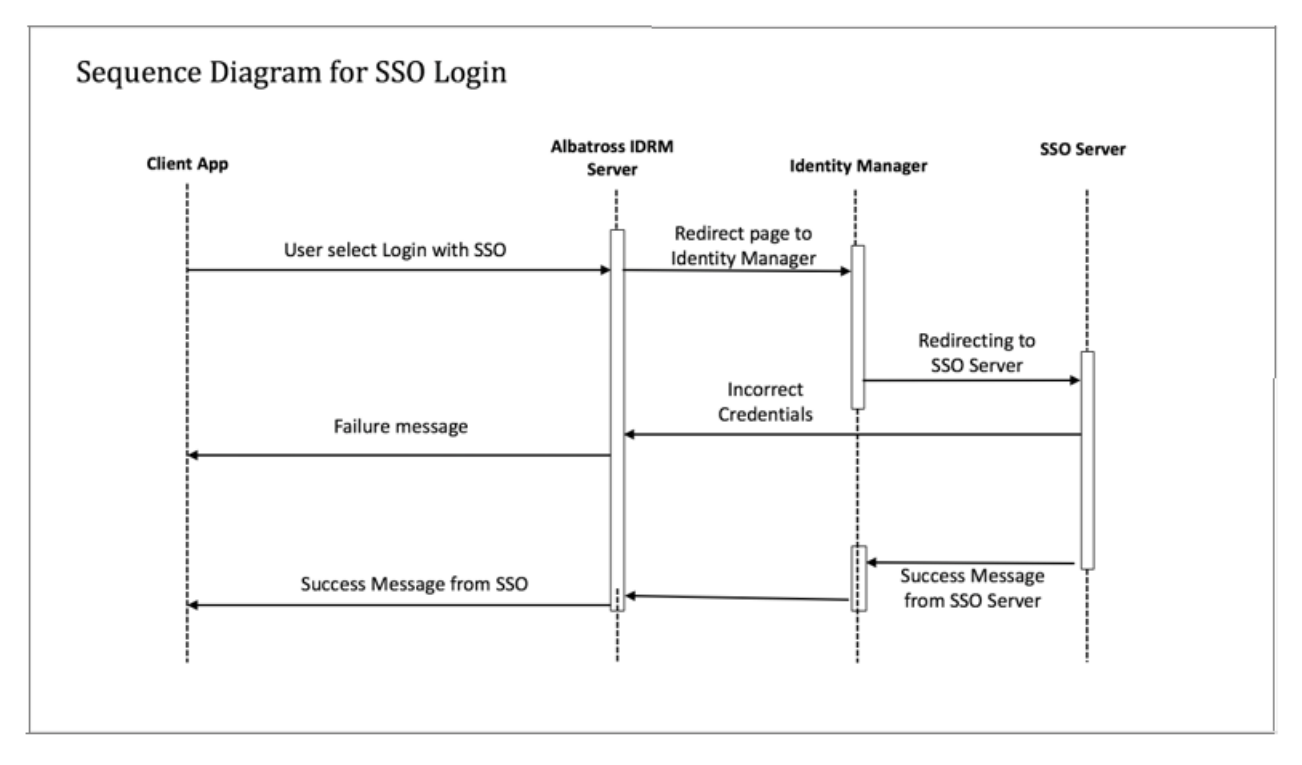

#### **Workflow of LDAP integration into IBM Data Risk Manager**

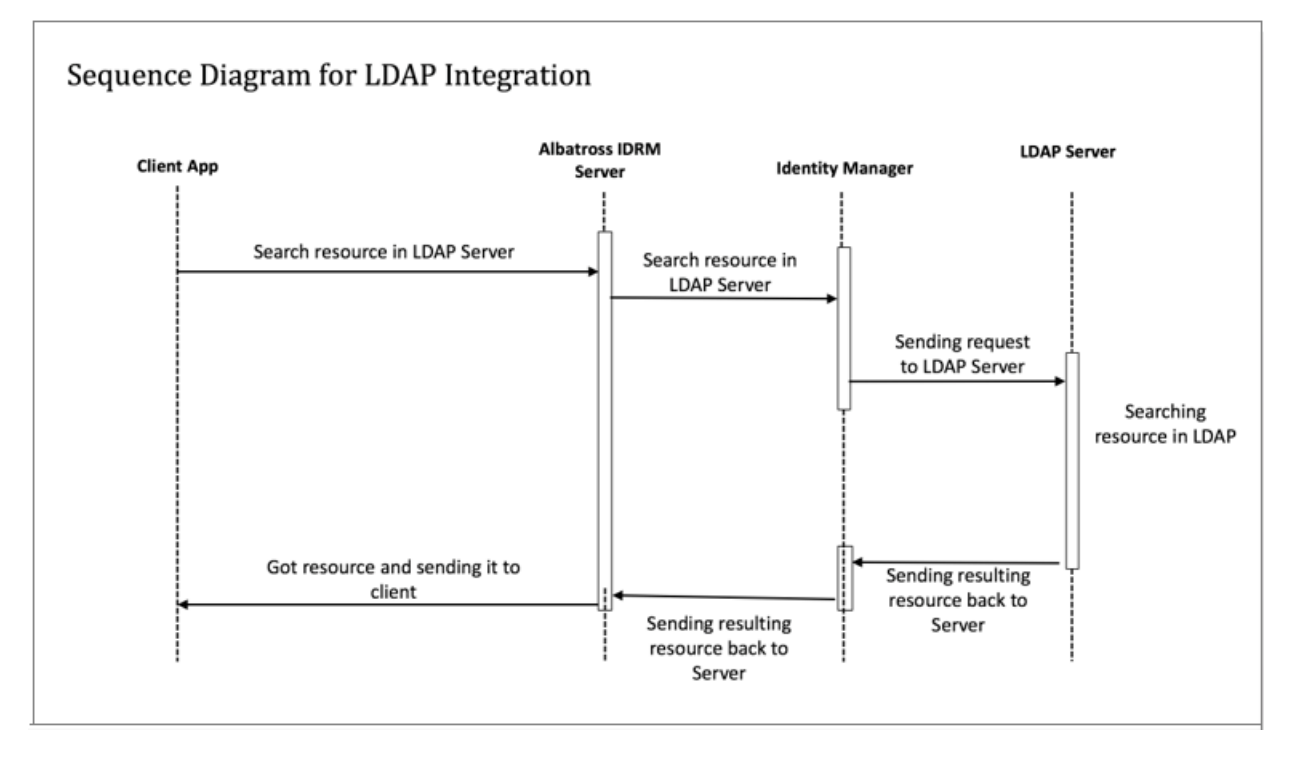

#### <span id="page-100-0"></span>*Integrating LDAP with IBM Data Risk Manager*

Integrate IBM Data Risk Manager with Lightweight Directory Access Protocol (LDAP) server to import user groups that are created in LDAP server. Importing user groups into IBM Data Risk Manager is useful to maintain large user groups.

#### **Before you begin**

For prerequisite information, see ["LDAP integration with IBM Data Risk Manager" on page 93.](#page-98-0)

#### **About this task**

- 1. Log on to IBM Data Risk Manager Application Suite with administrator privileges (https://*<IDRM-Server-IP-Address>*:8443/albatross/a3suite).
- 2. Click the application menu icon ...
- 3. Click **Administration**.
- 4. Click **Server Configuration** > **SSO and LDAP Configuration**.
- 5. Select the micro service from the list.
- 6. Configure Single Sign-On (SSO).
	- a) Select **Enable SSO**.
	- b) Specify the SSO login URL in **SSO Login URL**.
	- c) Select the IDP configuration type, such as File or URL.
		- If you select File, click **Choose File** to locate and upload the IDP configuration file.
		- If you select URL, specify the URL in **Enter IDP XML URL**.
	- d) Click **Save Configuration**.
- 7. Configure LDAP.
	- a) Select **Enable LDAP**.
	- b) Select the authentication type Simple from **LDAP Authentication Type**.
	- c) Specify the LDAP provider URL in **Provider URL**. For example, ldaps://example.com:636.
	- d) Specify domain component for the user groups in **Domain Component for User Groups**. For example, ou=bluepages,o=ibm.com.
	- e) Specify the domain component for users in **Domain Component for Users**. For example, ou=bluepages,o=ibm.com.
	- f) Specify name of the attribute that stores the user name on the LDAP server in **LDAP Login User Name Attribute**. For example, uid.
	- g) Specify the pattern for login user name in **LDAP Login User Name Pattern**. For example, uid={0},ou=bluepages,ou=in,ou=ibm
	- h) Specify the IBM Data Risk Manager login user name attribute in **IBM Data Risk Manager User Name Attribute**. For example, email.
	- i) Specify the database user name attribute in **Database User Name Attribute**.
	- j) To specify user name and password for the LDAP administrator account, select **Admin Credentials**.
		- 1) Specify the user name in **LDAP User Name**.
		- 2) Specify password for the user name in **LDAP Password**.
	- k) To Specify the group login information, select **Group Login**.
		- 1) Specify the attribute that contains the name of the group, as defined in the LDAP directory in **Group Name Attribute**. For example, cn={gName}.
		- 2) Specify the group user name attribute in **Group User Name Attribute**. For example, uid.
- 3) Specify the attribute that contains a user in a group, as defined in the LDAP directory in **Group Member Attribute**. For example, uniqueMember.
- 4) Specify the group list base DN in **Group List Base DN**. For example, ou=memberlist,ou=ibmgroups.
- l) Select **User Base DN Fields** to configure the Base Distinguished name (Base DN) with which to begin your LDAP search.

A dynamic group defines its members by using an LDAP search. If you select **Dynamic User Base DN**, you must specify the value in **User Base DN Pattern**. For example,  $uid={0}$ ?,  $c={1}$ ?,  $ou={2}$ ?.

A static group defines its members by listing them individually. If you select **Static User Base DN**, you must specify the value in **User Base DN** .

m) Click **Save Configuration**.

Sample LDAP configuration file.

```
com.agile3.config.ldapProviderUrl=ldaps://example.com:636
com.agile3.config.ldapAdminUsername=admin
com.agile3.config.ldapAdminPassword=password
com.agile3.config.ldapEnabled=true
com.agile3.config.ldapLoginUsernamePattern=com.agile3.config.ldapLoginUsernameAttribute=ldapL
oginUsernameAttributeValue,userBaseDn
com.agile3.config.userBaseDnPattern=c={0},ou={1},o={2}
com.agile3.config.ldapUserDomain=ou\=bluepages,o\=ibm.com
com.agile3.config.uiLoginAttribute=emailAddress
com.agile3.config.ldapAuthType=simple
com.agile3.config.userBaseDn=NA
com.agile3.config.isUserBaseDnRequired=true
com.agile3.config.ldapLoginUsernameAttribute=uid
com.agile3.config.dbUsernameAttribute=emailAddress
com.agile3.config.userBaseDnAttributesType=dynamic
com.agile3.config.isAdminCredRequired=true
com.agile3.config.isGroupLoginEnabled=true
com.agile3.config.ldapDomain=ou\=ibmgroups,o\=ibm.com
com.agile3.config.groupMemberAttribute=uniqueMember
com.agile3.config.groupListBaseDn=ou=memberlist,ou=ibmgroups,o=ibm.com
com.agile3.config.groupUsernameAttribute=uid
com.agile3.config.groupNameAttribute=cn
```
#### *Importing a user group*

You can import users that are created on the Lightweight Directory Access Protocol (LDAP) server into IBM Data Risk Manager. Importing into IBM Data Risk Manager is useful to maintain large user groups.

#### **Before you begin**

You must have the BCM Administrator role to perform the user management functions.

You must configure the LDAP server information by using the IBM Data Risk Manager Administration component. For LDAP configuration information, see ["Integrating LDAP with IBM Data Risk Manager" on](#page-100-0) [page 95](#page-100-0).

#### **Procedure**

1. Log in to IBM Data Risk Manager Application Suite with administrator privileges.

- 2. Click the application navigation icon ....
- 3. Go to **Business Context Modeler** > **Enterprise Integration Wizard** > **User Group**.
- 4. To import a user group, click the **Import Group** icon .
- 5. Select the agent from the list for connecting to the LDAP server.
- 6. Select the user group from the list to import.
- 7. Click **Save**.

# **Discovering native data sources**

By using the Network Mapper (NMAP) utility, you can run a port scan on an IP range to discover native data sources or hosts in a network segment. You can also define data sources by importing files in a comma-separated value (CSV) format that contain data source inventory.

Use IBM Data Risk Manager Enterprise Integration Wizard (EIW) to discover native data sources.

# **Running port scan to discover data sources**

Run the port scan by using Network Mapper (NMAP) on the specified IP address range to discover data sources or hosts in the target network.

#### **Procedure**

- 1. Log on to IBM Data Risk Manager Application Suite (https://*<IDRM-Server-IP-Address>*:8443/albatross/a3suite).
- 2. Click the application menu icon  $\mathbf{III}$ .
- 3. Go to **Business Context Modeler** > **Enterprise Integration Wizard** > **Native Discovery**.
- 4. Set the following options on the **Native Data Source Scanning with Nmap** page.

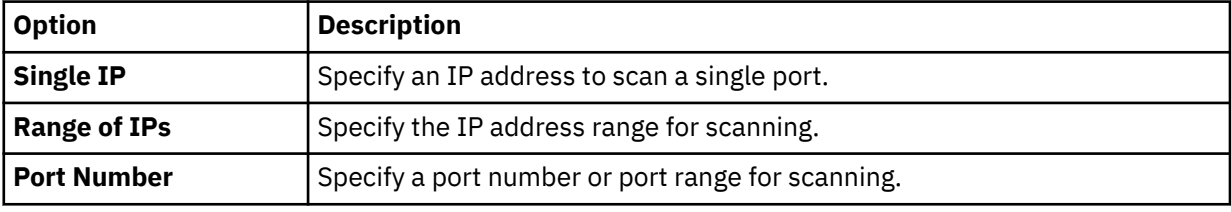

- 5. Click **Scan** to trigger a port scan in the target IP and port range.
- 6. Click **History** to view and track scan status on the **Scans** window.
- 7. When the scan is complete, select a completed scan item on the **Scans** window. Potential data sources in the scanned port range are listed on the **IP Scans** page.

#### **What to do next**

You can add a data source to the discovered data source repository. For more information about adding a data source, see "Adding a data source" on page 97.

# **Adding a data source**

You can add a data source to the IBM Data Risk Manager inventory for the data sources that are discovered when the port scan was run.

#### **Procedure**

1. Run the port scan.

For the steps on how to run a port scan, see "Running port scan to discover data sources" on page 97.

- 2. When the scan is complete, select the completed scan item on the **Scans** page. Associated data sources in the scanned port range are listed on the **IP Scans** page.
- 3. On the **IP Scans** page, click the scanned IP address. Associated data sources in the scanned port range are listed.
- 4. To add a data source, click the **Add Data Source** icon  $+$  .
- 5. Set the following options and click **Add**.

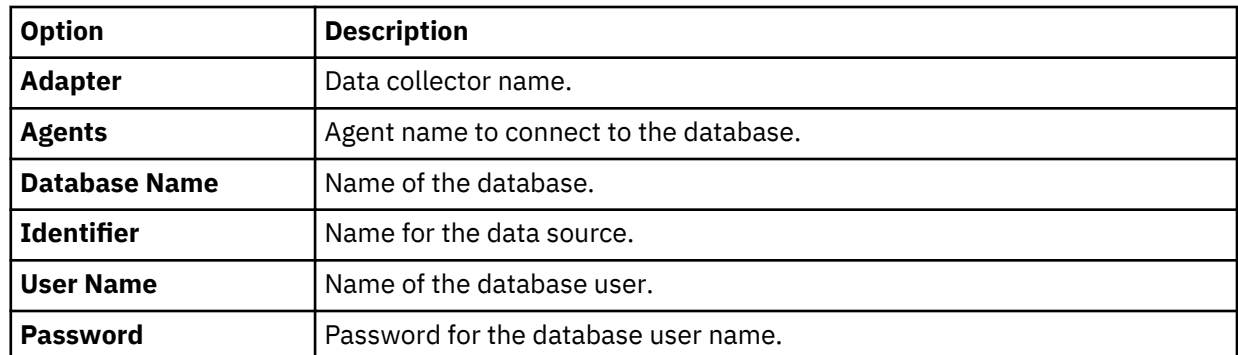

6. To view the data sources that you added, click **Enterprise Integration Wizard** > **Manage Inventory** > **Data Source**.

# **Importing data sources into IBM Data Risk Manager from a CSV file**

You can add data sources to IBM Data Risk Manager inventory for discovery, classification, and other purposes by importing a comma-separated value (CSV) file that contains data source information.

#### **About this task**

A CSV file is a data file consisting of fields and records that are stored as text. In which, the fields are separated from each other by commas. If the data in a field contains a comma, the field is surrounded with quotation marks. The first line of the file can contain the descriptive names of the variables (columns). You might include these column titles, Data Source Name, IP Address, Port Number, DB Type,Database Name, Delete as shown in the following example.

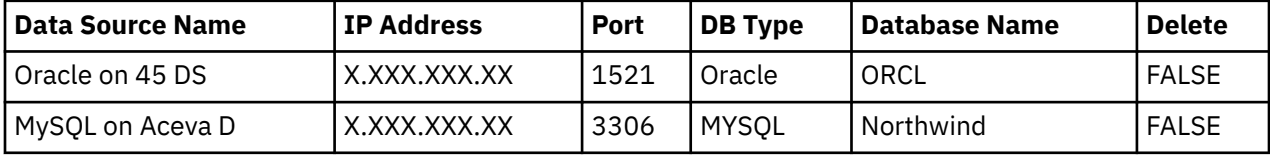

#### Where,

#### **Data Source Name**

An identifier to uniquely distinguish the database.

#### **IP Address**

IP Address of the database server or instance.

#### **Port**

Port number for connecting to the database.

#### **DB Type**

Database type, such as Oracle, MSSQL, Db2, Sybase, PostgreSQL, or MySQL.

#### **Database Name**

Name of the database.

#### **Delete**

Defaulted to FALSE for the creation of data source. If the value is set to TRUE, data source is deleted from the IBM Data Risk Manager Server after the import operation.

With the necessary information for each target database, IBM Data Risk Manager data source definition import template can be used to define data sources.

#### **Procedure**

1. Define data source information in the CSV template file.

2. Log on to IBM Data Risk Manager Application Suite (https://*<IDRM-Server-IP-Address>*:8443/albatross/a3suite).

- <span id="page-104-0"></span>3. Click the application menu icon ...
- 4. Go to **Business Context Modeler** > **Enterprise Integration Wizard** > **Native Discovery**.
- 5. Click **Import**.
- 6. To locate and select the data source definitions CSV file, click **Choose File**.
- 7. Click **Load**. Data sources are displayed in the **Import Data Source** section.

If an error is encountered, then you need to review your CSV file to correct errors, and import the file again. If the data source list is structured incorrectly or the data source list contains incorrect information, import of the CSV file might fail.

- 8. Specify connection parameters to the data sources that are imported to establish connection to the database.
	- a. Select a database and double-click.
	- b. Set the following options and click **Add**.

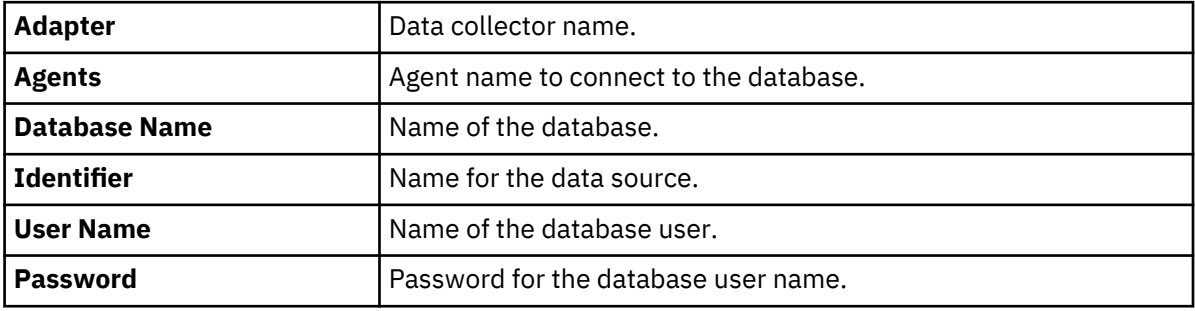

9. To view the data sources that you added, click **Enterprise Integration Wizard** > **Manage Inventory** > **Data Source**.

# **Mapping business context data**

IBM Data Risk Manager provides visibility to information asset risks in the business context data of an organization. To get this visibility, an understanding of business processes, applications, data assets, access to critical information, and other business entities and their usage are needed.

Typically, business context data of an organization is stored in a Configuration Management Database (CMDB), for example ServiceNow. Alternatively, the data can also be acquired through questionnaires, interviews, and workshops with key client stakeholders.

#### **Importing business context data by using CSV files**

Viewing information asset risks requires an initial one-time capture and import of organizational business context data in terms of business units, lines of business (LOB), business processes, applications, and stakeholders. You can import the business context data into IBM Data Risk Manager by using one or multiple files in comma-separated values (CSV) format. The organization metadata is mapped to the IBM Data Risk Manager meta model, and then the dashboard views can be configured for the risk analysis.

When the business context mapping is complete, organization context data can be imported into the system based on completed mappings. If the mapping is updated, organization context data must be imported again to maintain data integrity.

Business context mapping consists of the following steps.

- 1. [Preparing business context data for import](#page-105-0).
- 2. [Loading business context data for mapping](#page-106-0).
- 3. [Mapping business context data](#page-106-0).
- 4. [Configuring the IBM Data Risk Manager views](#page-108-0).

#### <span id="page-105-0"></span>5. [Storing the content and structural format on the IBM Data Risk Manager server.](#page-110-0)

If you want to import the context data again where only data in the CSV files is updated without any additional columns, run the following steps.

- 1. Preparing business context data for import.
- 2. [Loading business context data for mapping](#page-106-0).
- 3. [Storing the content and structural format on the IBM Data Risk Manager server.](#page-110-0)

#### **Viewing and managing business context data**

You can use the **Manage Inventory** component to easily and quickly view and manage applications and business processes that you imported through CSV files as context data and their associations with other business entities. For more information about managing the context data, see ["Application inventory" on](#page-121-0) [page 116](#page-121-0) and ["Business process inventory" on page 119](#page-124-0).

#### **Importing ServiceNow CMDB into IBM Data Risk Manager**

You can configure ServiceNow to import configuration management database (CMDB) data into IBM Data Risk Manager and use this data along with applications and business context.

For more information about how to import ServiceNow CMDB into IBM Data Risk Manager, see ["Integrating ServiceNow with IBM Data Risk Manager" on page 69](#page-74-0).

# **Preparing business context data for import**

To map business context data, you must capture or prepare the context data for importing into IBM Data Risk Manager.

#### **About this task**

In an organization, the business context information can be found in a Configuration Management Database (CMDB) type of systems or in worksheets that are maintained by the database management teams. Organizations might have an application inventory that is maintained manually or in enterprise architecture applications that contain information about associated business processes, departments, stakeholders, or other relevant metadata. If the business context information is not available, data can be captured through surveys and information gathering sessions that are conducted with stakeholders in the organization.

The following categories of organization context data sets can be imported into IBM Data Risk Manager.

- Database
- Application
- Business Process

The data sets that are associated with the three categories can be captured in a single or multiple CSV files. A common field (link field) must exist for tying the three data sets together. For example, an application identifier can be the link field. Application is the entity in most of the organizations that tie the business processes and other business metadata to the data repositories where the data is stored.

#### **Procedure**

Prepare the contents of the CSV files for Database, Application, and Business Process categories that are relevant to the organization.

#### **What to do next**

Load the business context metadata. For more information about how to load the data sets, see ["Loading](#page-106-0) [business context data" on page 101](#page-106-0).

# <span id="page-106-0"></span>**Loading business context data**

You must load the business context data for mapping to IBM Data Risk Manager metadata glossary.

#### **Before you begin**

Ensure that the business context data is available for loading. For more information about preparing the context data, see ["Preparing business context data for import" on page 100](#page-105-0).

You can download the sample templates at: [http://www.ibm.com/support/docview.wss?](http://www.ibm.com/support/docview.wss?uid=ibm10731739) [uid=ibm10731739](http://www.ibm.com/support/docview.wss?uid=ibm10731739)

Number of columns in the context data CSV files that you import to IBM Data Risk Manager must not exceed 49.

#### **Procedure**

- 1. Log on to IBM Data Risk Manager Application Suite (https://*<IDRM-Server-IP-Address>*:8443/albatross/a3suite).
- 2. Click the application menu icon ...
- 3. Go to **Business Context Modeler** > **Enterprise Integration Wizard** > **Organization** > **Load Business Context**.
- 4. To select data files, select **Load Configuration and Data Files**.

a) Click the CSV file icon  $\overline{\mathbb{C}}^{s_{\nu}!}$  to select Database, Application, and Business Process CSV files. Select **Load Data Files** to load files where data is updated without any additional columns to the CSV files that are already imported.

5. Click **Next**.

### **What to do next**

Map the business context data to IBM Data Risk Manager metadata glossary for specifying the business taxonomy of discovered information assets. For more information about how to map the context data, see "Mapping business context data" on page 101.

# **Mapping business context data**

You must map the business context data to IBM Data Risk Manager metadata glossary for specifying the business taxonomy of discovered information assets.

#### **Before you begin**

Ensure that the business context data is loaded into IBM Data Risk Manager. For more information about how to load business context data, see "Loading business context data" on page 101.

#### **About this task**

Mapping of context data is a one-time activity, and a prerequisite step for importing data. Mapping of attributes to business glossary of IBM Data Risk Manager can be updated at any time. However, any changes to the mapping must be followed by import of the context data to ensure complete mapping.

One attribute from Database, Application, and Business Process metadata must be selected as a common field or Link Field to map attributes across the three different entities.

By default, all business context entity attributes are marked as Property, which is a general-purpose attribute. Apart from this attribute, Business Context Modeler identifies the following four categories of attributes.

#### **DB Resolution**

Represents data that is specific to the organization data infrastructure. The data includes attributes that help identify databases information for ingestion into IBM Data Risk Manager. The following attributes are necessary for DB resolution and are listed as subproperty type.

- Database Name
- IP Address
- Server
- Name
- DB Type

#### **Entitlements**

Represents metadata that can be used for defining scope for data discovery and classification. For example, Environment is an entitlement property that can be used to scope the data discovery to run in production, test or development databases. Following entitlement attributes are defined in the IBM Data Risk Manager meta model.

- Compliance
- Environment
- Line of Business

#### **Taxonomy Mapping**

Represents data that is specific to the business context visualization in IBM Data Risk Manager. These attributes are used during the taxonomy definition and assignment. Following taxonomy mapping attributes are defined in the IBM Data Risk Manager meta model.

- Group Organization Level
- Application
- Business Support Process
- Consumer Organization Level 2
- Consumer Organization Level 1

#### **Resource**

Identifies the attribute to be a role or a resource.

**Note:** If the configuration information of the previous context data import is available in the system, mapping information is restored for the similar attributes.

#### **Procedure**

- 1. Go to **Business Context Modeler** > **Enterprise Integration Wizard** > **Organization** > **Map Business Context**.
- 2. To map attributes across the three different entities, select a common field or link field from the **Link Field** drop-down list. For example, APP\_ASSETID.
- 3. Click **DB Resolution** to map the DB resolution attributes.
	- a) Click the add icon  $\bigoplus$  next to the attribute, and specify the CSV file column name in **Search Columns**.

For example, to map DB\_Name to Database Name in the CSV file, specify Database Name in **Search Columns**. The column name is displayed and mapped.

- b) Map the remaining attributes to the corresponding columns of the CSV file.
- 4. Click **Entitlements** to map the entitlements attributes.
	- a) Click the add icon  $\bigoplus$  next to the attribute, and specify the CSV file column name in **Search Columns**.
<span id="page-108-0"></span>For example, to map Compliance to SOX in the CSV file, specify SOX in **Search Columns**. The column name is displayed and mapped.

- b) Map the remaining attributes to the corresponding columns of the CSV file.
- 5. Click **Taxonomy Mapping** to map the taxonomy attributes.
	- a) Click the add icon  $\bigoplus$  next to the attribute, and specify the CSV file column name in **Search Columns**.

For example, to map Consumer Organization Level 1 to Business\_Support\_Consuming\_Organization\_Level\_1 in the CSV file, specify Business\_Support\_Consuming\_Organization\_Level\_1 in **Search Columns**. The column name is displayed and mapped.

- b) Map the remaining attributes to the corresponding columns of the CSV file.
- 6. Click **Resource** to map the entitlements attributes.
	- a) Click the add icon  $\bigoplus$  next to the attribute, and specify the CSV file column name in **Search Columns**.

For example, to map Product Owner to Application\_Owner in the CSV file, specify Application\_Owner in **Search Columns**. The column name is displayed and mapped.

- b) Map the remaining attributes to the corresponding columns of the CSV file.
- 7. Click **Next**.

# **What to do next**

Configure IBM Data Risk Manager Dashboard. For more information about how to configure the dashboard, see "Configuring IBM Data Risk Manager Dashboard" on page 103.

# **Configuring IBM Data Risk Manager Dashboard**

You must configure IBM Data Risk Manager dashboard widgets to display the attributes that are mapped.

## **Before you begin**

Ensure that the business context data is mapped to IBM Data Risk Manager metadata glossary. For more information about how to map the context data, see ["Mapping business context data" on page 101](#page-106-0).

#### **About this task**

You can configure the attributes in the following IBM Data Risk Manager Dashboard widgets by using the drag-and-drop mechanism.

- Infrastructure
- Application
- Business Process
- Resource

**Note:** If the configuration information of the previous context data import is available in the system, dashboard configuration information is restored. If necessary, you can modify the configuration.

- 1. Go to **Business Context Modeler** > **Enterprise Integration Wizard** > **Organization** > **Configure IBM Data Risk Manager Dashboard**.
- 2. Click the attribute icon under **Assigned Properties**, and then drag on corresponding attribute name in the IBM Data Risk Manager dashboard widget. The mapped attribute name is then displayed under **Data Risk Manager Attribute**.

For example, click the **ENV** icon  $\overleftrightarrow{B}$  under **Database** > **Assigned Properties**, and then drag on **Environment** in the **IDRM Mapping** > **Infrastructure** widget. The dropped attribute name is then displayed under **Data Risk Manager Attribute**.

- 3. Configure IBM Data Risk Manager dashboard widgets with the remaining attributes from **Database**, **Application**, and **Business Process**.
- 4. To configure the **Resource** widget, the attributes that are to be dragged must be of property type Resource. Stakeholder responsibility assignment follows the RACI matrix for key roles that are

defined in the context data. Drag the **Resource** icon  $\hat{V}$  on pie slices under the **Resource** widget.

5. Click **Next**.

#### **What to do next**

You can create groups and assign attributes to them based on a business context. For more information see, "Mapping IBM Data Risk Manager properties" on page 104.

When you click **Next**, you are prompted to save the settings for attributes mapping and dashboard configuration. To proceed, click **Yes**. For more information about how to save settings and import the context data, see ["Importing business context data" on page 105.](#page-110-0)

# **Mapping IBM Data Risk Manager properties**

You can configure IBM Data Risk Manager dashboard widgets to display the attributes, which are configured and grouped based on a business context, in a pop-over window.

#### **Procedure**

- 1. Go to **Business Context Modeler** > **Enterprise Integration Wizard** > **Organization** > **Configure IBM Data Risk Manager Dashboard** > **IDRM Property Mapping**.
- 2. Create groups for attributes from **Database**, **Application**, and **Business Process** categories and add attributes to the group.

Run the following steps to create a group.

- a. Select **Database**, **Application**, or **Business Process** according to your requirements.
- b. Click **Add Group**.
- c. Specify a group name.
- d. To assign group name to all the unassigned columns, select **Assign the group to unassigned columns**.
- e. Click **Save**.

Run the following steps to add attributes to a group.

- a. Select a group.
- b. Select an attribute from the list.
- c. Specify the attribute name to be displayed on the dashboard widget pop-over.
- d. To select the data field type to be displayed for attribute on the widget pop-over, click the drop-

down icon  $\vee$ . For example, Text field, checkbox, flag, or pie chart.

- e. Repeat the same steps for all the attributes according to the requirements.
- 3. To clear property mapping information, click the clear mapping icon  $\mathcal V$
- 4. Click **Next**.

#### <span id="page-110-0"></span>**What to do next**

When you click **Next**, you are prompted to save the settings for attributes mapping and dashboard configuration. To proceed, click **Yes**. For more information about how to save settings and import the context data, see "Importing business context data" on page 105.

# **Importing business context data**

Import the context data to map context data to the business glossary of IBM Data Risk Manager for specifying the attributes that are related to databases, applications, and business processes.

#### **Before you begin**

Ensure that all the attributes are configured in the various dashboard widgets. For more information about how to configure IBM Data Risk Manager dashboard widgets, see ["Configuring IBM Data Risk Manager](#page-108-0) [Dashboard" on page 103.](#page-108-0)

# **About this task**

After you save the settings for attributes mapping and dashboard configuration, you are prompted to import the business context data. Click **Yes** to proceed.

#### **Procedure**

- 1. Go to **Business Context Modeler** > **Enterprise Integration Wizard** > **Organization** > **Validate Business Context Import**.
- 2. When prompted, click **Yes** to proceed with saving the configuration settings and data import.
- 3. The contents are displayed in a tabular format. Click **Save** to save the settings.
- 4. When prompted, click **Yes** to import the context data. The organization-specific data files and configuration settings are imported into IBM Data Risk Manager.

**Note:** If the mapping information is incorrect, a mapping summary sheet is displayed to view the data. You must correct the mapping information to proceed with the import operation.

# **Managing inventory**

Use the Manage Inventory component to view and manage IBM Data Risk Manager inventory items such as data sources, applications, business processes, information assets, and threats.

Go to **Business Context Modeler** > **Enterprise Integration Wizard** > **Manage Inventory** to view and manage the following inventory items.

#### **Application**

View and manage all applications in IBM Data Risk Manager inventory. For more information about how to manage application inventory, see ["Application inventory" on page 116](#page-121-0).

# **Business Process**

View and manage all business processes in IBM Data Risk Manager inventory. For more information about how to manage business process inventory, see ["Business process inventory" on page 119.](#page-124-0)

#### **Data Source**

View and manage all data sources in IBM Data Risk Manager inventory. For more information about how to manage data source inventory, see ["Data source inventory" on page 106.](#page-111-0)

#### **Threat**

View and manage all possible threats IBM Data Risk Manager inventory. For more information about how to manage data source inventory, see ["Threat inventory" on page 122.](#page-127-0)

# <span id="page-111-0"></span>**Data source inventory**

You can view and manage all data sources that IBM Data Risk Manager inventory contains from a single location to track your data source information.

Data source can be a repository where the data of an organization is stored. IBM Data Risk Manager supports both structured data, such as databases, and unstructured data, such as file shares. You can define and manage various data sources in IBM Data Risk Manager.

Go to **Business Context Modeler** > **Enterprise Integration Wizard** > **Manage Inventory** > **Data Source** to view and manage the data sources.

# **Viewing data source inventory**

You can easily view and manage data source information from a single location. Use the **Manage Inventory** > **Data Source** component to track all the sources from which the data is added or imported to IBM Data Risk Manager inventory for data discovery and classification operations.

## **About this task**

You must relate business context information that includes enterprise applications, business processes, and stakeholders with sensitive data discovered from various sources. For more information about business context data, see ["Mapping business context data" on page 99.](#page-104-0)

# **Procedure**

- 1. Log on to IBM Data Risk Manager Application Suite (https://*<IDRM-Server-IP-Address>*:8443/albatross/a3suite).
- 2. Click the application menu icon  $\mathbf{III}$ .
- 3. To view list of data sources from various sources and their attributes, go to **Business Context Modeler** > **Enterprise Integration Wizard** > **Manage Inventory** > **Data Source**.
- 4. On the **Create/Update Inventory** page, select a data source type such as **Database**, **File Storage**, **Application**, or **Server** to view associated data sources and their attributes in tabular format.
- 5. To add a data source to the inventory, select a source type and click the **Add Data Source** icon  $\bigoplus$  .
- 6. For a selected data source, click the **Actions** icon \*\*\* to run the following operations based on the selected data source type.
	- To modify data source information, click the **Edit** icon  $\boxed{\boxtimes}$  .

**Note:** You cannot edit details of the data sources of type **Application**.

• To delete a data source from the inventory, click the **Delete** icon  $\blacksquare$ .

**Note:** You can delete only the IBM Data Risk Manager native data sources and IBM Security Guardium data sources from the inventory.

- You can limit display of data sources in the list based on the filter option that you select. Click the filter icon  $\mathcal{F}$  to select your filter option.
- 7. For a selected data source, you can also view the following information.

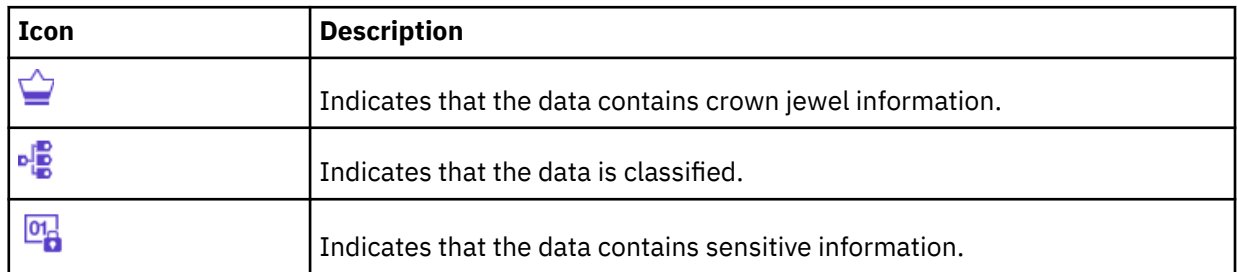

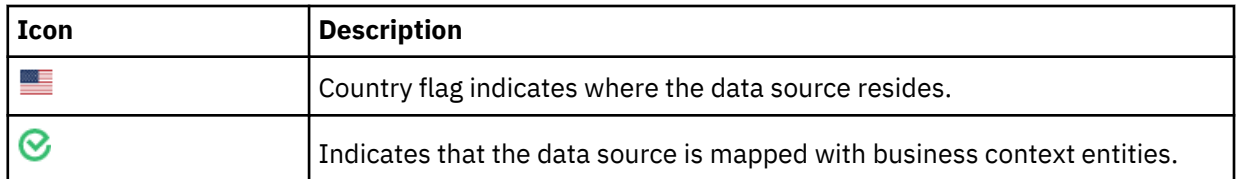

# **Adding data sources to inventory**

You can add data sources to IBM Data Risk Manager inventory from multiple sources to evaluate risks that are associated with the data assets.

Go to **Business Context Modeler** > **Enterprise Integration Wizard** > **Manage Inventory** > **Data Source** to add the data sources.

# **Adding a native data source**

You can add a native structured data source into IBM Data Risk Manager inventory to make its data available for risk analysis and actions.

# **Before you begin**

Before you create a data source, you must be aware of the database connection parameters for the data source you want to connect to.

- 1. Log on to IBM Data Risk Manager Application Suite (https://*<IDRM-Server-IP-Address>*:8443/albatross/a3suite).
- 2. Click the application menu icon  $\mathbf{III}$ .
- 3. Go to **Business Context Modeler** > **Enterprise Integration Wizard** > **Manage Inventory** > **Data Source**.
- 4. To add a native structured data source, click the **Add Data Source** icon  $\bigoplus$ .
- 5. On the **Add Data Source** page, specify the database properties for the data source and click **Add**.

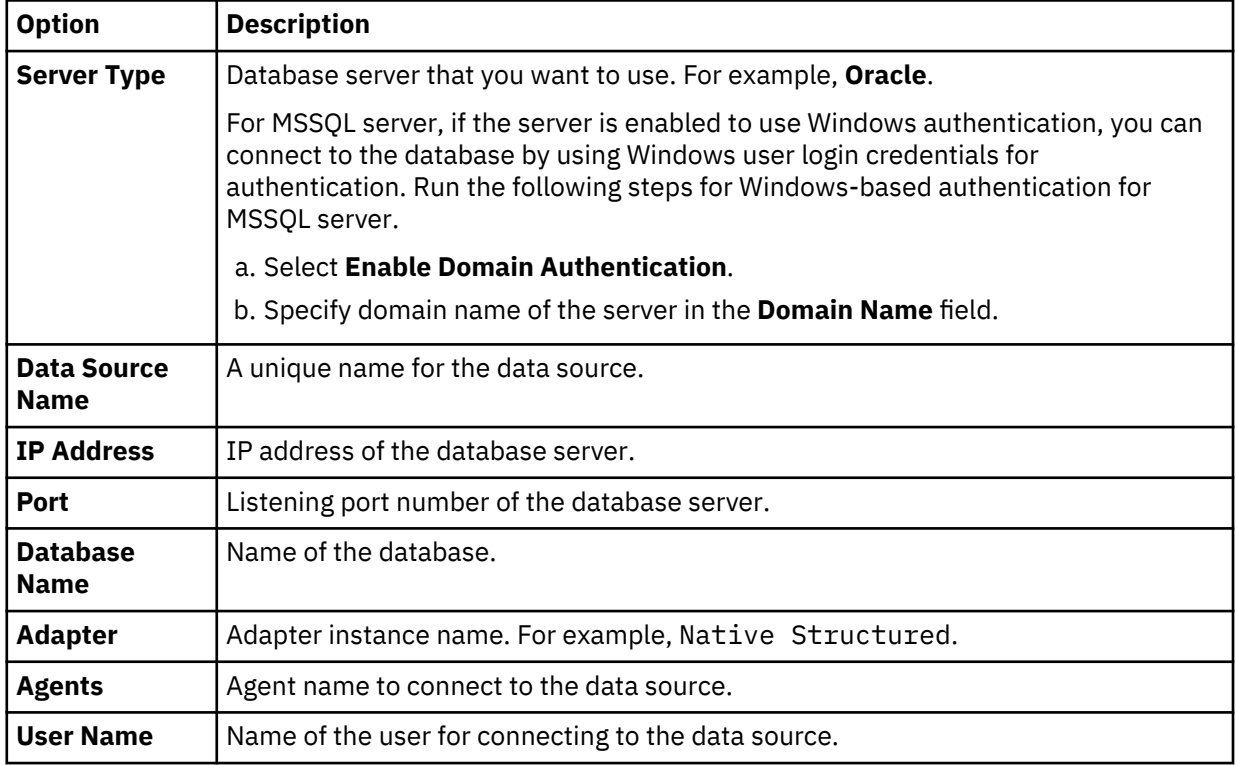

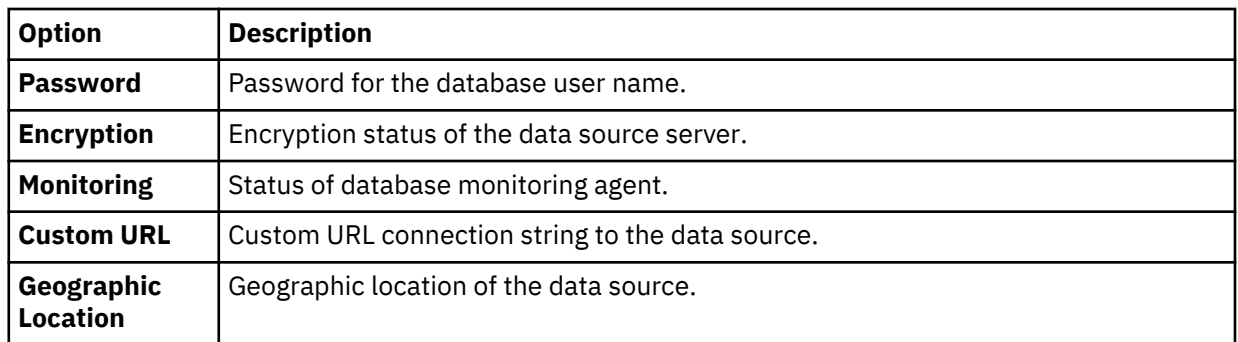

The data source that you added is listed on the **Create/Update Inventory** page under **Business Context Modeler** > **Enterprise Integration Wizard** > **Manage Inventory** > **Data Source** > **Database**.

## **Adding native unstructured data source**

You can add native unstructured data sources into IBM Data Risk Manager inventory for risk analysis and actions.

# **Procedure**

- 1. Log on to IBM Data Risk Manager Application Suite (https://*<IDRM-Server-IP-Address>*:8443/albatross/a3suite).
- 2. Click the application menu icon ...
- 3. Go to **Business Context Modeler** > **Enterprise Integration Wizard** > **Manage Inventory** > **Data Source**.
- 4. To add an unstructured data source, click the **Add Data Source** icon  $\bigoplus$  .
- 5. On the **Add Data Source** page, set the following options and click **Add**.

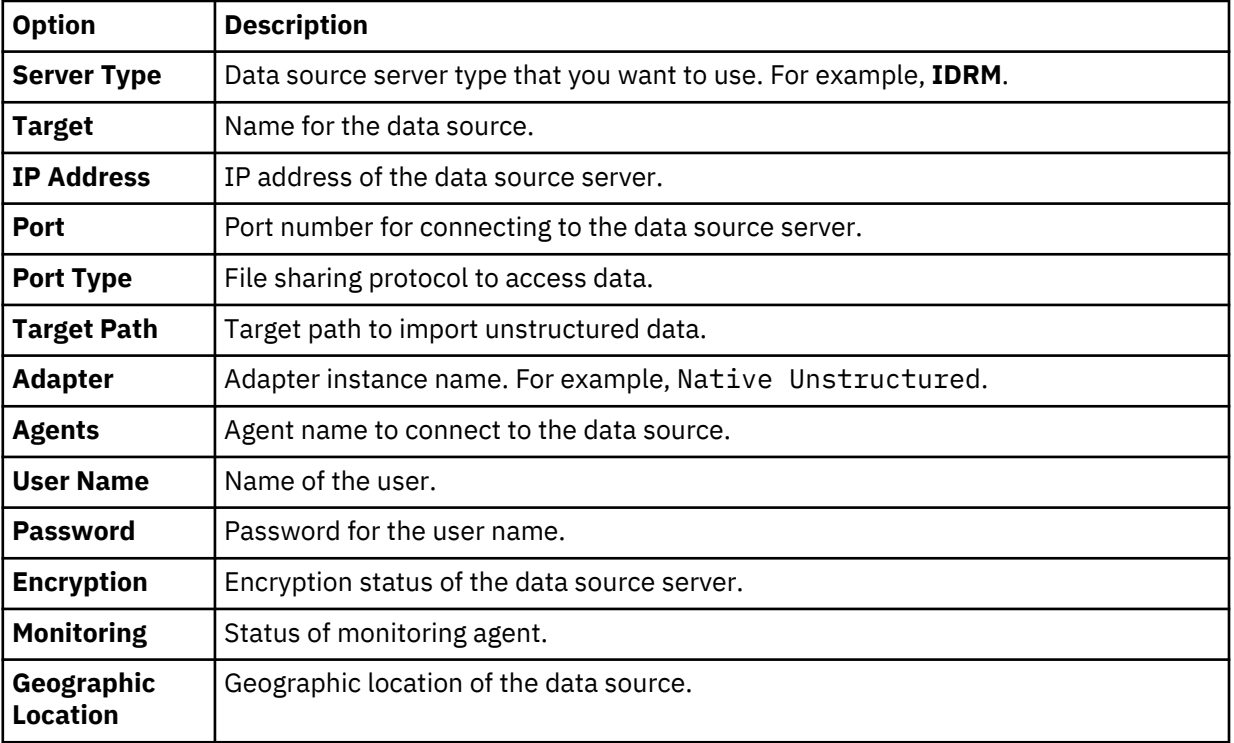

The data source that you added is listed on the **Create/Update Inventory** page under **Business Context Modeler** > **Enterprise Integration Wizard** > **Manage Inventory** > **Data Source** > **File Storage**.

# **Adding IBM Security Guardium data sources**

You can add IBM Security Guardium data sources into IBM Data Risk Manager inventory to make the data available for risk analysis and actions.

# **Before you begin**

Ensure that IBM Data Risk Manager is integrated with IBM Security Guardium. For more information about integration, see ["Integrating IBM Security Guardium with IBM Data Risk Manager" on page 36](#page-41-0).

Before you create a data source, you must be aware of the database connection parameters for the data source you want to connect to.

## **Procedure**

- 1. Log on to IBM Data Risk Manager Application Suite (https://*<IDRM-Server-IP-Address>*:8443/albatross/a3suite).
- 2. Click the application menu icon ...
- 3. Go to **Business Context Modeler** > **Enterprise Integration Wizard** > **Manage Inventory** > **Data Source**.
- 4. To add IBM Security Guardium data source, click the **Add Data Source** icon  $\bigoplus$ .
- 5. On the **Add Data Source** page, set the following options and click **Add**.

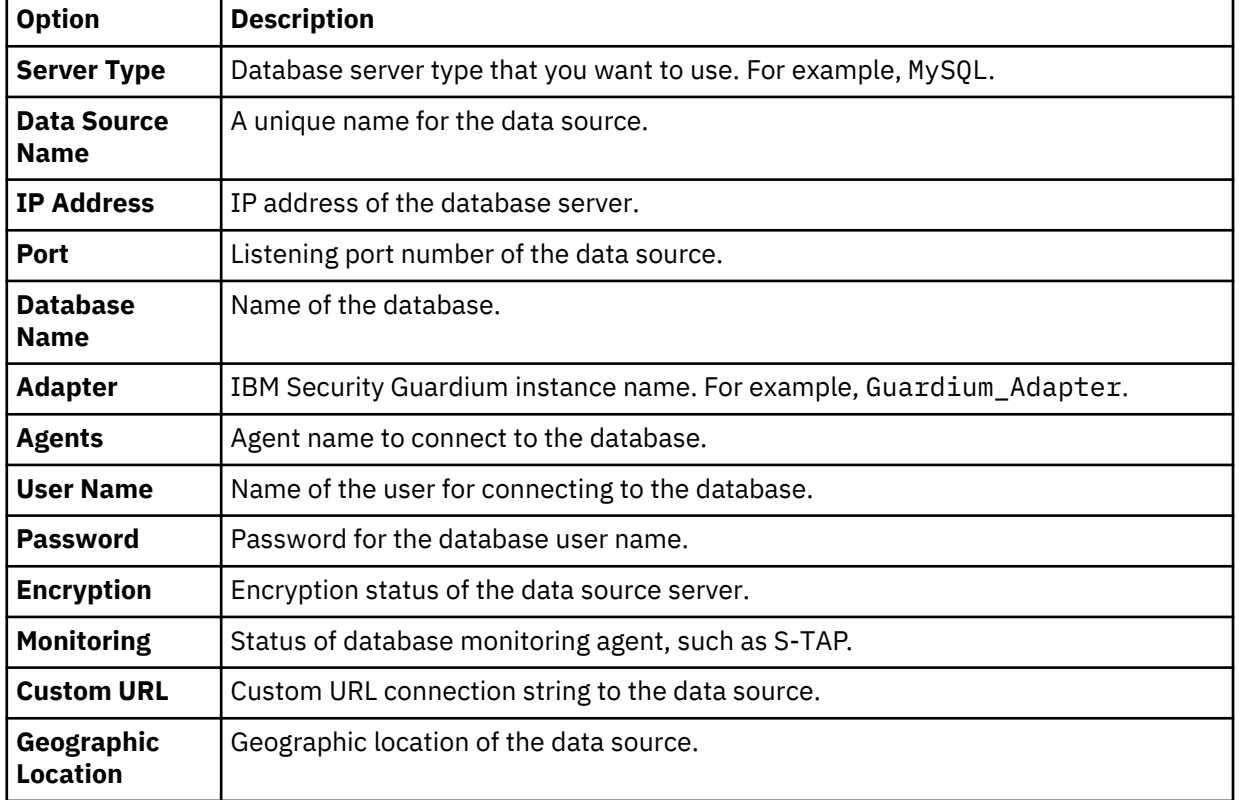

The data source that you added is listed on the **Create/Update Inventory** page under **Business Context Modeler** > **Enterprise Integration Wizard** > **Manage Inventory** > **Data Source** > **Database**.

## **Adding Symantec DLP data sources**

You can add Symantec DLP data sources into IBM Data Risk Manager inventory for risk analysis and actions.

## **Before you begin**

Ensure that IBM Data Risk Manager is integrated with Symantec DLP. For more information about integration, see ["Integrating Symantec DLP with IBM Data Risk Manager" on page 64.](#page-69-0)

# **Procedure**

- 1. Log on to IBM Data Risk Manager Application Suite (https://*<IDRM-Server-IP-Address>*:8443/albatross/a3suite).
- 2. Click the application menu icon  $\mathbf{III}$ .
- 3. Go to **Business Context Modeler** > **Enterprise Integration Wizard** > **Manage Inventory** > **Data Source**.
- 4. To add a Symantec DLP data source, click the **Add Data Source** icon  $\bigoplus$
- 5. On the **Add Data Source** page, set the following options and click **Add**.

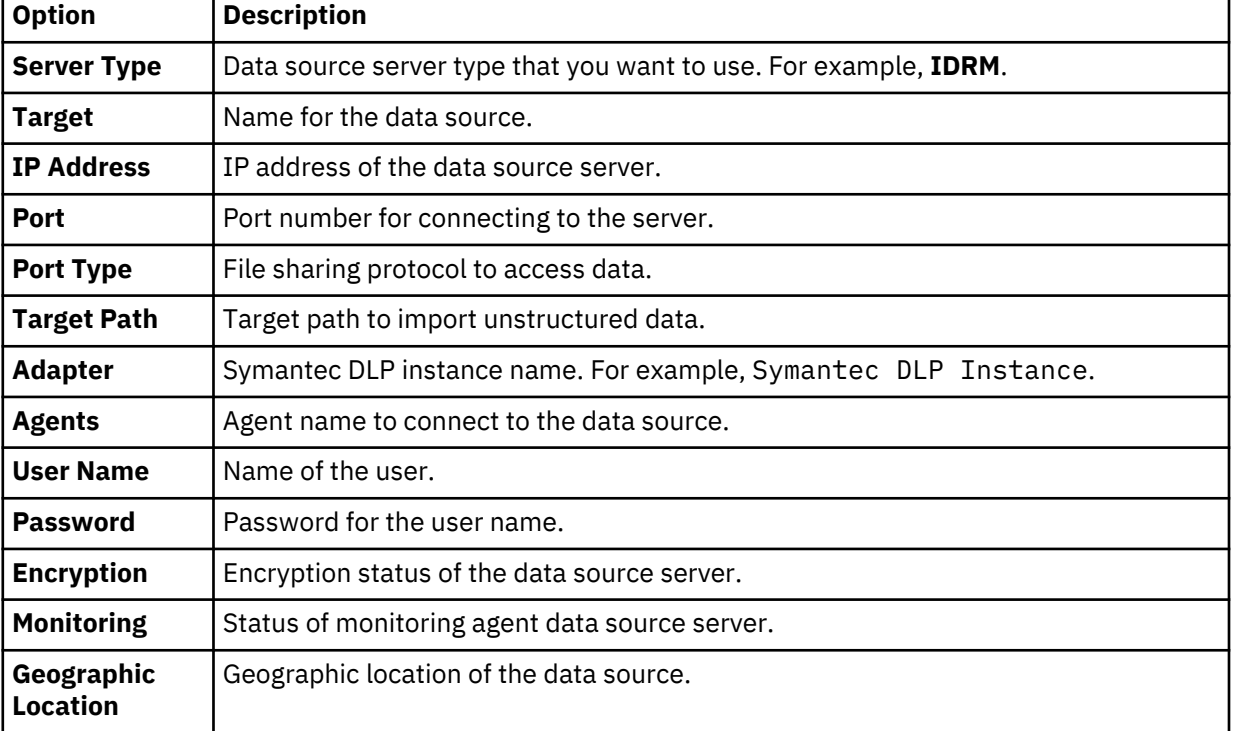

The data source that you added is listed on the **Create/Update Inventory** page under **Business Context Modeler** > **Enterprise Integration Wizard** > **Manage Inventory** > **Data Source** > **File Storage**.

## **Adding IBM Security AppScan Enterprise data sources**

You can add IBM Security AppScan Enterprise data sources into IBM Data Risk Manager inventory for risk analysis and actions.

# **Before you begin**

Ensure that IBM Data Risk Manager is integrated with IBM Security AppScan Enterprise. For more information about integration, see ["Integrating IBM Security AppScan Enterprise with IBM Data Risk](#page-62-0) [Manager" on page 57.](#page-62-0)

- 1. Log on to IBM Data Risk Manager Application Suite (https://*<IDRM-Server-IP-Address>*:8443/albatross/a3suite).
- 2. Click the application menu icon ...
- 3. Go to **Business Context Modeler** > **Enterprise Integration Wizard** > **Manage Inventory** > **Data Source**.
- 4. To add IBM Security AppScan Enterprise data source, click the **Add Data Source** icon  $\bigoplus$ .

5. On the **Add Data Source** page, set the following options and click **Add**.

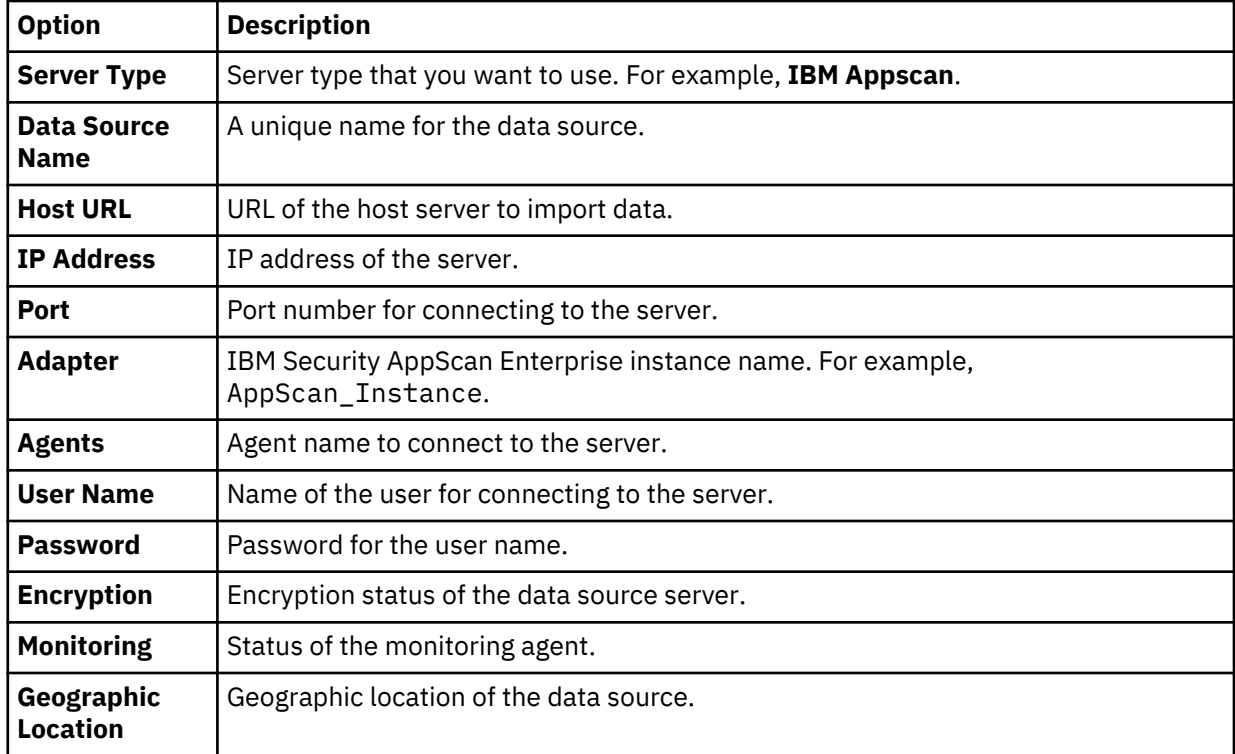

The data source that you added is listed on the **Create/Update Inventory** page under **Business Context Modeler** > **Enterprise Integration Wizard** > **Manage Inventory** > **Data Source** > **Application**.

# **Adding IBM QRadar Security Intelligence Platform data sources**

You can add IBM QRadar Security Intelligence Platform data sources into IBM Data Risk Manager inventory for risk analysis and actions.

## **Before you begin**

Ensure that IBM Data Risk Manager is integrated with IBM QRadar Security Intelligence Platform. For more information about integration, see [Integrating IBM QRadar Security Intelligence Platform with IBM](#page-55-0) [Data Risk Manager.](#page-55-0)

- 1. Log on to IBM Data Risk Manager Application Suite (https://*<IDRM-Server-IP-Address>*:8443/albatross/a3suite).
- 2. Click the application menu icon ...
- 3. Go to **Business Context Modeler** > **Enterprise Integration Wizard** > **Manage Inventory** > **Data Source**.
- 4. To add IBM QRadar Security Intelligence Platform data source, click the **Add Data Source** icon  $\bigoplus$  .
- 5. On the **Add Data Source** page, set the following options and click **Add**.

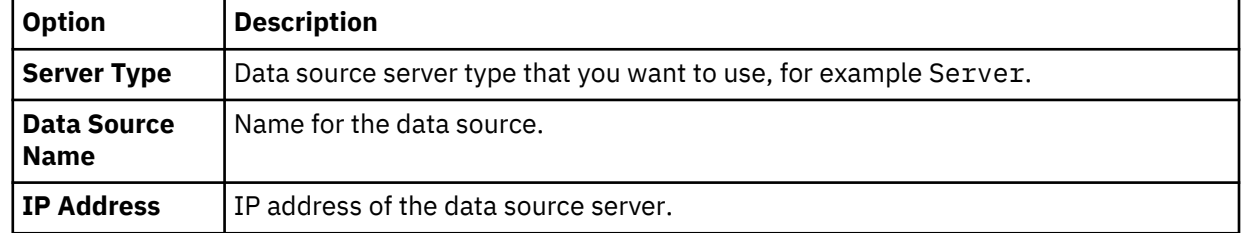

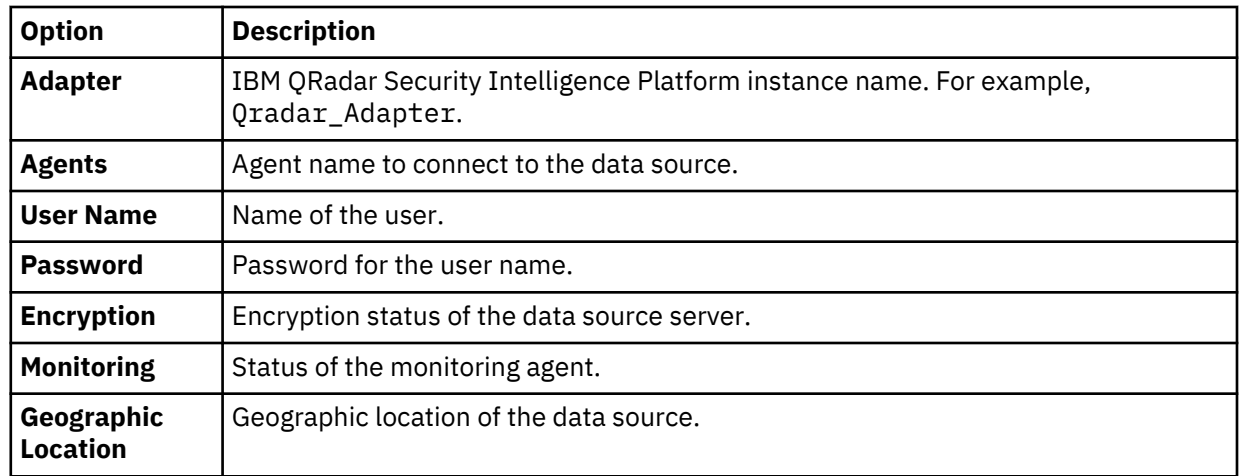

The data source that you added is listed on the **Create/Update Inventory** page under **Business Context Modeler** > **Enterprise Integration Wizard** > **Manage Inventory** > **Data Source** > **Server**.

# **Importing data sources to inventory**

You can import data sources to IBM Data Risk Manager inventory from multiple sources to evaluate risks that are associated with the data assets.

## **Importing IBM Security Guardium data sources**

You can import data sources from IBM Security Guardium appliances into IBM Data Risk Manager inventory for risk analysis and actions.

#### **Before you begin**

Ensure that IBM Data Risk Manager is integrated with IBM Security Guardium. For more information about integration, see ["Integrating IBM Security Guardium with IBM Data Risk Manager" on page 36](#page-41-0).

#### **About this task**

The transaction icon  $\Phi$  indicates that the previous import operation was successful.

The transaction icon  $\overline{\mathbb{C}}$  indicates that the previous import operation was failed.

## **Procedure**

- 1. Log on to IBM Data Risk Manager Application Suite (https://*<IDRM-Server-IP-Address>*:8443/albatross/a3suite).
- 2. Click the application menu icon ...
- 3. Go to **Business Context Modeler** > **Enterprise Integration Wizard** > **Integration** > **Data Source**.
- 4. Import data sources.

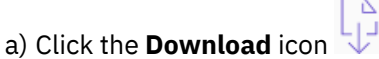

b) On the **Import** window, select an IBM Security Guardium adapter instance.

c) Click **Import**.

When the import operation is complete, the IBM Security Guardium data sources are added to the inventory.

d) To refresh data source inventory list, click the **Refresh** icon .

The data source that you added is listed on the **Data Source** page. Alternatively, you can also view the data sources that you imported on the **Create/Update Inventory** page under **Business Context Modeler** > **Enterprise Integration Wizard** > **Manage Inventory** > **Data Source** > **Database**.

# **Importing IBM Security AppScan Enterprise data sources**

You can import data sources from IBM Security AppScan Enterprise into IBM Data Risk Manager inventory for risk analysis and actions.

# **Before you begin**

Ensure that IBM Data Risk Manager is integrated with IBM Security AppScan Enterprise. For more information about integration steps, see ["Integrating IBM Security AppScan Enterprise with IBM Data](#page-62-0) [Risk Manager" on page 57](#page-62-0).

## **About this task**

The transaction icon  $\Phi$  indicates that the previous import operation was successful.

The transaction icon  $\mathbb{Z}^{\mathbf{O}}$  indicates that the previous import operation was failed.

# **Procedure**

1. Log on to IBM Data Risk Manager Application Suite (https://*<IDRM-Server-IP-Address>*:8443/albatross/a3suite).

- 2. Click the application menu icon ...
- 3. Go to **Business Context Modeler** > **Enterprise Integration Wizard** > **Integration** > **Data Source**.
- 4. Import data sources.
	- a) Click the **Download** icon .
	- b) On the **Import** window, select an IBM Security AppScan Enterprise instance from the list.
	- c) Click **Import**.

When the import operation is complete, the IBM Security AppScan Enterprise data sources are added to the inventory.

d) To refresh data source inventory list, click the **Refresh** icon .

The data source that you added is listed on the **Data Source** page. Alternatively, you can also view the data sources that you imported on the **Create/Update Inventory** page under **Business Context Modeler** > **Enterprise Integration Wizard** > **Manage Inventory** > **Data Source** > **Application**.

## **Importing IBM QRadar Security Intelligence Platform data sources**

You can import data sources from IBM QRadar Security Intelligence Platform into IBM Data Risk Manager inventory for data classification and risk analysis.

## **Before you begin**

Ensure that IBM Data Risk Manager is integrated with IBM QRadar Security Intelligence Platform. For more information about integration steps, see ["Integrating IBM QRadar Security Intelligence Platform](#page-55-0) [with IBM Data Risk Manager" on page 50](#page-55-0).

## **About this task**

The transaction icon  $\Phi$  indicates that the previous import operation was successful.

The transaction icon  $\mathbb{Y}^{\bullet}$  indicates that the previous import operation was failed.

## **Procedure**

- 1. Log on to IBM Data Risk Manager Application Suite (https://*<IDRM-Server-IP-Address>*:8443/albatross/a3suite).
- 2. Click the application menu icon ...
- 3. Go to **Business Context Modeler** > **Enterprise Integration Wizard** > **Integration** > **Data Source**.
- 4. Import data sources.

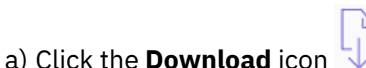

- b) On the **Import** window, select an IBM QRadar Security Intelligence Platform instance from the list.
- c) Click **Import** tab.

When the import operation is complete, the IBM QRadar Security Intelligence Platform data sources are added to the inventory.

d) To refresh data source inventory list, click the **Refresh** icon .

The data source that you added is listed on the **Data Source** page. Alternatively, you can also view the data sources that you imported on the **Create/Update Inventory** page under **Business Context Modeler** > **Enterprise Integration Wizard** > **Manage Inventory** > **Data Source** > **Server**.

# **Importing IBM Security Guardium Analyzer data sources**

You can import data sources from IBM Security Guardium Analyzer into IBM Data Risk Manager inventory for risk analysis and actions.

# **Before you begin**

Ensure that IBM Data Risk Manager is integrated with IBM Security Guardium Analyzer. For more information about integration, see ["Integrating IBM Security Guardium Analyzer with IBM Data Risk](#page-87-0) [Manager" on page 82.](#page-87-0)

# **About this task**

The transaction icon  $\Phi$  indicates that the previous import operation was successful.

The transaction icon  $\mathbb{Z}^{\bullet}$  indicates that the previous import operation was failed.

# **Procedure**

1. Log on to IBM Data Risk Manager Application Suite (https://*<IDRM-Server-IP-Address>*:8443/albatross/a3suite).

2. Click the application menu icon ...

- 3. Go to **Business Context Modeler** > **Enterprise Integration Wizard** > **Integration** > **Data Source**.
- 4. Import data sources.

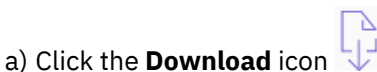

- b) On the **Import** window, select an IBM Security Guardium Analyzer instance.
- c) Click **Import**.

When the import operation is complete, the IBM Security Guardium Analyzer data sources are added to the inventory.

d) To refresh data source inventory list, click the **Refresh** icon .

The data source that you added is listed on the **Data Source** page. Alternatively, you can also view the data sources that you imported on the **Create/Update Inventory** page under **Business Context Modeler** > **Enterprise Integration Wizard** > **Manage Inventory** > **Data Source** > **Database**.

# **Importing IBM StoredIQ data sources**

You can import unstructured data sources from IBM StoredIQ into IBM Data Risk Manager inventory for risk analysis and actions.

# **Before you begin**

Ensure that IBM Data Risk Manager is integrated with IBM StoredIQ. For more information about integration, see ["Integrating IBM StoredIQ with IBM Data Risk Manager" on page 86.](#page-91-0)

# **About this task**

The transaction icon  $\Phi$  indicates that the previous import operation was successful.

The transaction icon  $\mathbb{C}$  indicates that the previous import operation was failed.

# **Procedure**

- 1. Log on to IBM Data Risk Manager Application Suite (https://*<IDRM-Server-IP-Address>*:8443/albatross/a3suite).
- 2. Click the application menu icon ...
- 3. Go to **Business Context Modeler** > **Enterprise Integration Wizard** > **Integration** > **Data Source**.
- 4. Import data sources.
	- a) Click the **Download** icon .
	- b) On the **Import** window, select an IBM StoredIQ instance.
	- c) Click **Import**.

When the import operation is complete, the IBM StoredIQ data sources are added to the inventory.

d) To refresh data source inventory list, click the **Refresh** icon .

The data source that you added is listed on the **Data Source** page. Alternatively, you can also view the data sources that you imported on the **Create/Update Inventory** page under **Business Context Modeler** > **Enterprise Integration Wizard** > **Manage Inventory** > **Data Source** > **File Storage**.

## **Importing data sources into IBM Data Risk Manager from a CSV file**

You can add data sources to IBM Data Risk Manager inventory for discovery, classification, and other purposes by importing a comma-separated value (CSV) file that contains data source information.

# **About this task**

A CSV file is a data file consisting of fields and records that are stored as text. In which, the fields are separated from each other by commas. If the data in a field contains a comma, the field is surrounded with quotation marks. The first line of the file can contain the descriptive names of the variables (columns). You might include these column titles, Data Source Name, IP Address, Port Number, DB Type,Database Name, Delete as shown in the following example.

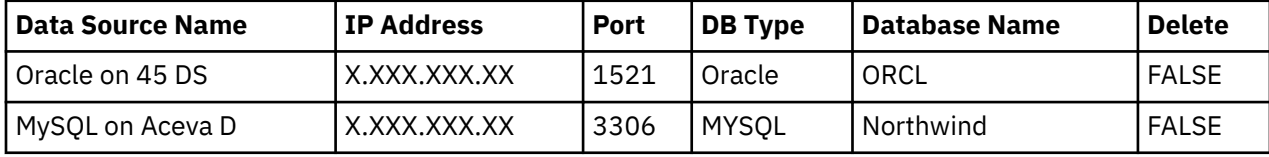

Where,

#### <span id="page-121-0"></span>**Data Source Name**

An identifier to uniquely distinguish the database.

# **IP Address**

IP Address of the database server or instance.

## **Port**

Port number for connecting to the database.

# **DB Type**

Database type, such as Oracle, MSSQL, Db2, Sybase, PostgreSQL, or MySQL.

## **Database Name**

Name of the database.

# **Delete**

Defaulted to FALSE for the creation of data source. If the value is set to TRUE, data source is deleted from the IBM Data Risk Manager Server after the import operation.

With the necessary information for each target database, IBM Data Risk Manager data source definition import template can be used to define data sources.

## **Procedure**

- 1. Define data source information in the CSV template file.
- 2. Log on to IBM Data Risk Manager Application Suite (https://*<IDRM-Server-IP-Address>*:8443/albatross/a3suite).
- 3. Click the application menu icon ...
- 4. Go to **Business Context Modeler** > **Enterprise Integration Wizard** > **Native Discovery**.
- 5. Click **Import**.
- 6. To locate and select the data source definitions CSV file, click **Choose File**.
- 7. Click **Load**. Data sources are displayed in the **Import Data Source** section.

If an error is encountered, then you need to review your CSV file to correct errors, and import the file again. If the data source list is structured incorrectly or the data source list contains incorrect information, import of the CSV file might fail.

- 8. Specify connection parameters to the data sources that are imported to establish connection to the database.
	- a. Select a database and double-click.
	- b. Set the following options and click **Add**.

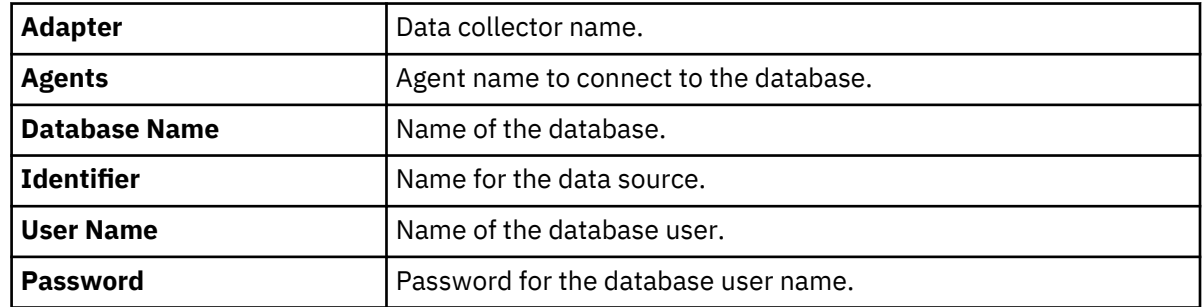

9. To view the data sources that you added, click **Enterprise Integration Wizard** > **Manage Inventory** > **Data Source**.

# **Application inventory**

The IBM Data Risk Manager application inventory is constituted of applications, their attributes, and relations to other business entities. Use the Manage Inventory component to view and manage applications that you imported through CSV files as context data and their associations with other business entities such as data sources, hosted infrastructures, and business processes.

IBM Data Risk Manager provides visibility to information asset risks in the business context data of an organization. Viewing information asset risks requires an initial one-time capture and import of organizational business context data in terms of business units, lines of business (LOB), business processes, applications, and stakeholders.

Import the business context data into IBM Data Risk Manager by using one or multiple files in commaseparated values (CSV) format. You can then modify and add application context data based on your needs.

For more information about business context data, see ["Mapping business context data" on page 99](#page-104-0).

# **Viewing application inventory data**

You can view and interact with application context data that is constituted of applications, their attributes, and relations to other entities.

# **Before you begin**

To view and manage application inventory data, ensure that the business context data is imported into IBM Data Risk Manager. For more information about business context data, see ["Mapping business](#page-104-0) [context data" on page 99](#page-104-0).

# **Procedure**

- 1. Log on to IBM Data Risk Manager Application Suite (https://*<IDRM-Server-IP-Address>*:8443/albatross/a3suite).
- 2. Click the application menu icon ...
- 3. To view list of applications, go to **Business Context Modeler** > **Enterprise Integration Wizard** > **Manage Inventory** > **Application**.

Along with the application name, you can also view application source information. For example, ServiceNow, OneTrust, Native, or Registry.

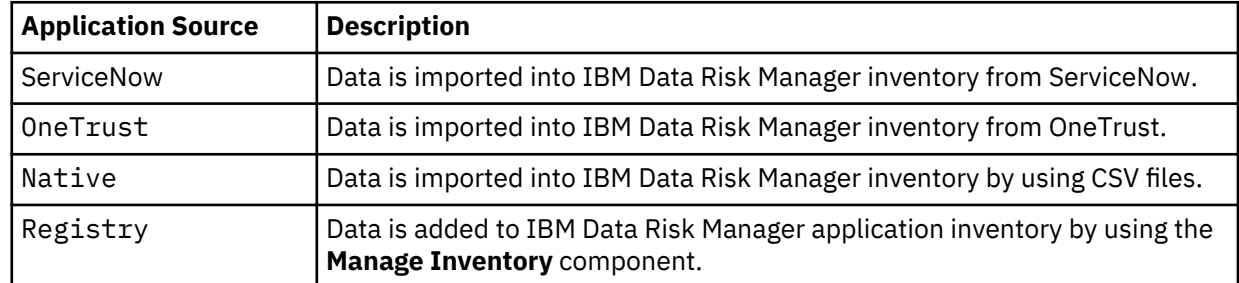

4. Select an application from the list to view its properties under **Property Details**.

- 5. To add an application to the inventory, click the **Application** icon  $\bigoplus$ .
- 6. For a selected application, you can run the following operations.
	- To modify application details, click the **Edit** icon  $\boxed{\boxtimes}$  .
	- To delete an application from the inventory, click the **Delete** icon  $\overline{m}$ .
	- To associate other business entities with the application, click the **Connect** icon  $\mathscr{C}$ .
- 7. Click **Refresh Dashboard** for refreshing IBM Data Risk Manager Dashboard with the modified application context data in the published information assets.

# **Adding an application to inventory**

Use the **Manage Inventory** > **Application** component of IBM Data Risk Manager to add application context data to the inventory.

# **About this task**

IBM Data Risk Manager provides visibility to information asset risks in the business context data of an organization in terms of applications, business processes, business units, lines of business (LOB), and stakeholders. You can import application context data into IBM Data Risk Manager inventory through CSV files. To this inventory, you can add applications and their properties according to your business needs. For more information about business context data, see ["Mapping business context data" on page 99](#page-104-0).

# **Procedure**

- 1. Log on to IBM Data Risk Manager Application Suite (https://*<IDRM-Server-IP-Address>*:8443/albatross/a3suite).
- 2. Click the application menu icon ...
- 3. Go to **Business Context Modeler** > **Enterprise Integration Wizard** > **Manage Inventory** > **Application**. The list of applications is displayed.
- 4. On the **Applications** window, click the **Application** icon  $\bigoplus$ .
- 5. On the **Application** window, set the following options.

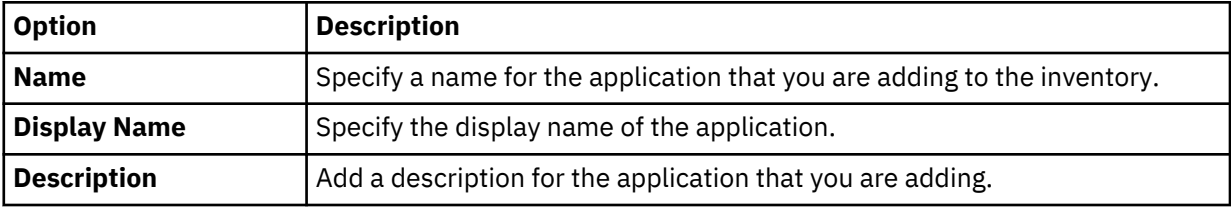

- 6. To save the application details, click **Save**. Application that you added now is displayed in the list of applications. Along with application name, **Registry** indicates that the application is added to inventory by using the **Manage Inventory** component.
- 7. Define the application properties.
	- a) Select the application that you now added from the list. The application properties are displayed in the **Property Details** window.

These properties are imported from CSV files to IBM Data Risk Manager.

- b) Specify appropriate values to the properties.
- c) Click **Save**.

## **What to do next**

Connect the application that you now added with other business entities. For more information about the connection, see "Associating applications with other business context entities" on page 118.

## **Associating applications with other business context entities**

You can associate the applications that you added to inventory with appropriate business context entities such as data sources, hosted infrastructures, or business processes based on your requirements. You can also modify connection details of the existing applications that you imported by using CSV files.

## **About this task**

For more information about business context data, see ["Mapping business context data" on page 99](#page-104-0).

## **Procedure**

1. Log on to IBM Data Risk Manager Application Suite (https://*<IDRM-Server-IP-Address>*:8443/albatross/a3suite).

- <span id="page-124-0"></span>2. Click the application menu icon ...
- 3. Go to **Business Context Modeler** > **Enterprise Integration Wizard** > **Manage Inventory** > **Application**. The list of applications is displayed.
- 4. From the list, select an application that you want to associate with other business entities.
- 5. Click the **Connect** icon .
- 6. Connect the application with other business entities based on your business needs.

#### **Business processes**

- a. Click **Business Process Mapping**.
- b. From the **All Business Processes** list, select business processes to associate with the application.
- c. Click the forward arrow icon  $\rightarrow$ .

#### **Data sources**

- a. Click **Datasource Mapping**.
- b. From the **All Data Sources** list, select data sources to associate with the application.
- c. Click the forward arrow icon  $\textcircled{\}$

## **Infrastructures**

- a. Click **Hosted Server Mapping**.
- b. From the **All Hosted Servers** list, select servers to associate with the application.
- c. Click the forward arrow icon  $\textcircled{\}$ .
- 7. If you want to cancel any of your selections, run the following steps.
	- a) Choose items that you want to cancel from the selected list of business processes, data sources, or hosted servers.
	- b) Click the backward arrow icon  $\bigodot$
- 8. Click **Save Connection** to save the connection details.

# **Business process inventory**

The IBM Data Risk Manager business process inventory is constituted of business processes, their attributes, and relations to other business entities. Use the Manage Inventory component to view and manage business processes that you imported through CSV files as context data and their associations with other business entity such as applications.

IBM Data Risk Manager provides visibility to information asset risks in the business context data of an organization. Viewing information asset risks requires an initial one-time capture and import of organizational business context data in terms of business units, lines of business (LOB), business processes, applications, and stakeholders.

Import the business context data into IBM Data Risk Manager by using one or multiple files in commaseparated values (CSV) format. You can then modify and add business process context data based on your needs.

For more information about business context data, see ["Mapping business context data" on page 99](#page-104-0).

# **Viewing business process inventory data**

You can view and interact with business process inventory data that is constituted of business processes, their attributes, and relations to other entities.

# **Before you begin**

To view and manage business process inventory data, ensure that the business context data is imported into IBM Data Risk Manager. For more information about business context data, see ["Mapping business](#page-104-0) [context data" on page 99](#page-104-0).

# **Procedure**

- 1. Log on to IBM Data Risk Manager Application Suite (https://*<IDRM-Server-IP-Address>*:8443/albatross/a3suite).
- 2. Click the application menu icon ...
- 3. To view list of business processes, go to **Business Context Modeler** > **Enterprise Integration Wizard** > **Manage Inventory** > **Business Process**.

Along with the business process name, you can also view source information. For example, Native or Registry.

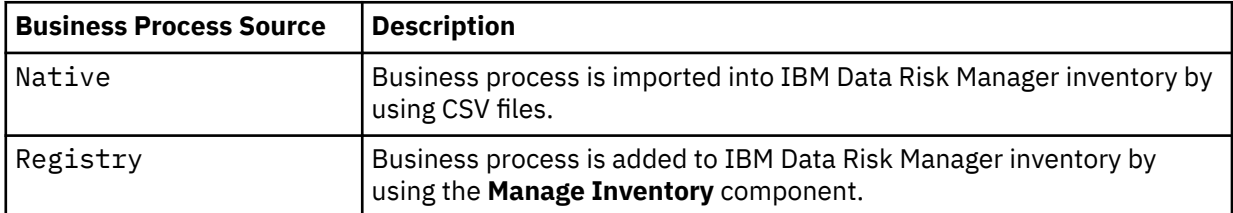

- 4. Select a business process from the list to view its properties under **Property Details**.
- 5. To add a business process to the inventory, click the **Business Process** icon  $\bigoplus$  .
- 6. For a selected business process, you can run the following operations.
	- To modify business process details, click the **Edit** icon  $\boxed{\boxtimes}$  .
	- To delete a business process from the inventory, click the **Delete** icon  $\blacksquare$ .
	- To associate other business entities with the process, click the **Connect** icon .
- 7. Click **Refresh Dashboard** for refreshing IBM Data Risk Manager Dashboard with the modified business process context data in the published information assets.

# **Adding a business process to inventory**

Use the **Manage Inventory** > **Business Process** component of IBM Data Risk Manager to add business process context data to the inventory.

## **About this task**

IBM Data Risk Manager provides visibility to information asset risks in the business context data of an organization in terms of applications, business processes, business units, lines of business (LOB), and stakeholders. You can import business process context data into IBM Data Risk Manager inventory through CSV files. To this inventory, you can add business processes and their properties according to your business needs. For more information about business context data, see ["Mapping business context](#page-104-0) [data" on page 99](#page-104-0).

# **Procedure**

- 1. Log on to IBM Data Risk Manager Application Suite (https://*<IDRM-Server-IP-Address>*:8443/albatross/a3suite).
- 2. Click the application menu icon  $\mathbf{III}$ .
- 3. Go to **Business Context Modeler** > **Enterprise Integration Wizard** > **Manage Inventory** > **Business Process**. The list of business processes is displayed.
- 4. On the **Business Processes** window, click the **Business Process** icon  $\bigoplus$ .
- 5. On the **Business Process** window, set the following options.

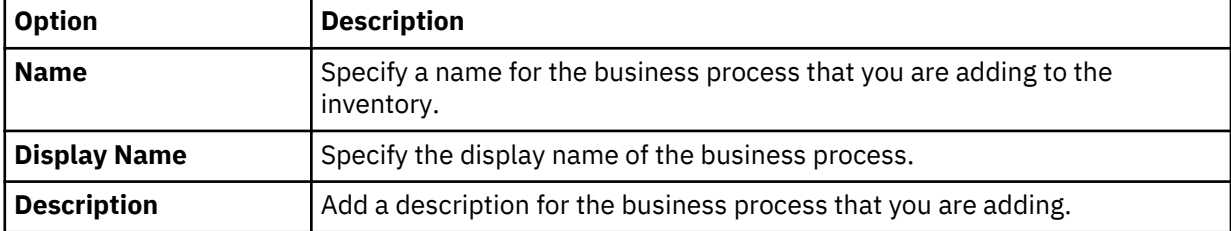

- 6. To save the business process details, click **Save**. Process that you added now is displayed in the list of business processes. Along with business process name, **Registry** indicates that the process is added to inventory by using the **Manage Inventory** component.
- 7. Define the business process properties.
	- a) Select the business process that you now added from the list. The business process properties are displayed in the **Property Details** window.
		- These properties are imported from CSV files to IBM Data Risk Manager.
	- b) Specify appropriate values to the properties.
	- c) Click **Save**.

## **What to do next**

Connect the business process that you now added to other business entities. For more information about the connection, see "Associating a business process with other business entities" on page 121.

## **Associating a business process with other business entities**

You can associate the business processes that you added to inventory with appropriate business context entity such as applications based on your requirements. You can also modify connection details of the existing business processes that you imported by using CSV files.

# **About this task**

For more information about business context data, see ["Mapping business context data" on page 99](#page-104-0).

- 1. Log on to IBM Data Risk Manager Application Suite (https://*<IDRM-Server-IP-Address>*:8443/albatross/a3suite).
- 2. Click the application menu icon  $\mathbf{III}$ .
- 3. Go to **Business Context Modeler** > **Enterprise Integration Wizard** > **Manage Inventory** > **Business Process**. The list of business processes is displayed.
- 4. From the list, select a business process that you want to associate with other business entity such as application.
- 5. Click the **Connect** icon ...
- 6. Connect business process with the applications.
	- a. Click **Application Mapping**.

<span id="page-127-0"></span>b. From the **All Applications** list, select applications to associate with the business process.

- c. Click the forward arrow icon  $\odot$ .
- 7. If you want to cancel any of your selections, run the following steps.

a) Select applications from the **Selected Applications** list.

- b) Click the backward arrow icon  $\left( \leftarrow$
- 8. Click **Save Connection**.

# **Threat inventory**

The IBM Data Risk Manager threat inventory is constituted of possible threats on information assets and their properties. Use the Manage Inventory component to view and manage threat information.

Go to **IBM Data Risk Manager** > **Business Context Modeler** > **Enterprise Integration Wizard** > **Manage Inventory** > **Threat** to view and manage threats.

# **Viewing threat inventory data**

You can easily view and interact with threat inventory data that is constituted of threats, their properties, and the action plans.

# **Procedure**

- 1. Log on to IBM Data Risk Manager Application Suite (https://*<IDRM-Server-IP-Address>*:8443/albatross/a3suite).
- 2. Click the application menu icon ...
- 3. To view list of threats, go to **Business Context Modeler** > **Enterprise Integration Wizard** > **Manage Inventory** > **Threat**.

4. To add a threat to the inventory, click the **Add** icon  $\bigoplus$ .

5. To modify threat details, select a threat from the list and click the **Edit** icon  $\boxed{\boxtimes}$  .

6. To refresh threat inventory list, click the **Refresh** icon  $\heartsuit$ .

# **Adding a threat to inventory**

You can define possible threats and their properties in IBM Data Risk Manager for risk analysis and actions.

- 1. Log on to IBM Data Risk Manager Application Suite (https://*<IDRM-Server-IP-Address>*:8443/albatross/a3suite).
- 2. Click the application menu icon ...
- 3. Go to **Business Context Modeler** > **Enterprise Integration Wizard** > **Manage Inventory** > **Threat**.
- 4. On the **Threat** page, click the **Add** icon  $\bigoplus$ .
- 5. On the **Threat** window, set the following options.

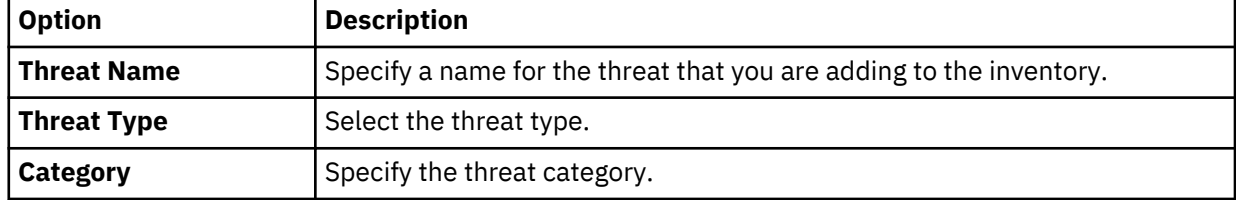

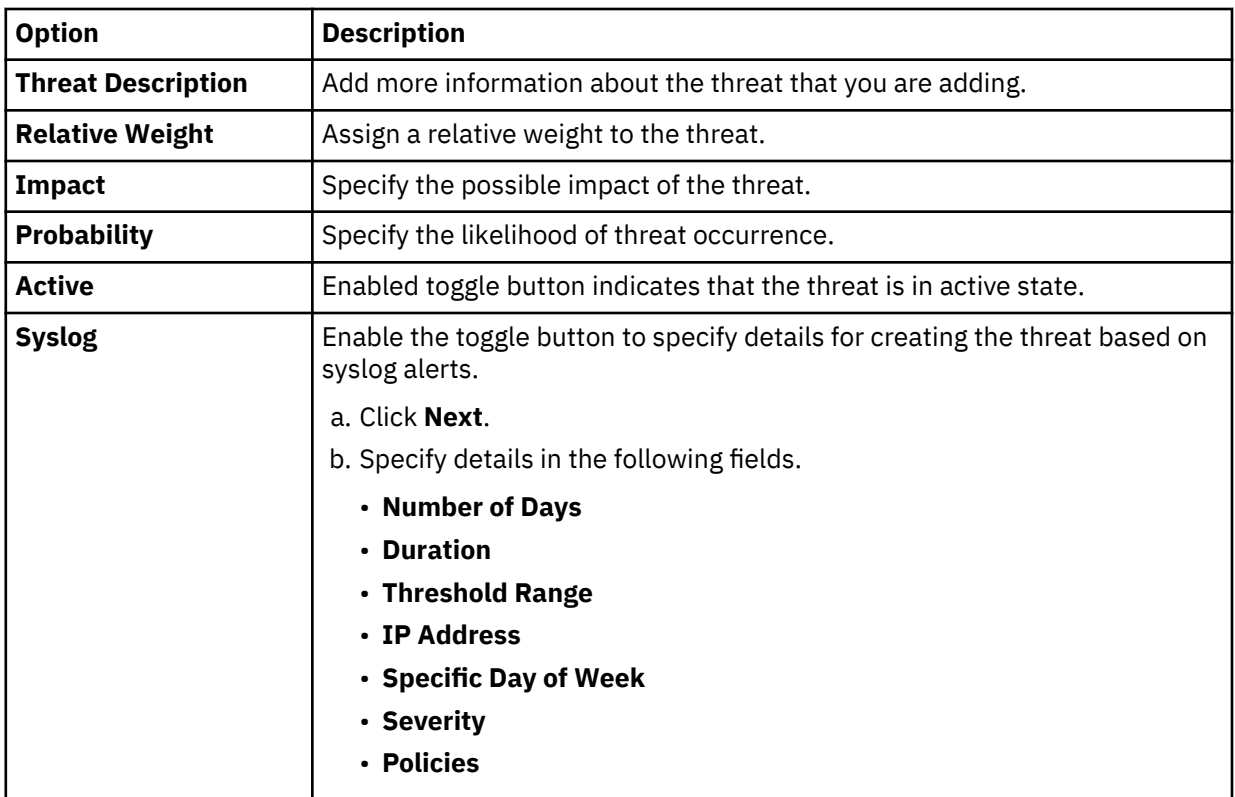

6. Click **Next**.

7. Select the appropriate remediation activities and the tasks.

8. Click **Save**.

# **Solution packages**

IBM Data Risk Manager enables definition and development of specific policies and rules to address customer requirements for discovery and classification and controls integration. A set of pre-defined policies and rules is provided to address common customer requirements such as discovering personally identifiable information (PII). The solution packages for policies and rules, and their attributes can be customized based on the organizational context such as database platform, types, and naming conventions.

During the initial phase of a project, requirements for policies and rules are captured through interviews and workshops with key business and technical stakeholders. Based on specific customer requirements, the solution packages are customized and prepared in the required format. You can then import the solution packages IBM Data Risk Manager.

# **Importing solution packages**

Use the Business Context Modeler component of IBM Data Risk Manager to import solution packages. The solution package contains a set of pre-defined policies and rules to address common customer requirements such as discovering personally identifiable information (PII).

# **Before you begin**

Ensure that the solution packages are available for importing.

## **Procedure**

- 1. Log on to IBM Data Risk Manager Application Suite (https://*<IDRM-Server-IP-Address>*:8443/albatross/a3suite).
- 2. Click the application menu icon  $\mathbf{III}$ .
- 3. Go to **Business Context Modeler** > **Enterprise Integration Wizard** > **Solution Package**.
- 4. Click **Choose File** to load the files for **Solution Package**, **Policies**, and **Tasks**. Click the respective buttons to view contents in the preview section.
- 5. Click **Import** to import the solution packages.

#### **What to do next**

To verify whether the solution packages are successfully imported, go to **Business Context Modeler** > **Policy Managment Central**.

# **Managing programs**

IBM Data Risk Manager program represents a discovery, classification, and controls integration effort that are defined for one or more business areas or line of business, organization groups, applications, business processes, and other organization-specific entities.

The IBM Data Risk Manager enable organizations to approach data security in a focused way by programmatically defining objectives and scope for a data discovery and classification initiative. Often, organizations embark on data discovery and classification in a large scale that contains many business areas, applications, and processes. In IBM Data Risk Manager, you can view data sources, both structured and unstructured, by different entities such as business areas, lines of business, applications, and business processes. Only relevant data sources can be included for the discovery and classification engagement, prioritizing on the most valuable or most suspect to contain critical data of the organization.

Scoping is an activity that sets or maps the boundaries or limits of the risk assessment to be conducted. Scoping must be carried out at an early stage of the project based on the information that is captured through interviews and workshops with the sponsors and key stakeholders.

# **Creating a program**

Use IBM Data Risk Manager for creating a program to define and scope business information based on business areas, lines of business, applications, processes, and other organization business context metadata.

## **About this task**

Consider the following factors to create programs and subprograms.

- Any number of subprograms or child programs can be created for a parent program.
- You can create a program as parent or a child program. By default, the program is created as a parent program. When the sub program option is selected, you must provide details of the parent program and save the sub program.
- When details of a program are displayed on the program portfolio page, the subprograms information is also displayed.
- When a parent program is selected, all its subprograms are also listed, if they are created.

- 1. Log on to IBM Data Risk Manager Application Suite (https://*<IDRM-Server-IP-Address>*:8443/albatross/a3suite).
- 2. Click the application menu icon ...

## 3. Go to **Business Context Modeler** > **Home**.

- 4. On the **Program Portfolio** page, click the **Add Program** icon  $\bigoplus$  to create a program.
- 5. Set the following options and click **Save**.

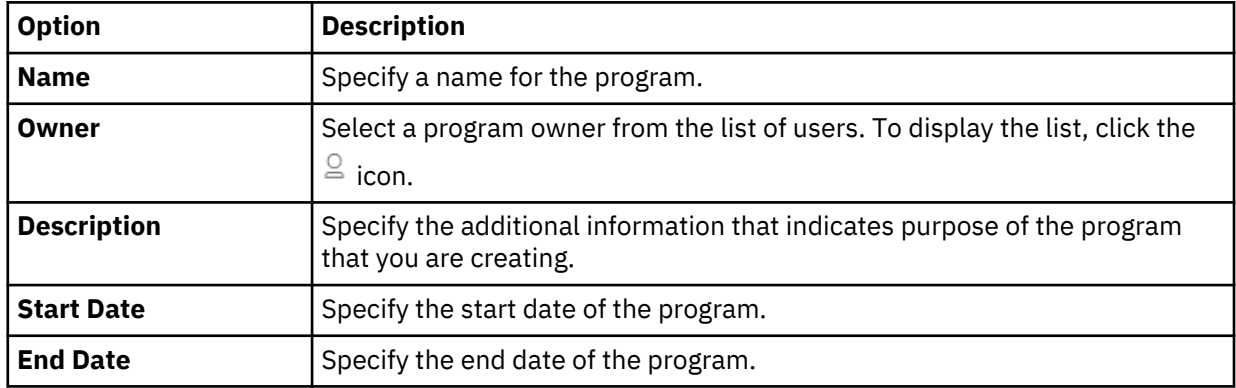

6. When the program is saved, the following message is displayed. Click **Yes** to assign a user, user group, and scope the program.

Program is saved successfully. Do you want to scope entitlements for the program?

- 7. Assign users, user groups, and scope the program. Then, click **Assign**.
	- a) To assign users, select the users under **Users**. The assigned users can access data that is discovered according to scope of the program.
	- b) To assign user groups, select the groups under **User Group**.
	- c) To scope the program, select the necessary business context entities under **Scope**. The business context entities are imported from various sources.

You can assign the following business context entities.

- Line of Business (LOB)
- Application
- Platform
- Compliance
- Environment
- Resource
- Data Source

**Note:** If the business context entities are not selected, scope of the program includes all the available data sources. Program scope is set to all-inclusive by default.

8. Click **Evidence** to create and associate an evidence with the program.

# **Managing policies**

A policy is a set of operations that you want IBM Data Risk Manager to perform. Use IBM Data Risk Manager to define policies and associated rules for data discovery and classification, cleansing and analysis, and controls such as database activity monitoring.

Use **IBM Data Risk Manager Application Suite** > **Business Context Modeler** > **Policy Management Central** to define and deploy IBM Data Risk Manager policies. IBM Data Risk Manager contains the following types of policies.

- Policies that are created in IBM Data Risk Manager.
- Policies and rules that are imported through Solution Packages.

You can manage the following policies in IBM Data Risk Manager.

#### **Data Discovery and Classification**

IBM Security Guardium classification policies for data discovery.

#### **Analysis Workbench Policy**

IBM Data Risk Manager native analysis rules for information asset grouping.

# **Database Activity Monitoring (DAM)**

IBM Security Guardium database activity monitoring policies for security policy violations.

You can deploy policies and rules on an application by using IBM Data Risk Manager Application Suite. For example, you can define IBM Security Guardium DAM policies in Policy Management Central, and then deploy on IBM Security Guardium systems such as Central Manager, Collector, or Aggregator based on their availability to IBM Data Risk Manager Server.

# **Creating an analysis workbench policy for structured data sources**

You can create analysis workbench policies in IBM Data Risk Manager to define custom rules for creating information asset groups upon completing metadata scans on target structured data sources. The policies that are imported as part of the solution packages are available in analysis workbench to create information asset groups.

## **Procedure**

1. Log in to IBM Data Risk Manager Application Suite with administrator privileges.

- 2. Click the menu icon ...
- 3. Go to **Business Context Modeler** > **Policy Management Central**.
- 4. Click the **Select Policy Type** icon , and select **Analysis Workbench Policy**.
- 5. Click **Structured**.
- 6. To create an analysis workbench policy for structured data sources, click the **Add New Policy** icon
	- $\left[\frac{m}{r}\right]$  on the **Details** section.
- 7. On **Cleansing Policy Builder**, set the following options to create a new policy.

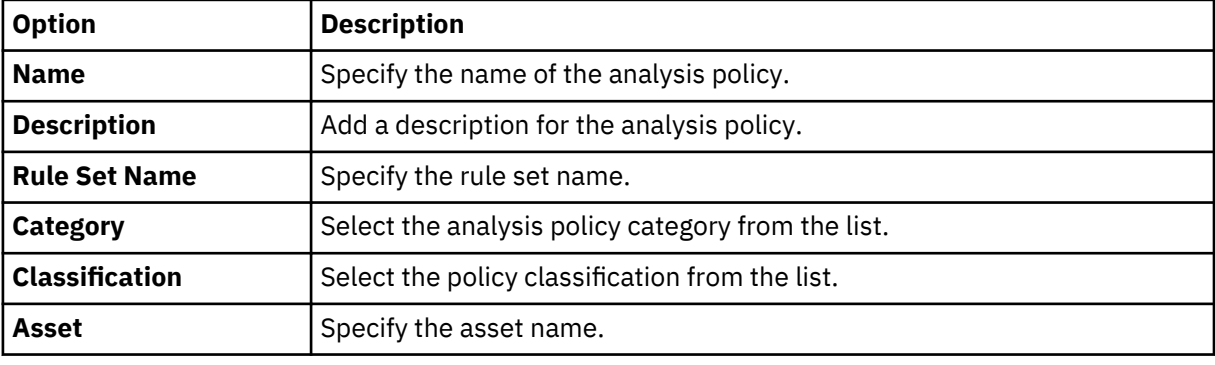

8. Click the **Add Rule** icon  $+$  to add a Cleansing rule.

The analysis workbench rules can be used to define metadata patterns to run data matches on table names and column names.

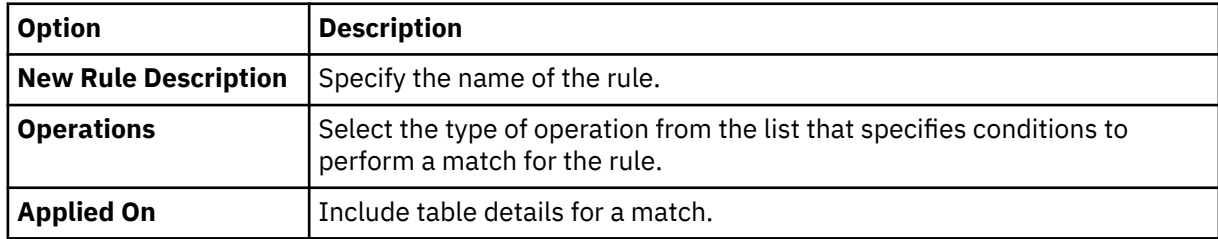

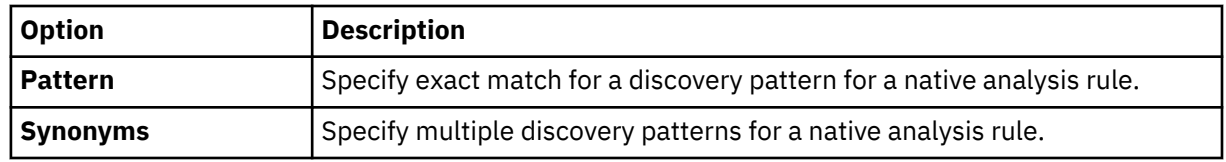

- 9. Create an additional rule to identify table and column names that contain a specific pattern or synonym.
- 10. Click **Save** to save the policy and rule details.

The analysis policy can be used for information asset grouping for metadata scans that are performed by IBM Data Risk Manager.

# **Creating an analysis workbench policy for unstructured data sources**

You can create analysis workbench policies in IBM Data Risk Manager to identify false positives and classify unstructured metadata on the target unstructured data sources.

# **Procedure**

1. Log in to IBM Data Risk Manager Application Suite with administrator privileges.

- 2. Click the menu icon ...
- 3. Go to **Business Context Modeler** > **Policy Management Central**.
- 4. Click the **Select Policy Type** icon  $\overline{Y}$ , and select **Analysis Workbench Policy.**
- 5. Click **Unstructured**.
- 6. To create an analysis workbench policy for unstructured data sources, click the **Add New Policy** icon
	- on the **Details** section.
- 7. On **Unstructured Policy Builder**, set the following options to create a new policy.

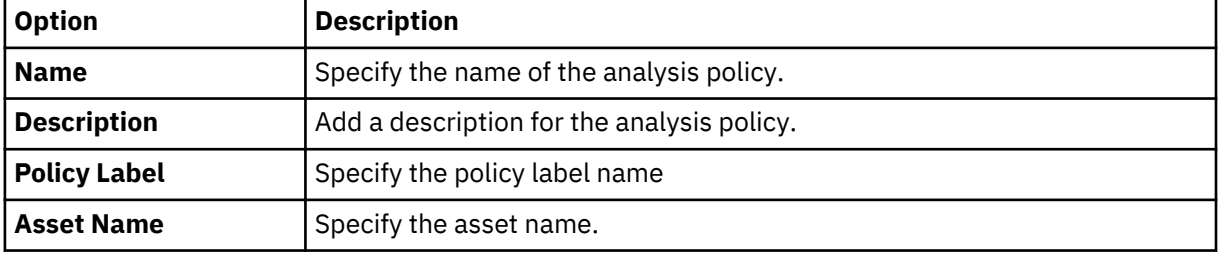

- 8. Click the **Add Rule** icon  $+$  to add a rule.
- 9. Select a rule type under **Content Based** or **File Properties** according to the requirements.
- 10. Click **Next**.
- 11. Specify a name for the rule.
- 12. Specify the asset name.
- 13. Specify the other rule criteria for the selected rule type according to the requirements.
- 14. Create an additional rule under **Content Based** or **File Properties** according to the requirements.
- 15. Click **Save** to save the policy and rule details.

The analysis policy can be used for information asset grouping for metadata scans that are run by IBM Data Risk Manager on unstructured data sources.

# <span id="page-133-0"></span>**Modifying a policy**

Policies that are defined on IBM Data Risk Manager Policy Management Central can be edited to add and update rules, parameters, and values to meet your requirements.

# **About this task**

**Note:** Policies that are imported from IBM Security Guardium, and that are already deployed on IBM Security Guardium cannot be edited.

# **Procedure**

- 1. Log in to IBM Data Risk Manager Application Suite with administrator privileges.
- 2. Click the menu icon  $\cdots$
- 3. Go to **Business Context Modeler** > **Policy Management Central**.
- 4. Click the **Select Policy Type** icon  $\overline{Y}$  to select a policy type to display the policies.
- 5. Select a policy to edit from the policy list.
- 6. Click the **Edit** icon .
- 7. On the policy builder page, modify the policy details according to your requirements.

To add a rule for the policy:

- a. Click the **Add Rule** icon  $+$  .
- b. Specify the rule definition according to your requirements.
- To edit a rule information for the policy:
- a. Select a rule from the list for editing.
- b. Click the edit icon  $\mathbb{Z}$ , and make the necessary changes.
- To remove a rule for the policy
- a. Select a rule from the list to delete.
- b. Click the delete icon  $\overline{m}$ .
- 8. Click **Save** to save the changes.

# **Cloning a policy**

Use the IBM Data Risk Manager clone function to create a copy of an existing policy with a new name.

- 1. Log in to IBM Data Risk Manager Application Suite with administrator privileges.
- 2. Click the menu icon ...
- 3. Go to **Business Context Modeler** > **Policy Management Central**.
- 4. Click the **Select Policy Type** icon  $\bar{Y}$  to select a policy type to display the policies.
- 5. Select a policy that you want to clone from the policy list.
- 6. Click the **Clone** icon .
- 7. Click **Yes** on the confirmation dialog.
- 8. Specify a new name for the policy.
- 9. Click **OK** to clone the existing policy.

# **Removing a policy**

You can delete policies from IBM Data Risk Manager if they are no longer needed.

# **About this task**

**Note:** Policies that are imported from IBM Security Guardium, and that are already deployed on IBM Security Guardium cannot be deleted.

# **Procedure**

1. Log in to IBM Data Risk Manager Application Suite with administrator privileges.

- 2. Click the menu icon ...
- 3. Go to **Business Context Modeler** > **Policy Management Central**.
- 4. Click the **Select Policy Type** icon  $\bar{Y}$  to select a policy type to display the policies.
- 5. Select a policy that you want to remove from the policy list.
- 6. Click the **Delete** icon  $\overline{m}$ .
- 7. Click **Yes** to remove the policy.

# **Security Command and Control Center dashboard**

The Security Command and Control Center (SC3) dashboard, the landing page of IBM Data Risk Manager SC3 component, displays a graphical representation of data sources, information assets, status of security scan processes, and transaction details that are associated with the specified program and user. Graphical representation of data helps you to easily understand and interpret information.

The SC3 component of IBM Data Risk Manager is used to run data discovery scans on the defined data sources. Discovered data results are then used to analyze, filter, and categorize information assets.

The SC3 dashboard contains the following widgets.

- Security Scan Processes and Status
- Data Visualizer
- Information Assets / Data Sources

You can customize default colors of the widget elements with user-configured colors according to your requirements. For the steps on how to customize colors, see ["Configuring color schemes for widget](#page-165-0) [visualizations" on page 160.](#page-165-0)

## **Accessing SC3 dashboard**

- 1. Log on to IBM Data Risk Manager Application Suite (https://*<IDRM-Server-IP-Address>*:8443/albatross/a3suite) with your user credentials.
- 2. Click the menu icon ...
- 3. Go to **Security Command and Control Center** > **Program**.
- 4. Select a program for which you want to view the data source and scan information and to run discovery and classification operations.

The **Security Command and Control Center** > **Home** dashboard page is displayed.

## **Security Scan Processes and Status**

The Security Scan Processes and Status widget provides a consolidated view of security scan processes and their status. You can view the following information.

- List of data classifier processes and their status ran in the last one month under **Recent Scans**. The list shows triggered and download processes of structured and unstructured data. Click the \*\*\* icon on a scan process to view details of the associated data sources.
- List of vulnerability assessment processes and their status for triggered and downloaded processes under **Vulnerability Assessment Processes**. Click the \*\*\* icon on a scan process to view details of the associated data sources.
- Shows cumulative percentage of data sources that are scanned for the last 6 months. Percentage is shown for the statuses such as **Completed**, **Failed**, **Scheduled**, **In Progress**, **Queued**, and **New**.
- Bar chart that shows number table counts of the data sources that are scanned in the last six months. In the chart, X - axis represents the timeline (month or day). If the scans are run for less than 60 days, the time is represented in days. If the scans are run for more than 60 days, the time is represented in months. Y - axis represents count of database tables (structured data of downloaded and triggered scans) and the files (unstructured data). Hover on a bar to view table counts for a specific timeline. Only the distinct count of tables in **Uncleansed** and **Tagged** data categories from **Analysis Workbench** page is shown. Count does not include the number of tables in the **Excluded** and **Exported** data categories. You can view the data based on **Transaction Types**, **Source**, and **Platform**. Click the bar to view the associated information under **Transaction Details**.

# **Data Visualizer**

Data Visualizer is a visual representation of the data sources that are in scope, and which is overlaid with business metadata information. By default, the visualizer represents all the data sources based on Line of Business (LOB). When you click the **LOB** icon, the **Choose Items to Plot** list box is displayed if the items are more than 10. The visualization diagram is displayed in the Data Visualizer widget for the attributes you selected. To view drill-down details, run the following steps.

- 1. On the Data Visualizer widget, click the **Expand** icon  $\Box$ .
- 2. On the expanded Data Visualizer view, click the attribute icon of the diagram.

Run the following steps to configure the visualizer.

- 1. On the expanded Data Visualizer view, click the visualizer settings icon  $\,^{\circledR}$  .
- 2. Make the necessary selection of attributes from the list.

In the expanded Data Visualizer view, click the **Collapse** icon  $\Box$  to display the SC3 dashboard page.

## **Information Assets / Data Sources**

## **Information Assets**

Shows information asset counts for the selected program in donut chart and in the list view for the statuses such as **Published** and **Under Review**.

# **Data Sources**

Shows data source counts for the selected program in donut chart, and also in the list view based on the data discovery scan results such as **Discovered**, **Failed**, **Yet to be Discovered**, and **Scheduled**.

# **Discovering data**

Use the Security Command and Control Center (SC3) component of IBM Data Risk Manager to run data discovery scans on the defined data sources. Discovered data results are then used to analyze, filter, and categorize information assets.

The Data Ingestion Wizard (DIW) can be used to run the discovery processes based on defined policies and criteria by using job scheduling through IBM Security Guardium scanning or native metadata discovery scans. You can also import the classifier scans from IBM Security Guardium into IBM Data Risk Manager for data analysis. Taxonomy definition and classification of discovered data elements are performed based on the analysis of metadata for the discovered information and data assets.

# **Running data discovery scan by using IBM Security Guardium**

Use the Security Command and Control Center (SC3) component of IBM Data Risk Manager to run the IBM Security Guardium classifier scan.

# **Before you begin**

Ensure that IBM Data Risk Manager is integrated with IBM Security Guardium. For integration information, see ["Integrating IBM Security Guardium with IBM Data Risk Manager" on page 36](#page-41-0).

Ensure that the necessary business context data is imported, and the availability of a program with adequate scope to run the data discovery operation.

## **Procedure**

- 1. Log on to IBM Data Risk Manager Application Suite (https://*<IDRM-Server-IP-Address>*:8443/albatross/a3suite) with administrator privileges.
- 2. Click the menu icon ....
- 3. Go to **Security Command and Control Center** > **Program**.
- 4. Select a program in which you want to perform discovery and classification.

The Data Visualizer is displayed on the **Security Command and Control Center - Dashboard** page.

The Data Visualizer is a visual representation of the data sources that are in scope that is overlaid with business metadata information. You can configure the decomposition of the visualization tree by running the following steps.

- a. Click the menu icon  $\,^{\circledR}$  .
- b. Select attributes from the drop-down list according to your requirements.
- c. Click **Done**.

Depending on the configuration, you can see the drill-down details by double-clicking each node of the tree.

- 5. Go to **Security Command and Control Center** > **Inventory**.
- 6. Click the **Change Collector** icon .
- 7. Select **IBM Guardium**.
- 8. Select data sources from the **Data Source Inventory** list.
- 9. Select policies from the **Policy Inventory** list.
- 10. Click the **Trigger Scan Wizard** icon .
- 11. Specify a name for the classification process.
- 12. According to your requirements, select the check boxes to include **User Tables**, **View**, or **System Tables** in the scan.

# **Running native metadata scanning**

Use the Security Command and Control Center (SC3) component of IBM Data Risk Manager to run the IBM Data Risk Manager native metadata scan on structured and unstructured data sources.

## **Before you begin**

Ensure that the necessary business context data is imported, and the availability of a program with adequate scope to run the data discovery scan.

To run a metadata scan on Oracle databases, user must have the permission to access database objects (dba\_objects). Run the following command to provide access to the user.

grant create session, select any dictionary to *<user\_name>*;

## **About this task**

Following document formats are supported for unstructured scanning.

- HyperText Markup Language (HTML)
- Extensible Markup Language (XML)
- Microsoft Office document formats
- Portable Document Format (PDF)
- Rich Text Format (RTF)
- Compression and packaging formats
- Text formats
- Java class files
- Source code
- Log files
- Comma-separated values (CSV) files

## **Procedure**

- 1. Log on to IBM Data Risk Manager Application Suite (https://*<IDRM-Server-IP-Address>*:8443/albatross/a3suite) with administrator privileges.
- 2. Click the menu icon  $\cdots$
- 3. Go to **Security Command and Control Center** > **Program**.
- 4. Select a program in which you want to perform discovery and classification.

The Security Command and Control Center (SC3) dashboard is displayed. The dashboard displays a graphical representation of data sources, information assets, status of security scan processes, and transaction details that are associated with the selected program.

- 5. Click **Inventory**.
- 6. Click the **Change Collector** icon  $\overline{\mathfrak{D}}$ .
- 7. To run the scan on structured data sources, select **Native Structured**.
- 8. To run the scan on unstructured data sources, select **Native Unstructured**.
- 9. Select data sources from the **Data Source Inventory** list.
- 10. Select policies from the **Policy Inventory** list.

**Note:** No policies for structured meta scanning.

- 11. Click the **Trigger Scan Wizard** icon .
- 12. Specify a name for the classification process in **Enter Classification Process Name**.
- 13. For structured data sources, specify the following details.
	- a. According to your requirements, select the check boxes to include **User Tables**, **View**, or **System Tables** in the scan.
	- b. Select **Enable Row Count** to display number of rows in the data source tables.
- 14. To start the scan immediately, select **Scan Now**.
- 15. To start the scan later, select **Scan Later** and specify the schedules.
- 16. To start the process, click **Trigger Metadata Scan**.

# 17. To view the scan status, go to **Security Command and Control Center** > **Home**.

# **Viewing data discovery scan results**

Use the Security Command and Control Center (SC3) component of IBM Data Risk Manager to view the data discovery scan results for further analysis and actions.

# **Before you begin**

View the completed scans along with the status. To view the status, go to **Security Command and Control Center** > **Home**.

# **Procedure**

- 1. Log on to IBM Data Risk Manager Application Suite (https://*<IDRM-Server-IP-Address>*:8443/albatross/a3suite) with administrator privileges.
- 2. Click the menu icon ....
- 3. Select a program from the list.
- 4. Go to **Security Command and Control Center** > **Analysis**.
- 5. Select the data source from **Database List** for which you need to review the scan results.
- 6. On the **Analysis Workbench** page, the tables and columns for the identified target database and appropriate matches if a policy was applied during classification scan are displayed.
- 7. Ensure that scans are completed for all the data sources, which are in scope against the policies that match the data source contents.

# **Importing classifier scans from IBM Security Guardium**

You can import classifier scans from IBM Security Guardium appliances into IBM Data Risk Manager inventory for data classification and risk analysis.

## **Before you begin**

Ensure that IBM Data Risk Manager is integrated with IBM Security Guardium. For more information about integration, see ["Integrating IBM Security Guardium with IBM Data Risk Manager" on page 36](#page-41-0).

## **About this task**

The transaction icon  $\Phi$  indicates that the previous import operation was successful.

The transaction icon  $\overline{\mathbb{C}}$  indicates that the previous import operation was failed.

- 1. Log on to IBM Data Risk Manager Application Suite (https://*<IDRM-Server-IP-Address>*:8443/albatross/a3suite).
- 2. Click the application menu icon  $\mathbf{III}$ .
- 3. Go to **Business Context Modeler** > **Enterprise Integration Wizard** > **Integration** > **Data Scans**.
- 4. Import data scans.
	- a) Click the **Download** icon .
	- b) On the **Import** window, select **Classifier**.
	- c) From the **Adapter** list, select **IBM Guardium**.
	- d) From the **Instances** list, select an adapter instance. You can select up to three instances.
- e) Select the date from which you need to pull the scans from IBM Security Guardium.
- f) To import all the processes that are associated with the selected instances, click **Import**.
- g) To import only the IBM StoredIQ processes that you need from the selected instances, run the following steps.
	- 1) Click **Import with Process Selection**.
	- 2) Select the processes that you need to import from each adapter instance.
	- 3) Click **Import**.
- 5. On the **Data Scans** page, you can view the scans that you now imported.
- 6. To refresh data scan inventory list, click the **Refresh** icon  $\heartsuit$ .
- 7. Alternatively, to view scan results after the import operation, go to **Security Command and Control Center** > **Home**.

# **Data cleansing and analysis**

Use the Security Command and Control Center (SC3) component of IBM Data Risk Manager for cleansing and analyzing the data discovery scan results.

IBM Data Risk Manager cleansing and analysis function include the following tasks.

- Viewing the discovery results.
- Applying the filtering rules.
- Exporting the results to taxonomy.

During the analysis of data discovery scan results, data is grouped into following categories.

## **Uncleansed**

Lists all the schema, tables, and columns that are not analyzed (data discovery scan results).

## **Tagged**

Lists tables and columns that are a result of applying one or more filtering policies and rules.

# **Excluded**

Lists tables and columns that are excluded from further analysis of the data discovery scan results.

## **Exported**

Lists tables and columns that are exported after the analysis, and is ready to publish.

## **Schema-based discovery**

For databases such as Oracle, IBM Data Risk Manager provides schema-based discovery. When triggering the meta scan, you can select the needed schemas. Also, on the cleansing workbench, assets can be grouped based on the schema.

## **Delta discovery**

If the same data source gets scanned for discovery, delta portion of the table that were deleted or added are visible on the cleansing workbench.

## **Downloading data cleans results**

Before exporting the cleanse results to taxonomy, you can create a CSV file to include the cleanse results and download the file to a folder of your choice.

# **Applying filtering rules**

Apply policies and rules to the selected database to include or exclude data sets for the analysis.

# **Before you begin**

- Ensure that the necessary business context data is imported, and the availability of a program with adequate scope to run the data discovery operation.
- Ensure that the data discovery scans for the data sources that are in scope are complete.

# **Procedure**

- 1. Log on to IBM Data Risk Manager Application Suite (https://*<IDRM-Server-IP-Address>*:8443/albatross/a3suite) with administrator privileges.
- 2. Click the menu icon ...
- 3. Select a program from the list.
- 4. Go to **Security Command and Control Center** > **Analysis**.
- 5. Select the data source from **Database List** for which you need to review the scan results.

When the data discovery results are loaded initially, all the data such as tables and columns are tagged as Uncleansed.

If the discovery and classification processes are completed in IBM Security Guardium, by default, the results are tagged to the associated IBM Security Guardium policy.

- 6. Click **Add Rule**. The filtering policies, which are defined in Policy Management Central, are displayed.
- 7. Select a policy from the list.
- 8. To include the policy rules, select **Inclusion**.
- 9. To exclude the policy rules, select **Exclusion**.
- 10. To apply the filter based the policy that you selected, click **Apply Filter**.

The matching items are displayed in the **Tagged** section on the **Analysis Workbench** page.

- 11. If you need to exclude the columns, apply an elimination rule to remove the data elements from your set. Modify the associated policy to include a rule for removing data elements. For information about how to modify a policy, see ["Modifying a policy" on page 128.](#page-133-0)
- 12. Click **Level Count** to view the list of policies that are applied. You can revert to an earlier stage of cleansing, by removing the filters at each level.
- 13. Repeat the steps to apply appropriate policies and rules for inclusion or exclusion according to your analysis requirements.

# **What to do next**

Export the filtered set of data elements for taxonomy assignment and publishing. For information about how to export the analysis results, see "Exporting data analysis results" on page 135.

# **Exporting data analysis results**

Export the filtered set of data elements for taxonomy assignment and publishing.

## **Before you begin**

Ensure that the following tasks are completed.

- Import of necessary business context data, and the availability of a program with adequate scope to run the data discovery operation.
- Data discovery scans for the data sources that are in scope.
- Cleansing and analysis of data discovery scan results.

#### **Procedure**

1. After applying the necessary filtering policy rules, ensure that matching items are displayed in the **Tagged** section on the **Analysis Workbench** page.

Tables and columns for the selected database, and appropriate matches if a policy was applied during classification scan, are displayed for the analysis.

- 2. To export the filtered set of data elements, click the **Export to Taxonomy** icon  $\Box$
- 3. When prompted, click **Yes** to export the data sets to taxonomy.
- 4. Click the **Exported** icon to view the exported tables.

# **What to do next**

Go to **Security Command and Control Center** > **Taxonomy** to validate whether the export operation is successful.

# **Taxonomy mapping and publishing**

Use the Security Command and Control Center (SC3) component of IBM Data Risk Manager for applying a taxonomy to the cleansed data assets and publishing assets to IBM Data Risk Manager Dashboard. The dashboard enables information governance by providing visualization and management in a single, unifying console that depicts potential risks to sensitive business assets.

# **Taxonomy-mapping features**

- You can export the newly discovered information asset across multiple programs.
- If multiple information assets exist in the associated data source on **Security Command and Control Center** > **Taxonomy** > **Newly Discovered Assets**, you can apply the same taxonomy attributes to all assets and publish the asset.
- Information assets that are published or are ready to publish to the dashboard can be rolled back by using the Rollback option. When you use the Rollback option, the assets are moved back to the cleansing wizard.

# **Taxonomy mapping**

Use the Security Command and Control Center (SC3) component of IBM Data Risk Manager for applying a taxonomy to the cleansed data assets and publishing the assets to IBM Data Risk Manager Dashboard.

# **Before you begin**

Ensure that the following tasks are completed.

- Import of necessary business context data, and the availability of a program with adequate scope to run the data discovery operation.
- Data discovery scans for the data sources that are in scope.
- Cleansing and analysis of data discovery scan results.
- Export of cleansed data assets.

## **About this task**

- You can export the newly discovered information asset across multiple programs.
- If multiple information assets exist in the associated data source on **Security Command and Control Center** > **Taxonomy** > **Newly Discovered Assets**, you can apply the same taxonomy attributes to all assets and publish the asset.

• Information assets that are published or are ready to publish to the dashboard can be rolled back. When the **Roll Back** option is used, the assets are moved back to the cleansing wizard.

# **Procedure**

- 1. Log on to IBM Data Risk Manager Application Suite (https://*<IDRM-Server-IP-Address>*:8443/albatross/a3suite) with administrator privileges.
- 2. Click the menu icon ...
- 3. Select a program in which you want to map taxonomy.
- 4. Go to **Security Command and Control Center** > **Taxonomy** > **Structured**.
- 5. Click the drop-down icon and select **Newly Discovered Assets**.

The cleansed data assets that are exported from **Security Command and Control Center** > **Analysis** > **Analysis Workbench** are displayed.

- 6. Select a data source from the list that you want to publish.
- 7. On the **Newly Discovered Assets** page, if the context data is imported, primary and secondary taxonomy attributes are already be mapped. You can change the attributes if necessary. For example, you can change the Compliance and Category attributes.

**Note:** If the taxonomy attributes are not automatically mapped, validate the mapping in **Business Context Modeler**.

- 8. On the **Primary Attributes** section, you can use tags to identify a group of associated data assets. You can:
	- a. Create tags to define your data asset groupings.
	- b. Associate a data asset with more than one tag.

To create a tag:

- a. Click the **Tag** drop-down list.
- b. In the **Add new tag name** field, specify a name for the tag.
- c. To save the tag, click the add icon  $\bigoplus$  .

To apply tags to a data asset:

- a. Click the **Tag** drop-down list.
- b. Select tags from the list.
- 9. To make the asset as a Crown Jewel asset, enable the toggle button. Crown Jewel is a term that is used to represent the most valuable data asset within an organization.
- 10. Assign Confidentiality Integrity Availability (CIA) rating for evaluating information asset risk, 1 = low,  $2 =$  medium, and  $3 =$  high.
- 11. Click **Save** to save the changes, if any.
- 12. Select **Apply to All** to apply changes to all the discovered assets in the current data source.
- 13. Click **Roll Back** if you want to roll back an information asset that is ready to publish to the dashboard. The information asset is moved back to the cleansing wizard for making necessary changes.
- 14. Validate the data assets, and click **Export**.
- 15. From the **Export** list, select the programs to which you want to publish the assets.
- 16. Click **Export**.

The information assets are displayed in the list of published assets under **Security Command and Control Center** > **Taxonomy** > **Information Assets**.

- 17. To apply a taxonomy to the unstructured data assets, go to **Security Command and Control Center** > **Taxonomy** > **Unstructured**.
- 18. Repeat the same steps to apply taxonomy and export assets to the dashboard as needed.

#### **What to do next**

Verify whether the asset that you exported is now visible in IBM Data Risk Manager Dashboard.

# **Using dashboard to view the exported asset data**

Use IBM Data Risk Manager Dashboard to view and analyze data from the discovery and classification process. The dashboard enables information governance by providing visualization and management in a single, unifying console that depicts potential risks to sensitive business assets.

## **Before you begin**

Ensure that the following tasks are completed.

- Import of necessary business context data, and the availability of a program with adequate scope to run the data discovery operation.
- Data discovery scans for the data sources that are in scope.
- Cleansing and analysis of data discovery scan results.
- Export of cleansed data assets.
- Applying a taxonomy to the cleansed data assets and publishing assets to IBM Data Risk Manager Dashboard. For more information about dashboard, see ["IBM Data Risk Manager Dashboard" on page](#page-169-0) [164.](#page-169-0)

#### **Procedure**

- 1. Log on to IBM Data Risk Manager Application Suite (https://*<IDRM-Server-IP-Address>*:8443/albatross/a3suite) with administrator privileges.
- 2. Click the menu icon ...
- 3. Click **Dashboard**.
- 4. Select your program.
- 5. Click **Dashboard**.
- 6. On the Information Asset Portfolio page, click the arrow icon  $\overrightarrow{\phantom{a}}$  on the asset to view the asset details.

The **Asset Details** pop-over is displayed.

# **Modeler diagrams**

You can use **IBM Data Risk Manager** > **Business Context Modeler** > **Modeler** component to create business context flow diagrams and data flow diagrams. Data flow diagrams provide a lifecycle view of data and its flow across key organization entities that are easier to understand by technical and nontechnical audiences.

# **Creating a modeler diagram**

You can create a model diagram by using IBM Data Risk Manager Modeler component to better understand the relationships among various business entities of an organization, for example, business processes, applications, or infrastructure.

- 1. Log on to IBM Data Risk Manager Application Suite (https://*<IDRM-Server-IP-Address>*:8443/albatross/a3suite).
- 2. Click the application menu icon ...
- 3. Go to **Business Context Modeler** > **Modeler**.
- 4. Select **Diagram**.
- 5. Click the **Create Diagram** icon .
- 6. On the **Create Diagram** window, set the following options and click **Create**.

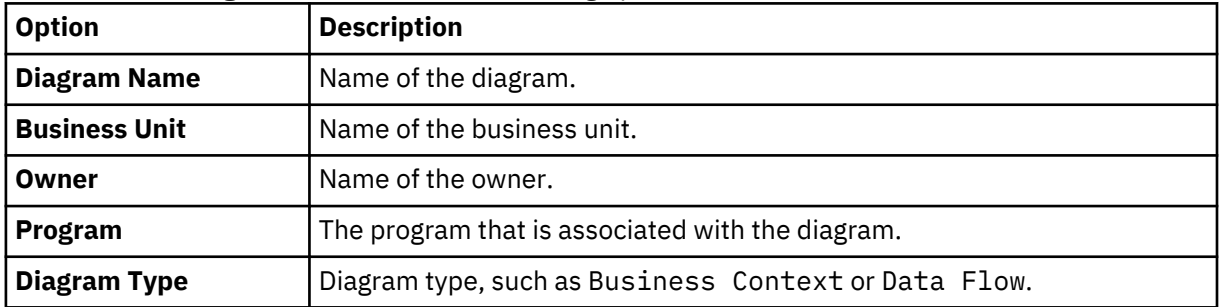

**Note:** The list of template is displayed, if available. You can select the template to create your model diagrams.

- 7. To select the context data entities, click the drop-down icon  $\mathbf{\check{}}$  .
- 8. Select an entity from the list, for example, Application.

The attributes for the selected context data entity are displayed under Application.

- 9. To create the diagram, drag and drop the necessary attributes on the diagram area according to your needs and preferences.
- 10. Connect the entities by using the appropriate connectors and drawing options that are available in the drawing toolbar.
- 11. Click the connecting link to add link text to describe the relation.
- 12. To save the diagram, click the **Save Diagram** icon  $\Box$ .
- 13. Alternatively, you can automatically plot the diagram.
	- a) On the drawing area, on the selected attribute, click the auto connection icon  $\frac{1}{2}$ .
	- b) Select the necessary attributes from the list to meet your needs.
	- c) Click **Plot**.
	- d) To save the diagram, click the **Save Diagram** icon .
- 14. To open an existing diagram, click the **Open Diagrams** icon .

## **Creating a template diagram**

You can create template diagrams in by using the IBM Data Risk Manager Modeler component. A model diagram can be created based on the available templates.

#### **Procedure**

- 1. Log on to IBM Data Risk Manager Application Suite (https://*<IDRM-Server-IP-Address>*:8443/albatross/a3suite) with your user credentials.
- 2. Click the application menu icon ...
- 3. Go to **Business Context Modeler** > **Modeler**.
- 4. Select **Template**.
- 5. Click the create template icon  $s^{\frac{1}{k}}$ .
- 6. On the **Create Template** window, specify the diagram name.
- 7. Click **Create**.
- <span id="page-145-0"></span>8. To select the context data entities, click the drop-down icon  $\mathbb{V}$ .
- 9. Select an entity from the list, for example, Application.

The attributes for the selected context data entity are displayed under Application.

- 10. To create the template, drag and drop the necessary attributes on the diagram area according to your needs and preferences.
- 11. Connect the entities by using the appropriate connectors and drawing options that are available in the drawing toolbar.
- 12. Click the connecting link to add link text to describe the relation.
- 13. To save the template, click the **Save Template** icon  $\Box$ .
- 14. Alternatively, you can automatically plot the template diagram.
	- a) On the drawing pane, on the selected attribute, click the auto connection icon  $e^{\frac{2\pi i}{3}}$ .
	- b) Select the necessary attributes from the list to meet your needs.
	- c) Click **Plot**.
	- d) To save the template, click the **Save Template** icon  $\Box$ .

#### **What to do next**

The templates that you created are listed on the Create Diagram window. You can select a template from the list to create your model diagrams. Steps on how to create a model diagram, see ["Creating a modeler](#page-143-0) [diagram" on page 138.](#page-143-0)

To open an existing template, click the **Open Templates** icon .

# **Action Center**

IBM Data Risk Manager provides risk and vulnerability remediation workflow function, which can be used to define an action plan, send it to the owner and track it to closure.

After data security issues are identified and the level of remediation requirement is assessed, organizations need to follow a remediation management process to address and manage the issues. You can use the Action Center component of IBM Data Risk Manager to manage remediation action plans for identified vulnerabilities and risks. Remediation activities can be defined for the following items.

#### **Data sources**

In the Action Center component, you can create an activity for a specific data source from IBM Data Risk Manager inventory to remediate the identified issues. If the data sources are imported from ServiceNow, you can use ServiceNow for remediation management. For more information about how to create an activity, see ["Creating a remediation activity" on page 142.](#page-147-0)

#### **Vulnerability assessment test results**

In the Vulnerability Management component, you can assign a set of failed vulnerability assessment test results as scope to create a remediation activity. For more information about activity creation, see ["Creating an activity to remediate vulnerabilities" on page 45](#page-50-0). You can later use Action Center to view and manage these activities.

#### **Risks from assessment**

In the Assessment component, you can create a remediation activity for assessment risks that are associated with scopes such as applications, business processes, or data sources. For more information about activity creation, see ["Creating an action plan to remediate risks" on page 187.](#page-192-0) You can later use Action Center to view and manage these activities.

#### **Predefined remediation activities**

You can add predefined remediation activities and tasks that are imported from a solution package for defining action plans in Action Center. For more information about how to add predefined activities, see ["Adding predefined activities and tasks" on page 144](#page-149-0).

#### **ServiceNow for remediation management**

You can use IBM Data Risk Manager and ServiceNow integration to create, update, and, close ServiceNow incidents for the remediation activities that are created in Action Center.

IBM Data Risk Manager and ServiceNow integration is a two-way integration that provides the following functions:

- Publishes remediation activities that are created for ServiceNow data sources from Action Center to your ServiceNow instance as incidents.
- Automatically updates activity or incident status and other details in Action Center and also in ServiceNow. If an activity is closed in Action Center, the corresponding ServiceNow incident is also closed. If the incident is resolved in ServiceNow, the corresponding Action Center activity is also closed.

## **Viewing project and remediation activity details**

Action Center Dashboard of IBM Data Risk Manager provides an overall view of the projects and activities under each project that are defined to manage remediation actions on identified risks and vulnerabilities.

#### **About this task**

In Action Center, you can also view and manage remediation activities for vulnerabilities that you created in the Vulnerability Management component and the risk remediation actions that are created in the Assessment component of IBM Data Risk Manager. In the dashboard, you can view the following information.

- List of projects for a selected program.
- List of activities under each project.
- A quick overall status of the activities.
- Easy navigation to the projects and activities for viewing details and to monitor the status.
- A consolidated view of activity and tasks comments.

#### **Procedure**

- 1. Log on to IBM Data Risk Manager Application Suite (https://*<IDRM-Server-IP-Address>*:8443/albatross/a3suite).
- 2. Click the application menu icon  $\mathbf{III}$ .
- 3. Go to **Action Center** > **Program** to select a program.
- 4. On the dashboard page, under **Projects**, list of projects is displayed. Select a project from the list. The activities that are defined for the selected project are displayed.
- 5. To create an activity for a selected program under a project, click the **Add Activity** icon  $\bigoplus$  .
- 6. To add predefined activity for a project, click the predefined activities icon  $\mathbb{X}$ . Predefined activities for remediation are imported from the solution packages.
- 7. For a selected activity, you can run the following operations.
	- To modify activity details, click the edit icon  $[\mathbb{Z}]$
	- To view associated tasks, click the down arrow icon **v** under Tasks. You can modify the task status and add a comment to the task.
- <span id="page-147-0"></span>• To view associated scopes, click the down arrow icon **v** under **Scope**.
- To modify activity status, click the down arrow icon  $\checkmark$  under **Status**. If you change the activity status to **Completed**, statuses of the associated tasks are also updated to **Completed**.
- To view and post a comment, click the comments icon  $\Box$  . The **Activity Comments** widow provides a consolidated view of activity comments and task comments.
- To display activities on dashboard based on the selected criteria, click the filter icon  $\bar{Y}$  for Activitv **Name** or **Status**.

## **Creating a remediation activity**

Use the Action Center component of IBM Data Risk Manager to create a remediation activity on identified vulnerabilities in a specific data source.

#### **Before you begin**

For a ServiceNow data source, you can create an activity and publish it as an incident on ServiceNow for remediation management. Currently, you can publish the activity only on a single instance of ServiceNow.

To use ServiceNow for remediation management, ensure that IBM Data Risk Manager is integrated with ServiceNow. For more information about integration, see ["Integrating ServiceNow with IBM Data Risk](#page-74-0) [Manager" on page 69.](#page-74-0)

#### **Procedure**

- 1. Log on to IBM Data Risk Manager Application Suite (https://*<IDRM-Server-IP-Address>*:8443/albatross/a3suite).
- 2. Click the application menu icon ...
- 3. Go to **Action Center** > **Program** to select a program.
- 4. On the dashboard page, click the Add Activity icon  $\oplus$ .
- 5. On the **Create Activity with Project** window, specify a project name and activity name. You can also select an existing project and specify an activity name.
- 6. To create a vulnerability remediation activity, click the **Remediation for Vulnerability Assessment**  $\overline{\text{icon}}$   $\overline{\text{E}}$

#### 7. On the **Activity for Vulnerability Assessment** page, specify the necessary values for **Primary Fields**.

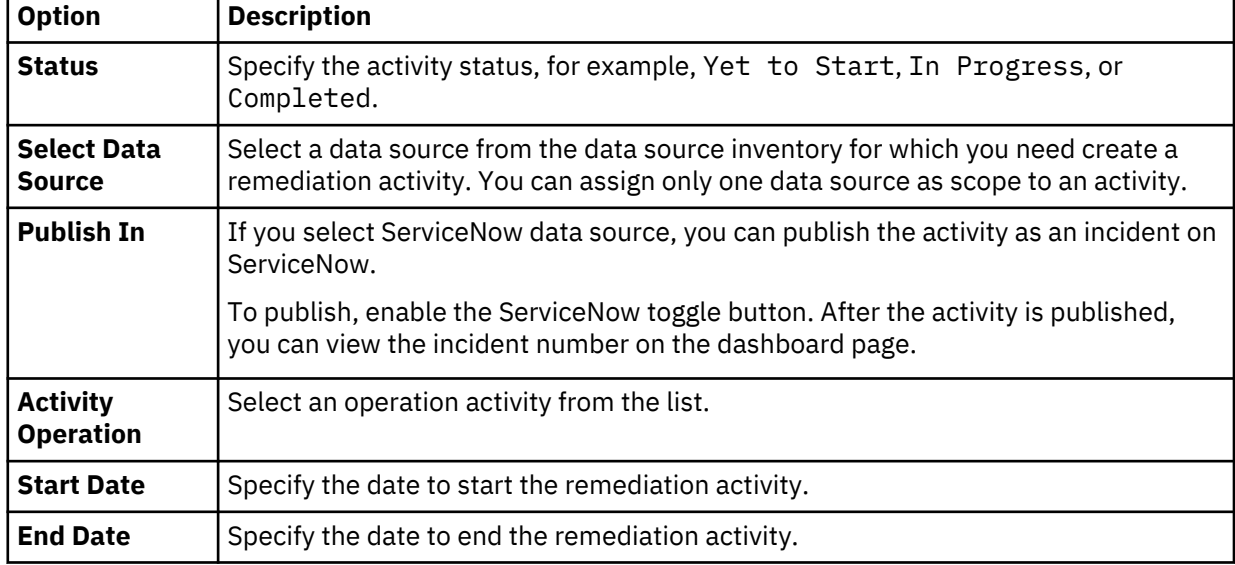

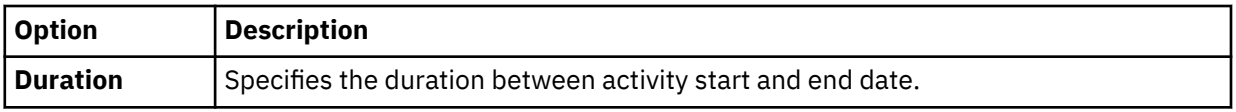

#### 8. Specify necessary values for **Secondary Fields**.

You can add list items to the secondary fields such as **Impact**, **Urgency**, **Priority**, **Sub Category**, **Severity**, **Category**, and **Contact Type** by creating a register item for the respective registers (fields) in **Business Context Modeler** > **Framework Builder** > **Register Definitions**. You can add property to a register item to map IBM Data Risk Manager field with the equivalent ServiceNow field.

For the steps about how to create a register item and to add a property, see ["Creating an item and](#page-179-0) [subitem for the register" on page 174.](#page-179-0)

9. To save the activity details, click **Save**.

#### **What to do next**

Define necessary context information to the activity that you now created. Click **Context Management** to define context information. For more information about context management, see "Defining context information for an activity" on page 143.

# **Defining context information for an activity**

For the remediation activity that you created, add appropriate context information that helps you to better understand the activity.

#### **About this task**

You can define the following context information.

#### **Activity Scope**

Failed results of vulnerability assessment scan that is run on the selected data source are available for assigning them as scope to the activity.

#### **Tasks**

Tasks describe work items that are necessary to reach the aim of a remediation activity. Tasks have one or more task respondent users who are responsible to run the task within the specified timeframe. An activity can contain multiple tasks.

#### **Notifications**

Notifications enable users to receive timely notice of activities and tasks. Multiple users can be notified.

#### **Comment**

Comments provide a place to add any text to your activity. Comments might be often extra information, clarifications, opinions, details, or reviews.

#### **Procedure**

- 1. Create an activity under a project for the program that you select. For the steps on how to create an activity, see ["Creating a remediation activity" on page 142](#page-147-0).
- 2. On the Activity for Vulnerability Assessment page, click the Context Management icon  $\mathbb G$ .
- 3. Assign scope to the activity.
	- a) Click **Activity Scope**.
	- b) Select the necessary vulnerability assessment failed results as activity scope.
	- c) Click **Save**.
- 4. Create a task. You can create multiple tasks for a remediation activity.
	- a) Click **Tasks**.
	- b) Set the following options and click **Save**.

<span id="page-149-0"></span>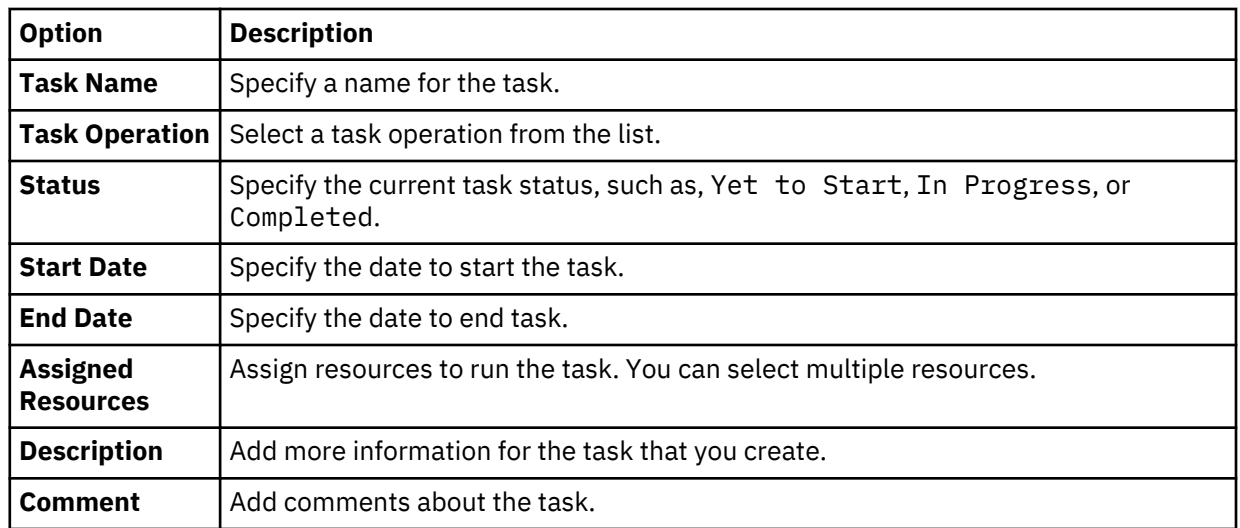

#### 5. Add notifications.

#### a) Click **Notifications**.

b) Set the following options and click **Save**.

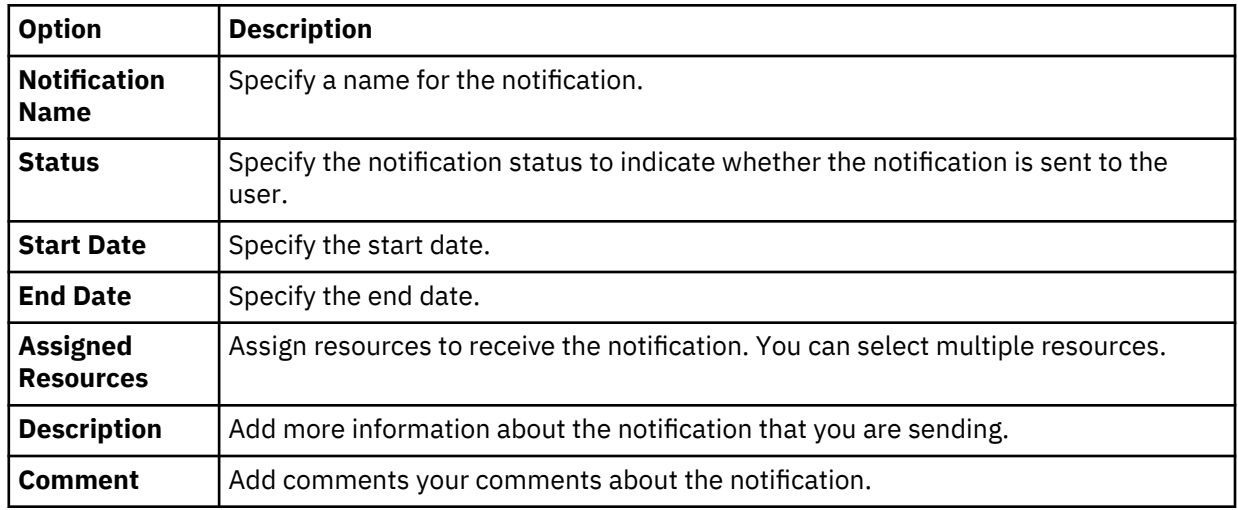

#### 6. Add a comment for the activity that you created.

- a) Click **Comment**.
- b) Add your comments.
- c) Click **Post**.
- d) Click **Save**.
- 7. You can view the activity that you now created with its associated context information in the Activity Center dashboard page.

## **Adding predefined activities and tasks**

You can use predefined remediation activities and tasks that are imported from a solution package for defining action plans in Action Center.

#### **Before you begin**

Ensure that the solution packages are imported into IBM Data Risk Manager to use predefined activities and tasks. For more information about solution package, see ["Solution packages" on page 123.](#page-128-0)

#### **Procedure**

- 1. Log on to IBM Data Risk Manager Application Suite (https://*<IDRM-Server-IP-Address>*:8443/albatross/a3suite).
- 2. Click the application menu icon ...
- 3. Go to **Action Center** > **Program** to select a program.
- 4. On the Action Center dashboard page, select a project from the **Projects** list.
- 5. Click the predefined activities icon  $\mathbb{R}$ .
- 6. On the **Predefined Activities for Remediation** window, select the necessary activities.
- 7. Click the **Add Activity** icon  $\bigoplus$ .

Activities that you added are listed on the dashboard page.

8. Modify activity details based on the requirements. To modify activity details, select an activity and

click the edit icon  $\boxed{\boxtimes}$ .

# **Reporting**

Use the IBM Data Risk Manager reporting function to generate reports and use them for business and analytical purposes.

Data protection requires continuous monitoring and analysis of data. IBM Data Risk Manager collects a large amount of data from multiple sources for risk analysis. You can view this data in the form of reports in various formats to easily view and analyze data. The IBM Data Risk Manager Reporting Engine is used to generate reports by using predefined templates for assets, inventory, assessment, and analysis workbench. Customized reports can be created by selecting columns, applying filters, and sorting order in which the column fields appear in the report, to meet your business needs.

#### **Reporting templates**

IBM Data Risk Manager provides the following report templates for creating your report.

- List of Asset with Infrastructure
- List of Information Assets with Data Assets
- List of Information Assets
- Infrastructure Inventory

For more information about IBM Data Risk Manager reporting templates, see "Reporting templates" on page 145.

#### **Report formats**

The generated report data is displayed in tabular format. You can then download this data to a commaseparated values (CSV) file. Download report to save the report data on your hard disk, perform further analysis, or to publish the report in a different application.

## **Reporting templates**

Reporting templates are the pre-defined templates for different modules in the application. IBM Data Risk Manager report templates enable you to create your own reports with the metrics and data that you want to see.

IBM Data Risk Manager provides various templates as described in the following sections for creating your reports that help you analyze data and take informed business decisions.

#### **List of Asset with Infrastructure**

Report template provides details of IBM Data Risk Manager information assets and the associated infrastructures. You can use the template to showcase details of the Information Asset Portfolio and Infrastructure widgets of IBM Data Risk Manager Dashboard for a selected program.

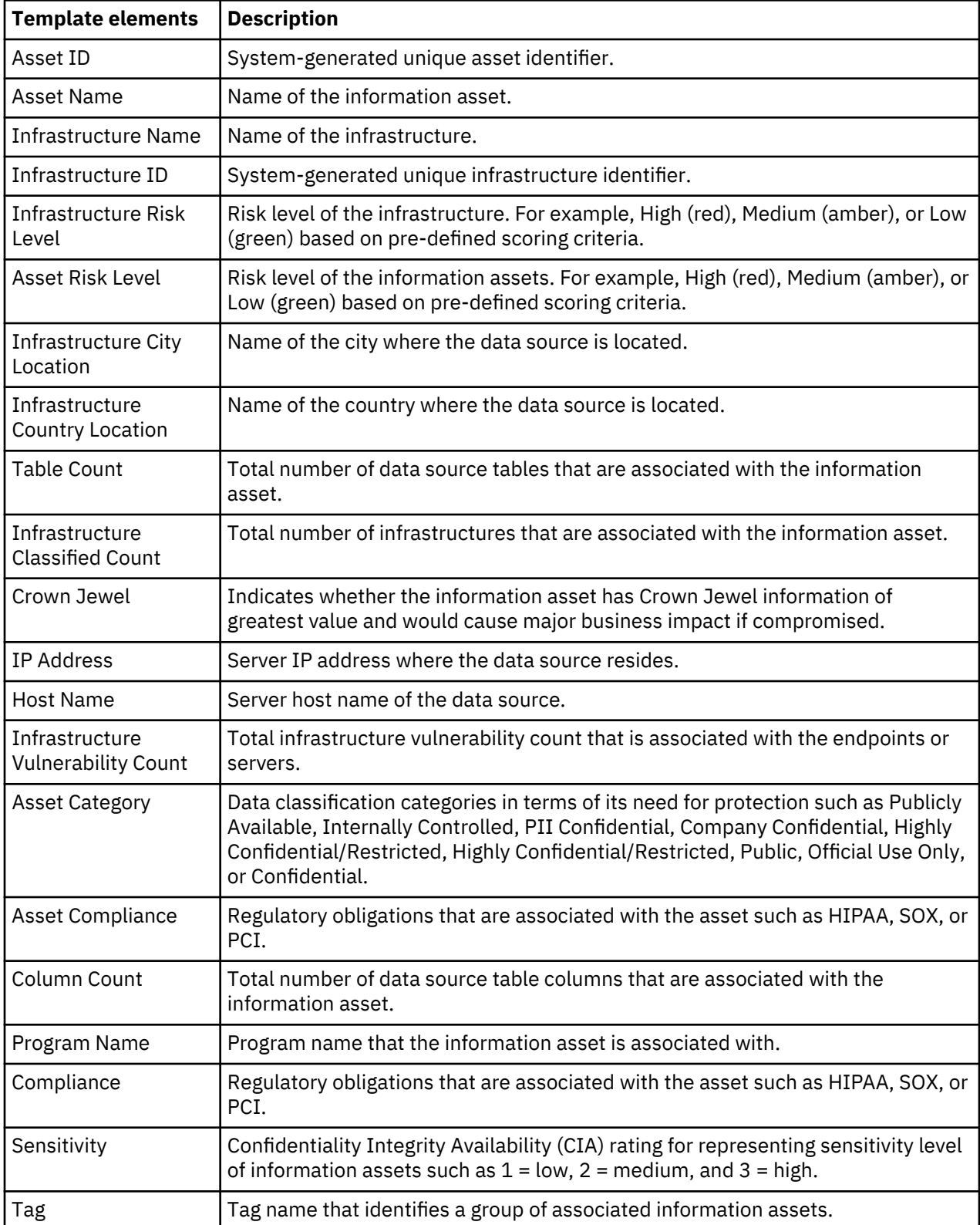

#### **List of Information Assets with Data Assets**

Report template provides details of IBM Data Risk Manager information assets and the associated data assets. You can use the template to showcase details of the Information Asset Portfolio widget of IBM Data Risk Manager along with data of Overview section of the Information Asset Portfolio secondary page for a selected program.

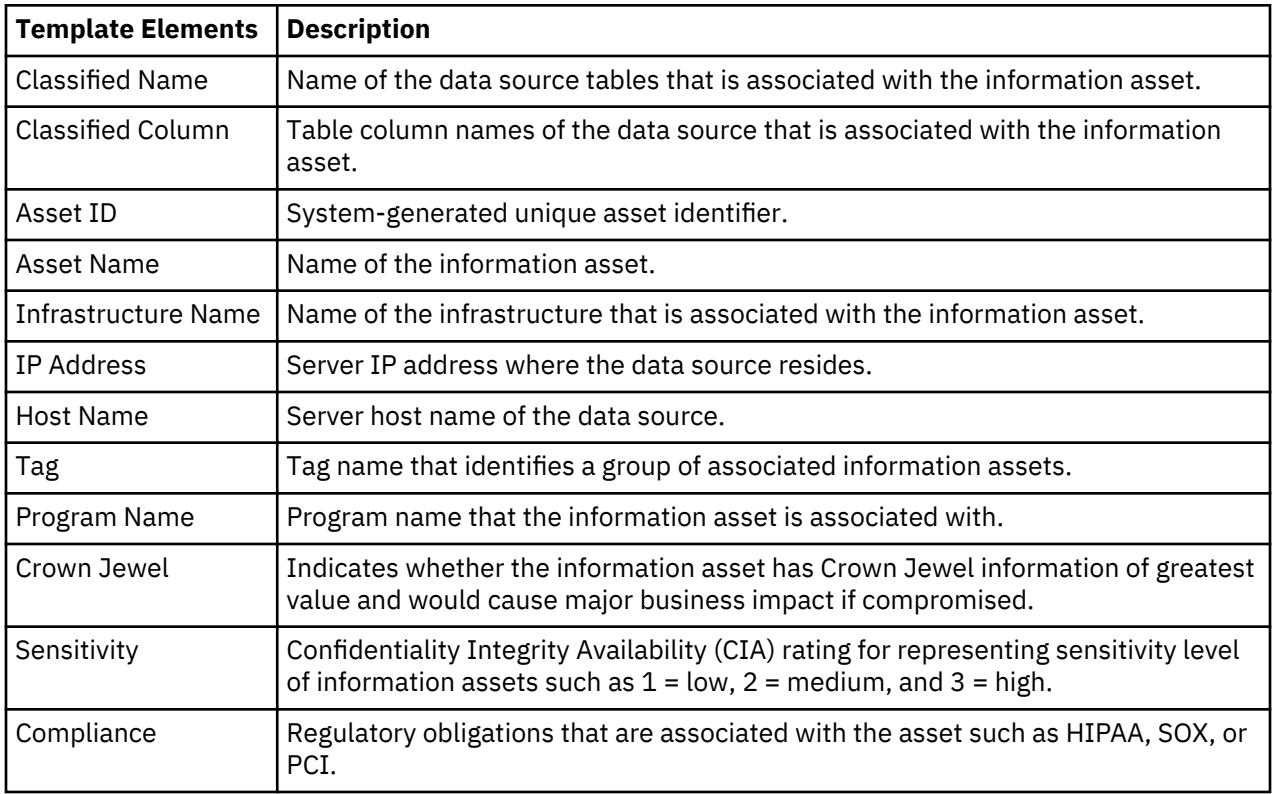

#### **List of Information Assets**

Report template provides details of IBM Data Risk Manager information assets. You can use the template to showcase details of the Information Asset Portfolio widget of IBM Data Risk Manager Dashboard for a selected program.

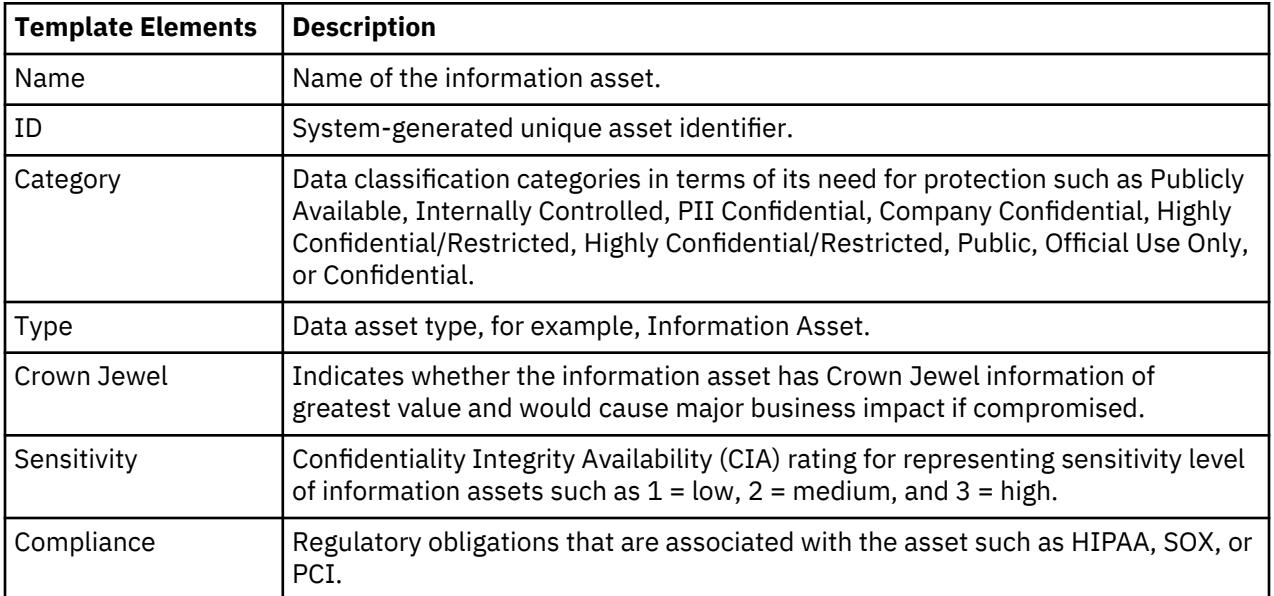

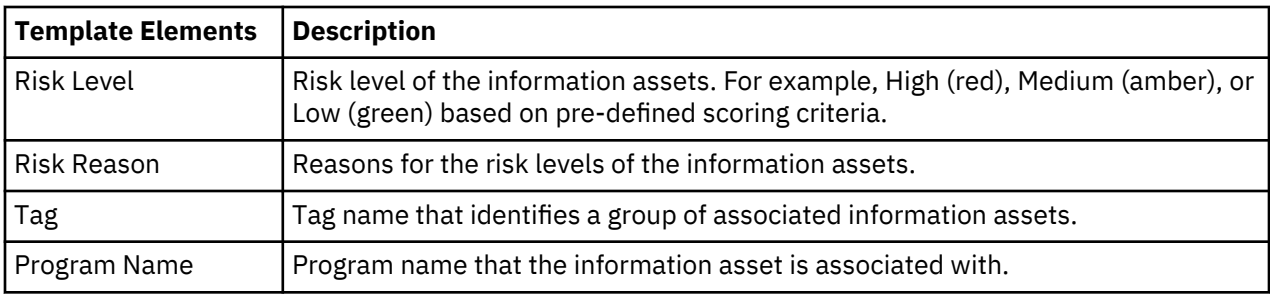

## **Infrastructure Inventory**

Report template provides details of IBM Data Risk Manager data source inventory.

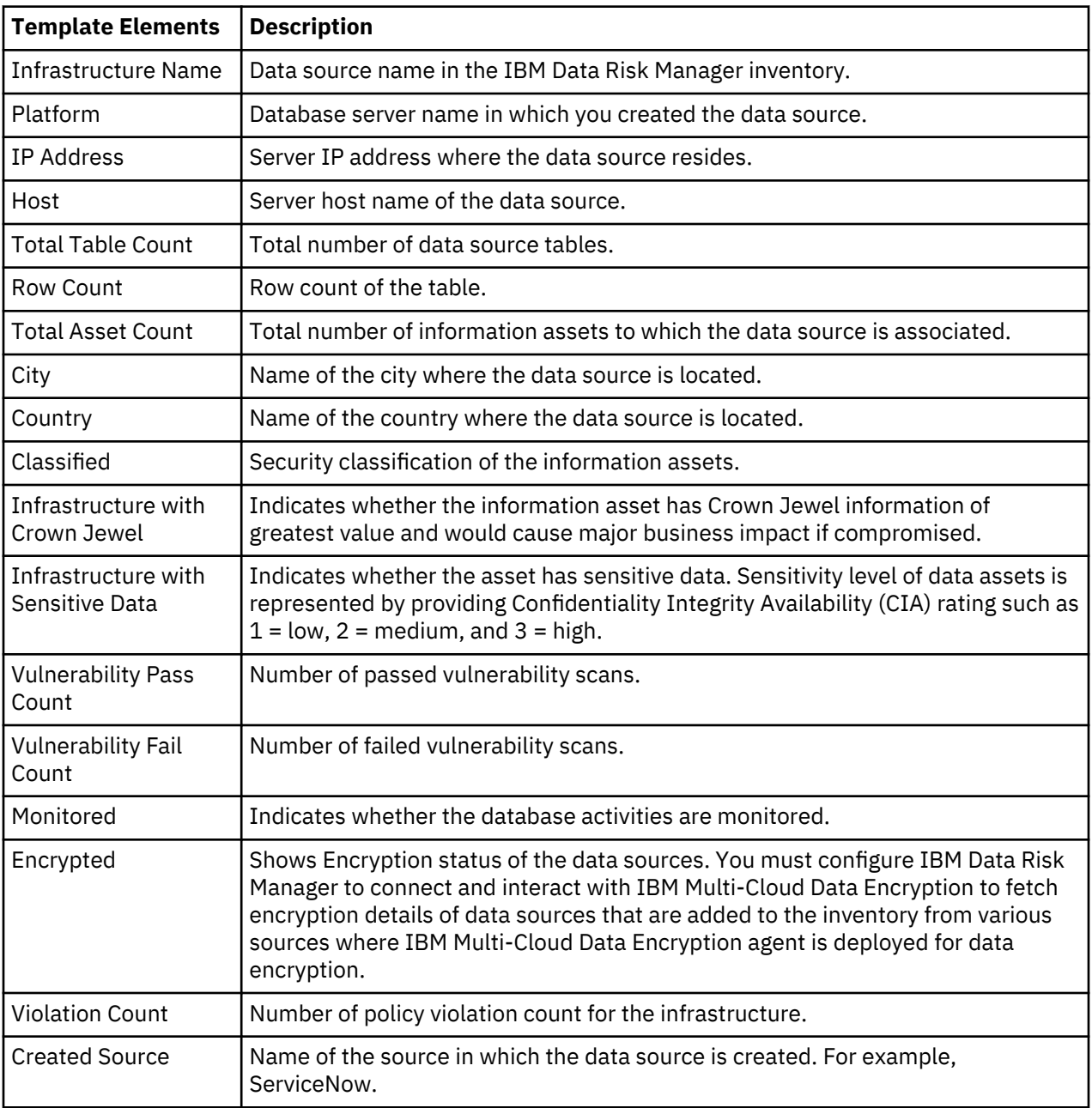

# **Creating and saving reports**

Use the IBM Data Risk Manager reporting function to create reports by defining a set of instructions for extracting particular information to help you quickly view and analyze data.

#### **Procedure**

- 1. Log on to IBM Data Risk Manager Application Suite (https://*<IDRM-Server-IP-Address>*:8443/albatross/a3suite).
- 2. Click the application menu icon ...
- 3. Click **Report**.
- 4. Click the **New Report** icon  $\bigoplus$ .
- 5. On the **Create Report** page, select a template for your report.
- 6. Click **Next**.
- 7. Under **General Settings**, specify report name and description in the **Name** and **Description** fields.
- 8. Click **Next**.
- 9. Under **Table Settings**, run the following steps.
	- a) Click **Select Columns** to add columns to the report. Column names are displayed based on the report template that you selected.
	- b) Click the **Apply Filter** for selecting column to filter the report data.
	- c) Click **Sort Columns** to define sort order of the applicable column fields in the report. You can sort the columns in **Ascending** or **Descending** order.
- 10. To save the report, click **Save Report**.

The report that you saved is listed under the **Global Report List** section for later access.

11. Alternatively, click **Run Now** to save and immediately view report data.

#### **What to do next**

You can run the report later and view report data in tabular format, which can be exported to a CSV file. For the steps on how to run a report, see "Running a saved report" on page 149.

## **Running a saved report**

When required, you can run your saved report definitions for viewing report data. If the report contains parameters, you can set values that you are interested in each time you run the report.

#### **Procedure**

- 1. Log on to IBM Data Risk Manager Application Suite (https://*<IDRM-Server-IP-Address>*:8443/albatross/a3suite) by using your credentials.
- 2. Click the application menu icon  $\mathbf{III}$ .
- 3. Click **Report**.
- 4. Under the **Global Report List** section, select the report that you want to run.
- 5. Click **Run Now** icon  $\boxed{8}$
- 6. In the **Select Parameters** window, select parameters for the attributes that you selected for filtering report data.
- 7. Click **Run**.

The generated report data is displayed in tabular format. You can then export the data to a CSV file.

#### **What to do next**

You can export the report data to a CSV file. For the steps on how to export report data, see "Downloading report data to a CSV file" on page 150.

## **Downloading report data to a CSV file**

The generated report data is displayed in tabular format. You can then download this data to a commaseparated values (CSV) file. Download report to save the report data on your hard disk, perform further analysis, or to publish the report in a different application.

#### **Procedure**

- 1. Log on to IBM Data Risk Manager Application Suite (https://*<IDRM-Server-IP-Address>*:8443/albatross/a3suite) by using your user credentials.
- 2. Click the application menu icon  $\mathbf{III}$ .
- 3. Click **Report**.
- 4. Select the report that you want to download from **Global Report List**. By default, the last executed report data is displayed in tabular format.

To select a previously run report, run the following steps.

- a. Click the **Report Execution History** icon  $\Box$ . The list of previously run reports is displayed.
- b. Select a report from the list.
- 5. To download report data to a CSV file, click the **Download Report** icon .
- 6. To open the file and save it to the folder of your choice, click the downloaded CSV file name that is displayed in lower left corner of the page.

## **Editing reports**

You can modify the reports that are generated in IBM Data Risk Manager. For example, you might need to add new columns and filtering conditions for the report to suit your business needs.

#### **Procedure**

- 1. Log on to IBM Data Risk Manager Application Suite (https://*<IDRM-Server-IP-Address>*:8443/albatross/a3suite) by using your user credentials.
- 2. Click the application menu icon ...
- 3. Go to **Report**.

Reports that are saved are listed under **Global Report List**.

- 4. Under the **Global Report List** section, select the report that you want to edit.
- 5. Click **Edit** icon  $\boxed{\boxtimes}$
- 6. Make the necessary changes.
- 7. Click **Save Report**.

# **IBM Data Risk Manager Scheduler**

Use the IBM Data Risk Manager Scheduler function to create and manage jobs for automatically running various transactions at the intervals that you define.

Job is a time-based scheduler that runs the predefined tasks on the server at a particular instance without the need of admin interference. Running the scheduled jobs keeps data in the IBM Data Risk Manager server in sync with the integrated server data. With IBM Data Risk Manager Scheduler, you can create scheduled jobs to run the following processes.

#### **Load Vulnerability Assessment Scans**

Transaction for creating the scheduled jobs to download vulnerability assessment scans from the integration adapter that you specify. For example, you can download vulnerability assessment scans from IBM Security Guardium, IBM QRadar Security Intelligence Platform, and IBM Security AppScan Enterprise.

#### **Load Vulnerability Assessment Scan Results**

Transaction for creating the scheduled jobs to download vulnerability assessment scan results from the integration adapter that you specify. For example, you can download vulnerability assessment scan results from IBM Security Guardium Analyzer.

#### **Get Monitoring Status**

Transaction for creating the scheduled jobs to get monitoring status of the infrastructure node. For example, you can get monitoring status of the infrastructure nodes from IBM Security Guardium and IBM Multi-Cloud Data Encryption.

#### **Get Inventory and Risks**

Transaction for creating the scheduled jobs to import inventory data and risks from the integration adapter that you specify. For example, you can import inventory data and risk information from OneTrust.

## **Viewing transaction and job details**

The **Scheduler Console** page provides an overall view of the scheduled jobs that are defined for various transactions.

#### **About this task**

You can obtain and view the following details.

- List of transactions and the associated scheduled jobs.
- A quick overall status of the scheduled jobs.
- Easy navigation to the transactions and jobs for viewing details and monitor the status.

#### **Procedure**

- 1. Log on to IBM Data Risk Manager Application Suite (https://*<IDRM-Server-IP-Address>*:8443/albatross/a3suite).
- 2. Click the application menu icon ...
- 3. Go to **Business Context Modeler** > **Scheduler**. The **Scheduler Console** page is displayed.
- 4. Under **Transaction List**, list of transactions is displayed. Select a transaction from the list. The scheduled jobs that are defined for the selected transaction are displayed under **Job Details** for viewing details.
- 5. To add a job, click the **Add Job** icon  $\bigoplus$ .
- 6. For a selected job, you can run the following tasks.
- <span id="page-157-0"></span>• To modify job details, click the **Edit** icon  $\boxed{\mathbb{Z}}$ .
- To delete a job, click the **Delete** icon  $\overline{m}$ .
- To view the job run history, click the **History** icon  $\blacksquare$ .
- To enable or disable a job, click the toggle button  $\subseteq$

# **Adding a scheduled job**

Add jobs to run various transactions automatically at predefined intervals. For example, adding jobs for downloading vulnerability assessment scans, downloading vulnerability assessment scan results, getting monitoring status of infrastructure nodes, or importing inventory data and risks.

#### **Before you begin**

Ensure that IBM Data Risk Manager is integrated with the integration server from which you need to import data. For integration configuration details, see ["Cross-product integrations" on page 32](#page-37-0).

#### **Procedure**

- 1. Log on to IBM Data Risk Manager Application Suite (https://*<IDRM-Server-IP-Address>*:8443/albatross/a3suite).
- 2. Click the application menu icon ...
- 3. Go to **Business Context Modeler** > **Scheduler** .
- 4. Under **Transaction List**, select a transaction for which you need to add a job.
- 5. On the **Scheduler Console** page, click the Add Jobs icon  $\bigoplus$ .
- 6. On the **Create Job** window, set the following options.

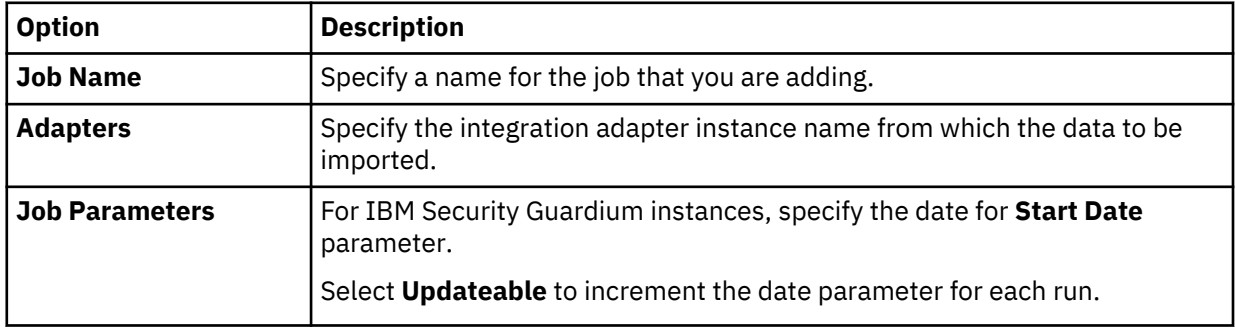

### 7. Click **Next**.

#### **What to do next**

You must define schedules to the job that you added. For the steps on how to configure the schedule, see "Configuring a scheduled job" on page 152.

#### **Configuring a scheduled job**

Scheduled jobs run automatically on a fixed interval on the server. You can define schedules for the jobs that are created by using IBM Data Risk Manager Scheduler.

#### **Before you begin**

Ensure that the job is created in IBM Data Risk Manager Scheduler.

When you are creating a job by using IBM Data Risk Manager Scheduler, schedules of the jobs are compared with the schedules of existing jobs of similar types. You must consider the following conditions for scheduling a job.

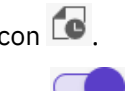

#### **Load Vulnerability Assessment Scans**

Start time of the new job cannot be between 60 minutes before and after the existing job start time. For example, if an existing scan download job is scheduled to run at 3 AM, you must schedule the new job to run before 2 AM or after 4 AM.

#### **Load Vulnerability Assessment Scan Results**

Start time of the new job cannot be between 60 minutes before and after the existing job start time.

#### **Get Monitoring Status**

Start time of the new job cannot be between 60 minutes before and after the existing job start time.

#### **Get Inventory and Risks**

Start time of the new job cannot be between 60 minutes before and after the existing job start time.

#### **Procedure**

- 1. Create a job. For the steps on how to create a job, see ["Adding a scheduled job" on page 152](#page-157-0).
- 2. Scheduled jobs can be set up to run by minute, every hour, every day, every week, every month, or any combination of these options. On the **Schedule** window, define the date and time of job execution according to your business needs.

#### 3. Click **Save**.

The job that you added is displayed on the **Job Details** page.

# **Vulnerability Management**

You can use the Vulnerability Management component of IBM Data Risk Manager to create and trigger a scan to help you effectively identify vulnerabilities in your databases, endpoints, and applications. After scans identify vulnerabilities, you can search and review vulnerability data, remediate vulnerabilities, and rerun scans to evaluate the new level of risk.

## **Creating and triggering vulnerability assessment scan**

Use the Vulnerability Management component of IBM Data Risk Manager to create and run the assessment scan in IBM Security Guardium to identify vulnerabilities in databases.

#### **Before you begin**

Ensure that IBM Data Risk Manager is integrated with IBM Security Guardium. For more information about integration, see ["Integrating IBM Security Guardium with IBM Data Risk Manager" on page 36](#page-41-0).

#### **Procedure**

- 1. Log on to IBM Data Risk Manager Application Suite (https://*<IDRM-Server-IP-Address>*:8443/albatross/a3suite).
- 2. Click the application menu icon  $\mathbf{III}$ .
- 3. Click **Vulnerability Management**.
- 4. Select a program from the list.
- 5. Click **Create New Assessment**.
- 6. On the **Create New Assessment** page, set the following options and click **Create Assessment**.

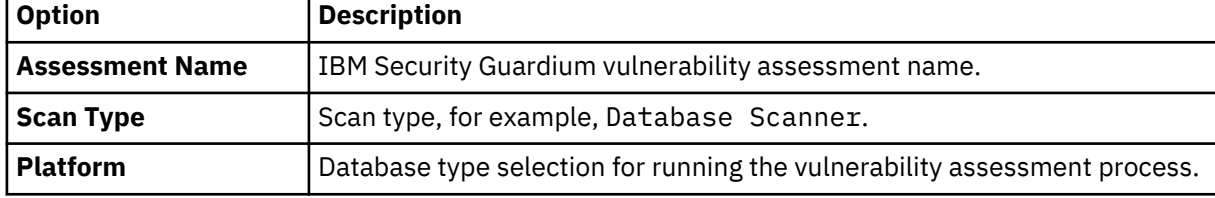

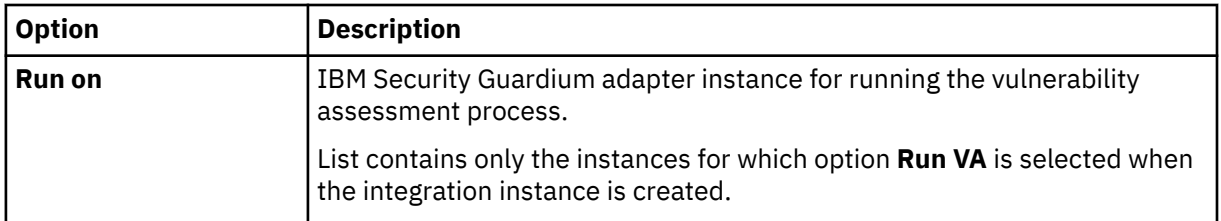

7. Under **Scope of Assessment**, add data sources to the transaction based on the scope or last scan days. You can add multiple data sources.

#### 8. Click **Add Scope to Transaction**.

- 9. Select vulnerability tests from the list and click **Save**.
- 10. Under **Pending Transactions** on the Transaction View, click the **Start Process** icon .

#### 11. Select **Scan Now**.

To schedule the scan later, select **Scan Later**.

To save transaction details after completion of the process under **Pending Transactions** for reuse, select **Replica**.

12. To start the process, click the **Trigger Assessment** icon  $\Box$ .

## **Creating and triggering an endpoint assessment scan**

Use the Vulnerability Management component of IBM Data Risk Manager to create and run the assessment scan in IBM QRadar Security Intelligence Platform to identify endpoint vulnerabilities.

#### **Before you begin**

Ensure that IBM Data Risk Manager is integrated with IBM QRadar Security Intelligence Platform. For more information about integration, see ["Integrating IBM QRadar Security Intelligence Platform with IBM](#page-55-0) [Data Risk Manager" on page 50.](#page-55-0)

#### **Procedure**

- 1. Log on to IBM Data Risk Manager Application Suite (https://*<IDRM-Server-IP-Address>*:8443/albatross/a3suite).
- 2. Click the application menu icon ...
- 3. Click **Vulnerability Management**.
- 4. Select a program from the list.
- 5. Click **Create New Assessment**.
- 6. On the **Create New Assessment** page, set the following options and click **Create Assessment**.

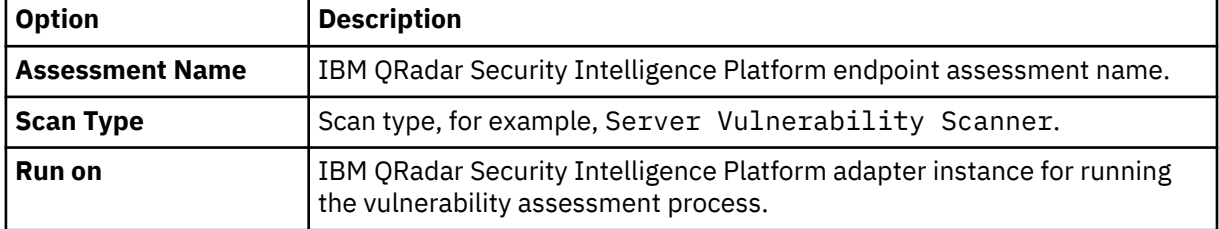

- 7. Under **Scope of Assessment**, add data sources to the transaction based on the scope or last scan days. You can add multiple data sources.
- 8. Click **Add Scope to Transaction**.

9. Under **Pending Transactions** on the Transaction View, click the **Start Process** icon .

10. Select **Scan Now**.

To schedule the scan later, select **Scan Later**.

To save transaction details after completion of the process under **Pending Transactions** for reuse, select **Replica**.

11. To run the process, click the **Trigger Assessment** icon  $\Box$ .

## **Creating and triggering an application assessment**

Use the Vulnerability Management component of IBM Data Risk Manager to create and run the assessment scan in IBM Security AppScan Enterprise to identify application vulnerabilities.

#### **Before you begin**

Ensure that IBM Data Risk Manager is integrated with IBM Security AppScan Enterprise. For integration information, see ["Integrating IBM Security AppScan Enterprise with IBM Data Risk Manager" on page 57.](#page-62-0)

#### **Procedure**

- 1. Log on to IBM Data Risk Manager Application Suite (https://*<IDRM-Server-IP-Address>*:8443/albatross/a3suite).
- 2. Click the application menu icon ...
- 3. Click **Vulnerability Management**.
- 4. Select a program from the list.
- 5. Click **Create New Assessment**.
- 6. On the **Create New Assessment** page, set the following options and click **Create Assessment**.

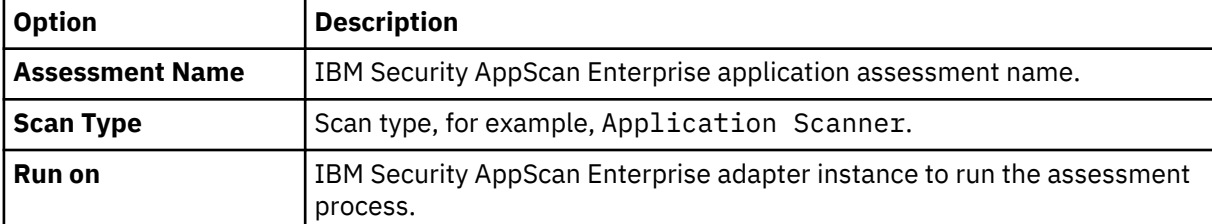

7. Under **Scope of Assessment**, add data sources to the transaction based on the scope or last scan days. Only one data source can be added to the transaction scope.

#### 8. Click **Add Scope to Transaction**.

- 9. Select vulnerability test from the list and click **Save**.
- 10. Under **Pending Transactions** on the Transaction View, click the **Start Process** icon .

#### 11. Select **Scan Now**.

To schedule the scan later, select **Scan Later** and specify time to run the scan.

To save transaction details after completion of the process under **Pending Transactions** for reuse, select **Replica**.

### 12. To start the process, click the **Trigger Assessment** icon  $\Xi$  .

## **Viewing scan results**

Use the Vulnerability Management component of IBM Data Risk Manager to view vulnerability assessment scan results for further analysis and actions. Reviewing the data helps to identify issues that you can address to improve your organization's security posture.

#### **Procedure**

1. Log on to IBM Data Risk Manager Application Suite (https://*<IDRM-Server-IP-Address>*:8443/albatross/a3suite).

- 2. Click the application menu icon ...
- 3. Click **Vulnerability Management**.
- 4. Click **Results View**.
- 5. Click the filter icon  $\bar{Y}$  under **VA Data Sources**, and select an adapter type, for example, IBM QRadar.
- 6. For a selected data source, click the number for **Pass**, **Fail**, or **Others** to display results in the **Vulnerabilities Test Results** page.

## **Creating an activity to remediate vulnerabilities**

Use the Vulnerability Management component of IBM Data Risk Manager to view and remediate vulnerabilities. When the vulnerabilities are identified through scans, remediation actions must be taken to evaluate the correct risk exposure for the information asset.

#### **Procedure**

- 1. Log on to IBM Data Risk Manager Application Suite (https://*<IDRM-Server-IP-Address>*:8443/albatross/a3suite).
- 2. Click the application menu icon ...
- 3. Click **Vulnerability Management**.
- 4. Go to **Results View**.
- 5. Click **VA Data Sources**.
- 6. Click the filter icon  $\overline{Y}$  under **VA Data Sources**, and select your adapter type, for example, IBM QRadar.
- 7. Alternatively, you can select a data source based on the platform.
	- a) Click **VA Platforms**.

b) Select a platform and click the database icon to select your data source.

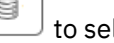

- 8. For a selected data source, click the number for **Fail** to display results in the **Vulnerabilities Test Results** page.
- 9. Click the down arrow icon  $\cup$  to select the severity level.
- 10. Click the **Remediation** icon  $\mathscr{F}$
- 11. Click **Yes** to create remediation actions.
- 12. On the **Create Remediation Activity** window, specify the necessary information. If the data source is from ServiceNow, you can publish the activity as an incident on ServiceNow for remediation management.
- 13. Click **Create**.

On the **Vulnerabilities Test Results** page, under **Activity**, you can view activity details if the end date of activity is greater than the execution date of test results.

#### **What to do next**

You can view and manage the remediation activities that you defined in the following areas.

#### **IBM Data Risk Manager Action Center**

- $\cdot$  Click the application menu icon  $\cdots$
- Click **Action Center**.

For more information about Action Center, see ["Action Center" on page 140.](#page-145-0)

#### **Asset Details window on IBM Data Risk Manager Dashboard**

- $\cdot$  Click the application menu icon  $\cdots$
- Click **Dashboard**.
- On the **Information Asset Portfolio** window, click the arrow icon  $\overrightarrow{>}$  on the asset to view the asset details.
- On the **Asset Details** window, click **Infrastructure** > **Vulnerabilities**.
- To view action items, select the infrastructure node and click **Action Items**.

# **Risk modeling and visualization**

Use IBM Data Risk Manager to evaluate risks that are associated with sensitive data assets of an organization. You can then visualize the risks in IBM Data Risk Manager Dashboard to take necessary actions to protect your business.

IBM Data Risk Manager evaluates risk based on a combination of intrinsic nature of the data assets, and various infrastructure risk vectors. The intrinsic nature of the data assets refers to any applicable properties such as sensitivity of the data assets, classification level of the data assets, or whether a data asset has special characteristics, such as association with legal or policy-based obligations. Infrastructure vectors refer to vulnerabilities, events, and assessment risks that are associated with an infrastructure, which holds data assets.

#### **Risk levels**

IBM Data Risk Manager uses a three-point scale while assessing risks.

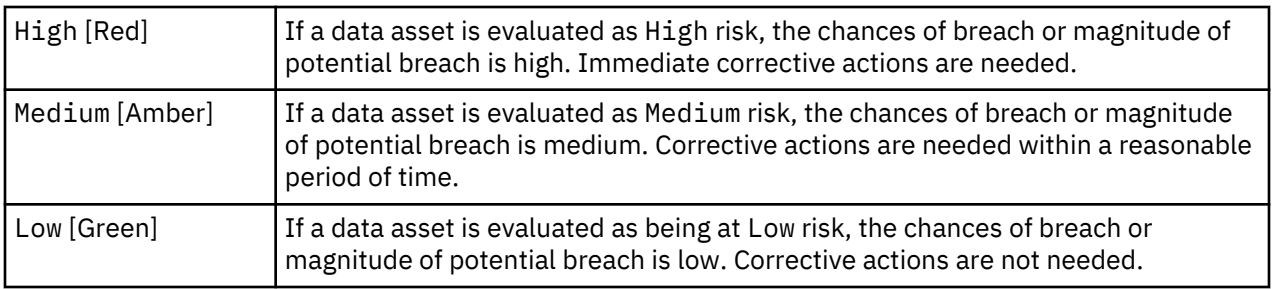

#### **Risk factors and scoring**

The risk factors and the telemetry data that is associated with risk factors are accumulated in a manner, which can be assimilated by IBM Data Risk Manager Risk Analytic Engine.

IBM Data Risk Manager considers factors that are described in the following sections to automatically evaluate information asset risk in a selected program.

#### **Risks due to inherent attributes of data asset**

In IBM Data Risk Manager, the following attributes determine inherent value of the data assets. A composite scoring of the attributes forms the basis to determine information asset risks.

#### **Crown jewel**

Represents the most valuable data asset within an organization. Typically, an organization possesses not more 2% of the total volume of data.

#### **Category**

Represents the data asset categories that are defined in IBM Data Risk Manager.

- Publicly Available
- Internally Controlled
- PII Confidential
- Company Confidential
- Highly Confidential/Restricted
- Public
- Official Use Only
- Confidential

#### **Compliance**

Represents regulatory obligations that are associated with the data asset.

#### **Sensitivity level**

Indicates the confidentiality, integrity, and availability requirements for the data asset.

#### **Infrastructure risks**

Infrastructure risk is an indication of security posture of the underlying infrastructure platforms. The data assets are located in infrastructure elements such as databases or file servers.

The following risk vectors are considered to calculate infrastructure risks.

#### **Enforcement risks**

Enforcement risks of the infrastructure are evaluated based on the following controls.

- Encryption
- Monitoring
- Vulnerability scan run

#### **Vulnerability risks**

Vulnerability assessment scans are run periodically to identify security issues. You can trigger a vulnerability scan from IBM Data Risk Manager or import from various sources to identify vulnerabilities. Vulnerability risks are evaluated based on combined weightage of the following risk factors.

- Severity and count of the vulnerabilities that are discovered.
- Status of the remediation actions.

#### **Monitoring risks**

Threats are logged to the syslog server (alert events) from various integration servers that are configured with IBM Data Risk Manager. Monitoring risks are evaluated based on combined weightage of the following risk factors.

- Severity and count of the alerts that are logged.
- Status of the remediation actions.

#### **Qualitative risks**

Qualitative risk analysis evaluates and documents the probability and the impact of assessment risks against a pre-defined scale. IBM Data Risk Manager assessment risks are evaluated based on combined weightage of the following risk factors.

- Severity and count of the risks.
- Status of the remediation actions.
- Status of the risks.

#### **Participation**

The participation of an infrastructure node to an information asset determines contribution of the node towards the risk score. The participation is determined as a percentage of data elements, which is contributed by the node towards the information asset.

# **Visualizing risks by using IBM Data Risk Manager**

IBM Data Risk Manager provides comprehensive and dynamic views of data-related business risks to business leaders. An intuitive business risk dashboard and control center help to uncover, analyze, and view risks for taking right actions to protect the business.

IBM Data Risk Manager provides multi-level visibility into information asset risks through the following two views:

- Information Asset Portfolio
- Privacy Splash

#### **Information Asset Portfolio**

The information asset portfolio is the result of discovery and classification of data, and is a logical grouping of data assets according to a taxonomy. The taxonomy is configurable and is associated with the business context of the organization. Run the following steps to view the **Information Asset Portfolio** page.

1. Log on to IBM Data Risk Manager Application Suite (https://*<IDRM-Server-IP-Address>*:8443/albatross/a3suite) with your user credentials.

- 2. Click the menu icon ...
- 3. Click **Dashboard**.
- 4. Select your program.
- 5. Click **Dashboard**. The **Information Asset Portfolio** page displayed.

An information asset can be High, Medium, or Low priority, based on the pre-defined scoring criteria.

For more information about information asset portfolio, see ["IBM Data Risk Manager Dashboard" on page](#page-169-0) [164](#page-169-0).

#### **Privacy Splash**

**Privacy Splash** page is the landing page of IBM Data Risk Manager Dashboard module. The **Privacy Splash** page provides a broader overview of the privacy data risk exposure of information assets through a series of charts, maps, graphs, tables, and more. You can visualize and manage information in various widgets in different ways that helps business leaders to quickly analyze and address data privacy risks to protect their organizations.

Run the following steps to view the **Privacy Splash** page widgets for a specific program.

- 1. Click **Program** to select your program from the list.
- 2. Click **Privacy Splash**.

3. Click the Reload Widget icon  $\tilde{\mathcal{O}}$  on each of the widgets to refresh data.

For more information about **Privacy Splash** widgets, see ["IBM Data Risk Manager Privacy Splash" on](#page-165-0) [page 160](#page-165-0).

# <span id="page-165-0"></span>**Configuring color schemes for widget visualizations**

You can customize default colors of various IBM Data Risk Manager widget elements with user-configured colors according to your requirements.

#### **About this task**

The colors can be customized for the following items.

- Splash Widgets
- Widgets in Security Command and Control
- IBM Data Risk Manager Dashboard

#### **Procedure**

- 1. Log on to IBM Data Risk Manager Application Suite (https://*<IDRM-Server-IP-Address>*:8443/albatross/a3suite).
- 2. Click the application menu icon ...
- 3. Go to **Business Context Modeler** > **Enterprise Integration Wizard** > **Organization**.
- 4. Click the drop-down icon and select **Widget Configuration**.
- 5. Click the drop-down icon  $\blacktriangledown$  next to a widget title, for example, **Splash Widgets**.
- 6. To modify default color scheme for the **Geographic Distribution of Information Assets with country specific drill down** widget elements, run the following steps.
	- a) Select **Data Residency**.
	- b) Click the edit icon  $\lbrack \diamond \rbrack$
	- c) In the color palette, select a color as per the requirements.
	- d) Click **OK**.
	- e) To restore default color of the widget, click the restore icon  $\vec{\mathcal{C}}$  .
	- f) To modify color for other items under **Geographic Distribution of Information Assets with**

**country specific drill down**, click the drop-down icon **and select an item from the list, for** example **Policy Violations**.

- g) Repeat the Steps b d.
- h) Repeat the same steps to modify color schemes for the items under **Policy Violations and Vulnerabilities pertaining to the Information Asset**.
- 7. Repeat the same steps to modify color schemes for the items under **Security Command and Control Center** and **IBM Data Risk Manager Dashboard**.

# **IBM Data Risk Manager Privacy Splash**

You can visualize data security and privacy information in various IBM Data Risk Manager Privacy Splash widgets in different ways that helps business leaders to quickly analyze and address security and privacy risks to protect their organizations.

**Privacy Splash** page is the landing page of IBM Data Risk Manager Dashboard module. The **Privacy Splash** page provides a broader overview of the security and privacy risk exposure of information assets through a series of charts, maps, graphs, tables, and more.

To view the **Splash** page widgets for a specific program:

1. Log on to IBM Data Risk Manager Application Suite (https://*<IDRM-Server-IP-Address>*:8443/albatross/a3suite) with your user credentials.

- 2. Click the menu icon ...
- 3. Click **Dashboard**.
- 4. Click **Program** to select your program from the list.
- 5. Click **Privacy Splash**.

The following widgets are included in IBM Data Risk Manager Privacy Splash page.

- Geographic Distribution of Information Assets
- Information Asset Distribution
- Top 10 Data Flows
- Policy Violations and Vulnerabilities
- Classification
- Quarterly Vulnerabilities Trends

Run the following steps to display widgets that you need on the **Privacy Splash** page.

- 1. Click the **Widgets** icon <sup>6</sup> Widgets  $\vee$  for selecting widgets to view on the page.
- 2. Select the widgets that you want to display on the **Privacy Splash** page.
- 3. Click **Apply** to save your settings.

To refresh data on the widgets, click the Reload Widget icon  $\overline{\cup}$  on each of the widgets.

# **Geographic Distribution of Information Assets**

The Geographic Distribution of Information Assets widget on the IBM Data Risk Manager **Privacy Splash** page shows data locations, policy violations, vulnerabilities, and application locations that are associated with an infrastructure on a global map.

The **Data Sources + Residency** section shows summary information that includes total number of data source locations, data sources, table row counts and columns, and the risks that are associated with the infrastructure. The **Applications + Business Processes** section shows summary information that includes total number of applications, business processes, data flows, and data risks that are associated with the application inventory.

#### **Data Residency**

Enable the **Data Residency** toggle button to view distribution of sensitive data residency across countries. Move cursor on highlighted circles on the global map to view data residency information across countries. On left side of the widget, country names are displayed along with the data element numbers.

Select a country from the list and click the arrow icon  $\geq$  to view state-wise distribution of data on the map. This icon for drill-down view is displayed only for the supported countries. Click the details icon

\*\*\* to view list of states and the associated data. To deselect your country selection, click the country

name again or click the **Reload Widget** icon .

#### **Policy Violation**

Enable the **Policy Violation** toggle button to view the policy violations that are associated with the infrastructure. Move cursor on highlighted circles on the global map to view policy violation details across countries. On left side of the widget, country names are displayed along with the policy violation numbers.

Select a country from the list and click the arrow icon  $\rightarrow$  to view state-wise distribution of data on the map. This icon for drill-down view is displayed only for the supported countries. Click the details icon

\*\*\* to view the list of states and the associated data. To deselect your country selection, click the

country name again or click the **Reload Widget** icon .

#### **Vulnerabilities**

Enable the **Vulnerabilities** toggle button to view vulnerability information that is associated with the databases, endpoints, and application inventories. Move cursor on highlighted circles on the global map to view vulnerability information across countries. On left side of the widget, country names are displayed along with the vulnerability numbers.

Select a country from the list and click the arrow icon  $\geq$  to view state-wise distribution of data on the map. This icon for drill-down view is displayed only for the supported countries. Click the details icon

\*\*\* to view the list of states and the associated data. To deselect your country selection, click the

country name again or click the **Reload Widget** icon .

#### **Application Residency**

Enable the **Application Residency** toggle button to view location of applications across geographies. On left side of the widget, name of the applications are displayed.

When an application is selected from the left pane, global presence of that particular application is plotted on the global map. You can view following details for the selected application.

- Application server icon  $\overline{\mathbb{F}}$  shows the application server count.
- Database server icon  $\blacksquare$  shows the database server count.
- Click the details icon \*\*\* to view mapping information of application server and database server and their count. Meaning of Unmapped is that the server location is not known. You can view the mapped server locations on the map.
- To deselect your application selection, click the application name again or click the **Reload Widget** icon  $\overline{\smash{\cup}}$
- To deselect a country selection on the map, click the cross icon  $\times$  next to the country name in the left pane.

Supported countries are Germany, United States of America, Canada, Australia, Russia, UAE, UK, India, Afghanistan, France, South Africa, Italy, Netherlands, Brazil, Japan, China, Spain, Argentina, Mexico, Colombia, Chile, Paraguay, Bolivia, Uruguay, Venezuela, Mongolia, North Korea, South Korea, Singapore, New Zealand, Saudi Arabia, Yemen, Oman, Romania, Bulgaria, Greece, Turkey, Portugal, Israel, Switzerland, Austria, Belgium, Poland, Sweden, Norway, Finland, Ukraine, Belarus, Ireland, Denmark, Czech, Slovakia, Hungary, Croatia, and Serbia.

Use following icons on the widget to change map size and to refresh data.

- Click the reset icon  $\boxed{\mathbb{C}}$  to reset map size.
- Click the zoom in icon  $\circledR$  and zoom out icon  $\circledR$  to change map size.
- Click the **Reload Widget** icon  $\Box$  to refresh data.

## **Information Asset Distribution**

The Information Asset Distribution widget on the IBM Data Risk Manager **Privacy Splash** page shows privacy risk and the security risk details of information assets that are associated with the selected program.

To display the risk information, you can select taxonomy-related attributes to indicate whether the information asset has crown jewel information, non-crown jewel information, or both. Listed entities are the typical taxonomy-mapping attributes in context data such as Application, Group Organization level, Consuming Organization level 1, Consuming Organization level 2, Business process, and Assets.

All the assets that are associated with the program are listed. Sort order is determined by classification, crown jewel, critical category, and sensitivity level. The asset risks are displayed for the respective assets. Only the top 10 applications, business processes, and other taxonomy attributes are displayed. Associated application level data risks and privacy risks are also displayed.

#### **Privacy Risk**

You can view asset inventories and their corresponding privacy risk information in tabular format. The chart shows privacy risk distributions for the associated inventories (application or database).

#### **Taxonomy**

Asset risk details are shown in tabular format for the selected entities. Click the **Configure** icon <sup>@</sup> to select the entities. You can filter data display by selecting the necessary data classification categories. The chart shows risk distributions across infrastructures.

To refresh data, click the **Reload Widget** icon  $\sim$  on the widget.

## **Top 10 Data Flows**

The Top 10 Data Flows widget on the IBM Data Risk Manager **Privacy Splash** page shows the data flow maps to quickly visualize where the sensitive data is processed, how it transits, and where it is stored. The flow diagrams show the relationships among business entities of an organization, for example, business processes, applications, and infrastructure.

You can view the data flow diagrams based on data sources, business processes, and applications. To view more details, move the cursor on a diagram element.

#### **Data Source**

Data flow diagram is displayed for the selected data source to view data risk and privacy risk information.

#### **Application**

Data flow diagram is displayed for the selected application to view data risk and privacy risk information.

#### **Process**

Data flow diagram is displayed for the selected process to view data risk and privacy risk information.

To refresh data, click the **Reload Widget** icon  $\heartsuit$  on the widget.

## **Policy Violations and Vulnerabilities**

The Policy Violations and Vulnerabilities widget on the IBM Data Risk Manager **Privacy Splash** page shows the breakdown of policy violations and vulnerabilities across information assets.

The chart shows the top 10 information assets. You can also view the icons that indicate risk level and crown jewel details of the information assets. Sort order is determined by classification, crown jewel, critical category, and sensitivity level.

To refresh data, click the **Reload Widget** icon  $\overline{U}$  on the widget.

## **Classification**

The Classification widget on the IBM Data Risk Manager **Privacy Splash** page provides you with a quick view about security classification of information assets. Data classification details are presented in the form of pie chart and list view format that helps communicate information clearly and effectively.

To view the classification information in the form of a pie chart, click the pie chart icon  $\blacksquare$ . Chart view is the default view.

To view the classification information in the list view format, click the list view icon  $\blacksquare$ .

<span id="page-169-0"></span>You can view the data classification information based on the following criteria. Select the options **All**, **With Crown Jewel**, or **Without Crown Jewel** to display the classification information to meet your needs.

#### **Categories**

Click **Categories** to view the data classification information based on various categories. Hover on slices of the pie chart to view the percentage value for different categories. Click on a slice to display the detailed information.

#### **Tagged Assets**

Click **Tagged Assets** to view the data classification information based on a tag name that identifies a group of related information assets. Hover on slices of the pie chart to view the percentage value for different tagged assets. Click on a slice to view the detailed information.

#### **Compliance**

Click **Compliance** to view the data classification information based on regulatory obligations that are associated with the asset such as HIPAA, SOX, or PCI. Hover on slices of the pie chart to view the percentage value for different compliance information. Click on a slice to view the detailed information.

To refresh data, click the **Reload Widget** icon  $\overline{\mathcal{O}}$  on the widget.

## **Quarterly Vulnerabilities Trends**

The Quarterly Vulnerabilities Trends widget on the IBM Data Risk Manager **Privacy Splash** page shows details of quarterly vulnerability trends for the scans that are run across various databases endpoints and application platforms. Move the toggle button to view trends of passed and failed vulnerability scans.

Platforms that are associated with the information assets are displayed below the chart. Click a platform to view detailed information pertaining to the vulnerabilities based on the severity details such as Critical, Major, Minor, or Caution.

To refresh data, click the **Reload Widget** icon  $\overrightarrow{C}$  on the widget.

# **IBM Data Risk Manager Dashboard**

IBM Data Risk Manager Dashboard is an interactive dashboard that enables information governance by providing visualization and management in a single unifying console that depicts potential risks to sensitive business assets.

#### **IBM Data Risk Manager Dashboard functions**

- Provides an interactive visualization of the information assets portfolio, data classification, and security requirements.
- Enables the application of proactive security controls and risk mitigation by providing visibility to potential risks, exposures, and vulnerabilities.
- Combines information assets, processes, and controls metadata to represent the data security and governance posture.
- Enables information governance by helping business leaders to visualize risks to sensitive assets across business functions and to understand potential organizational impacts.
- Provides compliance oversight through real-time notifications and action items in alignment with data security policies and requirements.

#### **Information Asset Portfolio**

The **Information Asset Portfolio** widget on the dashboard shows classification of all the information assets that are associated with a program based on a user-selected taxonomy model. Information asset is the central concept of IBM Data Risk Manager and can be defined as an aggregation or grouping of related data elements that together represent a business asset.

The asset portfolio provides the following functions.

- Display all information assets that are associated with a program.
- Visualize the information assets in a manner that represents business sense.

Default view shows information assets that are associated with the selected program. The X-axis shows information classifications. Y-axis shows program and subprograms. You can dynamically modify the taxonomy representation. This taxonomy is configurable to the business context of the organization. To change the X and Y axes attributes for a program, run the following steps.

1. Click the program on X-axis.

2. Click the arrow buttons  $\blacksquare$  next to the labels to select your attributes.

When you select an information asset on the **Information Asset Portfolio** widget, all metadata that are associated with the selected information asset is displayed in the surrounding widgets such as **Infrastructures**, **Stakeholders**, **Processes**, and **Applications**.

The various micro-icons and numbers on an information asset provides the following business and technical metadata details that are associated with the selected information asset.

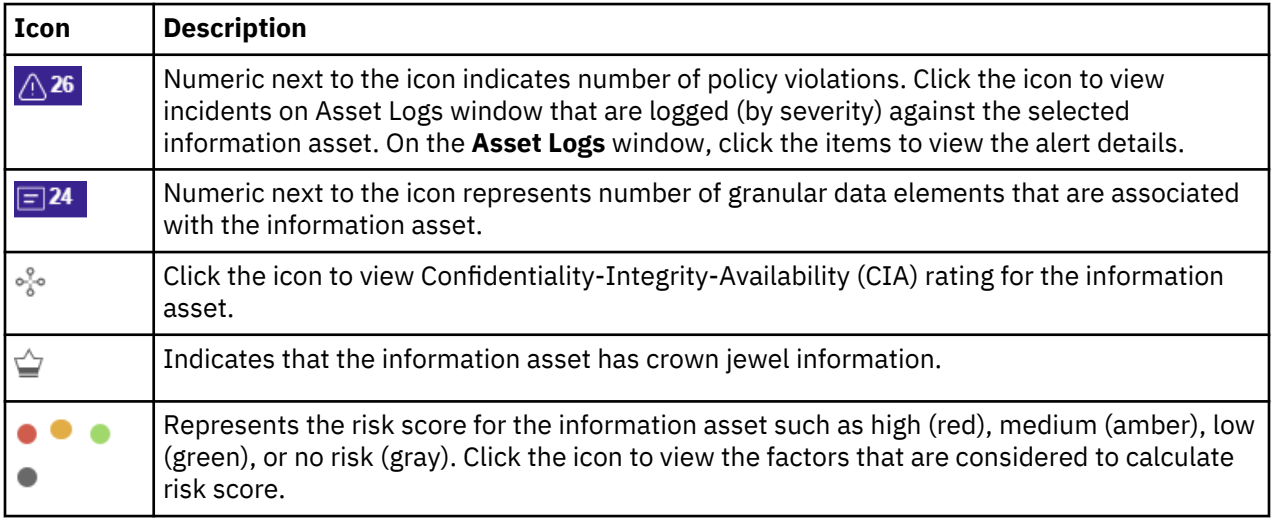

You can customize default colors of the information asset card and the associated metadata elements. For the steps on how to customize colors, see ["Configuring color schemes for widget visualizations" on](#page-165-0) [page 160](#page-165-0).

Use following icons on the **Information Asset Portfolio** widget to run various tasks.

- Enable the **Display All Level Data** toggle button to view assets of the child level programs too for a selected parent program.
- Enable the **Show Asset Tags** toggle button to view information for the assigned tags. Click the **Filter**

**Assets Based on Tag** icon **the select on the selected tag.** 

- Click the Filter Assets icon  $\overline{Y}$  to view information assets based on attributes such as Crown Jewels, Information Classification, or Compliance.
- Click the refresh icon  $\mathbb G$  to refresh widget data.
- Click the expand icon  $\Box$  to expand the widget area.
- Click the arrow icon  $\rightarrow$  on the information asset to view more details of data elements on the Asset **Details** window.

#### **Information asset drill-down**

On the **Information Asset Portfolio** widget, click the arrow icon  $\Rightarrow$  on the information asset to display the **Asset Details** popover for viewing details of the selected asset.

#### **Overview**

Provides granular information about the tables and columns where the information asset resides and list of assigned attributes for the associated applications.

**Note:** Unstructured assets are not associated with any applications. Therefore, taxonomy attributes are not applicable for unstructured assets.

#### **Infrastructure**

You can view the following information.

- List of data sources with details such as data contribution percentage, IP address, port number, data source location, and stakeholders.
- Policy violations that are logged against the infrastructure nodes under **Policy Violations**.
- Vulnerabilities that are logged against the infrastructure nodes under **Vulnerabilities**.
- Risks that are that are associated with the infrastructure nodes under **Risks**.

You can view the policy violations, vulnerability details, and risk information based on the selected filter option such as sources or severity. When you select a policy violation, vulnerability, or risk item, you can view the following information.

- More details about the selected item under **Details**.
- Remediation actions that are defined for the selected item under **Action Items**.
- Mail configuration under **Mail**.

#### **Infrastructures**

The Infrastructures widget shows infrastructures (platforms) that are associated with the information asset. Data elements can include both structured and unstructured repositories. Click the drop-down icon

 on an infrastructure to view data repositories and their attributes. Following attributes are shown for the selected repository.

- Data repository name, IP address, port, and geographical location.
- Number of alerts that are logged against the infrastructure node.
- Number of vulnerabilities that are logged against the infrastructure node.
- Data contribution percentage.
- Encryption status icon  $\blacktriangleright$  indicates whether the data source is encrypted.
- Monitoring status icon  $\blacktriangledown$  indicates whether the data source is monitored.
- Vulnerability scan status icon  $\bullet$  indicates whether the vulnerability assessment scan is run on the data source.
- Data Risks icon indicates whether the risk score is high (red), medium (amber), or low (green) for this specific infrastructure. Click the icon to view details of various risk vectors along with the associated factors that are considered for risk calculation. You can also view impact level that is calculated based on the taxonomy attributes of information asset and the risk score of infrastructure.
- Privacy Risks icon indicates whether the privacy risk score is high (red), medium (amber), or low (green) for this specific infrastructure.
- Click the maps icon  $\lfloor \frac{a-1}{b} \rfloor$  to view relationship of this infrastructure with other entities such as business processes and applications that are associated with the information asset.
- Click the download icon the download the CSV files that contain infrastructure-specific attributes.
- Click the data maps icon  $\geq$  to view pop-over, which displays infrastructure-specific attributes that are configured and grouped based on a context.

#### **Stakeholders**

The Stakeholder widget shows the stakeholders who are associated with the selected information asset. The widget can be configured to represent a stakeholder framework that can be customized to an organization. Click on any of the slices of the pie to view the corresponding stakeholder in the organization.

#### **Processes**

The Processes widget shows the business processes that are associated with the selected information asset. These are the business processes in an organization that are depend on the information asset to perform business transactions. Attributes that are associated with business processes can be customized to the organization structure.

On a selected process, click the \*\*\* icon to view pop-over, which displays business process-specific attributes that are configured and grouped based on a context. To download the PDF file with process-

specific attributes, click the download icon .

#### **Applications**

Application widget shows applications that are associated with the selected information asset. These are the applications that produce, consume, or use the information asset. Attributes that are associated with applications can be customized to the organization structure. Vulnerability and alert counts are shown if the hosted application server contains associated vulnerabilities and policy violations. Following attributes are shown for the selected application.

- Number of alerts that are logged against the hosted application server. Click the number to view more details.
- Number of application vulnerabilities that are logged against the hosted application server.
- Data Risks icon indicates whether the data risk score is high, medium, or low for this specific application server.
- Privacy Risks icon indicates whether the privacy risk score is high, medium, or low for this specific application server.
- Click the data maps icon  $\rightarrow$  to view pop-over, which displays application-specific attributes that are configured and grouped based on a context.
- Click the download icon  $\overline{\mathsf{Q}}$  to download the PDF file with application-specific attributes.

#### **Risks, Exposures, and Vulnerabilities (REV) Reporting**

IBM Data Risk Manager can be used to identify potential risks to sensitive business information assets. Based on the availability of such information, IBM Data Risk Manager overlays risk vectors that are composed of activity monitoring incidents, exposures and vulnerabilities, and potential malicious activity at multiple levels. Risk vectors provide visibility into appropriate stakeholders and enable them to initiate remedial measures. For example, risk vectors that are overlaid over information assets provide a business stakeholder warning on a risk that is associated with the business asset, while such information overlaid over data repositories is indicative to a technical stakeholder.

# **Framework Builder**

You can use the IBM Data Risk Manager Framework Builder component to create and manage frameworks, questionnaire templates, questionnaires, and registers that are necessary to perform assessments.

IBM Data Risk Manager Framework Builder provides the following functions.

#### **Framework Builder**

To create and manage assessment frameworks, topics, subtopics, and factors. For more information about Framework Builder, see "IBM Data Risk Manager Framework Builder" on page 168.

#### **Questionnaire Builder**

To create and manage questionnaire templates and questionnaires. For more information about Questionnaire Builder, see ["Questionnaire Builder" on page 170.](#page-175-0)

#### **Register Definitions**

To manage registers and create register items. For more information about Register Definitions, see ["Register Definitions" on page 174.](#page-179-0)

### **IBM Data Risk Manager Framework Builder**

You can use IBM Data Risk Manager Framework Builder component to create and manage frameworks that are necessary to perform risk assessments. A framework is a regulatory or compliance requirements against which an organization's control implementations are measured for data compliance.

An assessment framework consists of the following objects.

#### **Topic**

The first level of a framework hierarchy with one or more subsections, each of them addressing a control object. A topic is an aggregation of subtopics.

#### **Subtopic**

Includes generic functional requirement specifications for a framework with associated controls. A subtopic is an aggregation of factors.

#### **Factor**

The lowest level of a framework hierarchy with associated controls.

#### **Assessment frameworks**

You can create the following types of assessment frameworks by using IBM Data Risk Manager Framework Builder.

#### **PRA**

Creates framework to assess controls in alignment with General Data Protection Regulation (GDPR) regulatory requirements. When you create an assessment, if you select GDPR framework, five assessments are created by default.

#### **Non-PRA**

Creates framework to assess controls in alignment with non-GDPR regulatory requirements, for example, ISO framework. To create an assessment, you must use topics, subtopics, and factors that are created by using Framework Builder.

#### **Creating a framework**

You can use IBM Data Risk Manager Framework Builder to create and manage frameworks that are necessary to perform data risk assessments.

#### **About this task**

An assessment framework consists of the following objects.

#### **Topic**

The first level of a framework hierarchy with one or more subsections, each of them addressing a control object. A topic is an aggregation of subtopics.

#### **Subtopic**

Includes generic functional requirement specifications for a framework with associated controls. A subtopic is an aggregation of factors.

#### **Factor**

The lowest level of a framework hierarchy with a set of questions about a control implementation.

#### **Procedure**

- 1. Log on to IBM Data Risk Manager Application Suite (https://*<IDRM-Server-IP-Address>*:8443/albatross/a3suite).
- 2. Click the application menu icon ...
- 3. Go to **Business Context Modeler** > **Framework Builder** > **Framework Builder**.
- 4. On the **Framework Builder** section, set the following options, and click **Create**.

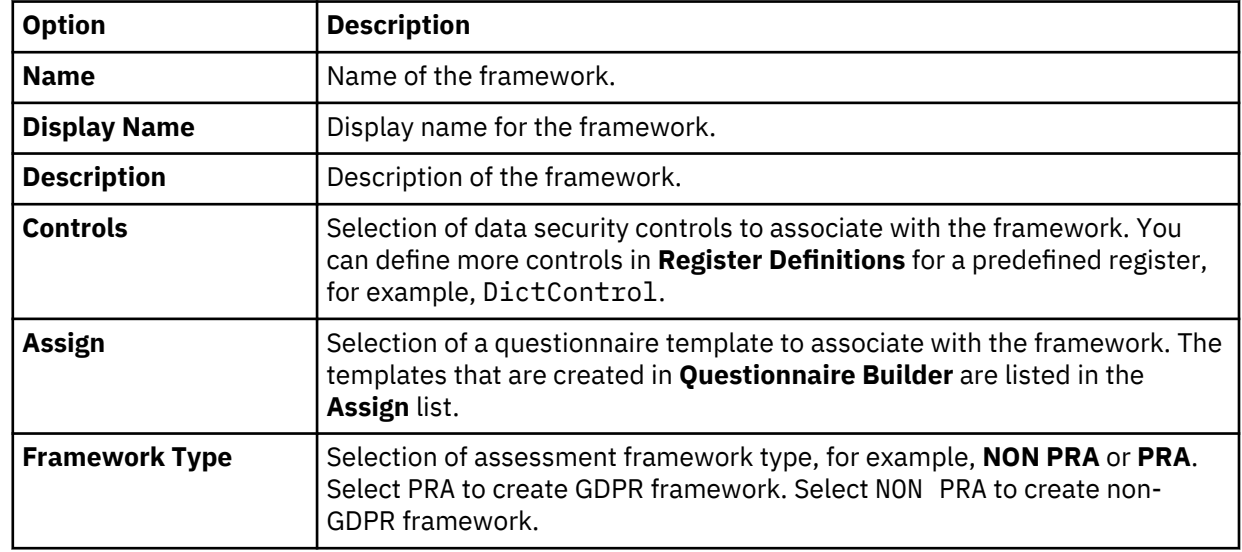

#### **What to do next**

Create topics, subtopics, and factors for the framework that you created. For more information, see "Creating a topic, subtopic, and factor for a framework" on page 169

#### **Creating a topic, subtopic, and factor for a framework**

Associate a topic, subtopic, and factor for the assessment framework that you created. A framework is a regulatory or compliance requirements against which an organization's control implementations are measured for data compliance.

#### **Before you begin**

Ensure that the frameworks are created and available for use.

#### **About this task**

An assessment framework consists of the following objects.

**Topic**

The first level of a framework hierarchy with or more subsections, each of them addressing a control object. A topic is an aggregation of subtopics.

#### **Subtopic**

Includes generic functional requirement specifications for a framework with associated controls. A subtopic is an aggregation of factors.

#### <span id="page-175-0"></span>**Factor**

The lowest level of a framework hierarchy with a set of questions about a control implementation.

#### **Procedure**

- 1. Log on to IBM Data Risk Manager Application Suite (https://*<IDRM-Server-IP-Address>*:8443/albatross/a3suite).
- 2. Click the application menu icon ...
- 3. Go to **Business Context Modeler** > **Framework Builder** > **Framework Builder**.
- 4. Under **Created Framework**, click **Topics** on the framework for which you want to create a topic.
- 5. On the **Framework Builder** section, set the following options.

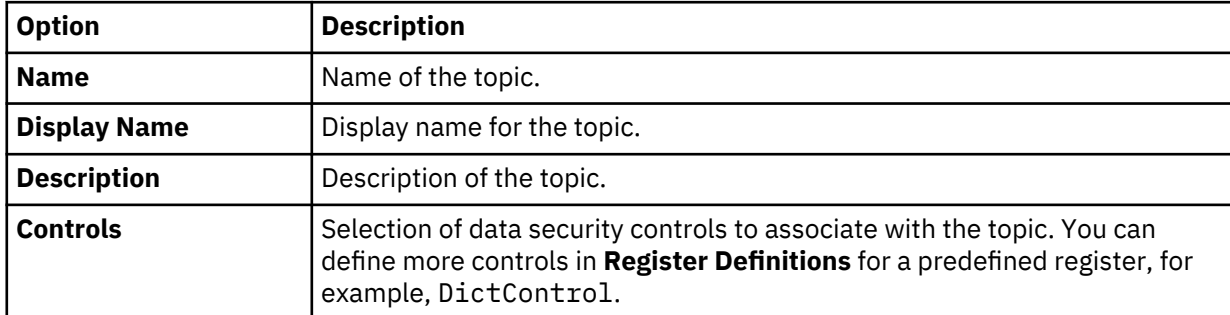

#### 6. Click **Create**.

- 7. Create a subtopic.
	- a) Under **Created Topics**, click **Sub Topics** on the topic for which you want to create a subtopic.
	- b) Specify necessary details in the respective fields that meet your business needs.
	- c) Click **Create**.
- 8. Create a factor.
	- a) Under **Created Sub Topics**, click **Factors** on the subtopic for which you want to create a factor.
	- b) Specify necessary details in the respective fields that meet your business needs.
	- c) Click **Create**.

## **Questionnaire Builder**

Use IBM Data Risk Manager Questionnaire Builder function to create and manage templates and questionnaires that are necessary to perform assessments.

#### **Questionnaires**

Questionnaires are created for gathering user responses to assess readiness or understand maturity of controls. Use the IBM Data Risk Manager assessment questionnaires to define and associate context flows required for evidence collection and delegation, and to capture context attributes such as priority, significance, relevance, and applicability. Questions can be associated with multiple templates and customized to use across multiple assessment frameworks. Depending on the type of responses expected for a question, appropriate question type is created and configured. For the steps on how to create questionnaire, see ["Creating a question" on page 172.](#page-177-0)

#### **Importing questionnaire data**

You can also import a predefined questionnaire for use in the assessment. Data is defined for assessment questionnaire, response type, and registry in a comma-separated value (CSV) file, which you can import into IBM Data Risk Manager. For more information about how to import questionnaire data, see ["Importing assessment questionnaire, response type, and registry as CSV file" on page 175.](#page-180-0)

#### **Questionnaire templates**

A questionnaire template is an assessment instrument that is composed of a series of questions and other instructions for gathering responses from individuals to evaluate maturity of a control. You can reuse the templates across multiple assessment frameworks. For the steps on how to create a questionnaire template, see "Creating a questionnaire template" on page 171.

#### **Decision tree**

Responses to some questions lead to further questions. You can express this relationship by creating a conditional relationship between questions. In a conditional relationship, there is a parent question and a child question. The child question is, by default, not displayed. The child question is displayed only when an enabling response is provided to the parent question. By using the decision tree, you can quickly view and identify the relationships between the questions.

Decision tree is a hierarchical structure that consists nodes and directed edges. A decision tree typically starts with a single node (parent question), which branches (child questions) into possible outcomes. Each of those outcomes can lead to additional nodes, which branch off into other possibilities. By using a decision tree, you can easily explain the decisions, identify possible events that might occur, and see potential outcomes.

### **Creating a questionnaire template**

You can use IBM Data Risk Manager Questionnaire Builder to create a questionnaire template. A template can be associated with series of questions and other instructions that are intended for gathering responses from individuals. You can reuse a template across multiple assessment frameworks.

#### **Procedure**

- 1. Log on to IBM Data Risk Manager Application Suite (https://*<IDRM-Server-IP-Address>*:8443/albatross/a3suite).
- 2. Click the application menu icon ...
- 3. Go to **Business Context Modeler** > **Framework Builder** > **Questionnaire Builder**.
- 4. To create a template click **New Template**.
- 5. On the **Create Template** section, set the following options, and click **Create**.

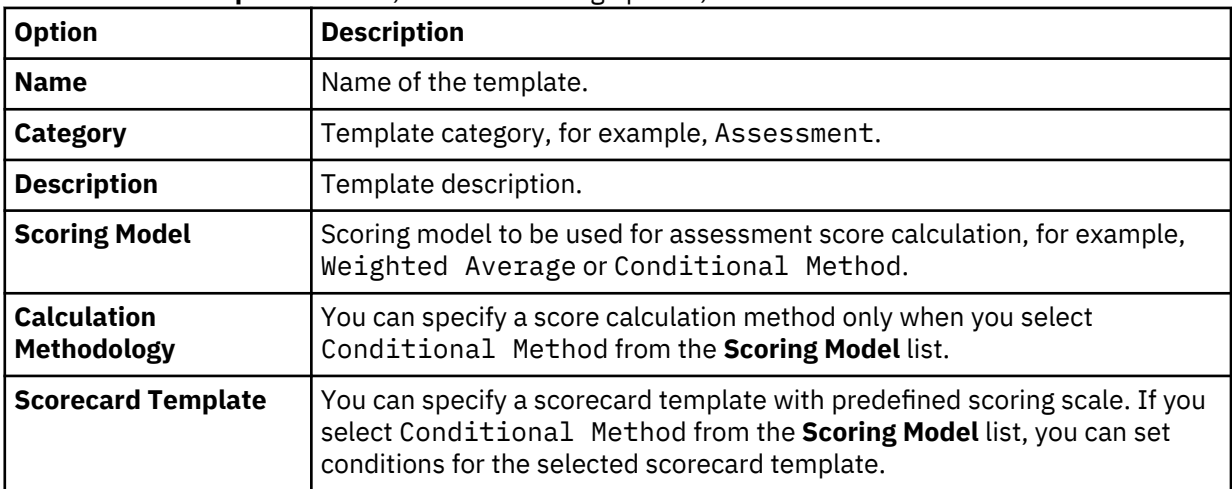

### <span id="page-177-0"></span>**Creating a question**

You can use IBM Data Risk Manager Questionnaire Builder to create questions for the assessment and associate them with multiple questionnaire templates.

#### **About this task**

You can also define data for assessment questionnaire in a comma-separated value (CSV) file, which you can import into IBM Data Risk Manager. For the steps on how to import questions, see ["Importing](#page-180-0) [assessment questionnaire, response type, and registry as CSV file" on page 175](#page-180-0).

#### **Procedure**

- 1. Log on to IBM Data Risk Manager Application Suite (https://*<IDRM-Server-IP-Address>*:8443/albatross/a3suite).
- 2. Click the application menu icon ...
- 3. Go to **Business Context Modeler** > **Framework Builder** > **Questionnaire Builder**.
- 4. To create a question click **New Question**.
- 5. On the **Create Question** section, set the following options, and click **Save**.

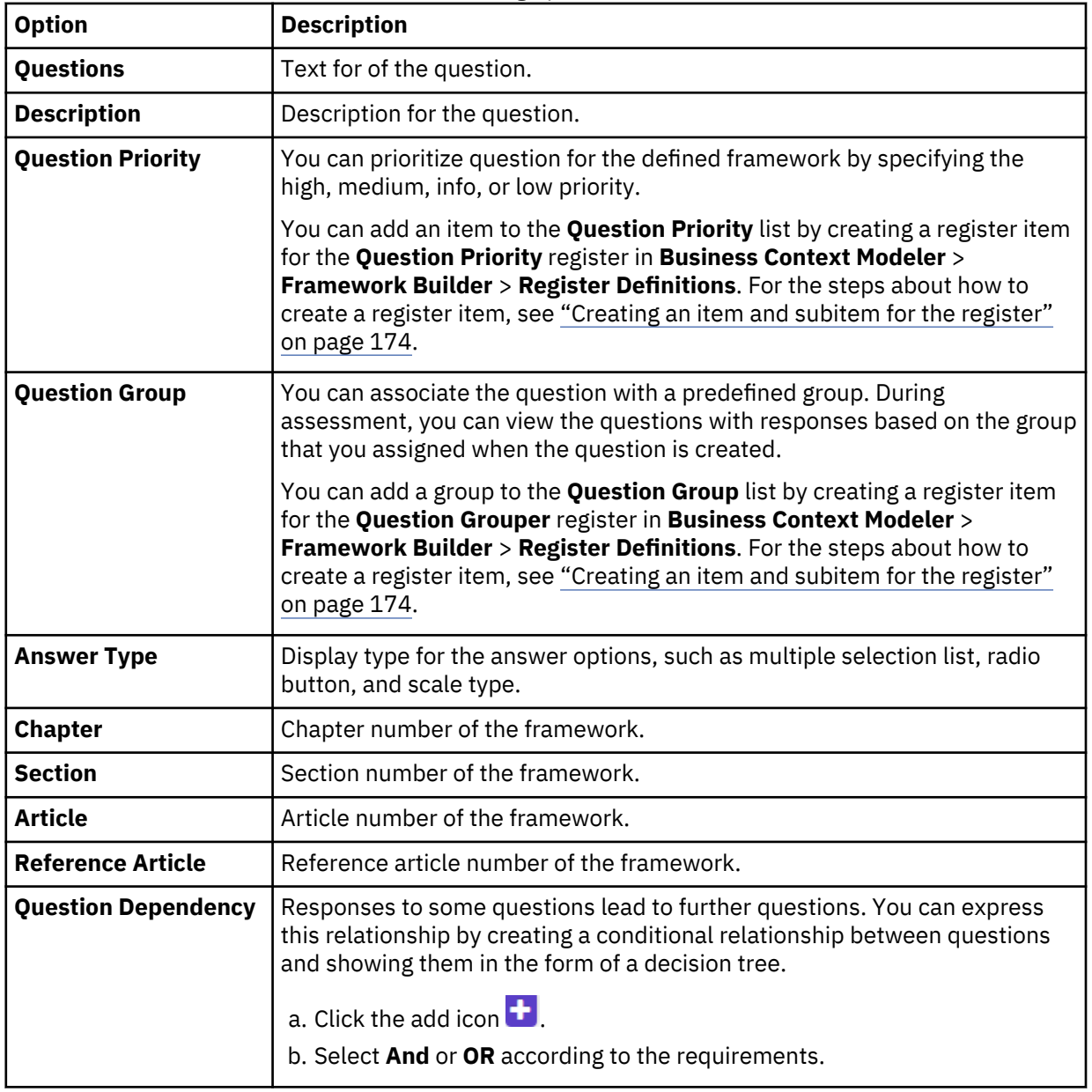

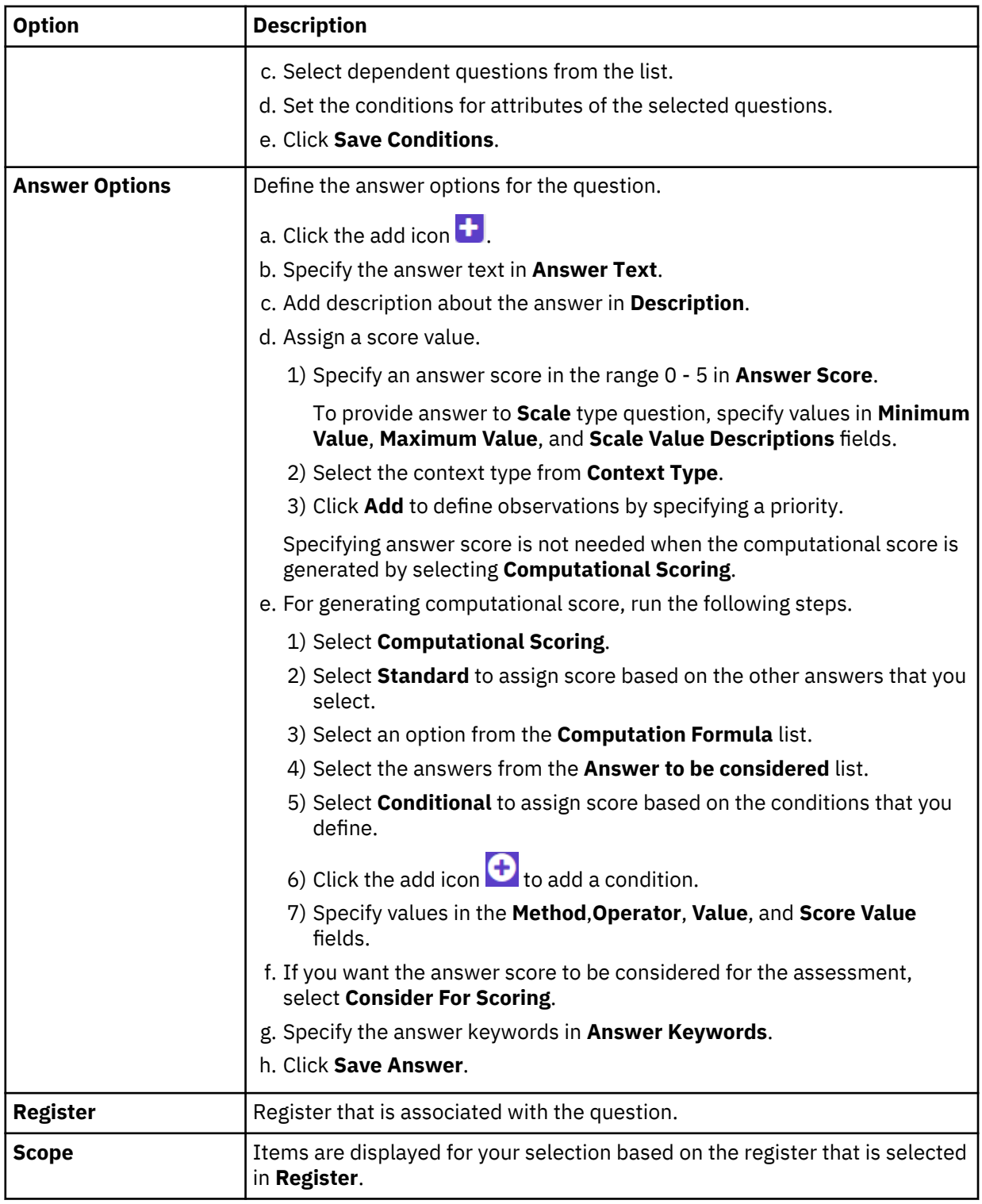

### 6. The question that you created is listed on the **All Questions** section. You can associate templates to the question that you created.

a) Select the questions from the list.

- b) Click **Assign**.
- c) Select templates from the **Assign Templates** list.
- d) Click **Confirm**.
- e) To modify the template selection information, click **Template**.
- <span id="page-179-0"></span>7. Click **Decision Tree** on a question to view the conditional relationship between questions in decision tree format.
- 8. The **Dependent Question in a** icon on a question represents conditional relationship with other questions.
- 9. Click **Filter** to display questions that are associated with the **Register** and **Scope** that you select.

## **Register Definitions**

You can use IBM Data Risk Manager Register Definitions to create items and subitems for the predefined registers. These items and subitems are used for assessment framework creation.

#### **Creating an item and subitem for the register**

You can use IBM Data Risk Manager Register Definitions to create items and subitems for a predefined register.

#### **Procedure**

- 1. Log on to IBM Data Risk Manager Application Suite (https://*<IDRM-Server-IP-Address>*:8443/albatross/a3suite).
- 2. Click the application menu icon ...
- 3. Go to **Business Context Modeler** > **Framework Builder** > **Register Definitions**.
- 4. Select a register from the **Registers** list.
- 5. To create an item click **New Register Item**.
- 6. Set the following options, and click **Save**.

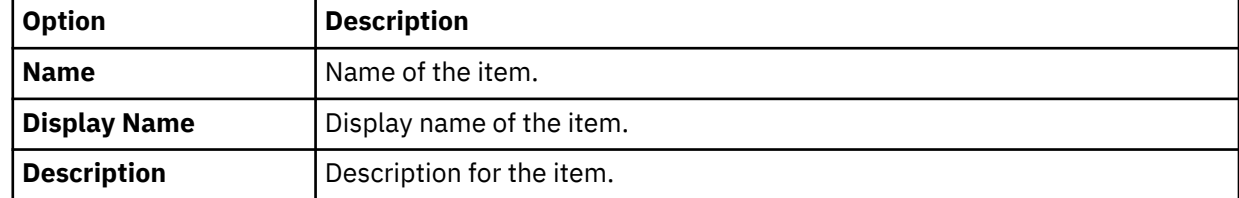

The item that you crated is displayed in the **Items** list.

- 7. To add a subitem, select an item from the list.
	- a) Click the **Add**.
	- b) Specify the information for subitem such as name, display name, and description.
	- c) Click **Save**.
- 8. To add a property to the item, run the following steps.
	- a) Click **Property**.
	- b) Click the add icon  $\bigoplus$ .
	- c) Specify the name in **Property Name**.
	- d) Specify the value in **Property Value**.
	- e) Click **Save**.
	- f) Click the **Property Value** color box icon to choose property color to display on IBM Data Risk Manager Dashboard.
- 9. To assign items for a selected item, run the following steps.
	- a) Click the **Assign** icon  $\bigoplus$ .
	- b) Select items from the list.
	- c) Click **Assign**.
# **Importing assessment questionnaire, response type, and registry as CSV file**

You can define data for assessment questionnaire, response type, and registry in a comma-separated value (CSV) file, which you can import into IBM Data Risk Manager.

## **Before you begin**

Ensure that the business context data is available for importing.

You can download the sample templates at: [http://www.ibm.com/support/docview.wss?](http://www.ibm.com/support/docview.wss?uid=ibm10731739) [uid=ibm10731739](http://www.ibm.com/support/docview.wss?uid=ibm10731739)

### **Procedure**

- 1. Log on to IBM Data Risk Manager Application Suite (https://*<IDRM-Server-IP-Address>*:8443/albatross/a3suite).
- 2. Click the application menu icon  $\mathbf{III}$ .
- 3. Go to **Business Context Modeler** > **Enterprise Integration Wizard** > **Organization**.
- 4. Enable the **Catalog Data** toggle button.
- 5. Click the **Assessment** tab.
- 6. Load the CSV file for response type.
	- a) Under **Response Type**, click **Browse** to locate and select the file.
	- b) Click **Load**.

Data is displayed for your verification.

- 7. Load the CSV file for assessment questionnaire.
	- a) Under **Questionnaire**, click **Browse** to locate and select the file.
	- b) Click **Load**.

Data is displayed for your verification.

- 8. Load the CSV file for registers.
	- a) Under **Registry**, click **Browse** to locate and select the file.
	- b) Click **Load**.
		- Data is displayed for your verification.
- 9. Click **Import**.

# **Assessments**

You can use the Assessment component of IBM Data Risk Manager to create assessments. An assessment is a custom or industry-standard set of questions that produces a result. Assessments are a means of gathering information from business users in the organization. Assessment results can then be used to determine asset valuations, gap analysis, risk score, and for remediation planning.

The IBM Data Risk Manager Assessment feature provides a data security framework to assess controls in alignment with regulatory requirements. The assessment is driven by using questionnaires and a consolidated scorecard.

- Platform to create custom assessment for the selected data security, governance, and management regulations and frameworks such as ISO 27002.
- You can assess and understand readiness for compliance regulations such as General Data Protection Regulation (GDPR), corporate policies, procedures, and guidelines.
- Capture or source information with custom templates to gather responses, evidences, notes, and reassignments.
- Capture context data entities information during assessment evaluation for risk score calculation.
- Interactive scorecard and reports for both readiness and maturity assessments.
- Integration with IBM Data Risk Manager Action Center to create and manage remediation action items for addressing gaps in the assessment.

The **Business Context Modeler** > **Framework Builder** component of IBM Data Risk Manager is used to create the assessment structure and workflow definition such as framework modeling and questionnaire development. For more information about Framework Builder, see ["Framework Builder" on page 168.](#page-173-0)

## **Assessment scoping**

During assessment program creation for non-PRA-based frameworks, you can define scope of the assessment in terms of business entities or domains such as business processes, applications, and assets. Assessment scoping ensures that the necessary data is collected in effective and efficient manner for risk evaluation.

## **Risk modeling**

Risk is calculated based on various factors such as significance of a specific question, associated response, assigned assets and their importance (ranking), mapped threats and events, and other such criteria that are defined as part of customization of the questionnaire.

The responses to the assessment questionnaire are factored into determining the overall risk score and remediation actions. These criteria might include sensitivity factors such as Confidentiality, Availability and Integrity (CAI), and business impact such as associated cost, asset ranking, or importance. Residual risk is automatically calculated and the score is adjusted based on the completion of action items that are defined to address gaps or findings, if any.

## **Assessment for GDPR**

IBM Data Risk Manager is enabled with General Data Protection Regulation (GDPR) that is adopted by the EU and EEA countries. It establishes harmonized and strengthened protection for personal data of individuals. IBM Data Risk Manager supports data compliance by providing assessment and questionnaire. With IBM Data Risk Manager assessment implementation, the following requirements are handled.

- Visibility into security risk posture that is associated with sensitive data.
- Wider definition of personal data, including location information and online identifiers.
- New obligations for processors with contractual, operational, and technical impact.
- Helps to enable security by analyzing various gaps in the current data security environment.
- Helps to determine the controls and prioritize the tasks to remediate gaps, and to develop an action plan.

### **Assessment Outcome Management**

Based on non-PRA assessment results, appropriate actions need to be implemented for addressing and mitigating the identified risks. You can use the Assessment Outcome Management module of IBM Data Risk Manager to view and manage risks. For more information about outcome management, see ["Assessment Outcome Management" on page 186](#page-191-0).

### **User persona for assessments**

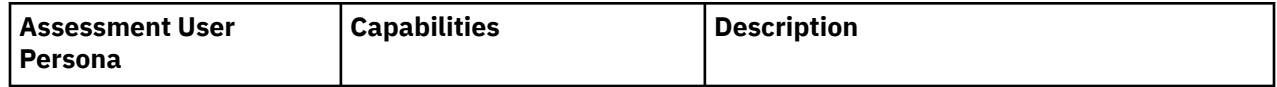

<span id="page-182-0"></span>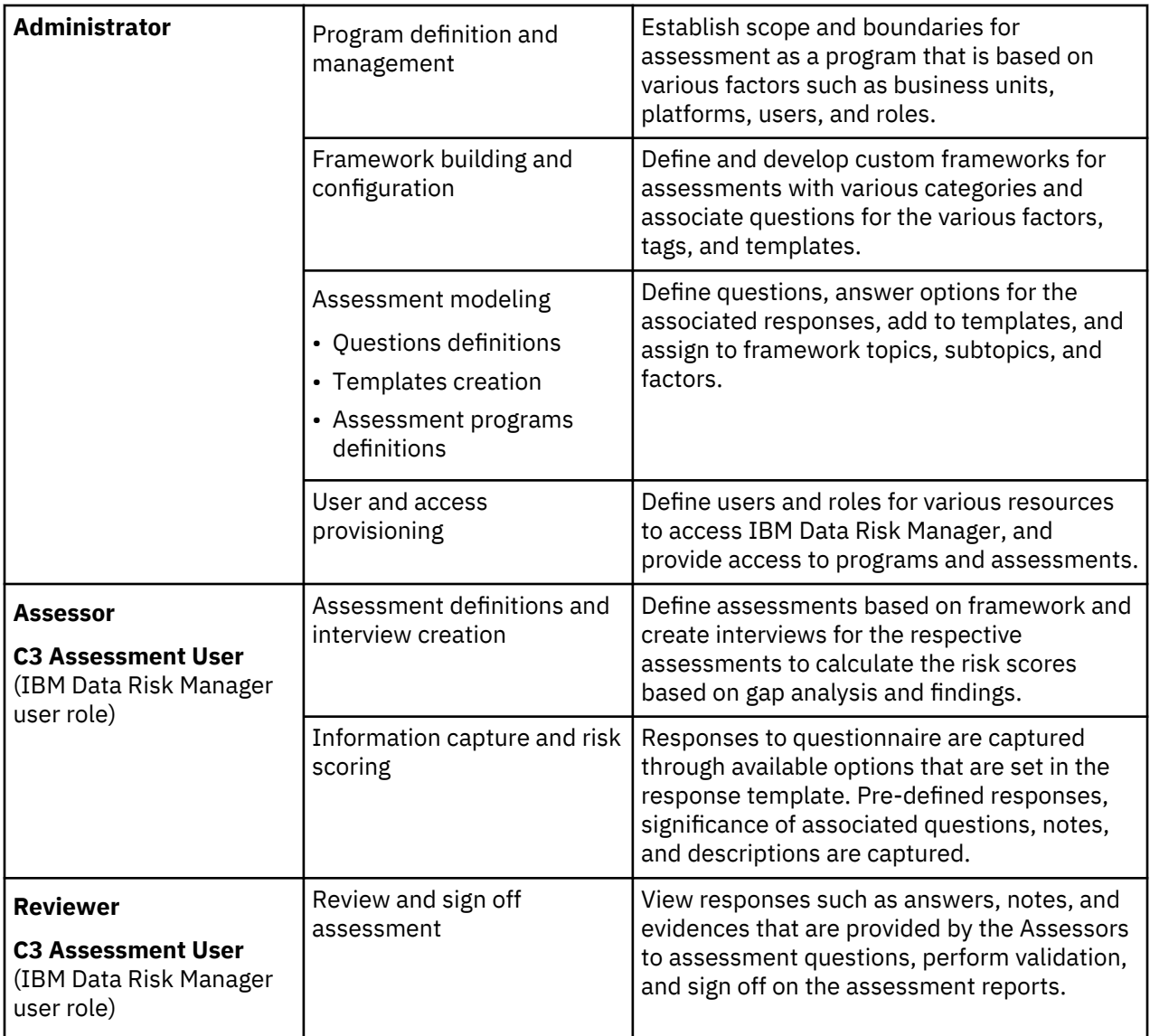

# **Creating an assessment program**

Use the Assessment component of IBM Data Risk Manager to create an assessment program for the assessment.

## **Before you begin**

Ensure that necessary assessment frameworks are created in Framework Builder to meet your requirements. For more information about Framework Builder, see ["Framework Builder" on page 168](#page-173-0).

## **Procedure**

- 1. Log on to IBM Data Risk Manager Application Suite (https://*<IDRM-Server-IP-Address>*:8443/albatross/a3suite).
- 2. Click the application menu icon ...
- 3. Click **Assessment**.
- 4. On the **Assessment** page, select a program from Program list. Scope and boundaries for the assessment is established as a program that is based on various factors such as business units, platforms, users, and roles.
- 5. In the  ${\sf Assessment \, Program \, List}$  section, click the  ${\sf Create \, Assessment \, Program \, icon}$   $\bigoplus$  .

<span id="page-183-0"></span>6. On the **Create Assessment Program** page, set the following options, and click **Create Assessment Program**.

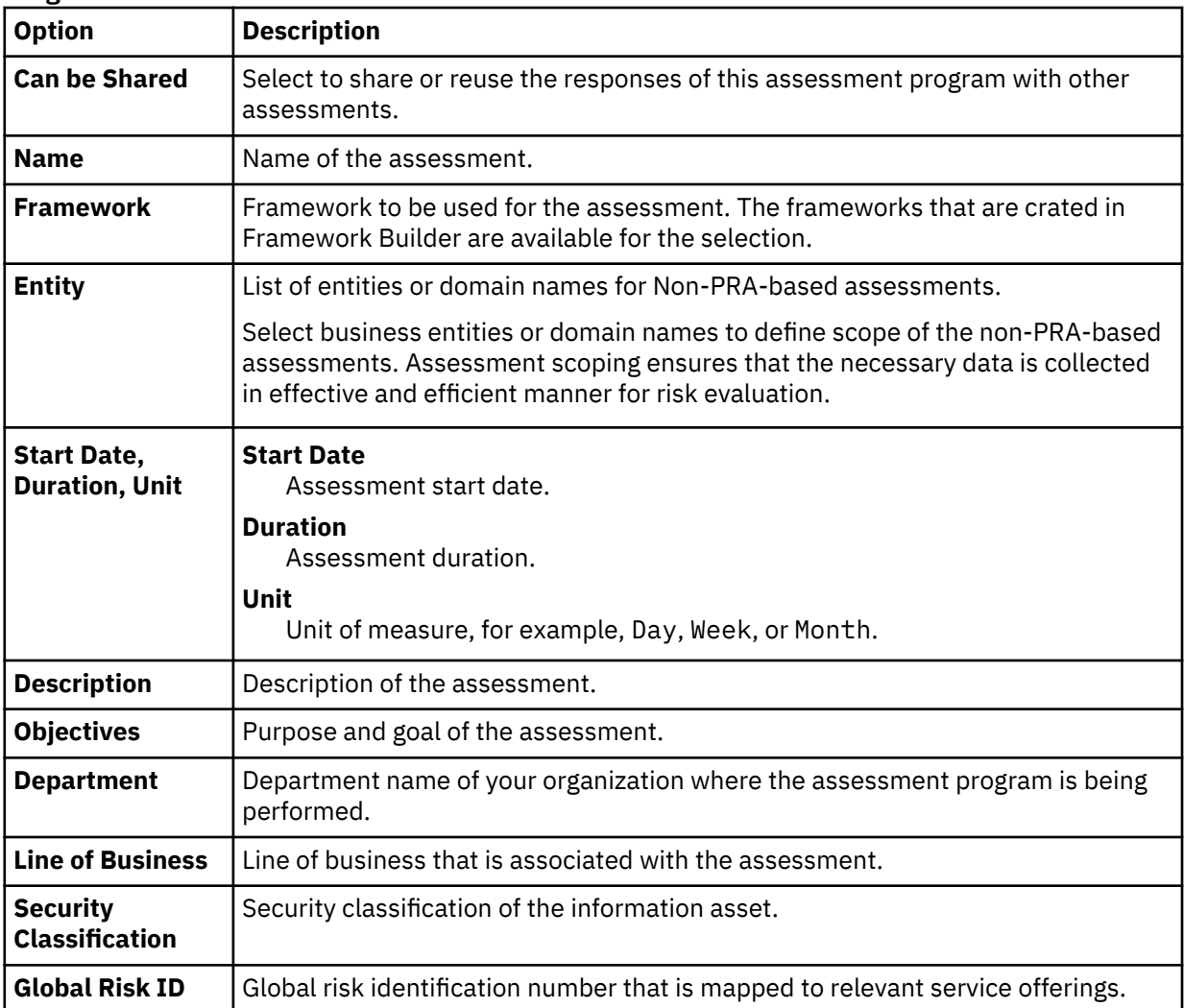

### **What to do next**

Create an assessment. For the steps on how to create an assessment, see "Creating an assessment for GDPR framework" on page 178 and ["Creating an assessment for non-GDPR framework" on page 179.](#page-184-0)

# **Creating an assessment for GDPR framework**

For creating your assessment, you can use the five assessments that are generated for GDPR framework (PRA framework).

## **Procedure**

- 1. Create an assessment program by selecting GDPR framework (PRA framework) to create the assessment. For the steps on how to create an assessment program, see ["Creating an assessment](#page-182-0) [program" on page 177](#page-182-0).
- 2. When an assessment program is created with GDPR framework, by default, five GDPR assessments are displayed on the **Create Assessment** page to create your assessment for GDPR framework.

You can exclude a default assessment from the list when you create the assessment. To exclude,

select an assessment and click the exclude icon  $\boxed{\phantom{0}\phantom{0}\phantom{0}\phantom{0}\phantom{0}}$ .

3. Click **Create Assessment**.

#### <span id="page-184-0"></span>**What to do next**

Assign resources to the assessment that you created. For the steps on how to assign resources, see "Assigning resources to run assessment" on page 179.

## **Creating an assessment for non-GDPR framework**

Use the Assessment component of IBM Data Risk Manager to create an assessment by using a non-GDPR framework (non-PRA framework), for example, framework for ISO 27002.

## **About this task**

Based on the framework selection during assessment program creation, associated topics, subtopics, and factors are populated. Each of the selected topics forms an assessment. For more information about creating a framework, see ["Framework Builder" on page 168.](#page-173-0)

Entities with their concepts can be associated with each of the assessments based on your business needs. You can define scope of the assessment in terms of business entities or domains such as business processes, applications, and assets. Assessment scoping ensures that the necessary data is collected in effective and efficient manner for risk evaluation.

Risk is calculated based on various factors such as significance of a specific question, associated response, assigned assets and their importance (ranking), mapped threats and events, and other such criteria that are defined as part of customization of the questionnaire. For more information about creating a question, see ["Questionnaire Builder" on page 170.](#page-175-0)

#### **Procedure**

1. Create an assessment program by selecting a non-GDPR framework (non-PRA framework), for example, ISO framework to create your assessment. For the steps on how to create an assessment program, see ["Creating an assessment program" on page 177.](#page-182-0)

On the **Create Assessment** page topics, subtopics, and factors that are associated with the framework that you selected are displayed.

- 2. Select topics and subtopics from the list.
- 3. Include entities and concepts for each of the assessments (topics) that you selected.
	- a) Click the **Edit Assessment** icon  $\boxed{[2]}$
	- b) Select the necessary entities. By default, all the entities are selected.
	- c) For each of the selected entities, associate necessary scopes. To select scopes, click the **Select Scope** icon  $\mathbb{V}$ .

d) To save the changes, click the save icon  $\boxed{\Box}$ 

4. Click **Create Assessment**.

#### **What to do next**

Assign resources to the assessment that you created. For the steps on how to assign resources, see "Assigning resources to run assessment" on page 179.

## **Assigning resources to run assessment**

Assign resources to run various tasks that are related to assessments.

#### **About this task**

The resources are assigned to the following roles.

#### **Administrator**

Creates assessment programs, individual assessments within a program, assessment templates, and related questions, assignment of users for providing responses to assessments.

#### **Assessor**

Provides responses to individual assessments within a program.

## **Approver**

Reviews and approves assessment responses.

By using the IBM Data Risk Manager user management function, administrators can create users, assign user roles, update user information, and change a user password. For more information about user management, see ["Managing users" on page 89](#page-94-0).

## **Procedure**

- 1. Create an assessment program. For the steps on how to create an assessment program, see ["Creating](#page-182-0) [an assessment program" on page 177.](#page-182-0)
- 2. Create an assessment. For the steps on how to create an assessment, see ["Creating an assessment for](#page-183-0) [GDPR framework" on page 178](#page-183-0) or ["Creating an assessment for non-GDPR framework" on page 179.](#page-184-0)
- 3. On the **Assign Resource** page, select resources from the **Assign Resource** list for assigning to the user roles such as Administrator, Assessor, and Approver.
- 4. Select **Assign resources to all assessments** to assign the selected resources for all the individual assessments.
- 5. Click **Assign Role**.

## **What to do next**

Run the assessment tasks. For the steps on how to run an assessment, see "Performing an assessment" on page 180.

# **Performing an assessment**

The user with Assessor role must provide responses to assessment questionnaires. After responses are provided to the questions, the Assessor submits assessment to the Approver for review and approval.

### **Before you begin**

- An IBM Data Risk Manager program is created with defined scope and users are provisioned for accessing the program.
- Users are created with appropriate privileges within IBM Data Risk Manager.
	- For users who are designated as Assessment Program administrators, assign BCM Administrator role
	- For users who are designated to provide responses for an assessment, assign C3 Assessment General role.

## **About this task**

Responses to some questions lead to further questions. You can express this relationship by creating a conditional relationship between questions. In a conditional relationship, there is a parent question and a child question. The child question is, by default, not displayed. The child question is displayed only when an enabling response is provided to the parent question. By using the decision tree, you can quickly view and identify the relationships between the questions.

Decision tree is a hierarchical structure with nodes and directed edges. A decision tree typically starts with a single node (parent question), which branches (child questions) into possible outcomes. Each of those outcomes can lead to additional nodes, which branch off into other possibilities. This gives it a treelike structure. By using a decision tree, you can easily explain the decisions, identify possible events that might occur, and see potential outcomes.

For non-PRA assessments, when you are providing response to a question, context data can be captured based on the defined entities (scopes) for risk score calculation. For more information about how to

define entities and associate them with the assessments, see ["Creating an assessment program" on page](#page-182-0) [177](#page-182-0) and ["Creating an assessment for non-GDPR framework" on page 179.](#page-184-0)

### **Procedure**

- 1. Log on to IBM Data Risk Manager Application Suite (https://*<IDRM-Server-IP-Address>*:8443/albatross/a3suite) by using your Assessor credentials.
- 2. Click the notifications icon  $\mathbb{Z}^{\mathsf{I}}$  to display Message Dashboard.

The notifications include a link to the assessment program or the individual assessment for which the responses are to be provided.

- 3. Alternatively, click the application menu icon  $\cdots$
- 4. Click **Assessment**.
- 5. Select the assessment program from **Assessment Program List**. List of assessments that are associated with the assessment program is displayed in the **Assessments** section.
- 6. Select the assessment for which you must provide responses.

The following list provides more information to perform the assessment.

- Click the **Assign Resource** icon **th** to assign resources.
- Click the **Compute Assessment Score** icon **the state of compute score** for non-PRA assessment.
- Click the **Notes** icon  $\blacksquare$  to add a note about the assessment.
- Click the Import Assessment icon **the set of the import responses from a completed assessment.** After an assessment response is imported, the assessment gets locked and cannot be edited.

An assessment program is available for sharing only after it is signed-off, and the option **Can be Shared** is selected when assessment program is created.

- $\bullet$  Click the **Delete Assessment** icon  $\overline{\mathbb{I}\mathbb{I}}$  to delete the selected assessment.
- Click the **Manage Scope** icon **th** to add or modify your scope selection for the non-PRA assessments.

You can modify and manage the scope selection that you defined during assessment creation. Only the owner of assessment program or assessment author can modify the scope selection. You can modify scope selection only for the assessments with status such as Ongoing, Paused, and Completed.

- $\bullet$  The assigned icon  $\bullet$  indicates that you are the Assessor for the assessment.
- 7. Click **Launch Assessment** to start the assessment.
- 8. Register items are displayed on the left pane. Select a register item from the list. The associated questions are displayed.

Click the  $\boxdot$  icon to exclude the selected registry item for assessment. When a registry item is excluded from the assessment, the Assessor cannot include the item again. The approver can include this item back, if necessary.

For non-PRA assessments, the **Context** icon  $\heartsuit$  is displayed to select the context information. Click the context icon to select context at registry item (control) level. The same context information is applicable to all the associated questions.

- Click **Grid View** to view the assessment questions and responses in grid format (default view).
- Click **List View** to view the assessment questions and responses in list format.
- 9. Select a question and specify your response, notes, and observation about the response. Click the more options icon \*\*\* to provide the following information.
	- Click **Notes** to add a note about the response.
	- Click **Observation** to select your answer observations.
- 10. Add following details for the questions.
	- Click the **Notes** icon  $\Box$  to add a note about the question.
	- Click the **Audit Trails** icon  $\boxed{\blacksquare}$  to view the audit trails.
	- If you want to reset a response value, click the **Reset** icon  $\boxed{\mathbb{C}}$  to default values.
	- For non-PRA assessments, click the **Context** icon  $\bullet$  to add or update context information.

The **Context** icon is displayed only after response to the question is provided. Select the contexts and save the information based on your needs. If the contexts are already selected at control level, you can modify the details if needed.

- 11. Specify responses to all the questions.
- 12. Click **Submit for Review** to submit the assessment for review to validate the responses.
- 13. Click **Yes** on the confirmation window.

After the assessment is submitted for review, changes to the responses cannot be made until the assessment approver validates the responses.

#### **What to do next**

Approver is notified about the completion to review and approve assessment responses. If necessary, the Approver can add comments and send back the assessment to Assessor for further modification. For more information about approving responses, see "Completing review and approving assessment responses" on page 182.

## **Completing review and approving assessment responses**

The Approver must review and approve assessment responses. If necessary, the Approver can add review comments and send back the assessment to Assessor for further modifications.

### **Before you begin**

- An IBM Data Risk Manager program is created with defined scope and users are provisioned for accessing the program.
- Users are created with appropriate privileges within IBM Data Risk Manager.
	- For users who are designated as Assessment Program administrators, assign BCM Administrator role
	- For users who are designated to provide responses for an assessment, assign C3 Assessment General role.

#### **About this task**

Responses to some questions lead to further questions. You can express this relationship by creating a conditional relationship between questions. In a conditional relationship, there is a parent question and a child question. The child question is, by default, not displayed. The child question is displayed only when an enabling response is provided to the parent question. By using the decision tree, you can quickly view and identify the relationships between the questions.

Decision tree is a hierarchical structure with nodes and directed edges. A decision tree typically starts with a single node (parent question), which branches (child questions) into possible outcomes. Each of those outcomes can lead to additional nodes, which branch off into other possibilities. This gives it a treelike shape. By using a decision tree, you can easily explain the decisions, identify possible events that might occur, and see potential outcomes.

## **Procedure**

- 1. Log on to IBM Data Risk Manager Application Suite (https://*<IDRM-Server-IP-Address>*:8443/albatross/a3suite) by using your Approver credentials.
- 2. Click the notifications icon  $\mathbb{Z}^{\mathsf{I}}$  to display Message Dashboard. The notifications include a link to the assessment program or the individual assessment for which the responses are to be provided.
- 3. Alternatively, click the application menu icon ...
- 4. Click **Assessment**.
- 5. From **Assessment Program List**, select the assessment that you need to review and provide review comments.
- 6. Click the Launch Assessment icon **the se**t of pen the assessment page for reviewing responses and adding review comments. By default, all the questions with responses are displayed. You can also view the questions based on the group that is associated with the question.
	- Click **Grid View** to view the assessment questions and responses in grid format (default view).
	- Click **List View** to view the assessment questions and responses in list format.
- 7. Review responses of all the questions.
	- Click the **Notes** icon  $\equiv$  to view comments about a question.
	- Click the **Audit Trails** icon  $\boxed{\text{[0]} }$  to view the audit trail information.
	- Hover on **Answered** to view the computed score for a specific question.
	- Click the **Review Comments** icon **the add review comments.**
	- Click the **More Options** icon \*\*\* to view response information.
		- Click the **Notes** icon  $\equiv$  to view the note that was added when the responses are provided.
		- Click the **Observation** icon  $\infty$  to view the observation data.
- 8. To view all the comments from reviewer or accessor for an assessment, enable the **Comment Mode** toggle button and click **Comments**.
	- Click **History** to view the all comments of accessor or reviewer.
	- Click **Review Sheet** to accept or reject the comments.
- 9. If you need to send the assessment to Assessor for further modifications, click **Back to Assessor**.
- 10. Click **Complete Review** to complete the review process.
- 11. In the **Complete Review** window, provide your comments about review completion.
- 12. Click **Submit**.

.

13. Click **OK** on the **Information** window.

### **What to do next**

After the review process is completed, the Approver can sign off to complete the assessment. For the steps on how to sign off, see ["Signing-off an assessment program" on page 184.](#page-189-0)

# <span id="page-189-0"></span>**Signing-off an assessment program**

The Approver must sign off to complete the assessment.

## **Before you begin**

Ensure that the review of assessment responses is complete.

## **Procedure**

- 1. Log on to IBM Data Risk Manager Application Suite (https://*<IDRM-Server-IP-Address>*:8443/albatross/a3suite) by using your Approver credentials.
- 2. Click the notifications icon  $\mathbb{Z}^{\mathsf{T}}$  to display Message Dashboard.

The notifications include a link to the assessment program or the individual assessment for which the responses are to be provided.

- 3. Alternatively, click the application menu icon ...
- 4. Click **Assessment**.
- 5. In the **Assessment Program List** section, select the assessment that you need to sign off.
- 6. Click the **More options** icon , and then click **Sign-off**.
- 7. In the **Sign-off assessment program** window, provide your comments about assessment sign off.
- 8. Click **Submit** to complete the sign-off process.

# **Viewing assessment scorecard report**

Results of the independent assessments generate a risk assessment report based on the responses that are obtained. On the Assessments dashboard, you can view the assessment information in graphical and tabular format. Graphical representation of data helps you to easily understand and interpret information.

### **About this task**

You can download reports for Information Asset Register, Vulnerability Controls, and Risk Assessment.

### **Procedure**

- 1. Log on to IBM Data Risk Manager Application Suite (https://*<IDRM-Server-IP-Address>*:8443/albatross/a3suite) by using your Approver credentials.
- 2. Click the notifications icon  $\mathbb{Z}^{\mathsf{T}}$  to display Message Dashboard.

The notifications include a link to the assessment program or the individual assessment for which the responses are to be provided.

- 3. Alternatively, click the application menu icon ...
- 4. Click **Assessment**.
- 5. To view report for GDPR (PRA) framework assessment, run the following steps.
	- a) Select the assessment program from **Assessment Program List**.
	- b) Select the completed assessment for which you want to view the report.
	- c) Click the **Report** tab.
	- d) Click the **Refresh view** icon  $\overline{\mathcal{L}}$  to refresh view for displaying graphical report for the selected assessment.
	- e) Click the **Toggle Chart/Grid view** icon to  $\frac{1}{n+1}$  display information about the assessment in a tabular format.
	- f) For the expanded view, click the **Expand/Collapse** icon  $\Box$ .
- g) To configure the risk remediation actions, run the following steps.
	- 1) Click the **Risk Assessment** tab.
	- 2) Select a risk.
	- 3) Click the **Update action** icon  $\Theta$  to select an action for remediating risks.
	- 4) Click the **Create Activity** icon **b** to define the risk remediation actions. For information about how to create activities and tasks in Action Center, see ["Creating a remediation activity" on page](#page-147-0) [142.](#page-147-0)
- h) Click **Download Report** to download the reports for **Risk Assessment**, **Information Asset Register**, and **Vulnerability Controls**.
- 6. To view report for non-GDPR Framework assessment, run the following steps.
	- a) Select the assessment program from **Assessment Program List**.
	- b) Select the completed assessment for which you want to view the report.
	- c) Click the **Compute assessment score** icon  $\mathbf{F}$ .
	- d) Click the **Report** tab.
	- e) Click the **Refresh view** icon  $\overline{\mathcal{L}}$  to refresh view for displaying graphical report for the selected assessment.
	- f) Click the **Toggle Chart/Grid view** icon to  $\overline{H}$  display information about the assessment in a tabular format.
	- g) For the expanded view, click the **Expand/Collapse** icon  $\Box$ .

### **What to do next**

For a non-PRA assessment, you can also view scope-based assessment report for the scopes that are defined when you created the assessment program. For more information about how to view the report, see "Viewing scope-based assessment report" on page 185.

## **Viewing scope-based assessment report**

On the Assessment dashboard, you can view results of the independent assessments that are performed on a framework against a set scopes (business entities) that you defined. Graphical representation of data helps you to easily understand and interpret information.

### **About this task**

For non-PRA assessments, when you are providing response to a question, context data can be captured based on the defined entities (scopes) for risk score calculation. For more information about how to define entities and associate them with the assessments, see ["Creating an assessment program" on page](#page-182-0) [177](#page-182-0) and ["Creating an assessment for non-GDPR framework" on page 179.](#page-184-0) Assessment scoping ensures that the necessary data is collected in effective and efficient manner for risk evaluation.

Risk score on the report represents the average score of the controls for the defined scopes.

## **Procedure**

- 1. Log on to IBM Data Risk Manager Application Suite (https://*<IDRM-Server-IP-Address>*:8443/albatross/a3suite) by using your Approver credentials.
- 2. Click the notifications icon  $\boxtimes$  to display Message Dashboard.

The notifications include a link to the assessment program or the individual assessment for which the responses are to be provided.

3. Alternatively, click the application menu icon ....

- <span id="page-191-0"></span>4. Click **Assessment**.
- 5. Select the assessment program from **Assessment Program List**. You can view the scope-based assessment report only for non-PRA framework.
- 6. Select the completed assessment for which you want to view the report.
- 7. Click the **Compute Assessment Score** icon **...**
- 8. Click the **Scope Based Report** tab.

The tabs are displayed for the entities that you defined during assessment program creation for viewing scope-based assessment data. For example, Business Processes, Applications, or Data Sources.

- 9. To the view the report for business process entity, click the **Business Processes** tab.
- 10. To the view the report for application entity, click the **Applications** tab.
- 11. To the view the report for data source entity, click the **Data Sources** tab.

## **Assessment Outcome Management**

Based on non-PRA assessment results, appropriate actions can be implemented to address and mitigate the identified risks. You can use the Assessment Outcome Management module of IBM Data Risk Manager to view and manage risks.

## **Adding a risk**

You can create risks, define their attributes, and add remediation plans for a scope based on the risk score that is generated after risk evaluation of non-PRA assessment is completed. Multiple risks can be added to a scope.

#### **About this task**

You can import risk attributes from IBM Data Risk Manager threat inventory. For more information about threat inventory, see ["Threat inventory" on page 122](#page-127-0).

## **Procedure**

- 1. Log on to IBM Data Risk Manager Application Suite (https://*<IDRM-Server-IP-Address>*:8443/albatross/a3suite) by using your Approver credentials.
- 2. Click the application menu icon  $\mathbf{III}$ .
- 3. Click **Assessment**.
- 4. Select an assessment program for on-PRA framework from **Assessment Program List**.
- 5. Click the **Assessment Outcome Management** icon
- 6. Select a scope from the list.
- 7. Click **Add Risk**.
- 8. On the **Add Risk** window, set the following options.
	- a) Specify the risk attributes.

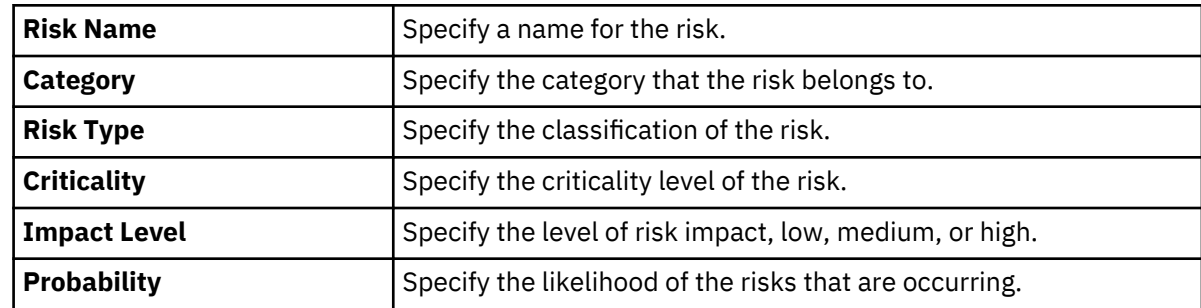

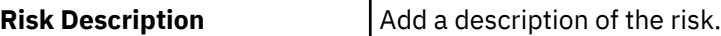

b) Alternatively, you can import risk attributes from IBM Data Risk Manager threat repository.

## 1) Click **Threat Repository**.

- 2) Select a threat from the list.
- c) Specify the scope attributes.

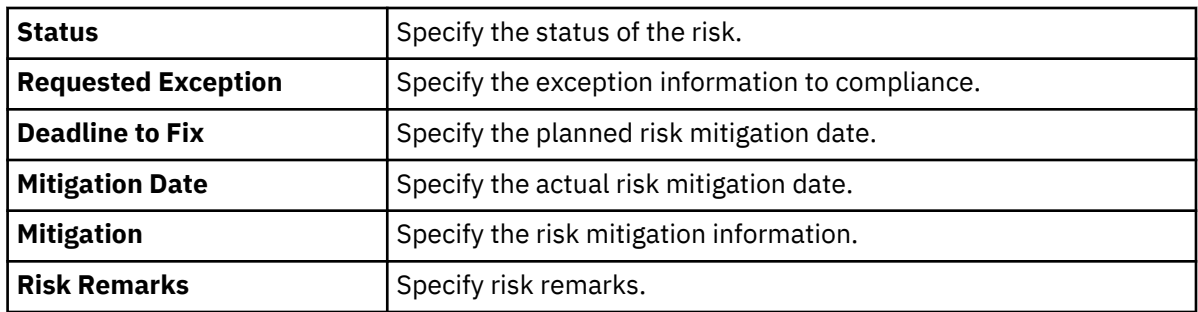

9. Click **Save**.

### **What to do next**

Add a remediation activity for the risk that you now created. For the steps on how to create an activity, see "Creating an action plan to remediate risks" on page 187.

## **Creating an action plan to remediate risks**

You can add remediation activities for the identified assessment risks.

### **Before you begin**

Ensure that the assessment evaluation is completed, risk score is generated, and risks are identified for the scopes. For the steps on how to add risks, see ["Adding a risk" on page 186](#page-191-0).

### **About this task**

You can use predefined remediation activities and tasks that are imported from a solution package for

defining action plans. Click the predefined activities icon  $\mathcal{C}_\bullet$  to select the predefined activities.

## **Procedure**

- 1. Log on to IBM Data Risk Manager Application Suite (https://*<IDRM-Server-IP-Address>*:8443/albatross/a3suite) by using your Approver credentials.
- 2. Click the application menu icon  $\mathbf{III}$ .
- 3. Click **Assessment**.
- 4. Select an assessment program for on-PRA framework from **Assessment Program List**.
- 5. Click the **Assessment Outcome Management** icon .
- 6. Select a scope from the list. Associated risks are displayed under **Identified Risks**.
- 7. Select a risk for that you need to create an activity.
- 8. Click **Add Activity**.
- 9. On the **Create Remediation Activity** window, specify the necessary details.

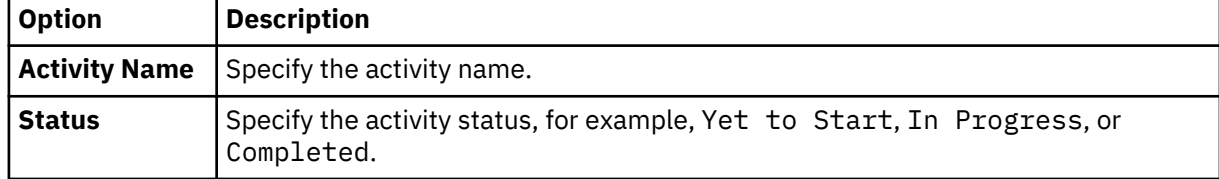

<span id="page-193-0"></span>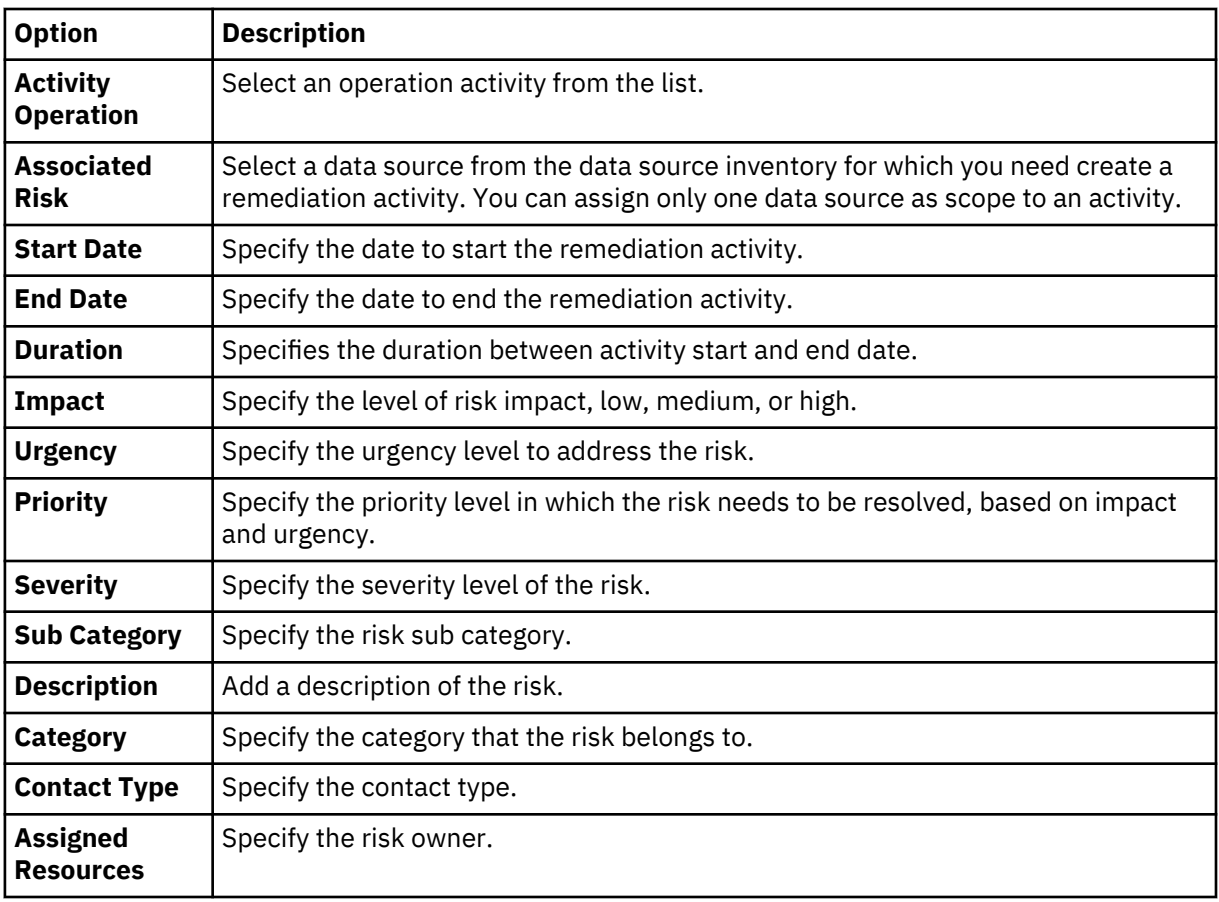

10. To save the activity details, click **Create**.

### **What to do next**

Further edit and manage the activity that you created with more details in the Action Center component of IBM Data Risk Manager. In Action Center, you can view and access the activity under **Risk Remediation Project** for modifications. For more information about Action Center, see ["Action Center" on page 140.](#page-145-0)

# **Diagnostic tools**

Diagnostic tools are available to help you troubleshoot issues and resolve problems that are encountered when you are working with IBM Data Risk Manager.

# **Integration Diagnostics Tool**

IBM Data Risk Manager includes a diagnostic tool that can be used to assist you with problem determination.

Integration Diagnostics Tool in IBM Data Risk Manager helps to troubleshoot the database and integration connectivity issues.

- 1. Open a command prompt /terminal.
- 2. SSH into IBM Data Risk Manager.
- 3. Run the following command.

```
cd ~/Diagnostics
java -jar a3IntegrationDiagnostics.jar
```
4. The following output is displayed for you to select an option.

```
Welcome to iDRM Diagnostics Tool
~~~~~~~~~~~~~~~~~~~~~~~~~~~~~~~~~~~~~~~~~~
Please enter a valid input 
 Below are the choices.
 1. Integration
 2. Datasource
 3. Exit
```
- 5. To identify and resolve the integration issues, type 1, and press **Enter**.
- 6. To identify and resolve the database connectivity issues, type 2, and press **Enter**.

**Note:** For more information about the errors that are reported, check the logs files.

## **Health Diagnostics Tool**

IBM Data Risk Manager includes Health Diagnostics Tool that can be used to assist you with problem determination.

Health Diagnostics Tool in IBM Data Risk Manager helps you to monitor server health, agent health, license validity status, patch status, and OAuth token generation validity.

- 1. Open a command prompt /terminal.
- 2. SSH into IBM Data Risk Manager.
- 3. Run the following command.

```
cd ~/Diagnostics
java -jar a3HealthDiagnostics.jar
```
4. The following output is displayed for you to select an option.

```
Welcome to iDRM Health Diagnostics
~~~~~~~~~~~~~~~~~~~~~~~~~~~~~~~~~~~~~~~~~~~~~~~~~~~~~~~~~~~~~~~~
Here are your options. Please enter a valid option
Press 1 to check the server health
Press 2 to check Microservices health
Press 3 to check if license is up-to-date 
Press 4 to check oauth token generation
Press 5 to check the status of the patch
Press 6 to exit
```
5. Type the number that is displayed next to your choice and press **Enter**.

**Note:** For more information about the errors that are reported, check the logs files.

# **Troubleshooting and support**

Troubleshooting and support information for IBM Data Risk Manager helps you understand, isolate, and resolve problems.

The troubleshooting section includes descriptions of the events that generated the problems, the symptoms, the environment, the possible causes, and suggestions for recovery actions.

The support section provides information about the tools and options that you can use to connect to the service and support organization. The support section also includes general information about searching knowledge bases, getting fixes, and contacting IBM support, as well as product-specific topics.

To resolve a problem on your own, you can find out how to identify the source of a problem, how to gather diagnostic information, where to get fixes, and which knowledge bases to search. If you need to contact IBM Support, you can find out what diagnostic information the service technicians need to help you address a problem.

# **General information**

To get started with troubleshooting, familiarize yourself with the basic techniques for troubleshooting and on how to contact and exchange information with IBM Support. You can also use tools such as IBM knowledge base, Fix Central, and Support Portal.

## **Techniques for troubleshooting problems**

*Troubleshooting* is a systematic approach to solving a problem. The goal of troubleshooting is to determine why something does not work as expected and how to resolve the problem. Certain common techniques can help with the task of troubleshooting.

The first step in the troubleshooting process is to describe the problem completely. Problem descriptions help you and the IBM technical-support representative know where to start to find the cause of the problem. This step includes asking yourself basic questions:

- What are the symptoms of the problem?
- Where does the problem occur?
- When does the problem occur?
- Under which conditions does the problem occur?
- Can the problem be reproduced?

The answers to these questions typically lead to a good description of the problem, which can then lead you to a problem resolution.

## **What are the symptoms of the problem?**

When starting to describe a problem, the most obvious question is "What is the problem?" This question might seem straightforward; however, you can break it down into several more-focused questions that create a more descriptive picture of the problem. These questions can include:

- Who, or what, is reporting the problem?
- What are the error codes and messages?
- How does the system fail? For example, is it a loop, hang, crash, performance degradation, or incorrect result?

### **Where does the problem occur?**

Determining where the problem originates is not always easy, but it is one of the most important steps in resolving a problem. Many layers of technology can exist between the reporting and failing components. Networks, disks, and drivers are only a few of the components to consider when you are investigating problems.

The following questions help you to focus on where the problem occurs to isolate the problem layer:

- Is the problem specific to one platform or operating system, or is it common across multiple platforms or operating systems?
- Is the current environment and configuration supported?
- Do all users have the problem?
- (For multisite installations.) Do all sites have the problem?

If one layer reports the problem, the problem does not necessarily originate in that layer. Part of identifying where a problem originates is understanding the environment in which it exists. Take some time to completely describe the problem environment, including the operating system and version, all corresponding software and versions, and hardware information. Confirm that you are running in an environment that is a supported configuration; many problems can be traced back to incompatible levels of software that are not intended to run together or have not been fully tested together.

## **When does the problem occur?**

Develop a detailed timeline of events leading up to a failure, especially for those cases that are one-time occurrences. You can most easily develop a timeline by working backward: Start at the time an error was reported (as precisely as possible, even down to the millisecond), and work backward through the available logs and information. Typically, you need to look only as far as the first suspicious event that you find in a diagnostic log.

To develop a detailed timeline of events, answer these questions:

- Does the problem happen only at a certain time of day or night?
- How often does the problem happen?
- What sequence of events leads up to the time that the problem is reported?
- Does the problem happen after an environment change, such as upgrading or installing software or hardware?

Responding to these types of questions can give you a frame of reference in which to investigate the problem.

## **Under which conditions does the problem occur?**

Knowing which systems and applications are running at the time that a problem occurs is an important part of troubleshooting. These questions about your environment can help you to identify the root cause of the problem:

- Does the problem always occur when the same task is being performed?
- Does a certain sequence of events need to happen for the problem to occur?
- Do any other applications fail at the same time?

Answering these types of questions can help you explain the environment in which the problem occurs and correlate any dependencies. Remember that just because multiple problems might have occurred around the same time, the problems are not necessarily related.

### **Can the problem be reproduced?**

From a troubleshooting standpoint, the ideal problem is one that can be reproduced. Typically, when a problem can be reproduced you have a larger set of tools or procedures at your disposal to help you investigate. Consequently, problems that you can reproduce are often easier to debug and solve.

However, problems that you can reproduce can have a disadvantage: If the problem is of significant business impact, you do not want it to recur. If possible, re-create the problem in a test or development environment, which typically offers you more flexibility and control during your investigation.

- Can the problem be re-created on a test system?
- Are multiple users or applications encountering the same type of problem?
- Can the problem be re-created by running a single command, a set of commands, or a particular application?

## **Searching knowledge bases**

You can often find solutions to problems by searching IBM knowledge bases. You can optimize your results by using available resources, support tools, and search methods.

### **About this task**

You can find useful information by searching the IBM Data Risk Manager documentation. However, sometimes you need to look beyond the documentation to answer your questions or resolve problems.

### **Procedure**

To search knowledge bases for information that you need, use one or more of the following approaches:

• Search for content by using the IBM Support Assistant (ISA).

ISA is a no-charge software serviceability workbench that helps you answer questions and resolve problems with IBM software products. You can find instructions for downloading and installing ISA on the [ISA website](http://www.ibm.com/software/support/isa/).

• Find the content that you need by using the [IBM Support Portal](http://www.ibm.com/support/us/en/).

The IBM Support Portal is a unified, centralized view of all technical support tools and information for all IBM systems, software, and services. The IBM Support Portal lets you access the IBM electronic support portfolio from one place. You can tailor the pages to focus on the information and resources that you need for problem prevention and faster problem resolution. These videos introduce you to the IBM Support Portal, explore troubleshooting and other resources, and demonstrate how you can tailor the page by moving, adding, and deleting portlets.

- Search for content about IBM Data Risk Manager.
	- – [IBM Data Risk Manager Support website](https://www.ibm.com/support/home/product/E866194W34822Z65/IBM_Data_Risk_Manager).
- Search for content by using the IBM masthead search.

You can use the IBM masthead search by typing your search string into the **Search** field at the top of any ibm.com® page.

• Search for content by using any external search engine, such as Google, Yahoo, or Bing.

If you use an external search engine, your results are more likely to include information that is outside the ibm.com domain. However, sometimes you can find useful problem-solving information about IBM products in newsgroups, forums, and blogs that are not on ibm.com.

**Tip:** Include "IBM" and the name of the product in your search if you are looking for information about an IBM product.

## **Getting fixes from Fix Central**

You can use Fix Central to find the fixes that are provided by IBM Support for various products, including IBM Data Risk Manager. With Fix Central, you can search, select, order, and download fixes for your system with a choice of delivery options. A product fix might be available to resolve your problem.

## **About this task**

### **Procedure**

To find and install fixes:

1. Obtain the tools that are required to get the fix. If it is not installed, obtain your product update installer. You can download the installer from [Fix Central.](http://www.ibm.com/support/fixcentral)

This site provides download, installation, and configuration instructions for the update installer.

2. Select IBM Data Risk Manager as the product, and select one or more check boxes that are relevant to the problem that you want to resolve.

For details, see: [http://www.ibm.com/systems/support/fixes/en/fixcentral/help/faq\\_sw.html.](http://www.ibm.com/systems/support/fixes/en/fixcentral/help/faq_sw.html)

- 3. Identify and select the fix that is required.
- 4. Download the fix.
	- a) Open the download document and follow the link in the "Download Package" section.
	- b) When you download the file, ensure that the name of the maintenance file is not changed. This change might be intentional, or it might be an inadvertent change that is caused by certain web browsers or download utilities.
- 5. Apply the fix.
	- a) Follow the instructions in the "Installation Instructions" section of the download document.
	- b) For more information, see the "Installing fixes with the Update Installer" topic in the product documentation.

## **Exchanging information with IBM**

To diagnose or identify a problem, you might need to provide IBM Support with data and information from your system. In other cases, IBM Support might provide you with tools or utilities to use for problem determination.

## **Sending information to IBM Support**

To reduce the time that is required to resolve your problem, you can send trace and diagnostic information to IBM Support.

## **Procedure**

To submit diagnostic information to IBM Support:

- 1. Open a problem management record (PMR).
- 2. Collect the diagnostic data that you need. Diagnostic data helps reduce the time that it takes to resolve your PMR. You can collect the diagnostic data manually or automatically:
	- Collect the data manually.
	- Collect the data automatically.
- 3. Compress the files by using the .zip or .tar file format.
- 4. Transfer the files to IBM.

You can use one of the following methods to transfer the files to IBM:

- • [IBM Support Assistant](http://www.ibm.com/software/support/isa/)
- • [The Service Request tool](http://www.ibm.com/support/servicerequest)
- Standard data upload methods: FTP, HTTP
- Secure data upload methods: FTPS, SFTP, HTTPS
- Email

All of these data exchange methods are explained on the [IBM Support website](http://www.ibm.com/software/support/exchangeinfo.html).

### **Receiving information from IBM Support**

Occasionally an IBM technical-support representative might ask you to download diagnostic tools or other files. You can use FTP to download these files.

### **Before you begin**

Ensure that your IBM technical-support representative provided you with the preferred server to use for downloading the files and the exact directory and file names to access.

### **Procedure**

To download files from IBM Support:

- 1. Use FTP to connect to the site that your IBM technical-support representative provided and log in as anonymous. Use your email address as the password.
- 2. Change to the appropriate directory:
	- a) Change to the / fromibm directory.

cd fromibm

- b) Change to the directory that your IBM technical-support representative provided.
	- cd *nameofdirectory*
- 3. Enable binary mode for your session.

binary

4. Use the **get** command to download the file that your IBM technical-support representative specified.

get *filename.extension*

5. End your FTP session.

quit

## **Subscribing to Support updates**

To stay informed of important information about the IBM products that you use, you can subscribe to updates.

#### **About this task**

By subscribing to receive updates about IBM Data Risk Manager, you can receive important technical information and updates for specific IBM Support tools and resources. You can subscribe to updates by using one of two approaches:

## **RSS feeds**

For information about RSS, including steps for getting started and a list of RSS-enabled IBM web pages, visit the [IBM Software Support RSS feeds](http://www.ibm.com/software/support/rss/) site.

#### **My Notifications**

With **My Notifications**, you can subscribe to Support updates for any IBM product. **My Notifications** replaces **My Support**, which is a similar tool that you might have used in the past. With **My Notifications**, you can specify that you want to receive daily or weekly email announcements. You can specify what type of information you want to receive (such as publications, hints and tips, product flashes (also known as alerts), downloads, and drivers). **My Notifications** enables you to customize and categorize the products about which you want to be informed and the delivery methods that best suit your needs.

#### **Procedure**

To subscribe to Support updates:

- 1. Subscribe to My Notifications by going to the [IBM Support Portal](http://www.ibm.com/software/support/) and click **My Notifications** in the **Notifications** portlet.
- 2. Sign in using your IBM ID and password, and click **Submit**.
- 3. Identify what and how you want to receive updates.
	- a) Click the **Subscribe** tab.
	- b) Select the appropriate software brand or type of hardware.
	- c) Select one or more products by name and click **Continue**.
	- d) Select your preferences for how to receive updates, whether by email, online in a designated folder, or as an RSS or Atom feed.
	- e) Select the types of documentation updates that you want to receive, for example, new information about product downloads and discussion group comments.
	- f) Click **Submit**.

## **Results**

Until you modify your **RSS feeds** and **My Notifications** preferences, you receive notifications of updates that you have requested. You can modify your preferences when needed (for example, if you stop using one product and begin using another product).

## **Related information**

[IBM Software Support RSS feeds](http://www.ibm.com/software/support/rss/) [Subscribe to My Notifications support content updates](http://www.ibm.com/software/support/einfo.html) [My Notifications for IBM technical support](http://www.ibm.com/support/mynotifications) [My Notifications for IBM technical support overview](http://www.ibm.com/software/support/viewlet/my_notifications_viewlet_swf.html)

# **Log files to troubleshoot problems**

IBM Data Risk Manager generates log files that you can use to troubleshoot problems.

You can use the log files to check health status of micro services that are configured with IBM Data Risk Manager.

For more information about Diagnostics tools, see ["Diagnostic tools" on page 188.](#page-193-0)

## **Viewing the log files**

- 1. Log on to IBM Data Risk Manager Application Suite with administrator privileges (https://*<IDRM-Server-IP-Address>*:8443/albatross/a3suite).
- 2. Click the application menu icon ...
- 3. Click **Administration**.
- 4. On the **Administration** page, click **Diagnostics**.
- 5. From the **Instance Health** section, select the micro service for which you want to view the log files.
- 6. To view the log file contents, click **Logs**.
- 7. To download the log files, under **Download Multiple Logs**, select the file and then click **Download**.
- 8. Review the operational logs.
- 9. Contact IBM support if the error messages are logged.

# **Product installation problems and workaround**

Troubleshoot problems that might occur during IBM Data Risk Manager installation.

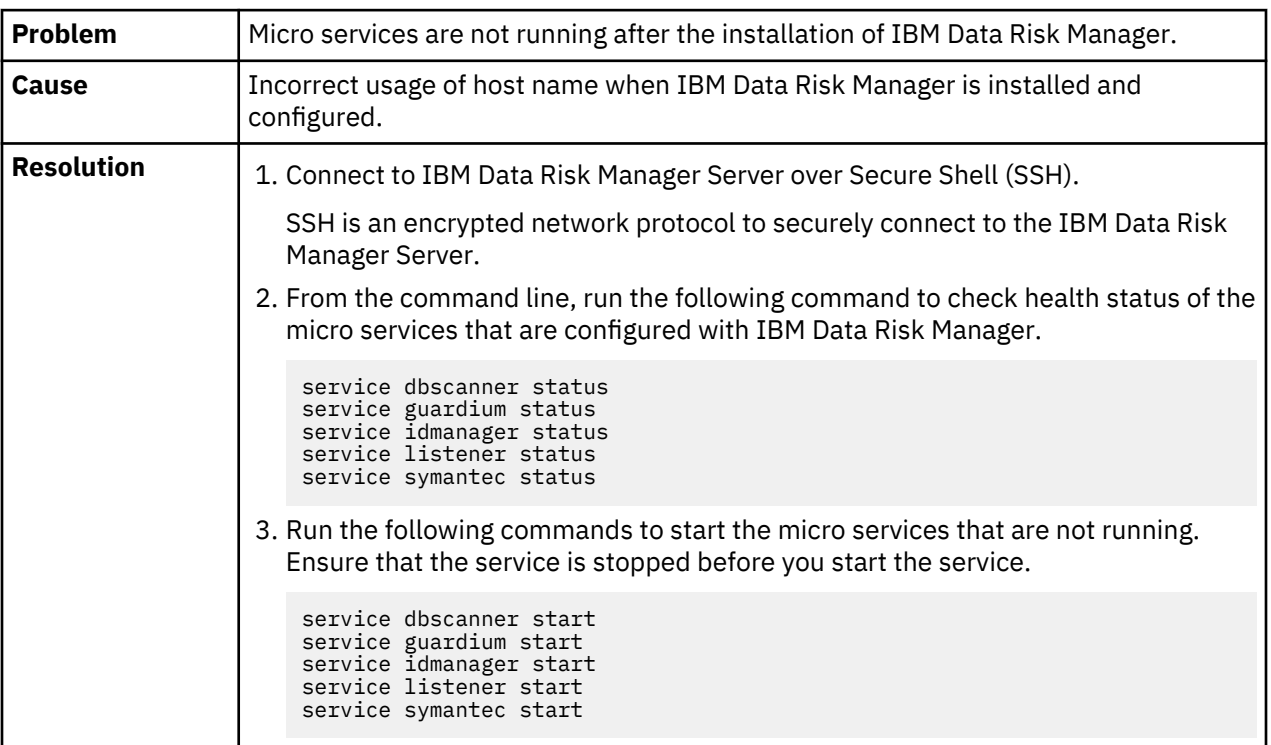

#### **Micro services are not running**

# **Configuration problems and workaround**

Troubleshoot problems that might occur when you integrate IBM Security Guardium with IBM Data Risk Manager to import data sources.

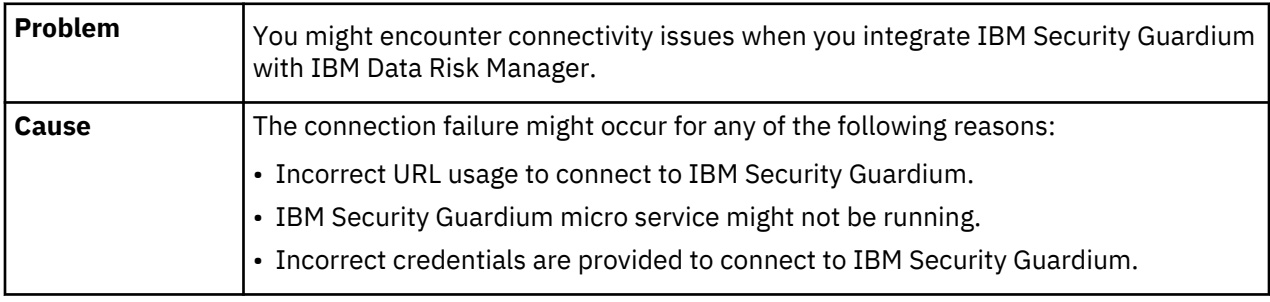

## **Connection failure error during IBM Security Guardium configuration**

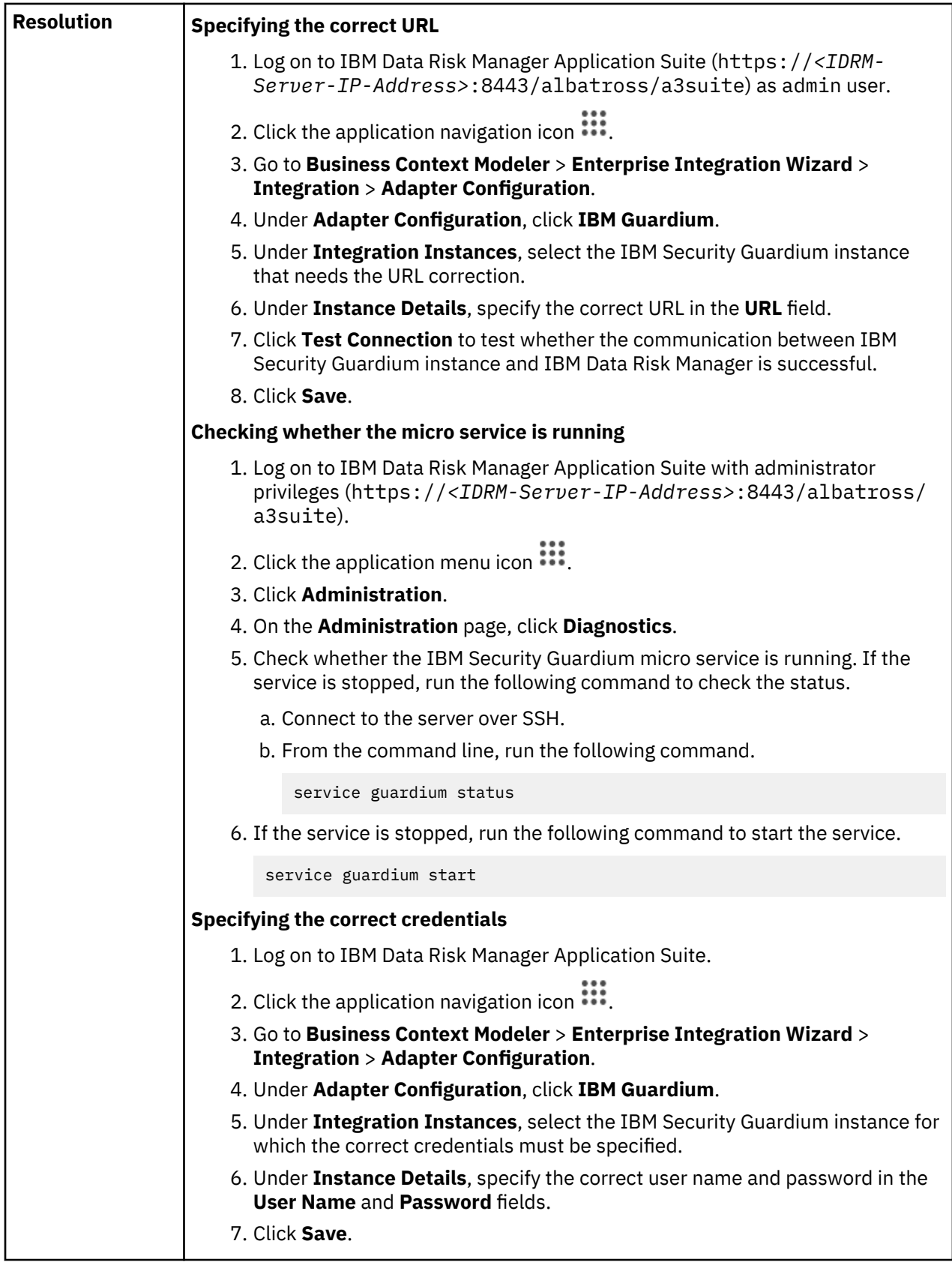

# **User administration problems and workaround**

Troubleshoot problems that are related IBM Data Risk Manager login and user permissions.

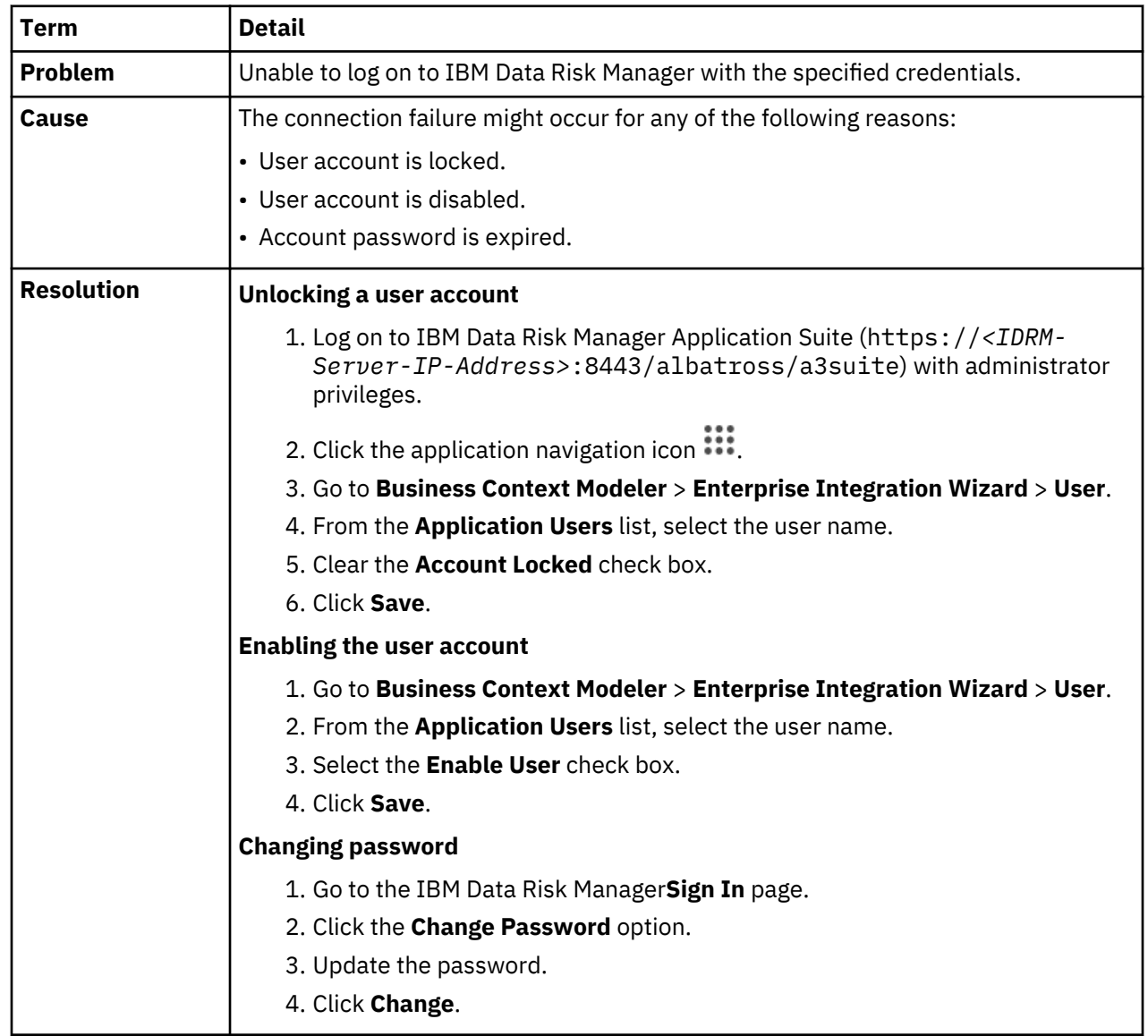

## **Unable to log on IBM Data Risk Manager**

## **Unable to access IBM Data Risk Manager menu options**

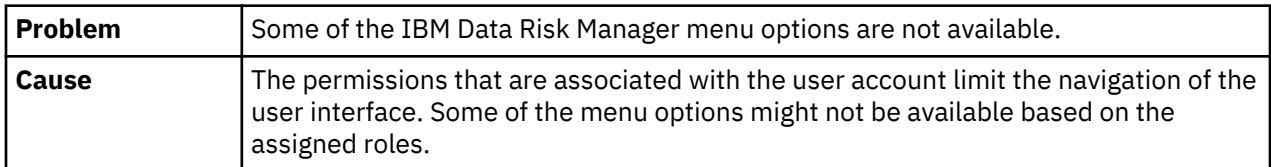

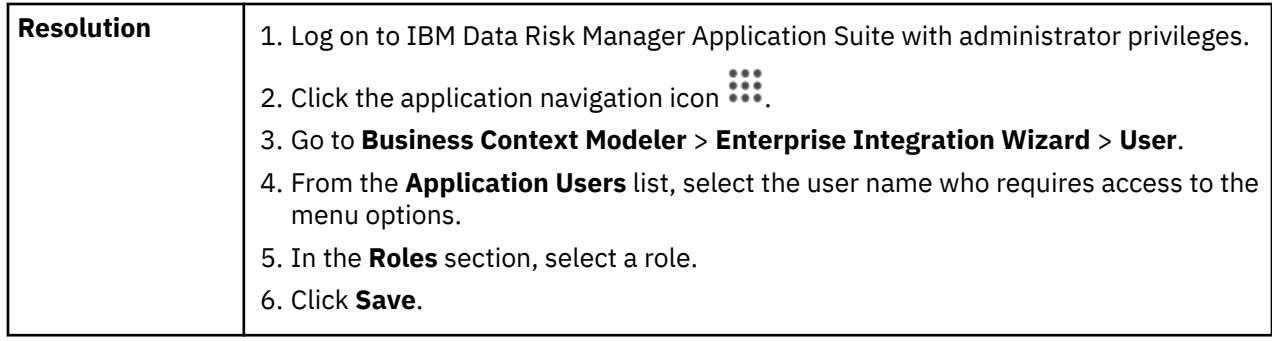

# **Data source management problems and workaround**

Troubleshoot problems that occur when you add data sources to IBM Data Risk Manager and discovering data sources.

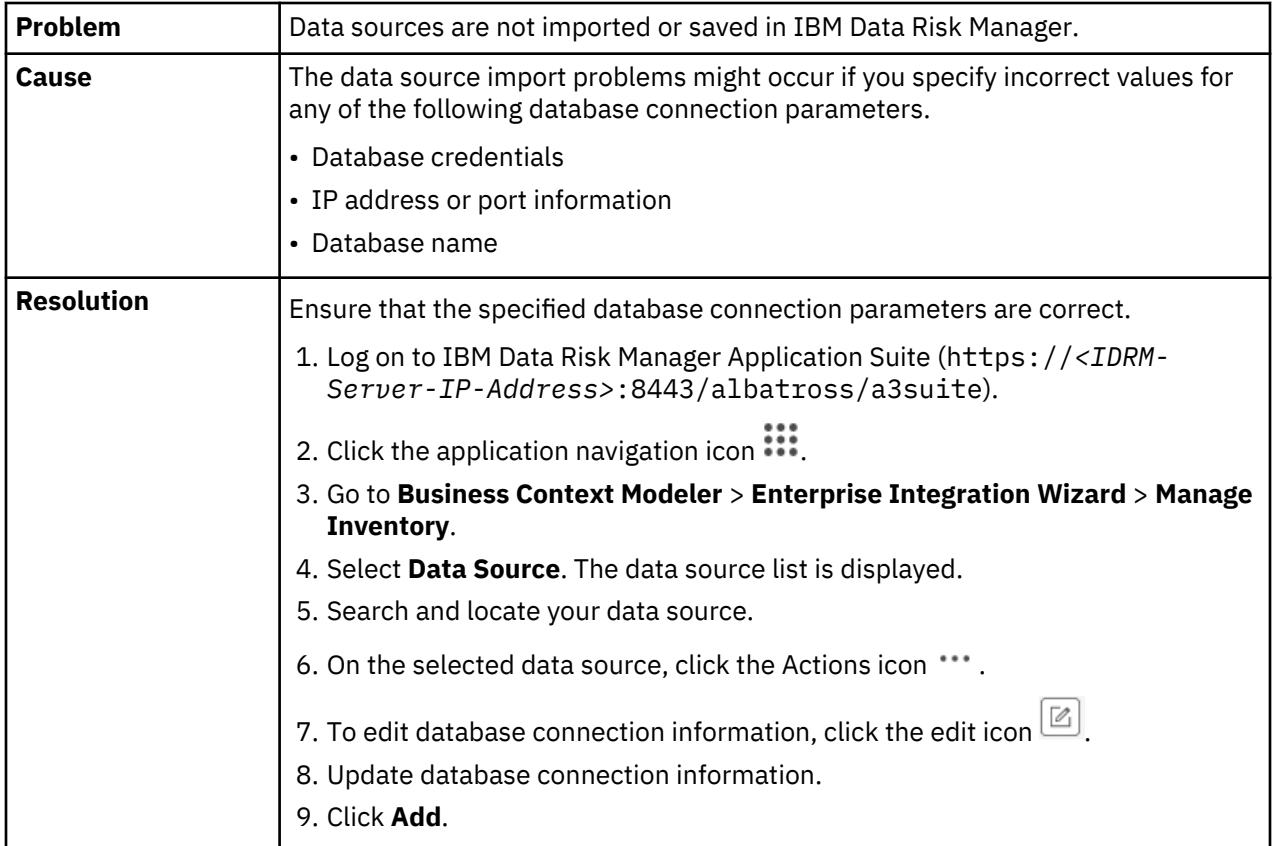

## **Connectivity issues when data sources are added to IBM Data Risk Manager**

## **Unable to run data source discovery operation**

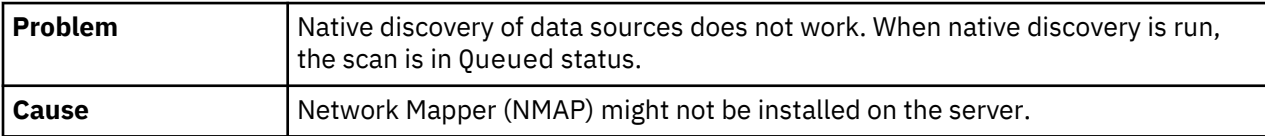

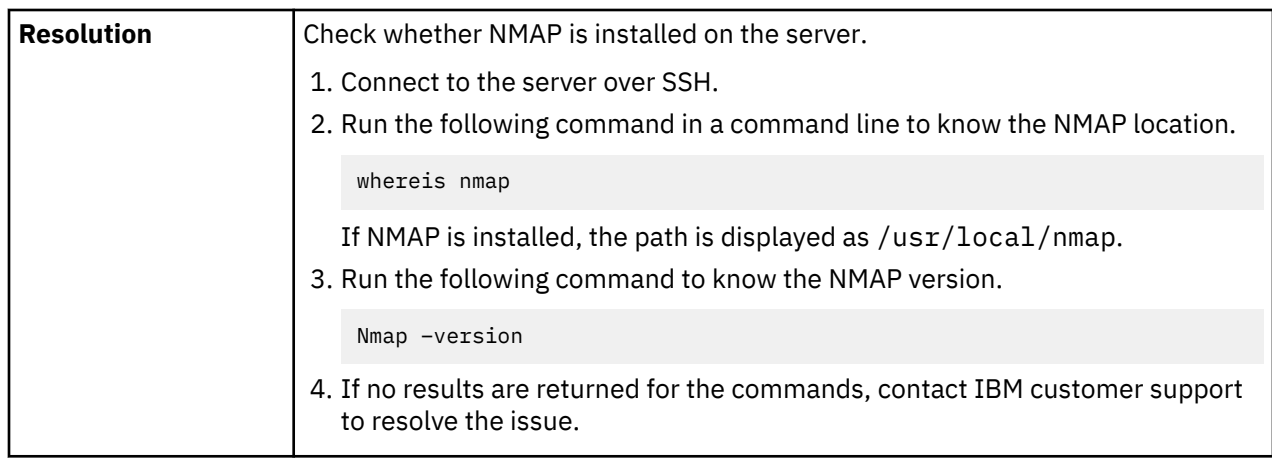

# **Program management problems and workaround**

Troubleshoot problems that occur during IBM Data Risk Manager program creation and management.

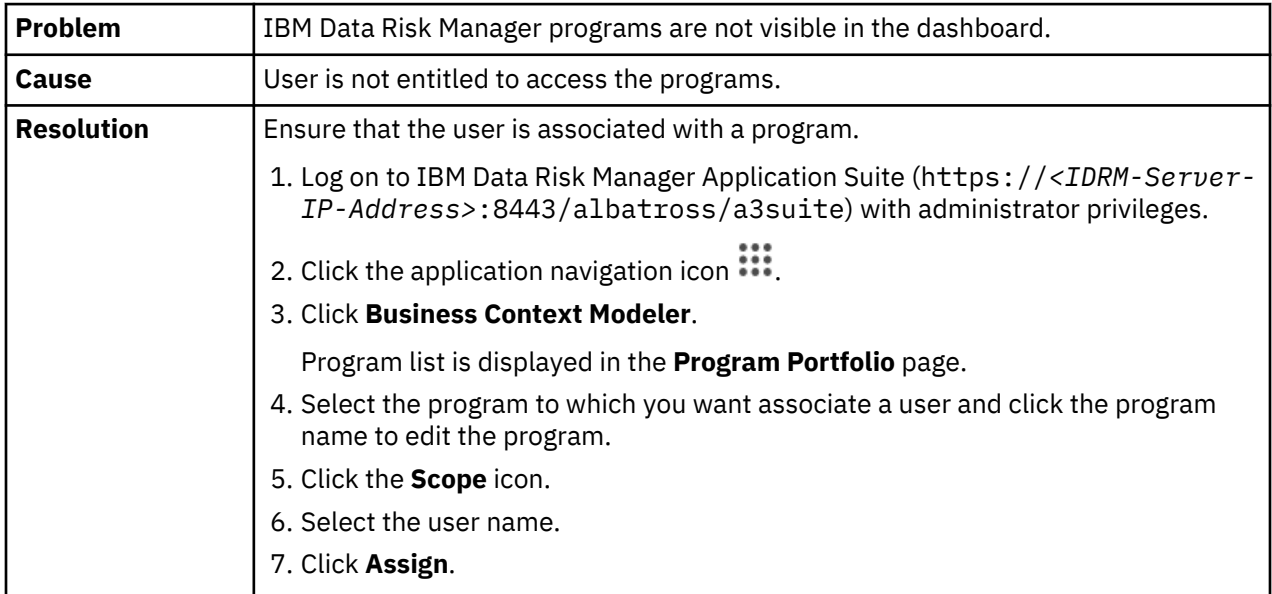

## **Programs are not visible in the dashboard**

## **Visualizer plots business context data incorrectly**

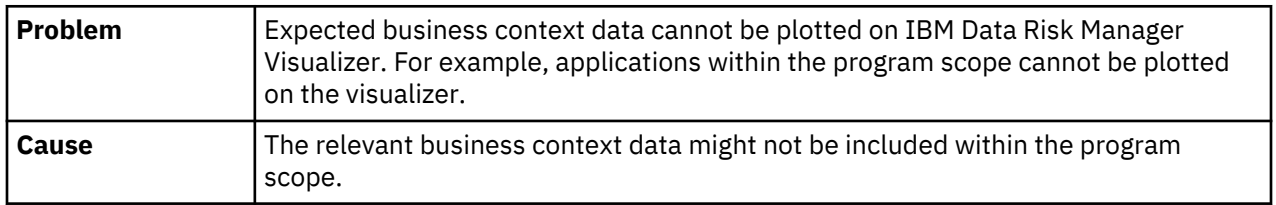

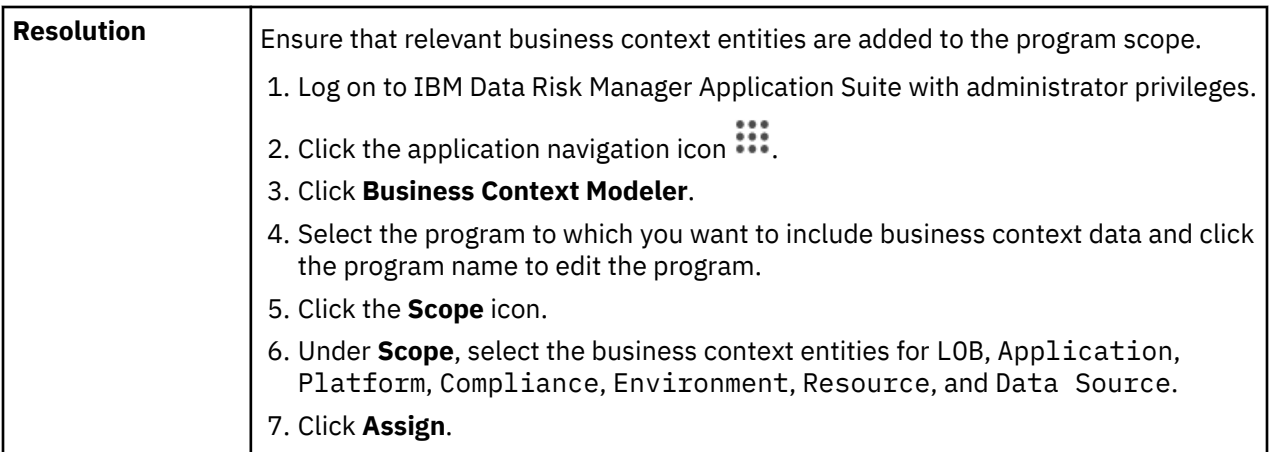

## **Program scope selection set does not include all the imported business context data**

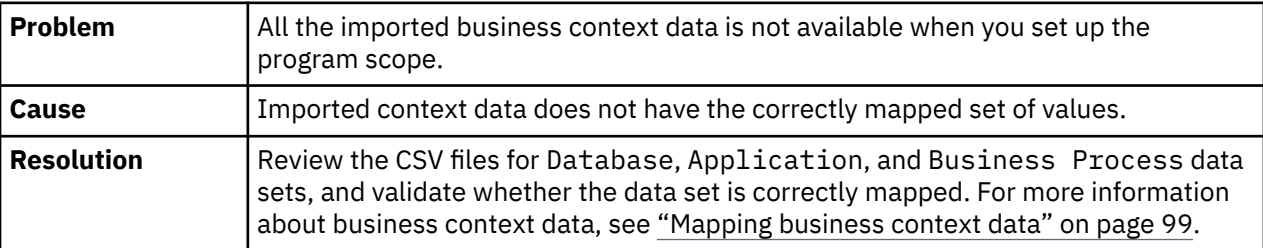

# **Business context modeling problems and workaround**

Troubleshoot problems that occur when you import business context data into IBM Data Risk Manager server.

## **Importing business context data failed**

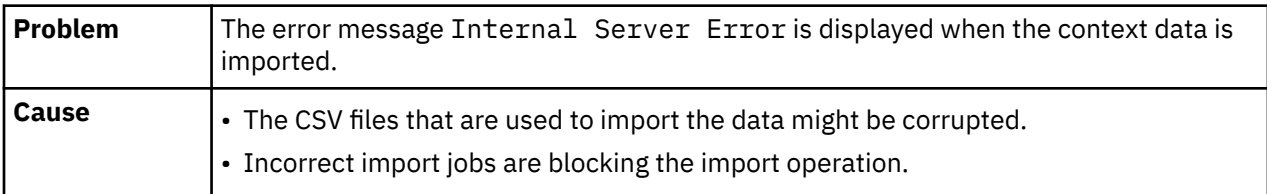

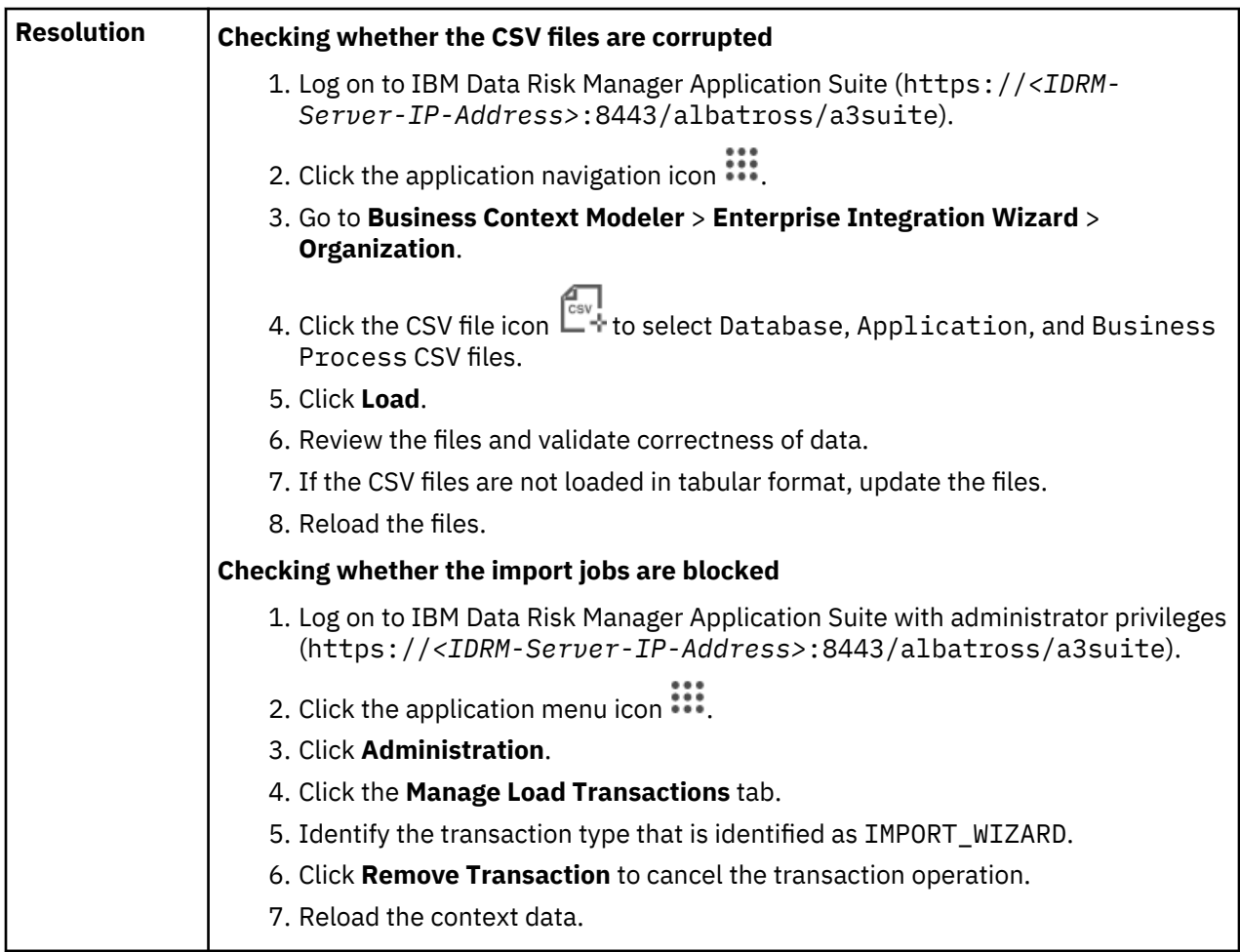

# **Cannot import context data due to mapping conflict**

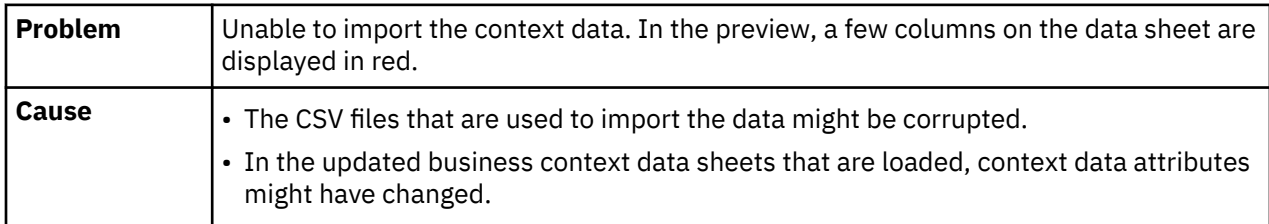

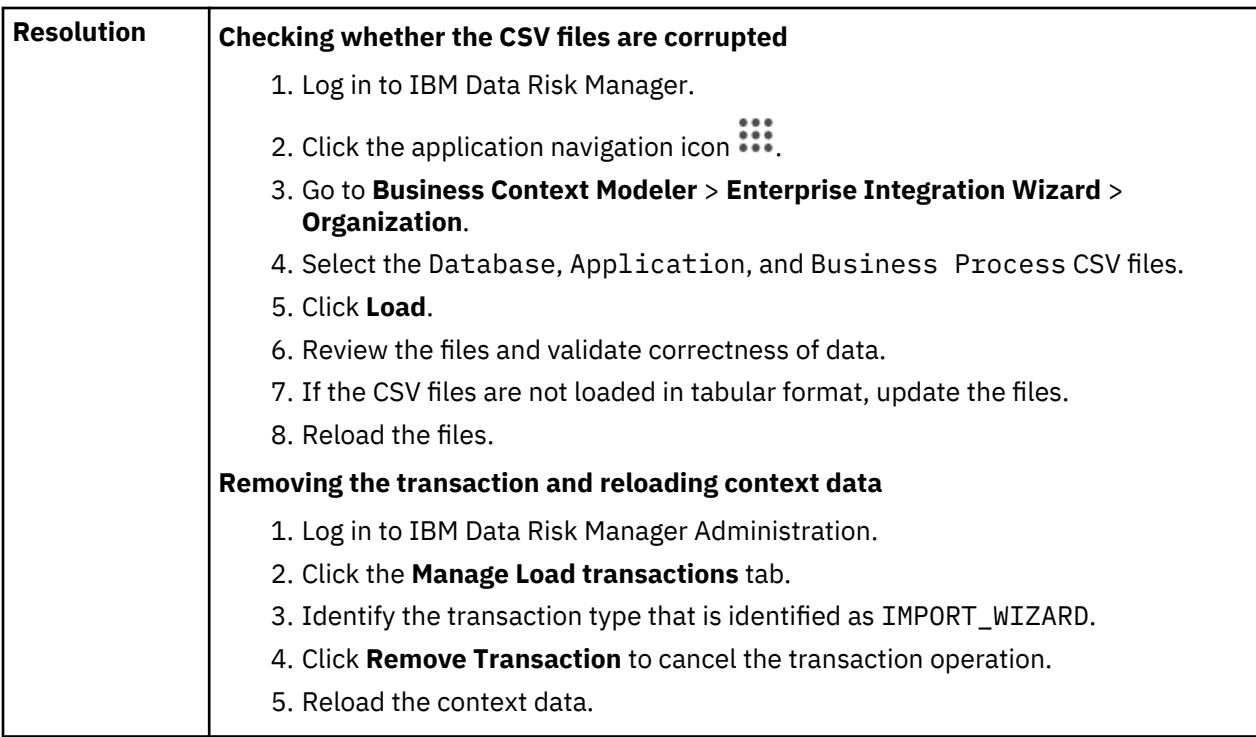

# **Loading the context data CSV file is failed**

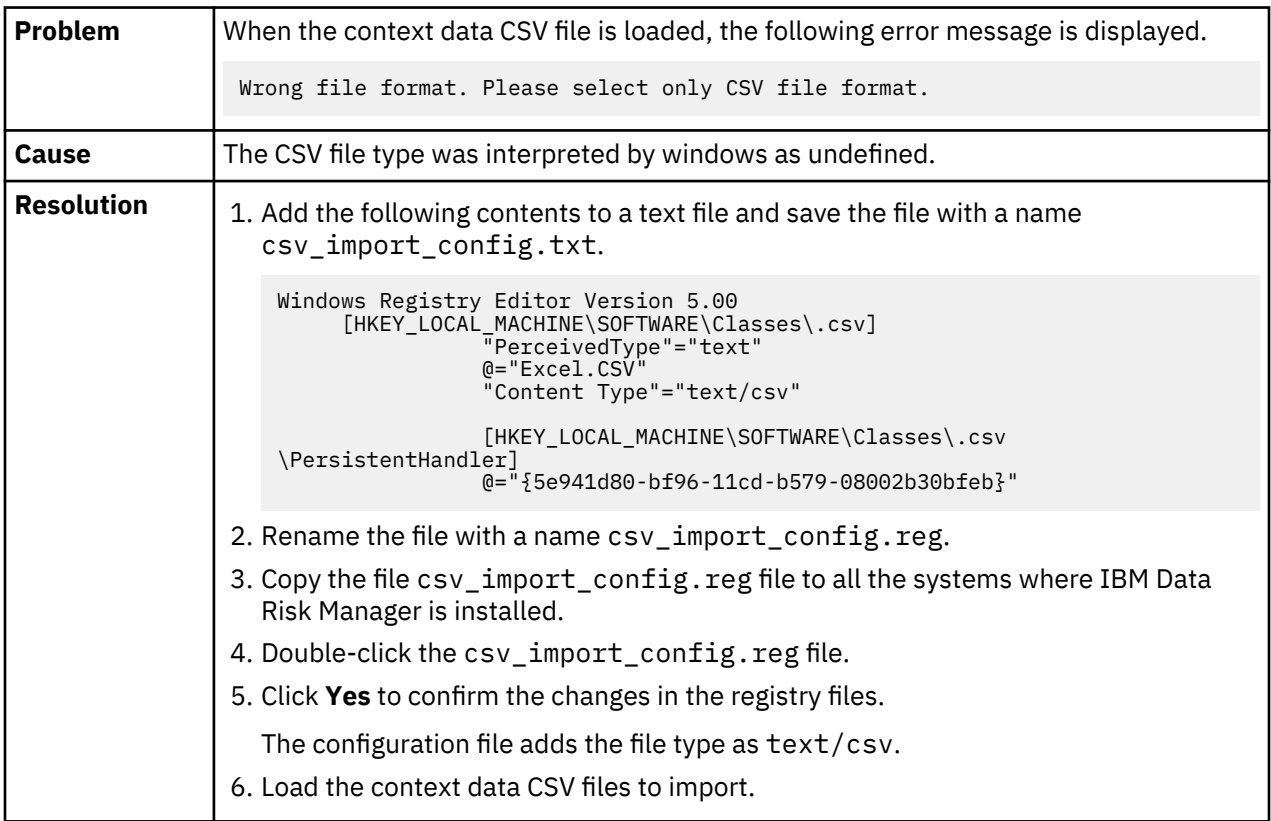

# **Solution packages import problems and workaround**

Troubleshoot problems that occur when you import solution packages into IBM Data Risk Manager Server.

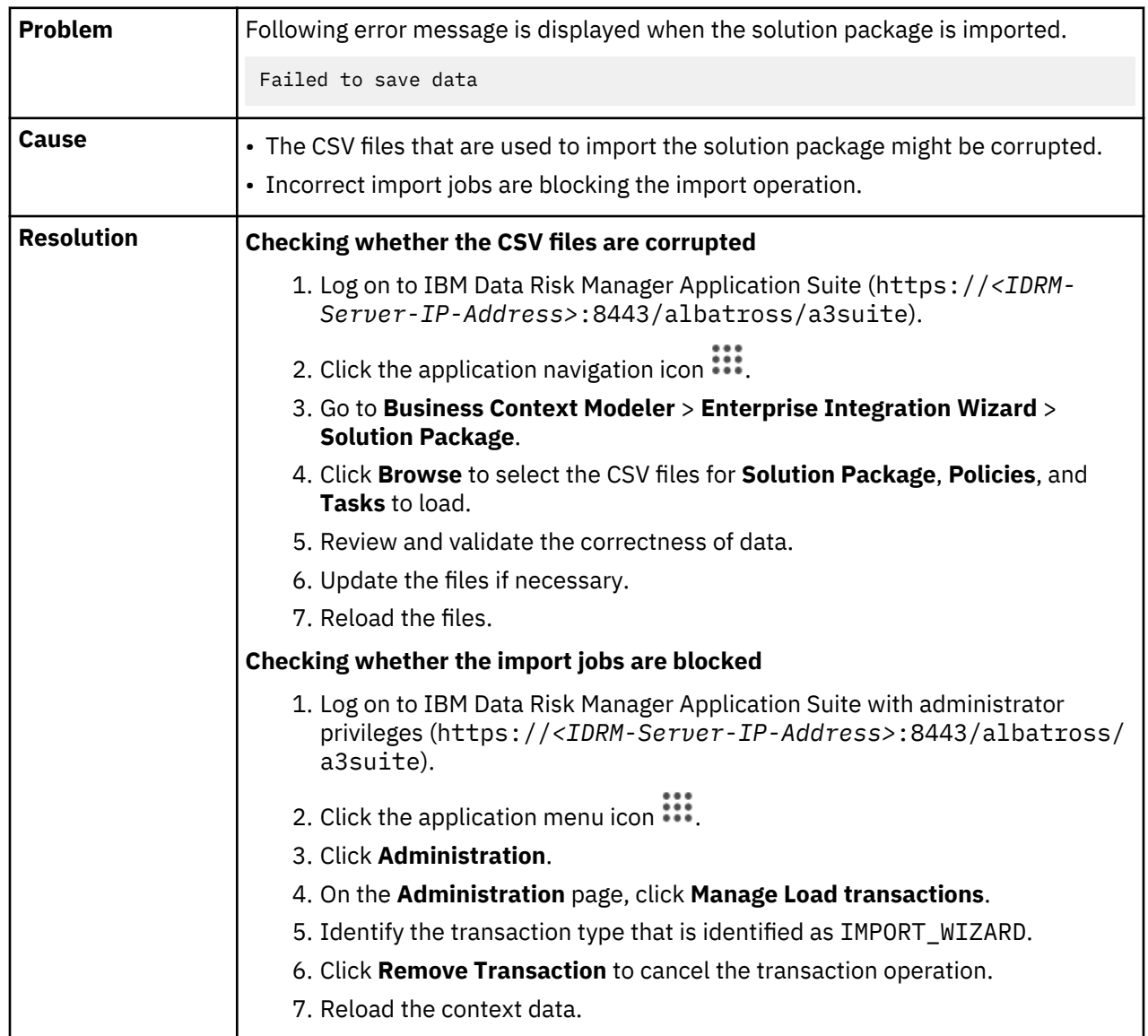

## **Importing a solution package failed**

## **IBM Security Guardium classifier policy is not found in Policy Central**

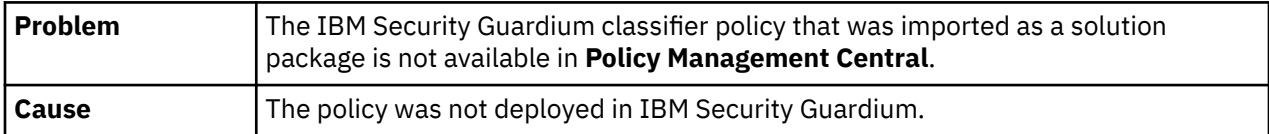

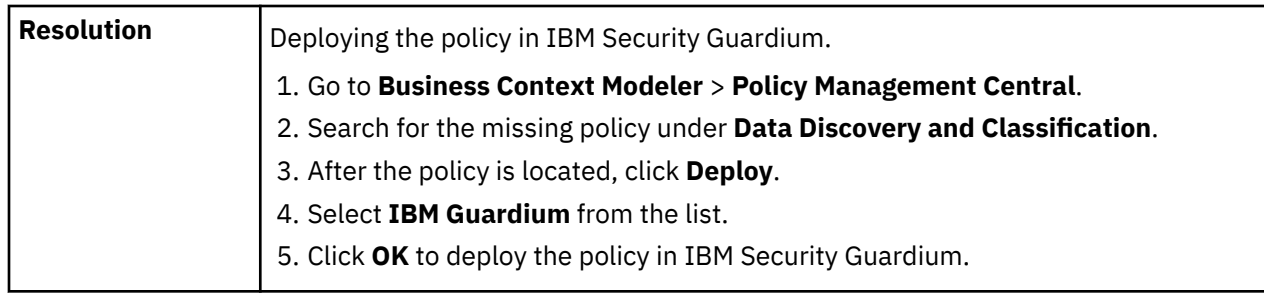

# **Policy management problems and workaround**

Troubleshoot problems that occur during policy creation and management.

# **Error message while importing policies**

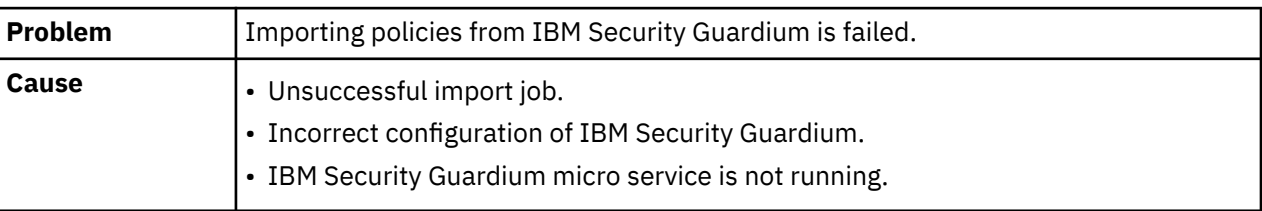

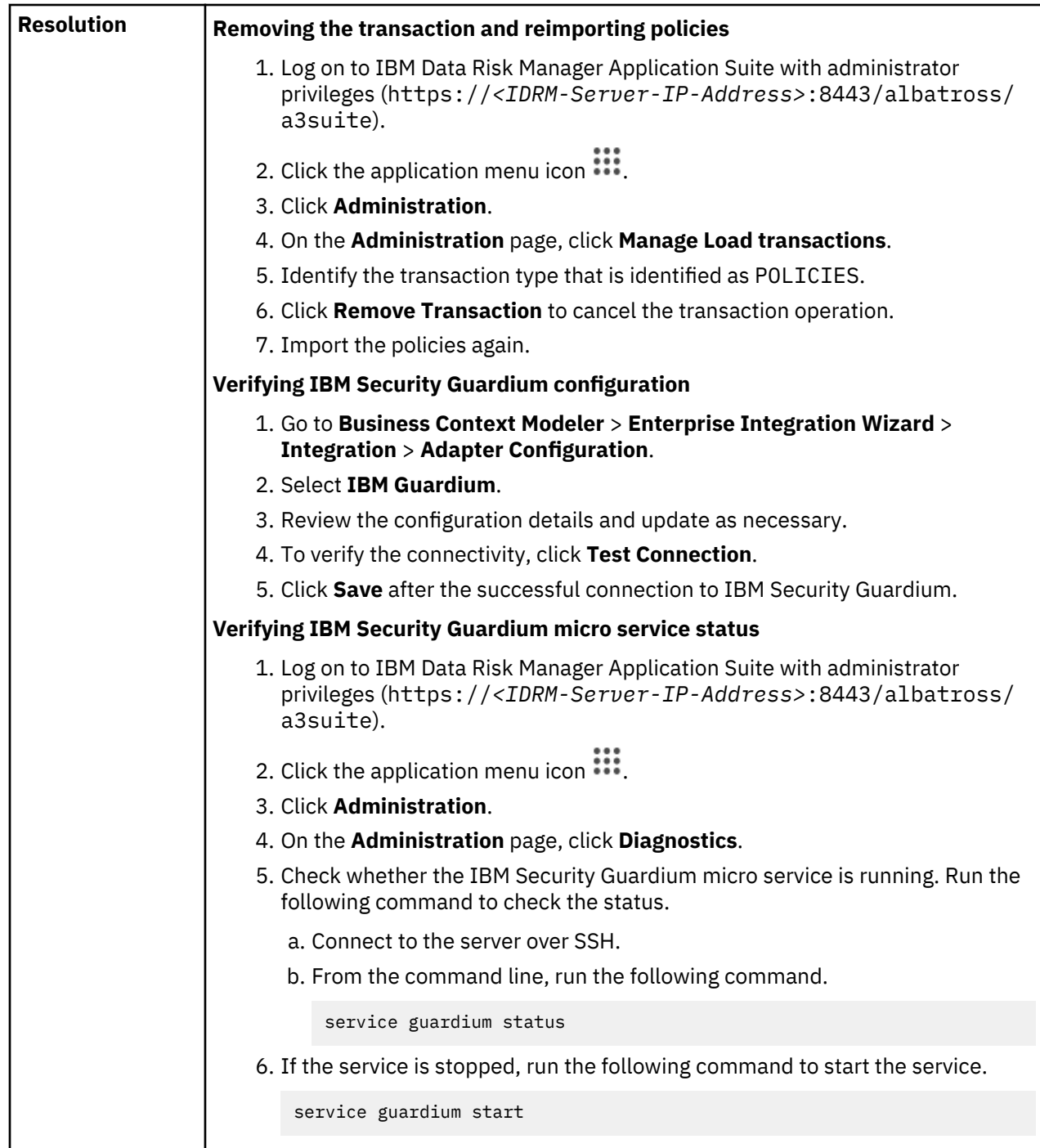

# **Data discovery problems and workaround**

Troubleshoot problems that occur during data discovery.

# **Data source is not found in the inventory**

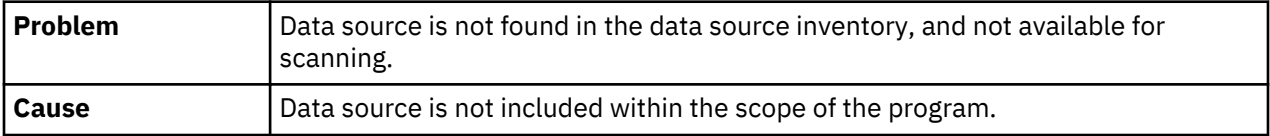

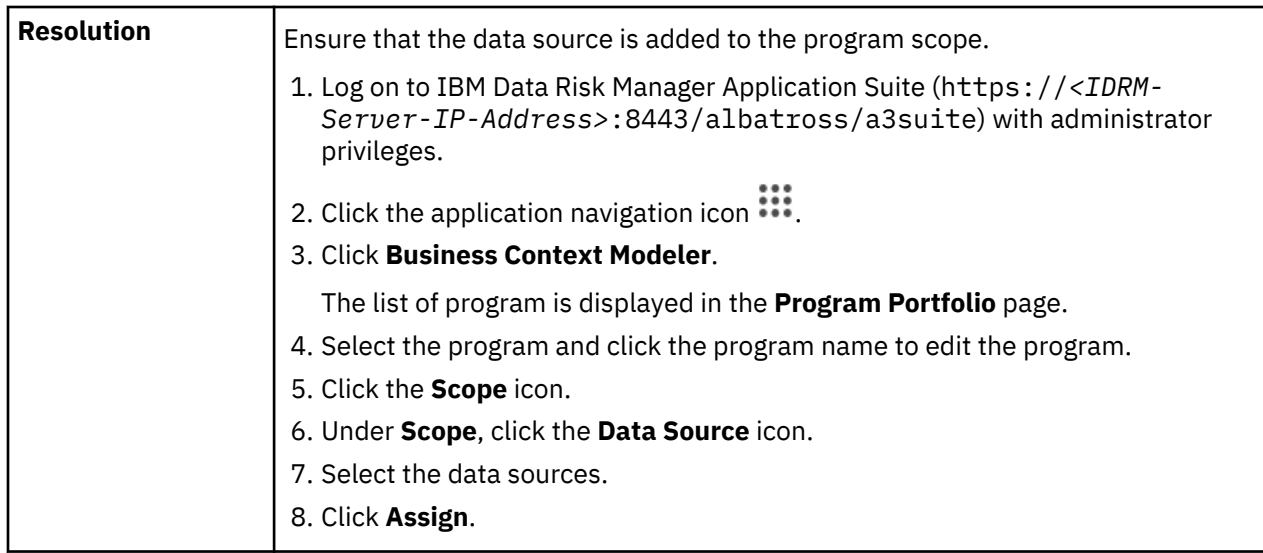

# **IBM Security Guardium classifier policy is not found in Security Command and Control Center**

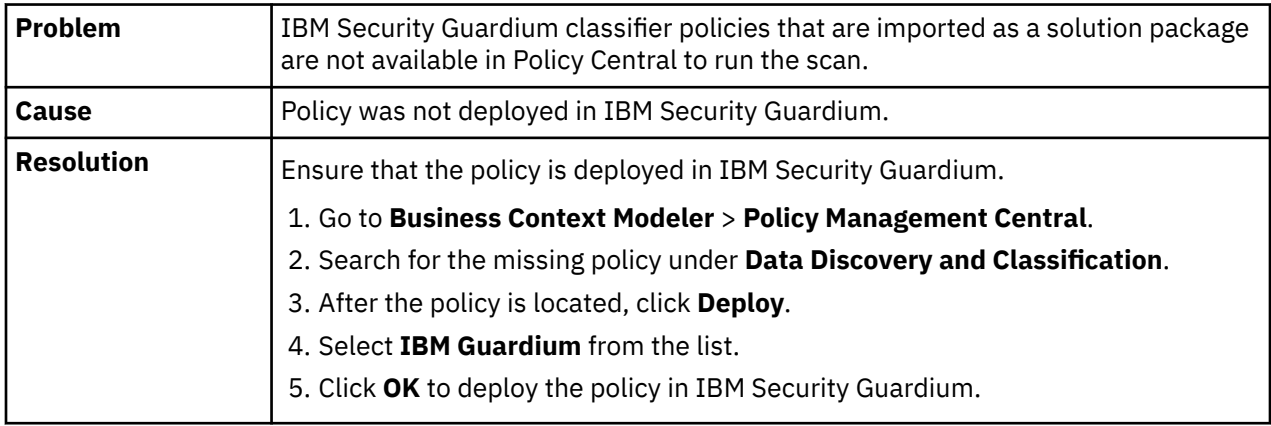

## **IBM Security Guardium classifier scan failed**

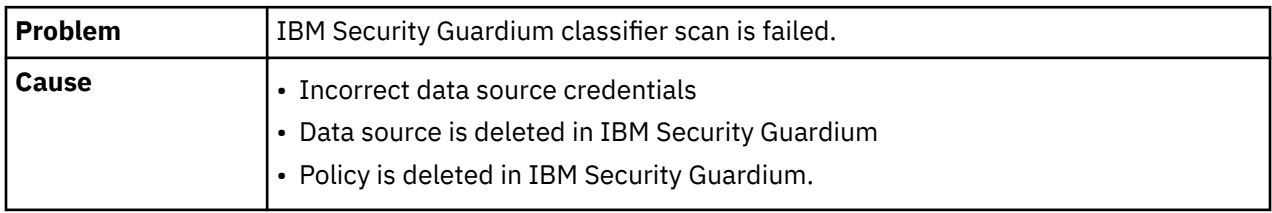

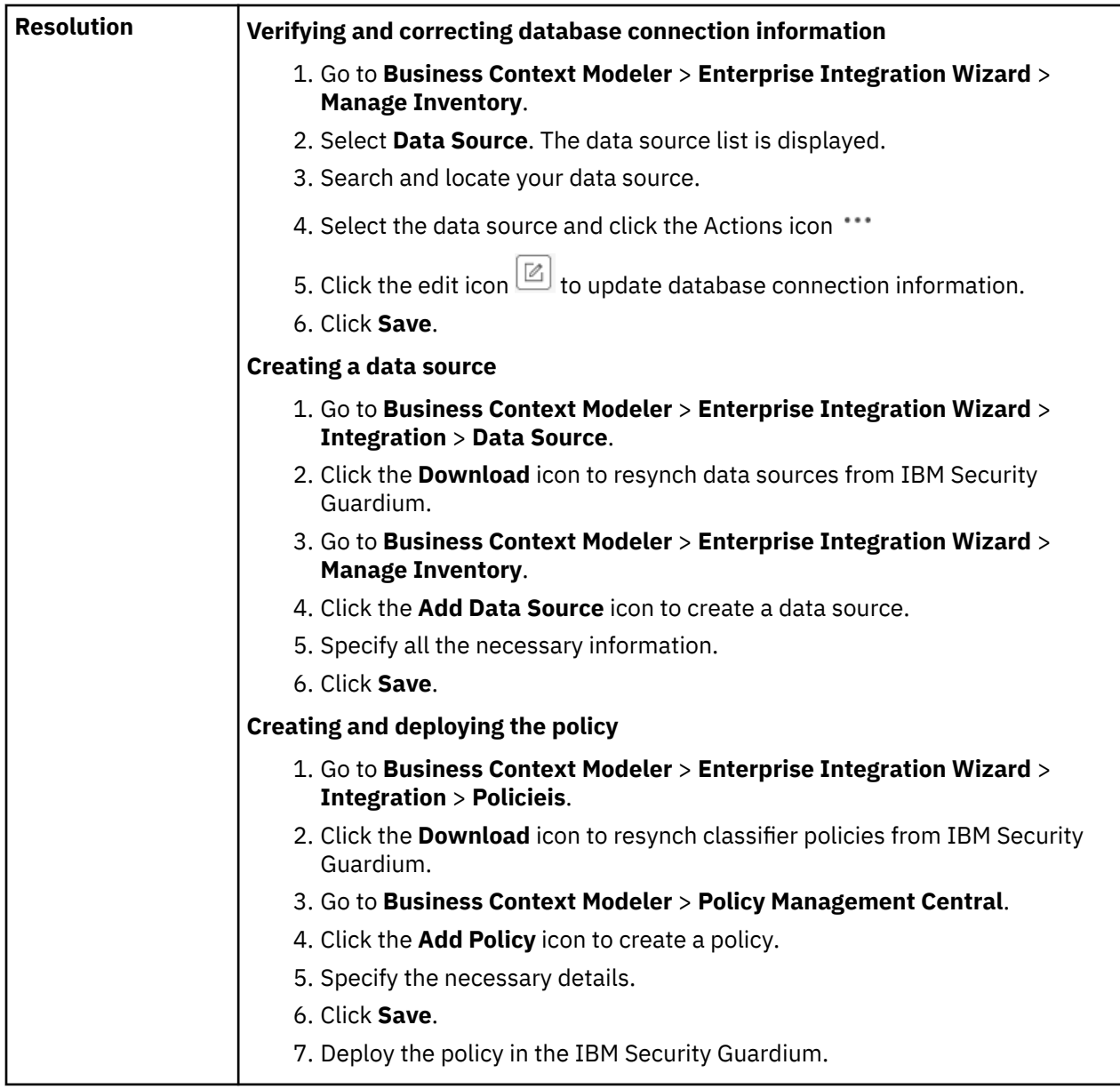

# **IBM Security Guardium is not displayed in the inventory**

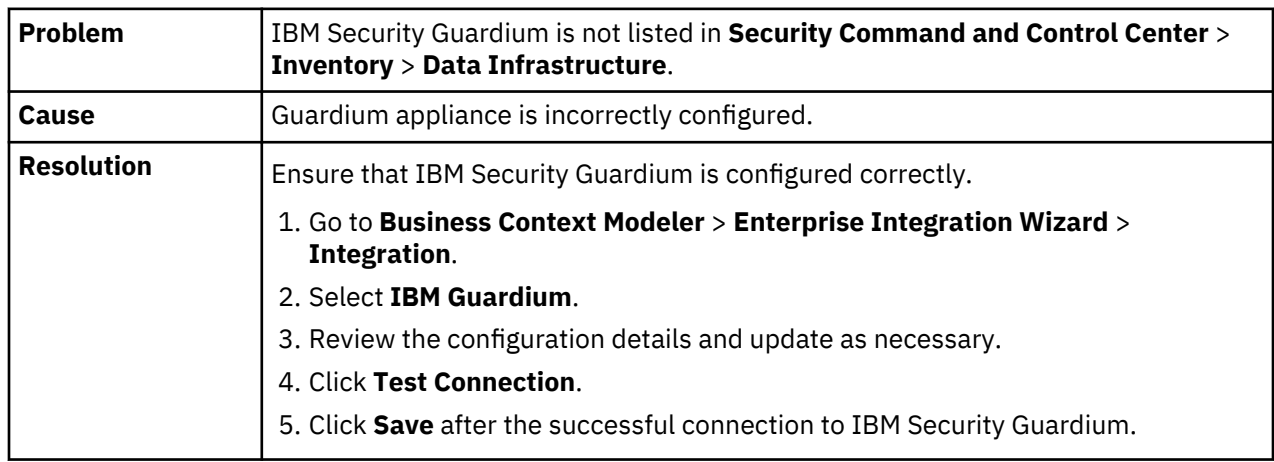

# **Cleansing and analysis problems and workaround**

Troubleshoot problems that occur during cleansing and data analysis.

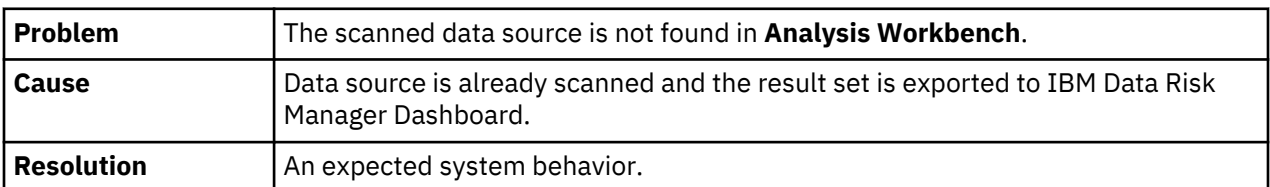

## **Unavailability of scanned data source in Analysis Workbench for cleansing**

## **Rolling back of levels in Analysis Workbench does not work**

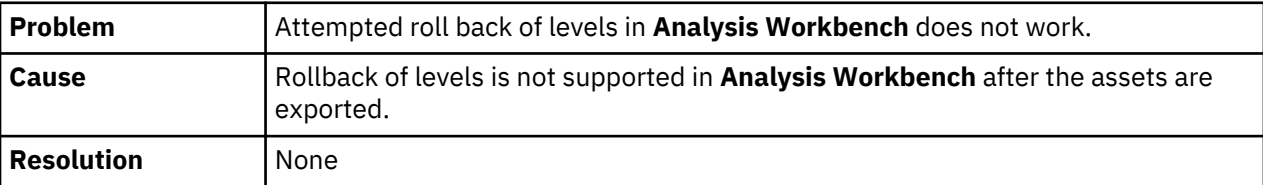

# **Taxonomy mapping and publish problems and workaround**

Troubleshoot problems that occur during IBM Data Risk Manager taxonomy mapping and publish.

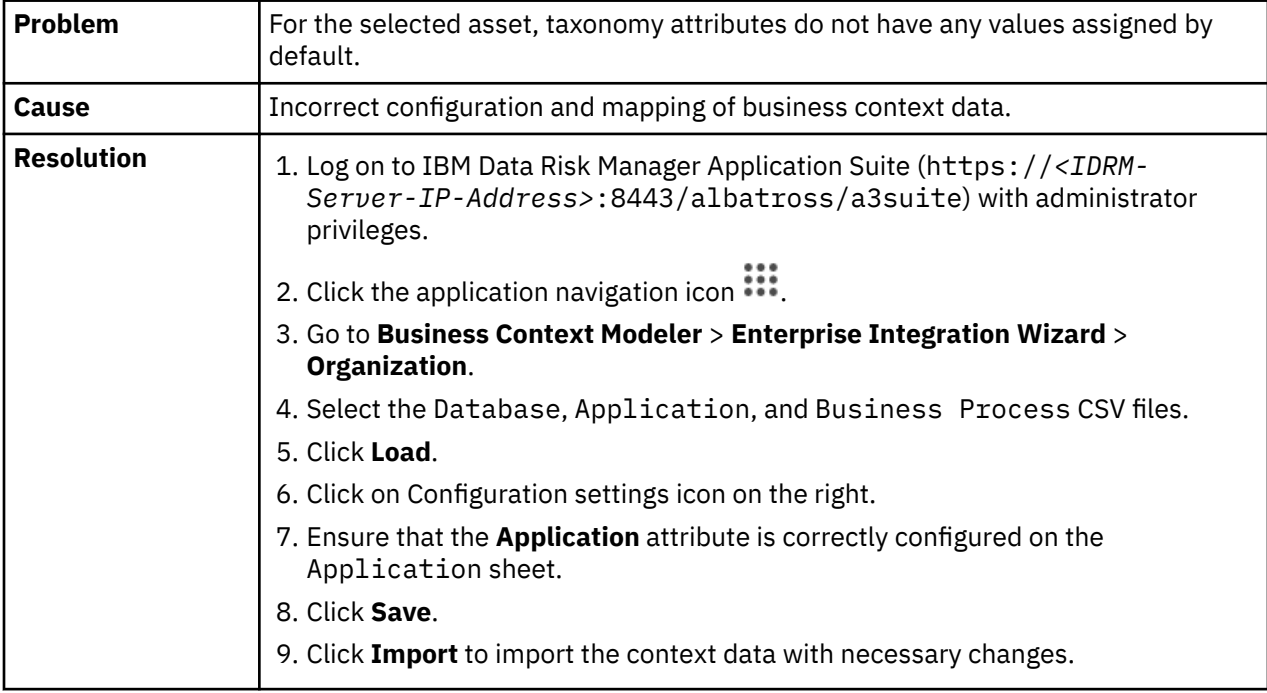

## **Default taxonomy attribute values are not mapped**

## **Taxonomy page does not show exported assets**

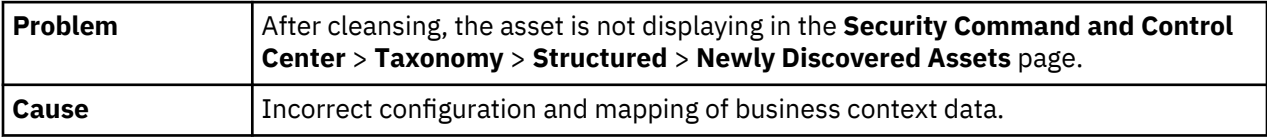

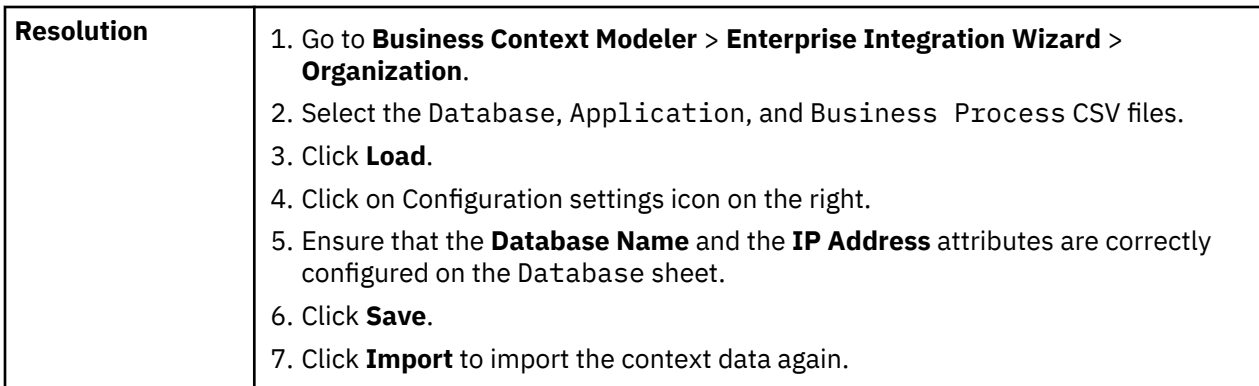

## **Values for the Business Owner and Custodian fields are not populated**

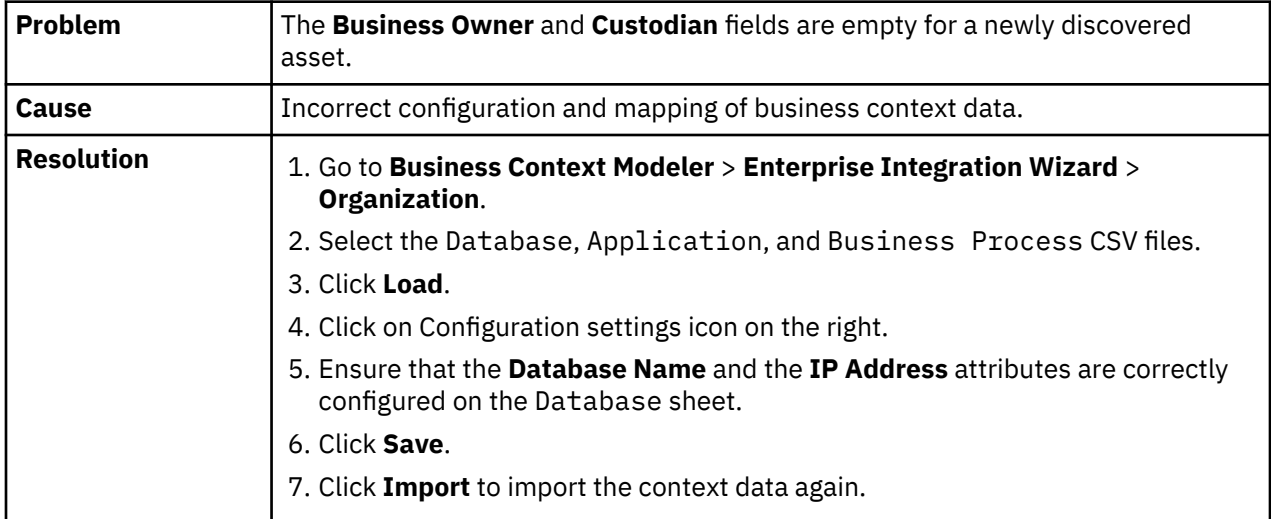

## **Information asset is not available in the multiple programs after export**

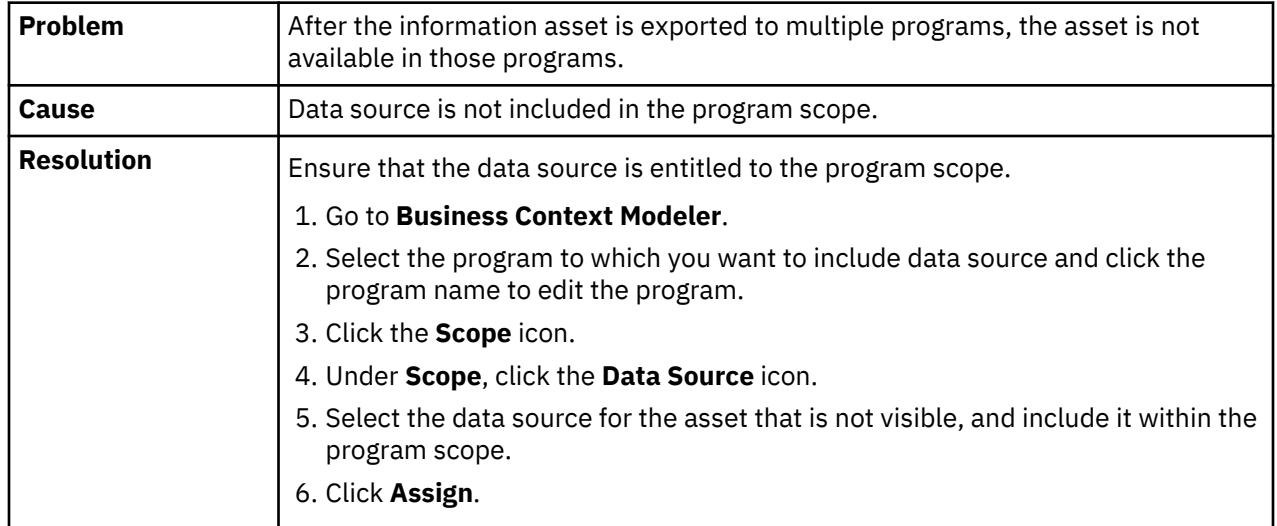
# <span id="page-216-0"></span>**Integration problems and workaround**

Use the information in this section to troubleshoot problems that you might encounter during IBM Data Risk Manager installation, uninstallation, or migration process.

# **Integration problems with Symantec DLP**

Troubleshoot problems that occur during IBM Data Risk Manager integration with Symantec DLP.

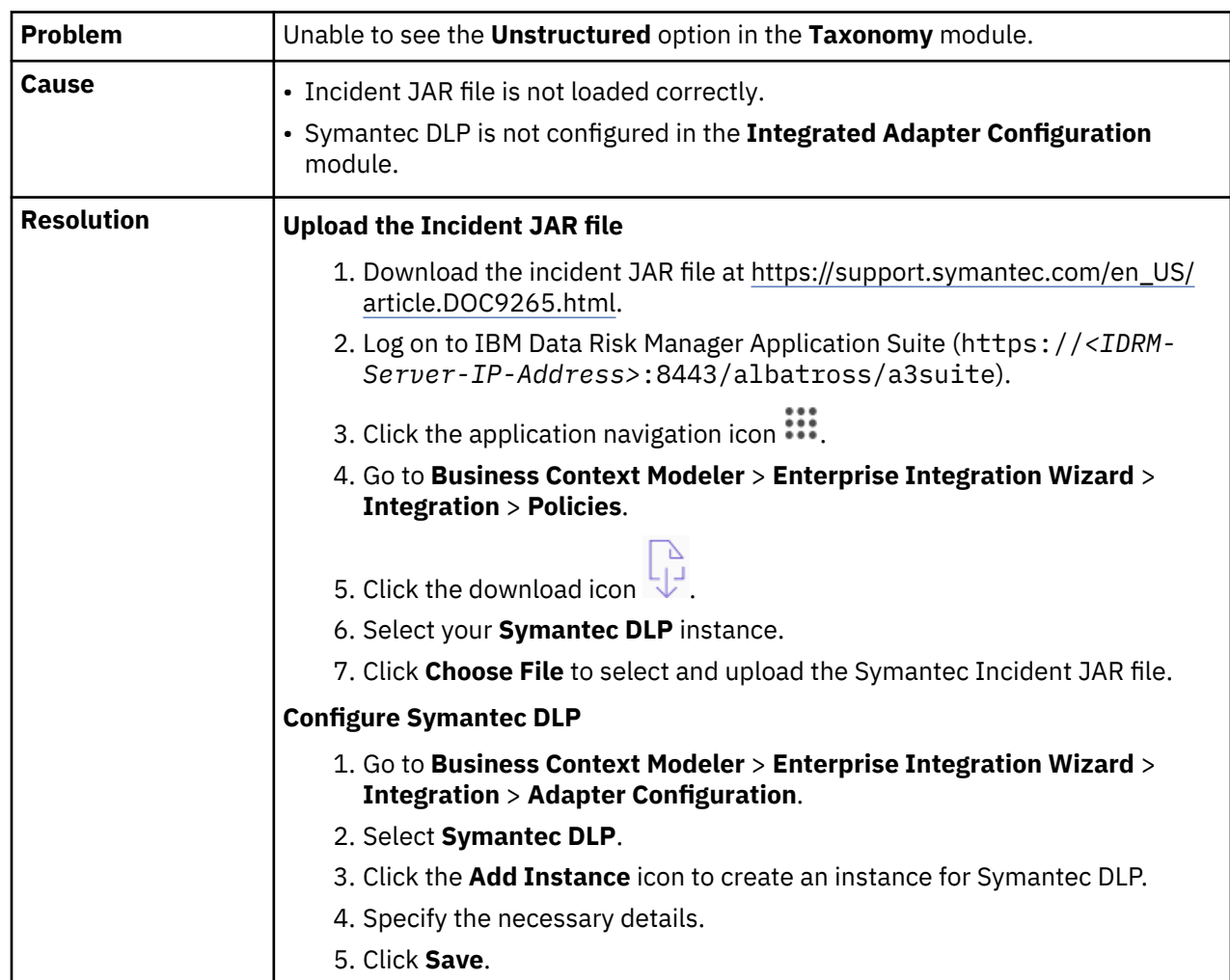

#### **Unstructured tab not available in Taxonomy**

#### **Symantec DLP scan failure**

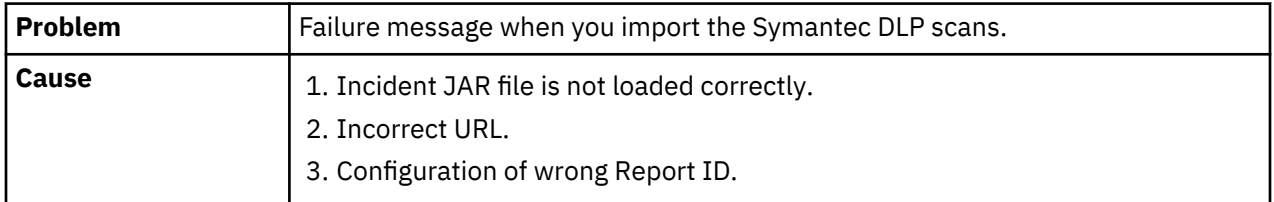

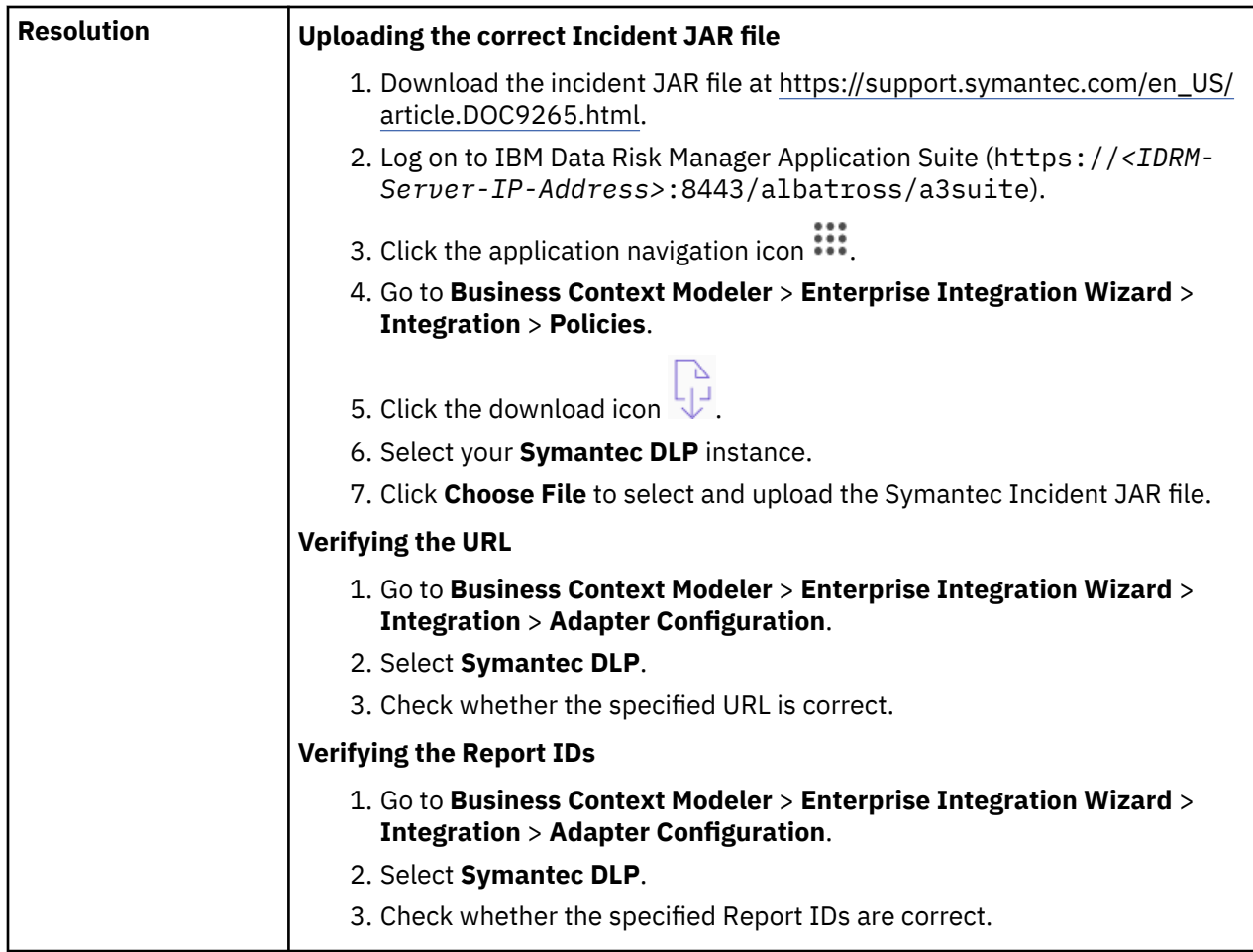

# **Failure when CSV file with incidents is imported**

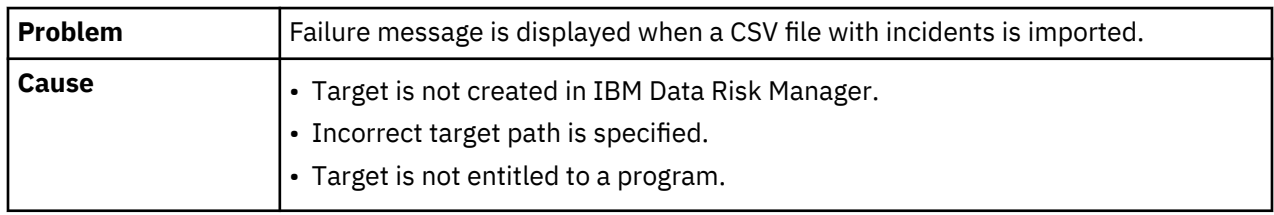

<span id="page-218-0"></span>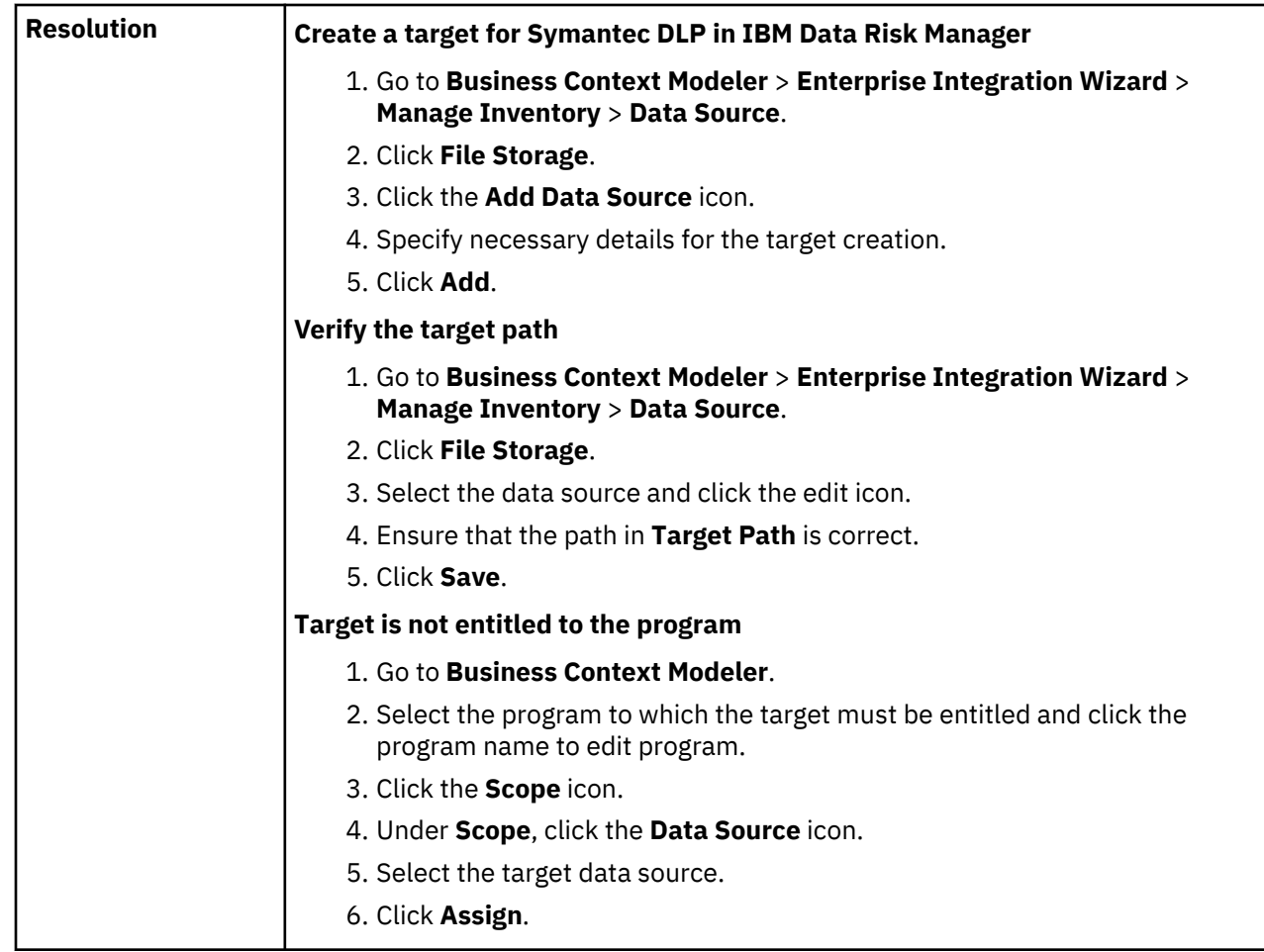

# **Integration problems with IBM Security Guardium**

Troubleshoot problems that occur during IBM Data Risk Manager integration with IBM Security Guardium.

# **VA scope selection options are empty when vulnerability scan is triggered**

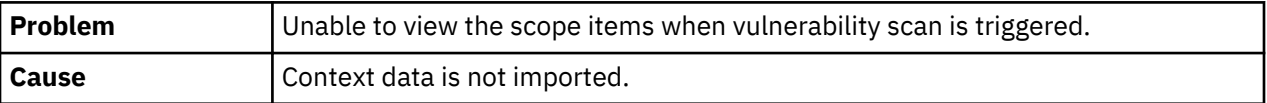

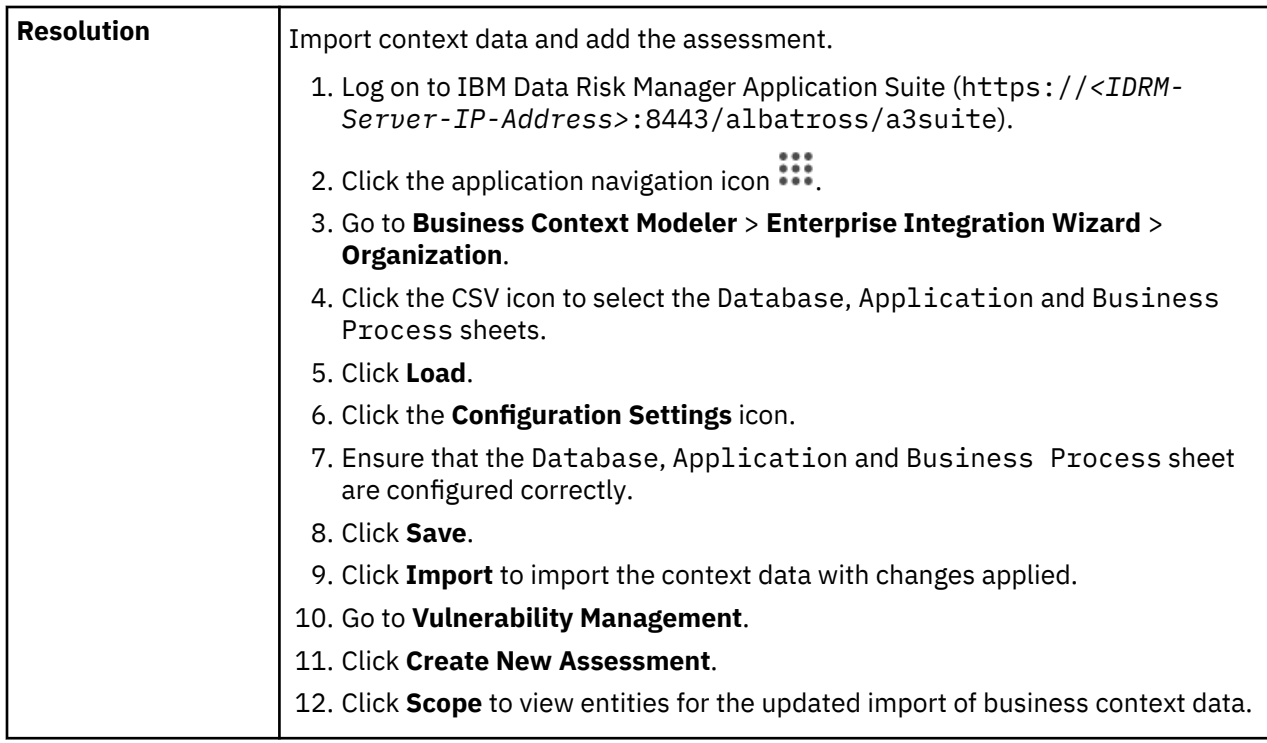

# **On triggering vulnerability scans, the VA tests becomes empty**

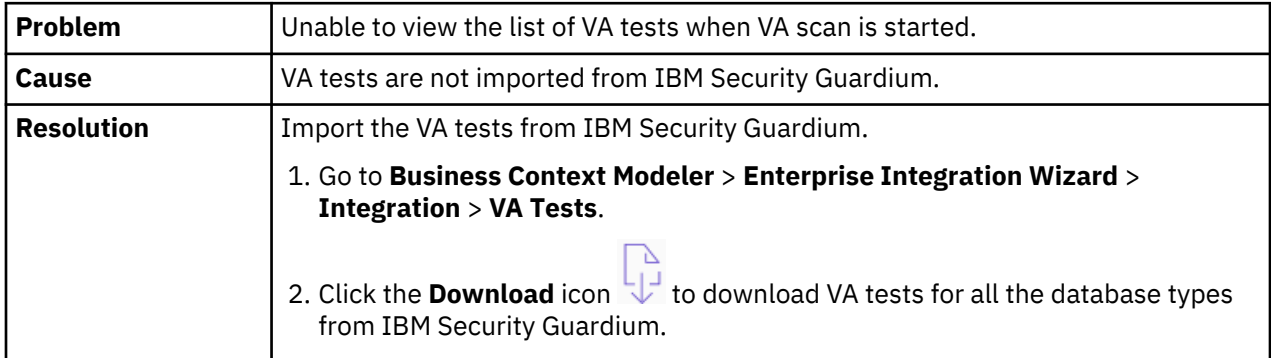

## **IBM Security Guardium appliance list is empty after assessment process is created**

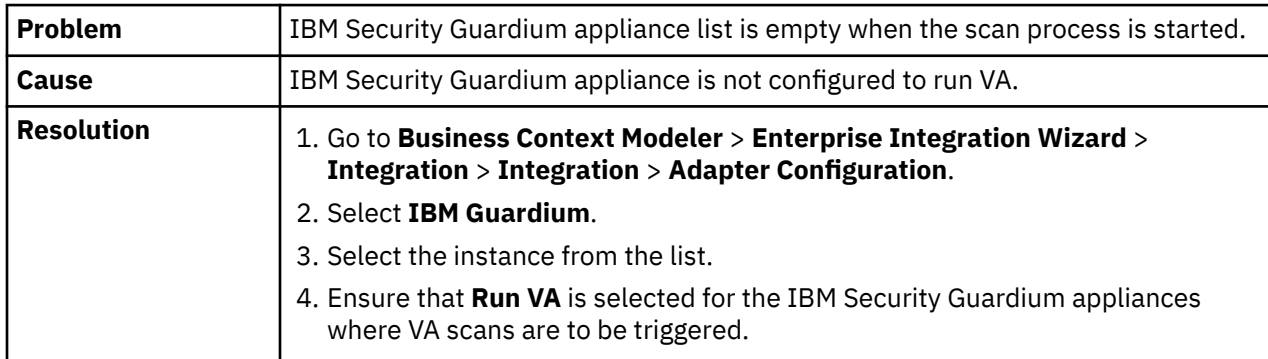

# **While remediating the VA scans, the predefined activity list is empty**

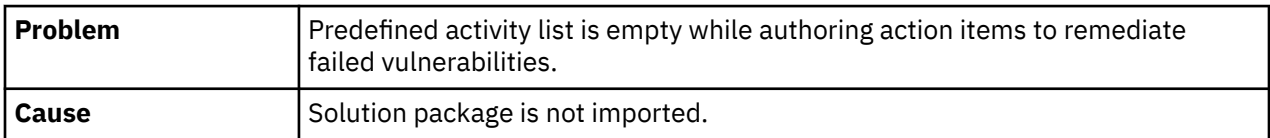

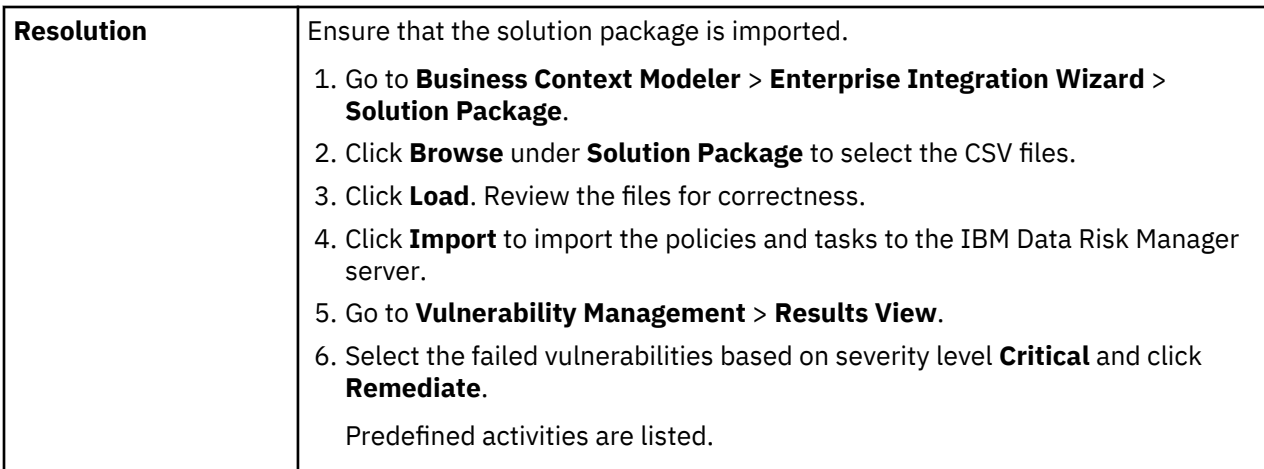

# **Risk value is not displayed for the data sources in the IBM Data Risk Manager dashboard**

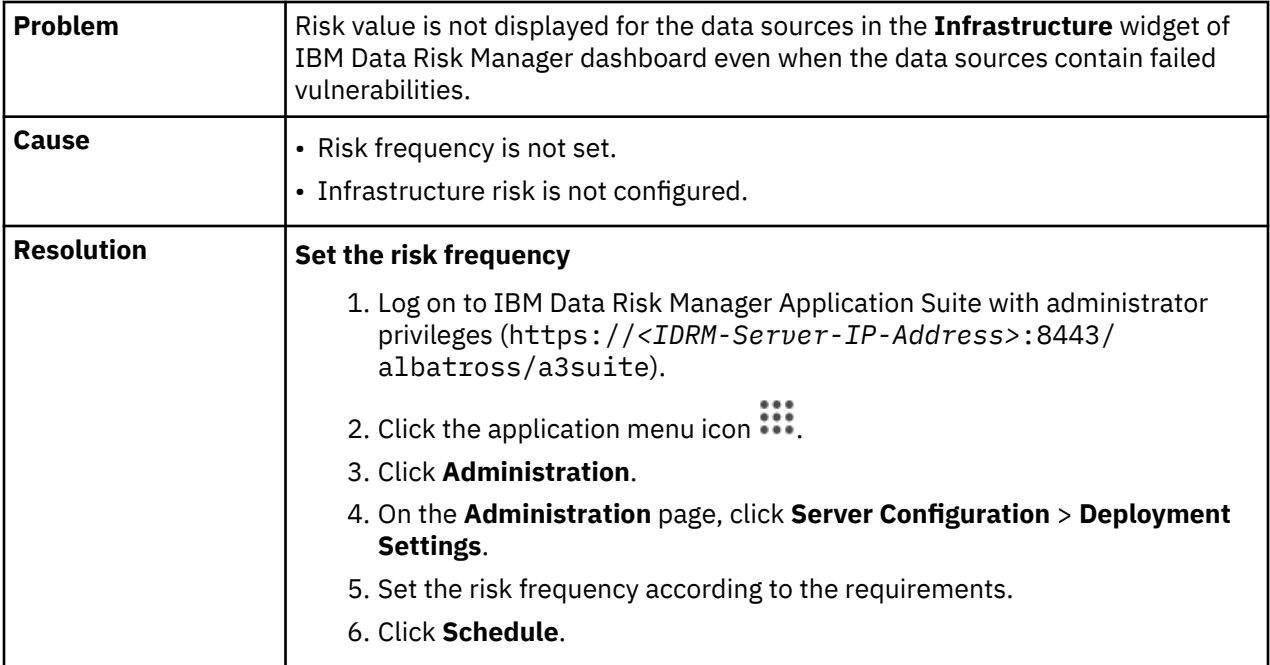

# **DAM alerts are not sent from IBM Security Guardium**

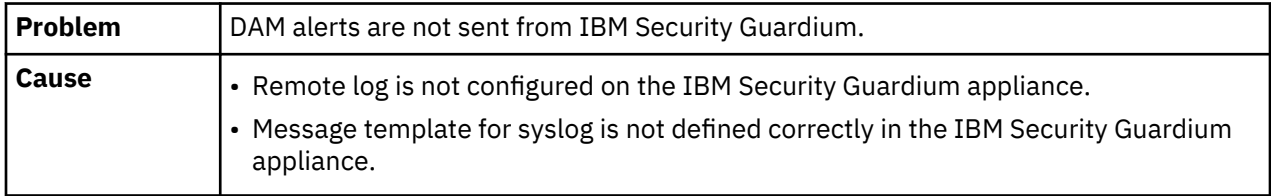

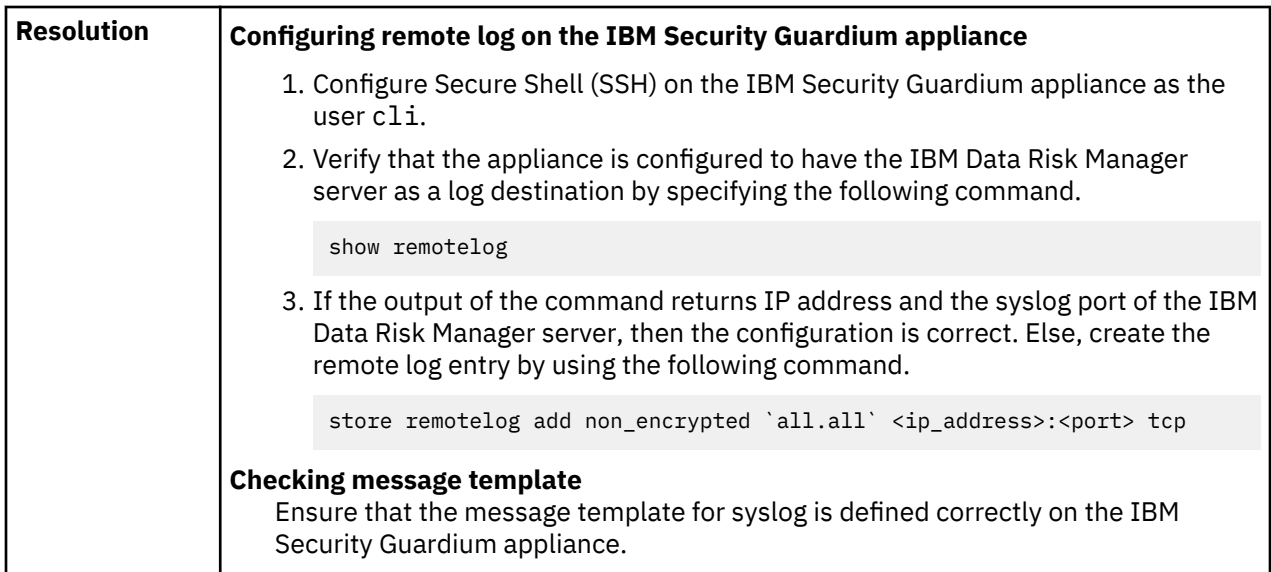

# **DAM alerts are not tagged to assets and data sources**

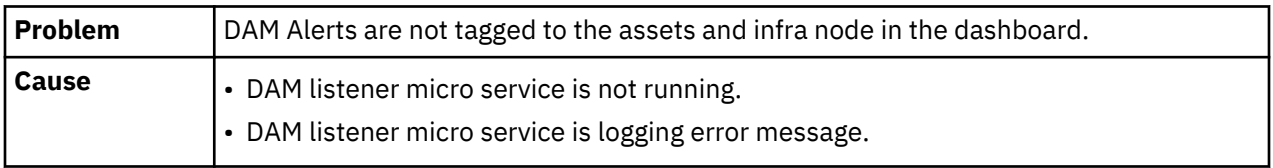

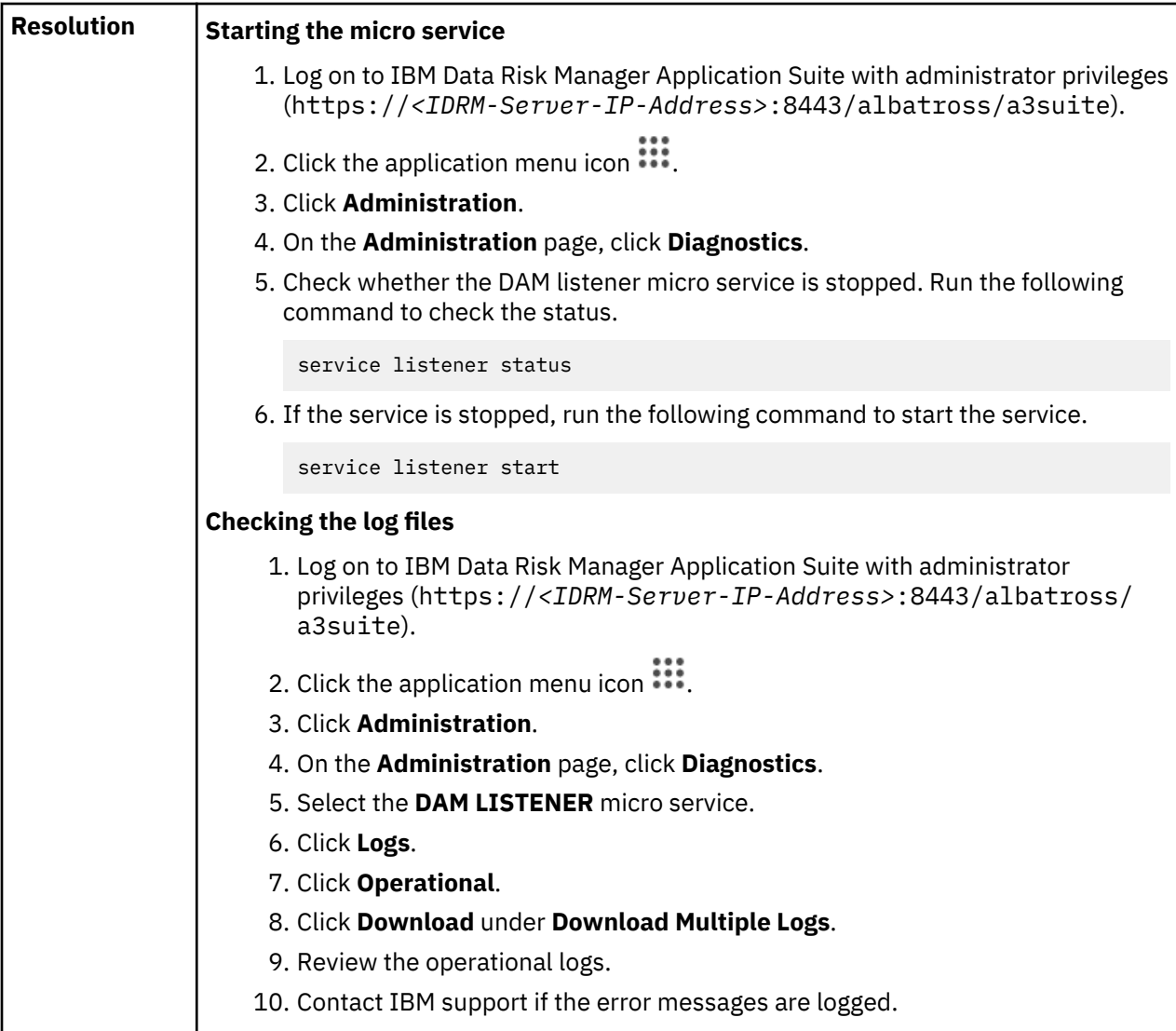

# **DAM threat not created**

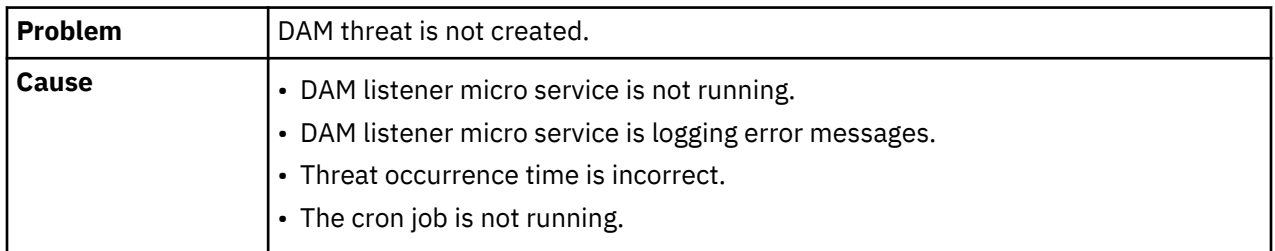

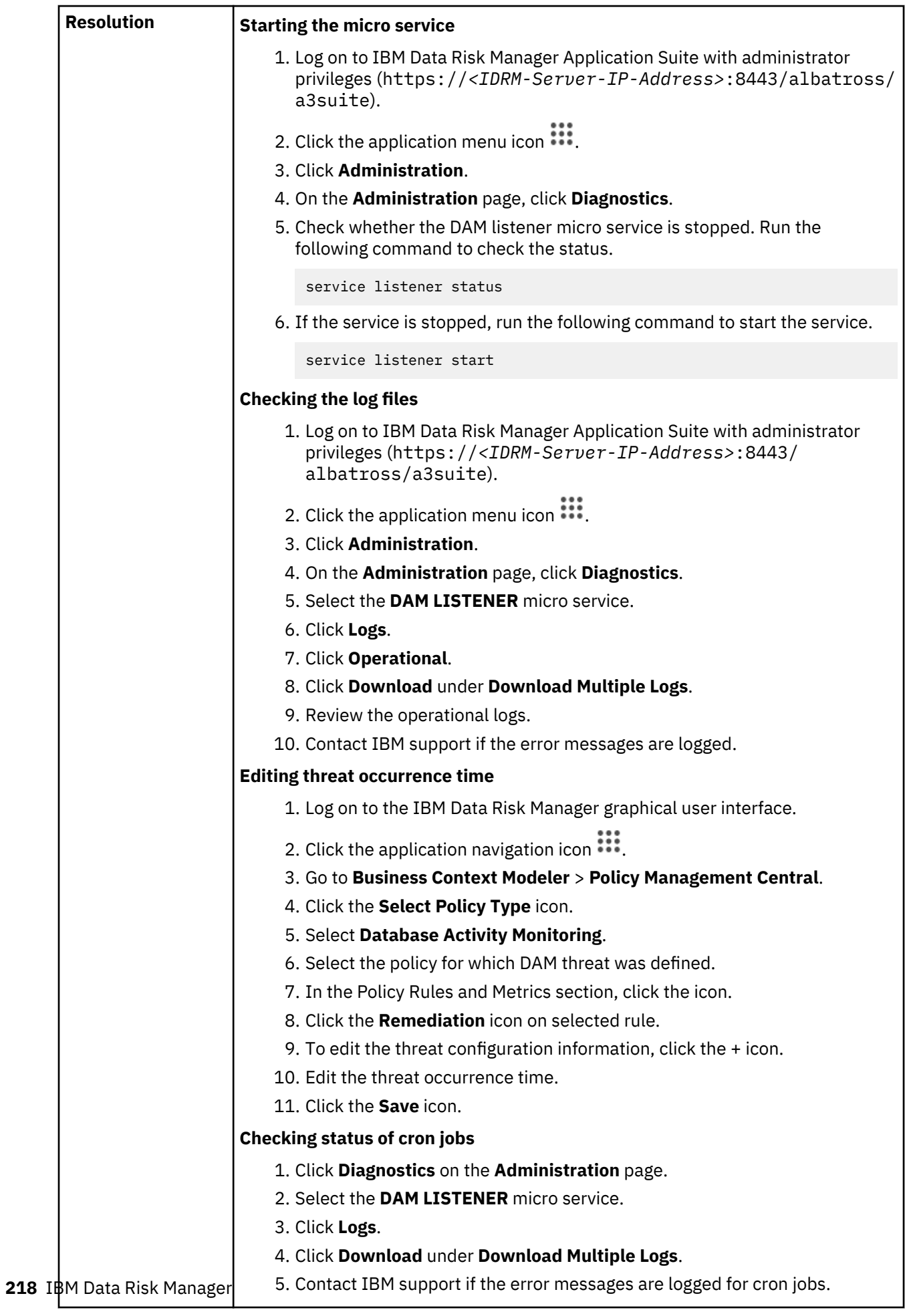

#### <span id="page-224-0"></span>**Risk associated with DAM threats are not mapped on the IBM Data Risk Manager dashboard**

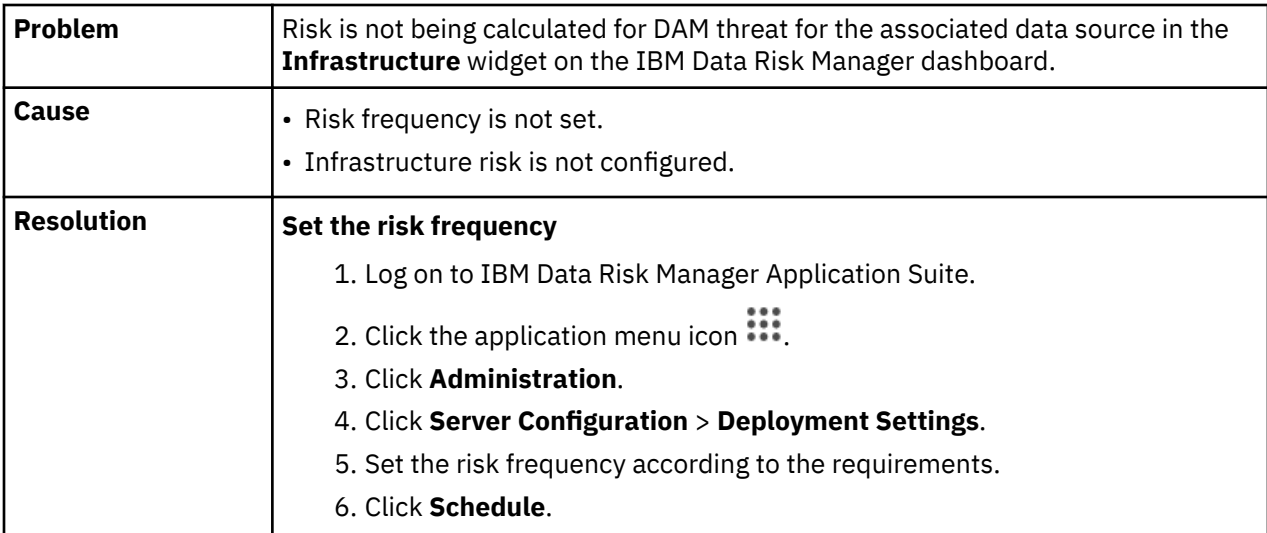

### **No response message is displayed when running operations in IBM Data Risk Manager**

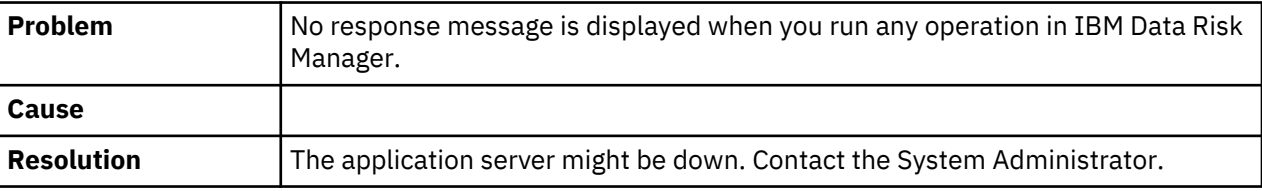

# **High availability configuration problems and workaround**

Troubleshoot problems that occur during IBM Data Risk Manager high availability configuration.

### **Unable to configure IBM Data Risk Manager VM instances for high availability**

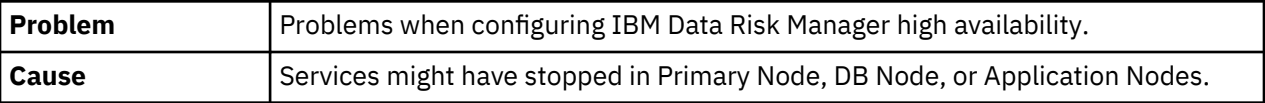

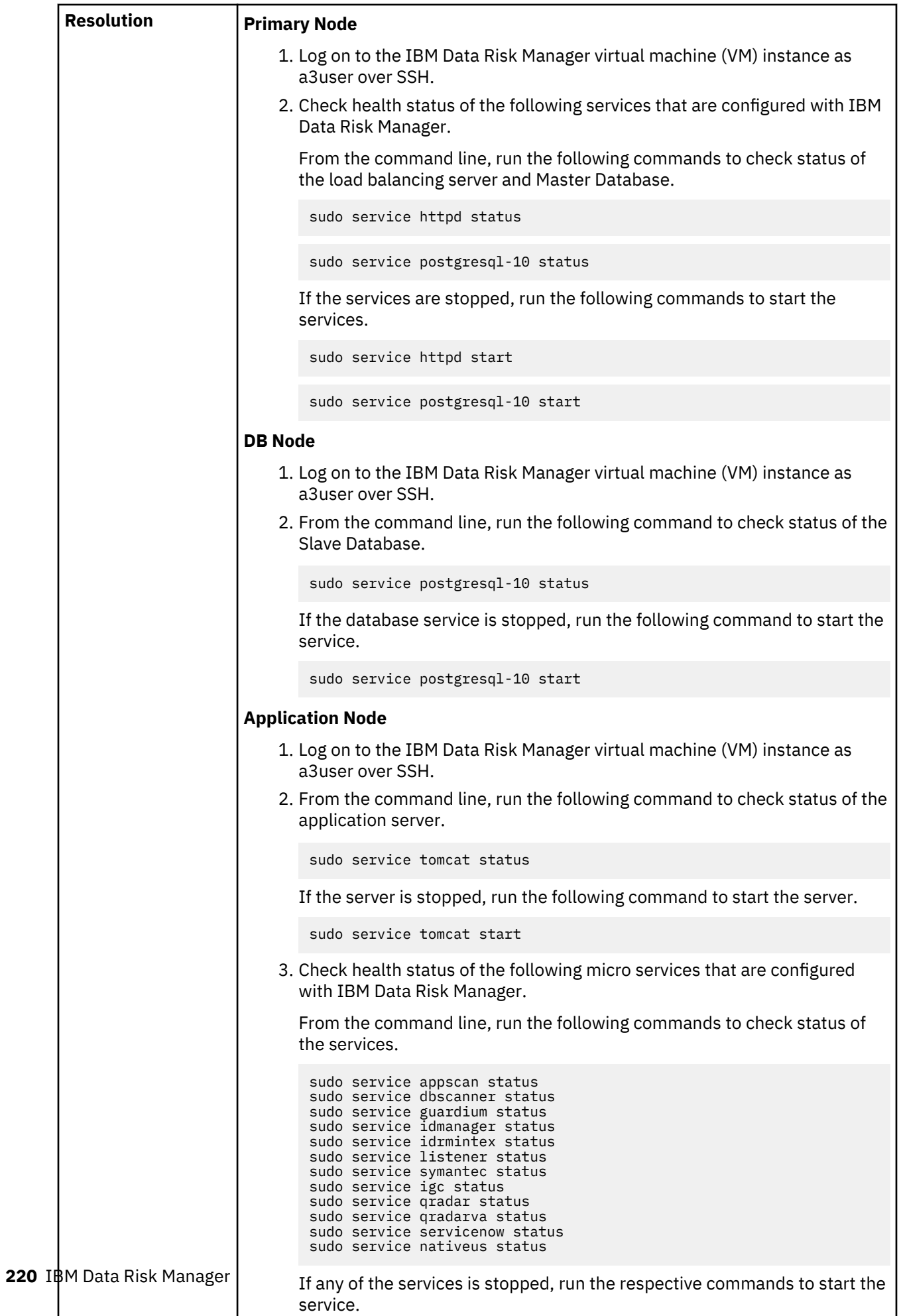

# <span id="page-226-0"></span>**Legal information**

#### **Contents**

- Accessibility
- "Copyright statement" on page 221
- "Notices" on page 221
- • ["Statement of Good Security Practices" on page 224](#page-229-0)

# **Accessibility features for IBM Data Risk Manager**

Accessibility features help users who have a disability, such as restricted mobility or limited vision, to use information technology products successfully.

#### **Accessibility features**

The following list includes the major accessibility features in IBM Data Risk Manager:

- Keyboard-only operation
- Interfaces that are commonly used by screen readers
- Keys that are discernible by touch but do not activate just by touching them
- Industry-standard devices for ports and connectors
- The attachment of alternative input and output devices

#### **Keyboard navigation**

This product uses standard Microsoft Windows navigation keys.

#### **IBM and accessibility**

See the [IBM Human Ability and Accessibility Center](http://www.ibm.com/able) for more information about the commitment that IBM has to accessibility.

# **Copyright statement**

**Note:** This edition applies to version 2.0.6 of IBM Data Risk Manager (product number 5655-STP) and to all subsequent releases and modifications until otherwise indicated in new editions.

© Copyright International Business Machines Corporation 2017, 2019.

US Government Users Restricted Rights – Use, duplication or disclosure restricted by GSA ADP Schedule Contract with IBM Corp.

# **Notices**

This information was developed for products and services offered in the U.S.A. IBM may not offer the products, services, or features discussed in this document in other countries. Consult your local IBM representative for information on the products and services currently available in your area. Any reference to an IBM product, program, or service is not intended to state or imply that only that IBM product, program, or service may be used. Any functionally equivalent product, program, or service that does not infringe any IBM intellectual property right may be used instead. However, it is the user's responsibility to evaluate and verify the operation of any non-IBM product, program, or service.

IBM may have patents or pending patent applications covering subject matter described in this document. The furnishing of this document does not give you any license to these patents. You can send license inquiries, in writing, to:

IBM Director of Licensing IBM Corporation North Castle Drive, MD-NC119 Armonk, NY 10504-1785 US

For license inquiries regarding double-byte character set (DBCS) information, contact the IBM Intellectual Property Department in your country or send inquiries, in writing, to:

Intellectual Property Licensing Legal and Intellectual Property Law IBM Japan, Ltd. 19-21, Nihonbashi-Hakozakicho, Chuo-ku Tokyo 103-8510, Japan

#### **The following paragraph does not apply to the United Kingdom or any other country where such provisions are inconsistent with local law :**

INTERNATIONAL BUSINESS MACHINES CORPORATION PROVIDES THIS PUBLICATION "AS IS" WITHOUT WARRANTY OF ANY KIND, EITHER EXPRESS OR IMPLIED, INCLUDING, BUT NOT LIMITED TO, THE IMPLIED WARRANTIES OF NON-INFRINGEMENT, MERCHANTABILITY OR FITNESS FOR A PARTICULAR PURPOSE.

Some jurisdictions do not allow disclaimer of express or implied warranties in certain transactions, therefore, this statement may not apply to you.

This information could include technical inaccuracies or typographical errors. Changes are periodically made to the information herein; these changes will be incorporated in new editions of the publication. IBM may make improvements and/or changes in the product(s) and/or the program(s) described in this publication at any time without notice.

Any references in this information to non-IBM Web sites are provided for convenience only and do not in any manner serve as an endorsement of those Web sites. The materials at those Web sites are not part of the materials for this IBM product and use of those Web sites is at your own risk.

IBM may use or distribute any of the information you supply in any way it believes appropriate without incurring any obligation to you.

Licensees of this program who wish to have information about it for the purpose of enabling: (i) the exchange of information between independently created programs and other programs (including this one) and (ii) the mutual use of the information which has been exchanged, should contact:

IBM Director of Licensing IBM Corporation North Castle Drive, MD-NC119 Armonk, NY 10504-1785 US

Such information may be available, subject to appropriate terms and conditions, including in some cases payment of a fee.

The licensed program described in this document and all licensed material available for it are provided by IBM under terms of the IBM Customer Agreement, IBM International Program License Agreement or any equivalent agreement between us.

Any performance data contained herein was determined in a controlled environment. Therefore, the results obtained in other operating environments may vary significantly. Some measurements may have been made on development-level systems and there is no guarantee that these measurements will be the same on generally available systems. Furthermore, some measurement may have been estimated through extrapolation. Actual results may vary. Users of this document should verify the applicable data for their specific environment.

Information concerning non-IBM products was obtained from the suppliers of those products, their published announcements or other publicly available sources. IBM has not tested those products and cannot confirm the accuracy of performance, compatibility or any other claims related to non-IBM products. Questions on the capabilities of non-IBM products should be addressed to the suppliers of those products.

All statements regarding IBM's future direction or intent are subject to change or withdrawal without notice, and represent goals and objectives only.

All IBM prices shown are IBM's suggested retail prices, are current and are subject to change without notice. Dealer prices may vary.

This information is for planning purposes only. The information herein is subject to change before the products described become available.

This information contains examples of data and reports used in daily business operations. To illustrate them as completely as possible, the examples include the names of individuals, companies, brands, and products. All of these names are fictitious and any similarity to the names and addresses used by an actual business enterprise is entirely coincidental.

#### COPYRIGHT LICENSE:

This information contains sample application programs in source language, which illustrate programming techniques on various operating platforms. You may copy, modify, and distribute these sample programs in any form without payment to IBM, for the purposes of developing, using, marketing or distributing application programs conforming to the application programming interface for the operating platform for which the sample programs are written. These examples have not been thoroughly tested under all conditions. IBM, therefore, cannot guarantee or imply reliability, serviceability, or function of these programs. The sample programs are provided "AS IS", without warranty of any kind. IBM shall not be liable for any damages arising out of your use of the sample programs.

Each copy or any portion of these sample programs or any derivative work, must include a copyright notice as follows:

 $^{\circledR}$  (your company name) (year). Portions of this code are derived from IBM Corp. Sample Programs.  $^{\circledR}$ Copyright IBM Corp. \_enter the year or years\_.

If you are viewing this information in softcopy form, the photographs and color illustrations might not be displayed.

### **Terms and conditions for product documentation**

Permissions for the use of these publications are granted subject to the following terms and conditions.

#### **Applicability**

These terms and conditions are in addition to any terms of use for the IBM website.

#### **Personal use**

You may reproduce these publications for your personal, noncommercial use provided that all proprietary notices are preserved. You may not distribute, display or make derivative work of these publications, or any portion thereof, without the express consent of IBM.

#### **Commercial use**

You may reproduce, distribute and display these publications solely within your enterprise provided that all proprietary notices are preserved. You may not make derivative works of these publications, or reproduce, distribute or display these publications or any portion thereof outside your enterprise, without the express consent of IBM.

#### **Rights**

Except as expressly granted in this permission, no other permissions, licenses or rights are granted, either express or implied, to the publications or any information, data, software or other intellectual property contained therein.

IBM reserves the right to withdraw the permissions granted herein whenever, in its discretion, the use of the publications is detrimental to its interest or, as determined by IBM, the above instructions are not being properly followed.

<span id="page-229-0"></span>You may not download, export or re-export this information except in full compliance with all applicable laws and regulations, including all United States export laws and regulations

IBM MAKES NO GUARANTEE ABOUT THE CONTENT OF THESE PUBLICATIONS. THE PUBLICATIONS ARE PROVIDED "AS-IS" AND WITHOUT WARRANTY OF ANY KIND, EITHER EXPRESSED OR IMPLIED, INCLUDING BUT NOT LIMITED TO IMPLIED WARRANTIES OF MERCHANTABILITY, NON-INFRINGEMENT, AND FITNESS FOR A PARTICULAR PURPOSE.

### **Trademarks**

IBM, the IBM logo, and ibm.com are trademarks or registered trademarks of International Business Machines Corp., registered in many jurisdictions worldwide. Other product and service names might be trademarks of IBM or other companies. A current list of IBM trademarks is available on the web at [http://](http://www.ibm.com/legal/copytrade.shtml) [www.ibm.com/legal/copytrade.shtml](http://www.ibm.com/legal/copytrade.shtml).

Adobe, Acrobat, PostScript and all Adobe-based trademarks are either registered trademarks or trademarks of Adobe Systems Incorporated in the United States, other countries, or both.

IT Infrastructure Library is a registered trademark of the Central Computer and Telecommunications Agency which is now part of the Office of Government Commerce.

Intel, Intel logo, Intel Inside, Intel Inside logo, Intel Centrino, Intel Centrino logo, Celeron, Intel Xeon, Intel SpeedStep, Itanium, and Pentium are trademarks or registered trademarks of Intel Corporation or its subsidiaries in the United States and other countries.

Linux is a trademark of Linus Torvalds in the United States, other countries, or both.

Microsoft, Windows, Windows NT, and the Windows logo are trademarks of Microsoft Corporation in the United States, other countries, or both.

ITIL is a registered trademark, and a registered community trademark of the Office of Government Commerce, and is registered in the U.S. Patent and Trademark Office.

UNIX is a registered trademark of The Open Group in the United States and other countries.

Java and all Java-based trademarks and logos are trademarks or registered trademarks of Oracle and/or its affiliates.

Cell Broadband Engine is a trademark of Sony Computer Entertainment, Inc. in the United States, other countries, or both and is used under license therefrom.

Linear Tape-Open, LTO, the LTO Logo, Ultrium, and the Ultrium logo are trademarks of HP, IBM Corp. and Quantum in the U.S. and other countries.

# **Statement of Good Security Practices**

IT system security involves protecting systems and information through prevention, detection and response to improper access from within and outside your enterprise. Improper access can result in information being altered, destroyed, misappropriated or misused or can result in damage to or misuse of your systems, including for use in attacks on others. No IT system or product should be considered completely secure and no single product, service or security measure can be completely effective in preventing improper use or access. IBM systems, products and services are designed to be part of a comprehensive security approach, which will necessarily involve additional operational procedures, and may require other systems, products or services to be most effective. IBM DOES NOT WARRANT THAT ANY SYSTEMS, PRODUCTS OR SERVICES ARE IMMUNE FROM, OR WILL MAKE YOUR ENTERPRISE IMMUNE FROM, THE MALICIOUS OR ILLEGAL CONDUCT OF ANY PARTY.

# **Index**

## **A**

accessibility [221](#page-226-0) action center tasks [140](#page-145-0) work flows [140](#page-145-0) activities, viewing action center [141](#page-146-0) activity, adding solution package [144](#page-149-0) activity, creating [142](#page-147-0) activity, publishing ServiceNow [142](#page-147-0) adapter, integrating IBM InfoSphere Information Governance Catalog [32](#page-37-0) IBM Multi-Cloud Data Encryption [78](#page-83-0) IBM QRadar Security Intelligence Platform [47](#page-52-0) IBM Security AppScan Enterprise [32,](#page-37-0) [56](#page-61-0) IBM Security Guardium [32](#page-37-0) IBM Security Guardium Analyzer [82](#page-87-0) IBM StoredIQ [85](#page-90-0) Imperva SecureSphere [74](#page-79-0) OneTrust [80](#page-85-0) ServiceNow [32,](#page-37-0) [68](#page-73-0) Symantec DLP [32](#page-37-0), [63](#page-68-0) adapter, prerequisites IBM Security Guardium [33](#page-38-0) add, activity predefined [144](#page-149-0) solution package [144](#page-149-0) add, application inventory [118](#page-123-0) add, business process inventory [120](#page-125-0) add, data source IBM QRadar Security Intelligence Platform [51,](#page-56-0) [111](#page-116-0) IBM Security AppScan Enterprise [58,](#page-63-0) [110](#page-115-0) IBM Security Guardium [42,](#page-47-0) [109](#page-114-0) inventory [107](#page-112-0) native structured [107](#page-112-0) native unstructured [108](#page-113-0) Symantec DLP [66](#page-71-0), [109](#page-114-0) add, job transaction [152](#page-157-0) add, risk [186](#page-191-0) add, threat inventory [122](#page-127-0) administration, IBM Data Risk Manager [30](#page-35-0) analysis result, exporting [135](#page-140-0) analysis workbench policy, creating data source [126,](#page-131-0) [127](#page-132-0) structured [126](#page-131-0) unstructured [127](#page-132-0) analysis workbench, policies [125](#page-130-0) analysis, data cleansing [134](#page-139-0) application inventory, viewing [117](#page-122-0) application node

application node *(continued)* high availability [29](#page-34-0) application node, configuring high availability [25,](#page-30-0) [29](#page-34-0) application, adding inventory [118](#page-123-0) application, connecting [118](#page-123-0) application, connection [118](#page-123-0) application, viewing inventory [117](#page-122-0) applications, inventory [116](#page-121-0) applications, managing [116](#page-121-0) apply, filtering rules [135](#page-140-0) approve, assessment [182](#page-187-0) architecture functional [7](#page-12-0) assessment GDPR Framework [179](#page-184-0) ISO Framework [179](#page-184-0) Assessment Outcome Management, assessment [186](#page-191-0) assessment, approving [182](#page-187-0) assessment, creating GDPR framework [178](#page-183-0) IBM Security AppScan Enterprise [59,](#page-64-0) [155](#page-160-0) ISO Framework [179](#page-184-0) non-GDPR Framework [179](#page-184-0) non-PRA framework [179](#page-184-0) PRA framework [178](#page-183-0) assessment, performing [180](#page-185-0) assessment, report scope-based [185](#page-190-0) assessment, signing off [184](#page-189-0) Assessments [175](#page-180-0) Assessments, Assessment Outcome Management [186](#page-191-0) assets, importing IBM InfoSphere Information Governance Catalog [73](#page-78-0) assign, resource [179](#page-184-0) attributes, grouping business context [104](#page-109-0)

# **B**

business context, mapping [99](#page-104-0) business process, adding inventory [120](#page-125-0) business process, connecting [121](#page-126-0) business process, connection [121](#page-126-0) business process, inventory [119](#page-124-0) business process, viewing inventory [120](#page-125-0)

# **C**

change password user management [89](#page-94-0) classification privacy splash [163](#page-168-0)

Classification, widget [163](#page-168-0) classifier scan, IBM Security Guardium import [46,](#page-51-0) [133](#page-138-0) classifier scan, IBM Security Guardium Analyzer import [84](#page-89-0) classifier scan, IBM StoredIQ import [87](#page-92-0) classifier scan, running [131](#page-136-0) classifier, policies [39](#page-44-0) classifier, import [39](#page-44-0) classifier, importing [39](#page-44-0) cleansing and analysis problems and workaround [209](#page-214-0) clone, policy [128](#page-133-0) CMDB data, importing ServiceNow [70](#page-75-0) color, configuring widget elements [160](#page-165-0) comment, adding context [143](#page-148-0) components IBM Data Risk Manager [6](#page-11-0) components, IBM Data Risk Manager [6](#page-11-0) configuration problems, resolution [196](#page-201-0) configuration settings IBM Data Risk Manager [32](#page-37-0) configuration, high availability problems and workaround [219](#page-224-0) configure, application node high availability [25,](#page-30-0) [29](#page-34-0) configure, color widget elements [160](#page-165-0) configure, dashboard context data [103](#page-108-0) configure, DB node high availability [25,](#page-30-0) [28](#page-33-0) configure, IBM Data Risk Manager Server [21](#page-26-0) configure, primary node high availability [25,](#page-30-0) [28](#page-33-0) configure, scheduled job scheduler [152](#page-157-0) configure,widgets dashboard [104](#page-109-0) connect, application business processes [118](#page-123-0) data sources [118](#page-123-0) hosted servers [118](#page-123-0) connect, business process [121](#page-126-0) context data, importing Application [105](#page-110-0) Business Process [105](#page-110-0) Database [105](#page-110-0) context data, loading Application [101](#page-106-0) Business Process [101](#page-106-0) Database [101](#page-106-0) context data, mapping Application [101](#page-106-0) Business Process [101](#page-106-0) dashboard [103](#page-108-0) Database [101](#page-106-0) context data, preparing

context data, preparing *(continued)* Application [100](#page-105-0) Business Process [100](#page-105-0) Database [100](#page-105-0) create program program management [124](#page-129-0) create, analysis policy [126](#page-131-0), [127](#page-132-0) create, assessment GDPR framework [178](#page-183-0) IBM Security AppScan Enterprise [59,](#page-64-0) [155](#page-160-0) ISO Framework [179](#page-184-0) PRA framework [178](#page-183-0) create, endpoint assessment IBM QRadar Security Intelligence Platform [52,](#page-57-0) [154](#page-159-0) create, factor framework [169](#page-174-0) create, framework [168](#page-173-0) create, item register [174](#page-179-0) create, model diagram [138](#page-143-0) create, program [124](#page-129-0) create, project activity [142](#page-147-0) create, question [172](#page-177-0) create, sub-item register [174](#page-179-0) create, subtopic framework [169](#page-174-0) create, template [171](#page-176-0) create, template diagram [139](#page-144-0) create, topic framework [169](#page-174-0) create, user group user groups, managing [92](#page-97-0) create, vulnerability assessment IBM Security Guardium [43,](#page-48-0) [153](#page-158-0) creating, report [149](#page-154-0) cross-product, integration IBM Data Risk Manager [47](#page-52-0), [56](#page-61-0) IBM Security Guardium [32](#page-37-0)

# **D**

DAM alerts IBM Data Risk Manager [37](#page-42-0), [39](#page-44-0) dashboard Security Command and Control Center [129](#page-134-0) dashboard, configuring context data [99](#page-104-0) dashboard, SC3 [129](#page-134-0) dashboard, Security Command and Control Center [129](#page-134-0) dashboard, viewing encryption status [79](#page-84-0) data cleansing, analysis [134](#page-139-0) data discovery view, scan results [133](#page-138-0) data discovery, running classifier scan [131](#page-136-0) data discovery, scans [130](#page-135-0) data flows, top 10 privacy splash [163](#page-168-0) data scan, importing IBM Security Guardium [46,](#page-51-0) [133](#page-138-0) IBM Security Guardium Analyzer [84](#page-89-0)

data scan, importing *(continued)* IBM StoredIQ [87](#page-92-0) data source inventory, viewing [106](#page-111-0) data source, add native discovery [97](#page-102-0) data source, adding IBM QRadar Security Intelligence Platform [51,](#page-56-0) [111](#page-116-0) IBM Security AppScan Enterprise [58,](#page-63-0) [110](#page-115-0) IBM Security Guardium [42,](#page-47-0) [109](#page-114-0) inventory [107](#page-112-0) native [107](#page-112-0) Symantec DLP [66](#page-71-0), [109](#page-114-0) unstructured [108](#page-113-0) data source, discovering import [98,](#page-103-0) [115](#page-120-0) native [97](#page-102-0) problems and workaround [206](#page-211-0) data source, IBM QRadar Security Intelligence Platform add [51](#page-56-0), [111](#page-116-0) import [113](#page-118-0) data source, IBM Security AppScan Enterprise add [58](#page-63-0), [110](#page-115-0) import [113](#page-118-0) data source, IBM Security Guardium add [42](#page-47-0), [109](#page-114-0) import [112](#page-117-0) data source, IBM Security Guardium Analyzer import [83,](#page-88-0) [114](#page-119-0) data source, IBM StoredIQ import [87,](#page-92-0) [115](#page-120-0) data source, import IBM QRadar Security Intelligence Platform [113](#page-118-0) IBM Security AppScan Enterprise [113](#page-118-0) IBM Security Guardium [112](#page-117-0) IBM Security Guardium Analyzer [83](#page-88-0), [114](#page-119-0) IBM StoredIQ [87,](#page-92-0) [115](#page-120-0) data source, importing IBM QRadar Security Intelligence Platform [113](#page-118-0) IBM Security AppScan Enterprise [113](#page-118-0) IBM Security Guardium [112](#page-117-0) IBM Security Guardium Analyzer [83](#page-88-0), [114](#page-119-0) IBM StoredIQ [87,](#page-92-0) [115](#page-120-0) inventory [112](#page-117-0) native discovery [98](#page-103-0), [115](#page-120-0) data source, managing inventory [106](#page-111-0) data source, native add [107](#page-112-0) discovery [97](#page-102-0) data source, Symantec DLP add [66](#page-71-0), [109](#page-114-0) data source, viewing inventory [106](#page-111-0) data, discovering analysis, cleansing [134](#page-139-0) data sources [130](#page-135-0) taxonomy [136](#page-141-0) Database Activity Monitoring (DAM), policies [38](#page-43-0) database activity monitoring, policies [125](#page-130-0) DB node high availability [28](#page-33-0) DB node, configuring high availability [25,](#page-30-0) [28](#page-33-0)

define, context comment [143](#page-148-0) notification [143](#page-148-0) scope [143](#page-148-0) tasks [143](#page-148-0) deploy, VMware OVA [20](#page-25-0) deployment model high availability [26](#page-31-0) deployment, high availability [26](#page-31-0) diagnostic tool troubleshoot [188](#page-193-0) diagrams business context flow diagrams [138](#page-143-0) data flow diagrams [138](#page-143-0) disabling, user account [92](#page-97-0) disk size increasing [24](#page-29-0) disk size, increasing virtual machine [24](#page-29-0) distribution, information assets privacy splash [161,](#page-166-0) [162](#page-167-0) download, reports CSV [150](#page-155-0)

## **E**

edit, reports [150](#page-155-0) endpoint assessment, creating IBM QRadar Security Intelligence Platform [52,](#page-57-0) [154](#page-159-0) export, analysis result [135](#page-140-0) export, data scan dashboard [46](#page-51-0) export, tagged assets [74](#page-79-0)

# **F**

factor framework builder [168](#page-173-0) factor, creating framework [169](#page-174-0) FAM File Activity Monitoring [47](#page-52-0) FAM alerts IBM Data Risk Manager [37](#page-42-0), [39](#page-44-0) fetch, IBM Multi-Cloud Data Encryption status [79](#page-84-0) File Activity Monitoring [47](#page-52-0) File Activity Monitoring (FAM ) [47](#page-52-0) filtering rules, applying results, discovery scans [135](#page-140-0) fix packs Passport Advantage [17](#page-22-0) framework GDPR Framework [168,](#page-173-0) [177](#page-182-0) ISO Framework [168](#page-173-0), [177](#page-182-0) framework builder [168](#page-173-0) Framework Builder [168](#page-173-0) framework, creating [168](#page-173-0) functional architecture [7](#page-12-0)

# **G**

Geographic Distribution of Information Assets, widget [161](#page-166-0)

group, attributes business context [104](#page-109-0)

#### **H**

hardware and software system requirements [12](#page-17-0) health diagnostic tool troubleshoot [189](#page-194-0) high availability deployment model [26](#page-31-0) high availability, setting up [25](#page-30-0) high availability, system requirements [26](#page-31-0)

## **I**

IBM Data Risk Manager components [6](#page-11-0) configuration settings [32](#page-37-0) installation image [3](#page-8-0) IBM Data Risk Manager Application user interface [11](#page-16-0) IBM Data Risk Manager Application Suite, user interface [11](#page-16-0) IBM Data Risk Manager Dashboard [164](#page-169-0) IBM Data Risk Manager reporting, template [145](#page-150-0) IBM Data Risk Manager scheduler [151](#page-156-0) IBM Data Risk Manager scheduler, scheduled jobs [151](#page-156-0) IBM Data Risk Manager scheduler, transaction [151](#page-156-0) IBM Data Risk Manager Server, configuring [21](#page-26-0) IBM Data Risk Manager, administering [30](#page-35-0) IBM InfoSphere Information Governance Catalog import [73](#page-78-0) IBM InfoSphere Information Governance Catalog, integrating [72](#page-77-0) IBM License Metric Tool [11](#page-16-0) IBM Multi-Cloud Data Encryption status, fetching [79](#page-84-0) IBM Multi-Cloud Data Encryption, integrating [78](#page-83-0) IBM QRadar Security Intelligence Platform, integrating [50,](#page-55-0) [51](#page-56-0) IBM Security AppScan Enterprise, integrating [57](#page-62-0) IBM Security Guardium Analyzer, integrating [82](#page-87-0) IBM Security Guardium, integrating [35](#page-40-0), [36](#page-41-0) IBM StoredIQ, integrating [86](#page-91-0) images installation instructions [17](#page-22-0) Passport Advantage [17](#page-22-0) Imperva SecureSphere, integrating [75](#page-80-0) import, assets [73](#page-78-0) import, classifier results [40](#page-45-0), [77](#page-82-0) import, CMDB data ServiceNow [70](#page-75-0) import, context data [99,](#page-104-0) [105](#page-110-0) import, data scan [84](#page-89-0), [87,](#page-92-0) [133](#page-138-0) import, data source inventory [112](#page-117-0) import, incidents CSV [67](#page-72-0) import, inventories OneTrust [81](#page-86-0) import, questions [175](#page-180-0) import, registry [175](#page-180-0) import, response type [175](#page-180-0) import, risks

import, risks *(continued)* OneTrust [81](#page-86-0) import, scan template IBM Security AppScan Enterprise [58](#page-63-0) import, solution package [123](#page-128-0) import, Symantec DLP [66](#page-71-0) import, user group LDAP server [96](#page-101-0) user groups, managing [92](#page-97-0) import, VA tests IBM Security Guardium [42](#page-47-0) Imperva SecureSphere [76](#page-81-0) import, vulnerability [45](#page-50-0), [54,](#page-59-0) [61](#page-66-0), [77](#page-82-0) import, vulnerability assessment [40](#page-45-0) import, vulnerability scan [44](#page-49-0), [53,](#page-58-0) [61,](#page-66-0) [76](#page-81-0), [84](#page-89-0) incidents, importing CSV [67](#page-72-0) Symantec DLP [65](#page-70-0) incidents, Symantec DLP import [65](#page-70-0) information legal [221](#page-226-0) legal information copyright statement [221](#page-226-0) Information Asset Distribution, widget [162](#page-167-0) information asset portfolio IBM Data Risk Manager [164](#page-169-0) information asset portfolio, dashboard [164](#page-169-0) installation images fix packs [17](#page-22-0) Passport Advantage [17](#page-22-0) overview [17](#page-22-0) prerequisites [17](#page-22-0) problems, resolution [195](#page-200-0) problems, workaround [211](#page-216-0) virtual appliance, deploying [20](#page-25-0) installation image IBM Data Risk Manager [3](#page-8-0) installation, prerequisites [17](#page-22-0) integrate IBM InfoSphere Information Governance Catalog [70](#page-75-0) integrate IBM Security Guardium [9](#page-14-0) integrate, adapter IBM Multi-Cloud Data Encryption [78](#page-83-0) IBM QRadar Security Intelligence Platform [47](#page-52-0) IBM Security AppScan Enterprise [56](#page-61-0) IBM Security Guardium [32](#page-37-0) IBM Security Guardium Analyzer [82](#page-87-0) IBM StoredIQ [85](#page-90-0) Imperva SecureSphere [74](#page-79-0) OneTrust [80](#page-85-0) ServiceNow [68](#page-73-0) Symantec DLP [63](#page-68-0) integrate, IBM InfoSphere Information Governance Catalog [10,](#page-15-0) [72](#page-77-0) integrate, IBM Multi-Cloud Data Encryption [10,](#page-15-0) [78](#page-83-0) integrate, IBM QRadar Security Intelligence Platform [10,](#page-15-0) [50](#page-55-0), [51](#page-56-0) integrate, IBM Security AppScan Enterprise [9](#page-14-0), [57](#page-62-0) integrate, IBM Security Guardium [35,](#page-40-0) [36](#page-41-0) integrate, IBM Security Guardium Analyzer [11](#page-16-0), [82](#page-87-0) integrate, IBM StoredIQ [11,](#page-16-0) [86](#page-91-0) integrate, Imperva SecureSphere [10,](#page-15-0) [75](#page-80-0)

integrate, LDAP server LDAP server [93](#page-98-0), [95](#page-100-0) integrate, OneTrust [10](#page-15-0), [80](#page-85-0) integrate, ServiceNow [10,](#page-15-0) [69](#page-74-0) integrate, Symantec DLP [9,](#page-14-0) [64](#page-69-0) integration IBM InfoSphere Information Governance Catalog [8](#page-13-0), [10,](#page-15-0) [70](#page-75-0) IBM Multi-Cloud Data Encryption [10](#page-15-0) IBM QRadar Security Intelligence Platform [8](#page-13-0) IBM Security AppScan Enterprise [8](#page-13-0), [9](#page-14-0) IBM Security Guardium [8](#page-13-0), [9](#page-14-0) IBM Security Guardium Analyzer [11](#page-16-0) IBM StoredIQ [11](#page-16-0) Imperva SecureSphere [10](#page-15-0) OneTrust [10](#page-15-0) ServiceNow [8](#page-13-0), [10](#page-15-0) Symantec DLP [8,](#page-13-0) [9](#page-14-0) integration diagnostics tool troubleshoot [188](#page-193-0) integration, IBM InfoSphere Information Governance Catalog [8](#page-13-0) integration, IBM QRadar Security Intelligence Platform [10](#page-15-0) integration, IBM Security AppScan Enterprise [8](#page-13-0) integration, IBM Security Guardium problems and workaround [213](#page-218-0) integration, IBM StoredIQ [8](#page-13-0) integration, Imperva SecureSphere [8](#page-13-0) integration, ServiceNow [8](#page-13-0) integration, Symantec DLP problems and workaround [211](#page-216-0) inventories, importing OneTrust [81](#page-86-0) inventories, viewing OneTrust [81](#page-86-0) inventory, application [105](#page-110-0) inventory, applications [116](#page-121-0) inventory, business process [105](#page-110-0), [119](#page-124-0) inventory, data source [105](#page-110-0)[–107,](#page-112-0) [112](#page-117-0) inventory, managing [105](#page-110-0) inventory, threat [105](#page-110-0), [122](#page-127-0) item, creating register [174](#page-179-0) items Register Definitions [174](#page-179-0)

#### **J**

job, adding transaction [152](#page-157-0)

## **L**

languages support [12](#page-17-0) lassifier results, importing [40,](#page-45-0) [77](#page-82-0) legal information [221](#page-226-0) legal information good security practices [221](#page-226-0) notices [221](#page-226-0) limitations installation and removal [211](#page-216-0) load, context data [101](#page-106-0)

log files micro services [195](#page-200-0)

### **M**

manage, applications inventory [116](#page-121-0) manage, business process inventory [119](#page-124-0) manage, data source inventory [106](#page-111-0) manage, inventory [105](#page-110-0) manage, policies [125](#page-130-0) manage, processes [119](#page-124-0) manage, programs [124](#page-129-0) manage, threat inventory [122](#page-127-0) manage, user groups user group, creating [92](#page-97-0) MANAGED\_DEVICE metrics [11](#page-16-0) management problems, workaround [200](#page-205-0) map, business context [99](#page-104-0) map, context data [101](#page-106-0) mapping, publishing taxonomy [136](#page-141-0), [138](#page-143-0) memory, increasing virtual machine [24](#page-29-0) memory, virtual increasing [24](#page-29-0) metrics IBM License Metric Tool [11](#page-16-0) MANAGED\_DEVICE [11](#page-16-0) micro services log files [195](#page-200-0) micro services, log files [195](#page-200-0) micro services, running installation [195](#page-200-0) model diagram, creating [138](#page-143-0) modeler diagrams business context flow diagrams [138](#page-143-0) data flow diagrams [138](#page-143-0) modify, policy [128](#page-133-0)

# **N**

native discovery import, data source [98,](#page-103-0) [115](#page-120-0) native discovery [97](#page-102-0) native metadata scan, running structured [131](#page-136-0) unstructured [131](#page-136-0) notification, creating context [143](#page-148-0)

# **O**

OneTrust, integrating [80](#page-85-0) OVA template, deploying installing [20](#page-25-0) overview installation [17](#page-22-0)

overview *(continued)* product [3](#page-8-0) overview, installation [17](#page-22-0)

#### **P**

Passport Advantage, installation images [17](#page-22-0) password, modifying user management [91](#page-96-0) perform, assessment [180](#page-185-0) policies, import Database Activity Monitoring (DAM) [38](#page-43-0) policies, importing Database Activity Monitoring (DAM) [38](#page-43-0) policies, managing [125](#page-130-0) policies, rules manage [125](#page-130-0) Policy Violations and Vulnerabilities, widget [163](#page-168-0) policy violations, vulnerabilities privacy splash [163](#page-168-0) policy, cloning [128](#page-133-0) policy, creating analysis workbench policy [126](#page-131-0), [127](#page-132-0) policy, creation problems and workaround [205](#page-210-0) policy, modifying [128](#page-133-0) policy, removing [129](#page-134-0) prepare, context data [100](#page-105-0) prerequisites installation [17](#page-22-0) prerequisites, installation [17](#page-22-0) prerequisites, integration IBM Security Guardium [33](#page-38-0) primary node high availability [28](#page-33-0) primary node, configuring high availability [25,](#page-30-0) [28](#page-33-0) privacy risks, viewing privacy splash [160](#page-165-0) privacy splash, widgets [160](#page-165-0) problems business context data, importing [201](#page-206-0) business context modeling [201](#page-206-0) cleansing and analysis [209](#page-214-0) configuration [196](#page-201-0) data source, discovery [206](#page-211-0) data source, management [199](#page-204-0) database, connectivity [199](#page-204-0) high availability configuration [219](#page-224-0) installation [195](#page-200-0) installation and removal [211](#page-216-0) integration, IBM Security Guardium [213](#page-218-0) integration, Symantec DLP [211](#page-216-0) policy, creating [205](#page-210-0) program, creating [200](#page-205-0) publish [209](#page-214-0) solution package, importing [204](#page-209-0) taxonomy, mapping [209](#page-214-0) user administration [198](#page-203-0) processes, managing [119](#page-124-0) product configuration, problems and resolution [196](#page-201-0) dashboard [4](#page-9-0) features

product *(continued)* features *(continued)* automated analytics [4](#page-9-0) classification [4](#page-9-0) dashboard [4](#page-9-0) data discovery [4](#page-9-0) installation, problems and workaround [211](#page-216-0) overview [3](#page-8-0) removal, problems and workaround [211](#page-216-0) risk evaluation modeling [4](#page-9-0) program, creating [124](#page-129-0) programs, managing [124](#page-129-0) projects, viewing action center [141](#page-146-0) publish, activity ServiceNow [142](#page-147-0)

# **Q**

Quarterly Vulnerabilities Trends, widget [164](#page-169-0) question, creating [172](#page-177-0) Questionnaire Builder [168](#page-173-0) questionnaires questionnaire builder [170](#page-175-0) questions questionnaire builder [170](#page-175-0) questions, importing [175](#page-180-0)

## **R**

Register Definitions [168](#page-173-0), [174](#page-179-0) registry, importing [175](#page-180-0) remediate, issues action center [140](#page-145-0) remediate, vulnerabilities [45,](#page-50-0) [55](#page-60-0), [62,](#page-67-0) [156](#page-161-0) remove, policy [129](#page-134-0) report, assessment scope-based [185](#page-190-0) report, creating [149](#page-154-0) report, saving [149](#page-154-0) reporting, template predefined [145](#page-150-0) reports, downloading CSV [150](#page-155-0) reports, editing [150](#page-155-0) reports, running [149](#page-154-0) resolution cleansing [209](#page-214-0) configuration [219](#page-224-0) configuration, problems [196](#page-201-0) connectivity, database [199](#page-204-0) data analysis [209](#page-214-0) discovery, data source [206](#page-211-0) high availability [219](#page-224-0) import, business context data [201](#page-206-0) import, solution package [204](#page-209-0) integration, IBM Security Guardium [213](#page-218-0) integration, Symantec DLP [211](#page-216-0) management [205](#page-210-0) management, program [200](#page-205-0) policy creation [205](#page-210-0) taxonomy, mapping [209](#page-214-0)

resolution *(continued)* user administration [198](#page-203-0) resource name, creating add user [91](#page-96-0) resource name, email add user [91](#page-96-0) resource, assigning [179](#page-184-0) response type, importing [175](#page-180-0) risk modeling [157](#page-162-0) visualization [157](#page-162-0) risk determination high [157](#page-162-0) low [157](#page-162-0) medium [157](#page-162-0) risk modeling information asset [157](#page-162-0) infrastructure [157](#page-162-0) risk, adding [186](#page-191-0) risk, visualizing [159](#page-164-0) risks, importing OneTrust [81](#page-86-0) risks, viewing OneTrust [81](#page-86-0) run, discovery scan [131](#page-136-0) run, native metadata scan [131](#page-136-0) run, reports [149](#page-154-0)

# **S**

saving, report [149](#page-154-0) SC3, dashboard [129](#page-134-0) scan result, viewing application [155](#page-160-0) application assessment [60](#page-65-0) database [155](#page-160-0) endpoint [53,](#page-58-0) [155](#page-160-0) IBM Security Guardium [44](#page-49-0) IBM Security Guardium Analyzer [85](#page-90-0) scan results, viewing data discovery [133](#page-138-0) scan status, viewing [53](#page-58-0), [60](#page-65-0) scan template, importing IBM Security AppScan Enterprise [58](#page-63-0) scan, vulnerability vulnerability assessment [153](#page-158-0) scans, data discovery [130](#page-135-0) scheduled job, configuring [152](#page-157-0) scheduled job, scheduler [152](#page-157-0) scope, context [143](#page-148-0) Security Command and Control Center, dashboard [129](#page-134-0) ServiceNow, integrating [69](#page-74-0) set up, high availability [25](#page-30-0) sign off, assessment [184](#page-189-0) solution package import, problems and workaround [204](#page-209-0) solution package, importing [123](#page-128-0) solution packages policies [123](#page-128-0) tasks [123](#page-128-0) sub-item, creating register [174](#page-179-0) sub-items

sub-items *(continued)* Register Definitions [174](#page-179-0) subtopic framework builder [168](#page-173-0) subtopic, creating framework [169](#page-174-0) support languages [12](#page-17-0) Symantec DLP, policies [66](#page-71-0) Symantec DLP, import [66](#page-71-0) Symantec DLP, integrating [64](#page-69-0) system requirements hardware and software [12](#page-17-0) system requirements, high availability [26](#page-31-0)

# **T**

tagged assets, exporting [74](#page-79-0) task, creating context [143](#page-148-0) taxonomy mapping [136,](#page-141-0) [138](#page-143-0) publishing [136](#page-141-0), [138](#page-143-0) taxonomy, mapping problems and workaround [209](#page-214-0) template diagram, creating [139](#page-144-0) template, creating [171](#page-176-0) templates questionnaire builder [170](#page-175-0) threat, adding inventory [122](#page-127-0) threat, inventory [122](#page-127-0) threat, managing [122](#page-127-0) threat, viewing inventory [122](#page-127-0) Top 10 Data Flows, widget [163](#page-168-0) topic framework builder [168](#page-173-0) topic, creating framework [169](#page-174-0) transactions, viewing [151](#page-156-0)

# **U**

unlocking, user account [92](#page-97-0) user account, disabling [92](#page-97-0) user account, unlocking [92](#page-97-0) user administration problems, resolution [198](#page-203-0) role, assigning [88](#page-93-0) user group, creating [88](#page-93-0) user roles [88](#page-93-0) user, creating [88](#page-93-0) user group, creating users, managing [92](#page-97-0) user group, importing users, managing [96](#page-101-0) user group, integrating LDAP server [93](#page-98-0), [95](#page-100-0) user interface, IBM Data Risk Manager Application Suite [11](#page-16-0) user management change password [91](#page-96-0) create user [90](#page-95-0)

user management *(continued)* modify user [91](#page-96-0) password, changing [89](#page-94-0) role, assigning [89](#page-94-0) user group, creating [89](#page-94-0) user, creating [89](#page-94-0) user roles administrator roles [88](#page-93-0) general roles [88](#page-93-0) user, creating user management [90](#page-95-0) user, modifying user management [91](#page-96-0)

#### **V**

VA tests, importing IBM Security Guardium [42](#page-47-0) Imperva SecureSphere [76](#page-81-0) view, activities action center [141](#page-146-0) view, application inventory context data [117](#page-122-0) view, business process [120](#page-125-0) view, data source inventory [106](#page-111-0) view, encryption status IBM Multi-Cloud Data Encryption [79](#page-84-0) view, inventories OneTrust [81](#page-86-0) view, privacy risks privacy splash [160](#page-165-0) view, projects action center [141](#page-146-0) view, risks OneTrust [81](#page-86-0) view, scan result application [155](#page-160-0) application assessment [60](#page-65-0) database [155](#page-160-0) endpoint [53,](#page-58-0) [155](#page-160-0) IBM Security Guardium [44](#page-49-0) IBM Security Guardium Analyzer [85](#page-90-0) view, scan results data discovery [133](#page-138-0) view, scan status [53,](#page-58-0) [60](#page-65-0) view, threat [122](#page-127-0) view, transaction details [151](#page-156-0) view, transactions scheduler [151](#page-156-0) visualize, risks information asset portfolio [159](#page-164-0) privacy splash [159](#page-164-0) vulnerabilities, remediate [45,](#page-50-0) [55](#page-60-0), [62,](#page-67-0) [156](#page-161-0) vulnerability assessment, creating IBM Security Guardium [43,](#page-48-0) [153](#page-158-0) vulnerability assessment, importing [40](#page-45-0) vulnerability scan, IBM QRadar Security Intelligence Platform import [53](#page-58-0) vulnerability scan, IBM Security AppScan Enterprise import [61](#page-66-0) vulnerability scan, IBM Security Guardium import [44](#page-49-0) vulnerability scan, IBM Security Guardium Analyzer

vulnerability scan, IBM Security Guardium Analyzer *(continued)* import [84](#page-89-0) vulnerability scan, Imperva SecureSphere import [76](#page-81-0) vulnerability scan, importing IBM QRadar Security Intelligence Platform [53](#page-58-0) IBM Security AppScan Enterprise [61](#page-66-0) IBM Security Guardium [44](#page-49-0) IBM Security Guardium Analyzer [84](#page-89-0) Imperva SecureSphere [76](#page-81-0) vulnerability, importing [45](#page-50-0), [54,](#page-59-0) [61](#page-66-0), [77](#page-82-0) vulnerability, scanning vulnerability assessment [153](#page-158-0) vulnerability, trends privacy splash [164](#page-169-0)

#### **W**

what is new action center [3](#page-8-0) Administration Console [14](#page-19-0) AppScan integration [16](#page-21-0) asset tagging [14](#page-19-0) Business Context Modeling [16](#page-21-0) color configuration [14](#page-19-0) dashboard [13](#page-18-0) decision tree [13](#page-18-0) IBM Data Risk Manager Dashboard [3,](#page-8-0) [13](#page-18-0) IBM Data Risk Manager reports [13](#page-18-0) IBM Data Risk Manager scheduler [13](#page-18-0) Identity Management [16](#page-21-0) IGC integration [16](#page-21-0) Imperva integration [14](#page-19-0) Information Asset Dashboard [16](#page-21-0) integration servers [3](#page-8-0), [13](#page-18-0) LDAP authentication [13](#page-18-0) manage inventory [14](#page-19-0) migration [14](#page-19-0) Modeler enhancements [14](#page-19-0) OAUTH authentication [14](#page-19-0) outcome management [3](#page-8-0) privacy splash [3,](#page-8-0) [13](#page-18-0) QRadar integration [16](#page-21-0) registry editor [3](#page-8-0) risk evaluation [3](#page-8-0) scope-based assessment and report  $\underline{13}$ Security Command and Control Center [13](#page-18-0) Server administration [16](#page-21-0) ServiceNow [14](#page-19-0) ServiceNow integration [16](#page-21-0) widgets [14](#page-19-0) widgets, configuring dashboard [104](#page-109-0) workaround installation and removal [211](#page-216-0)

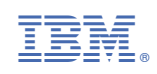